# **Network Video Recorder User's Manual**

**V 2.0.0**

# **Table of Contents**

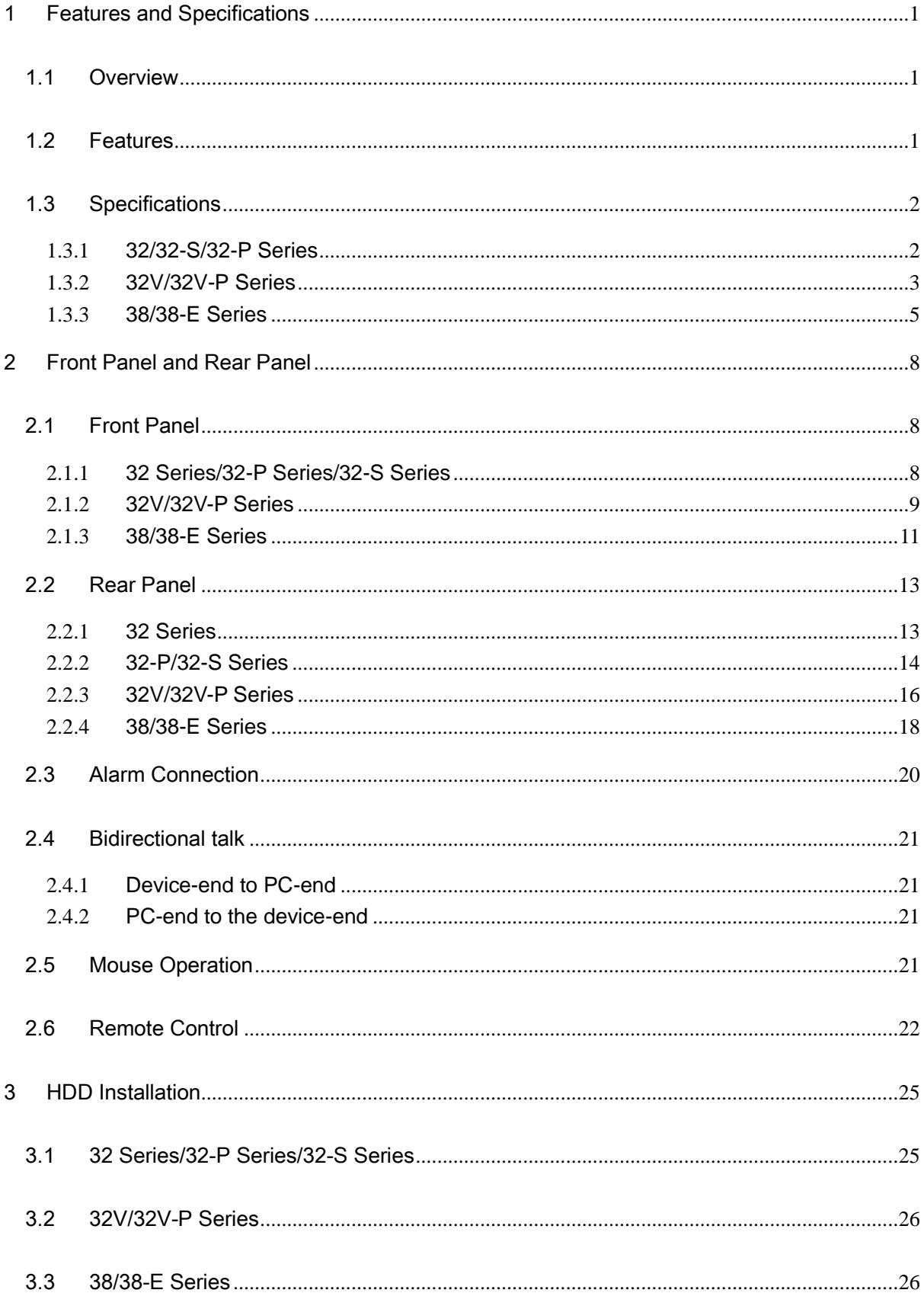

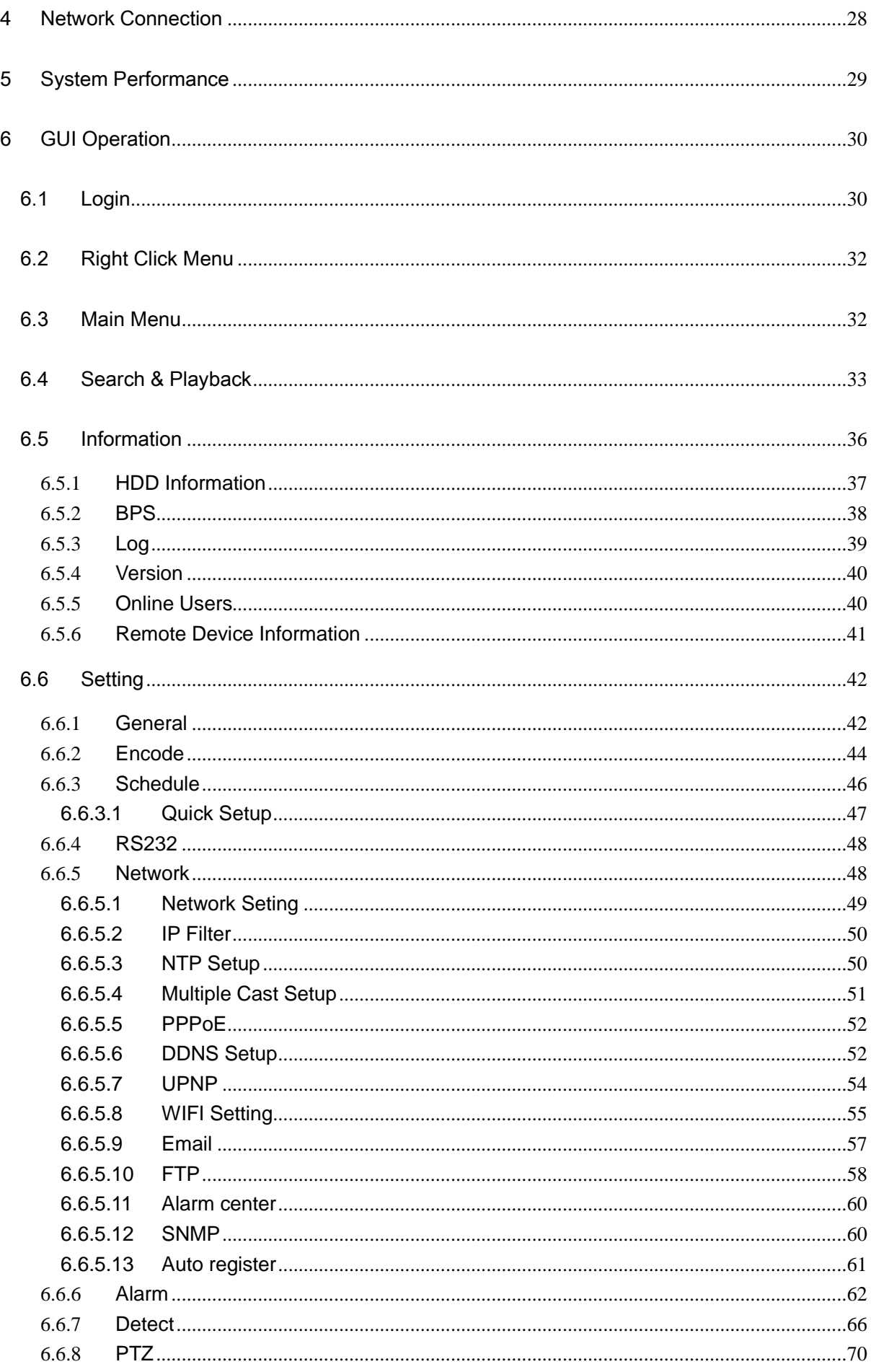

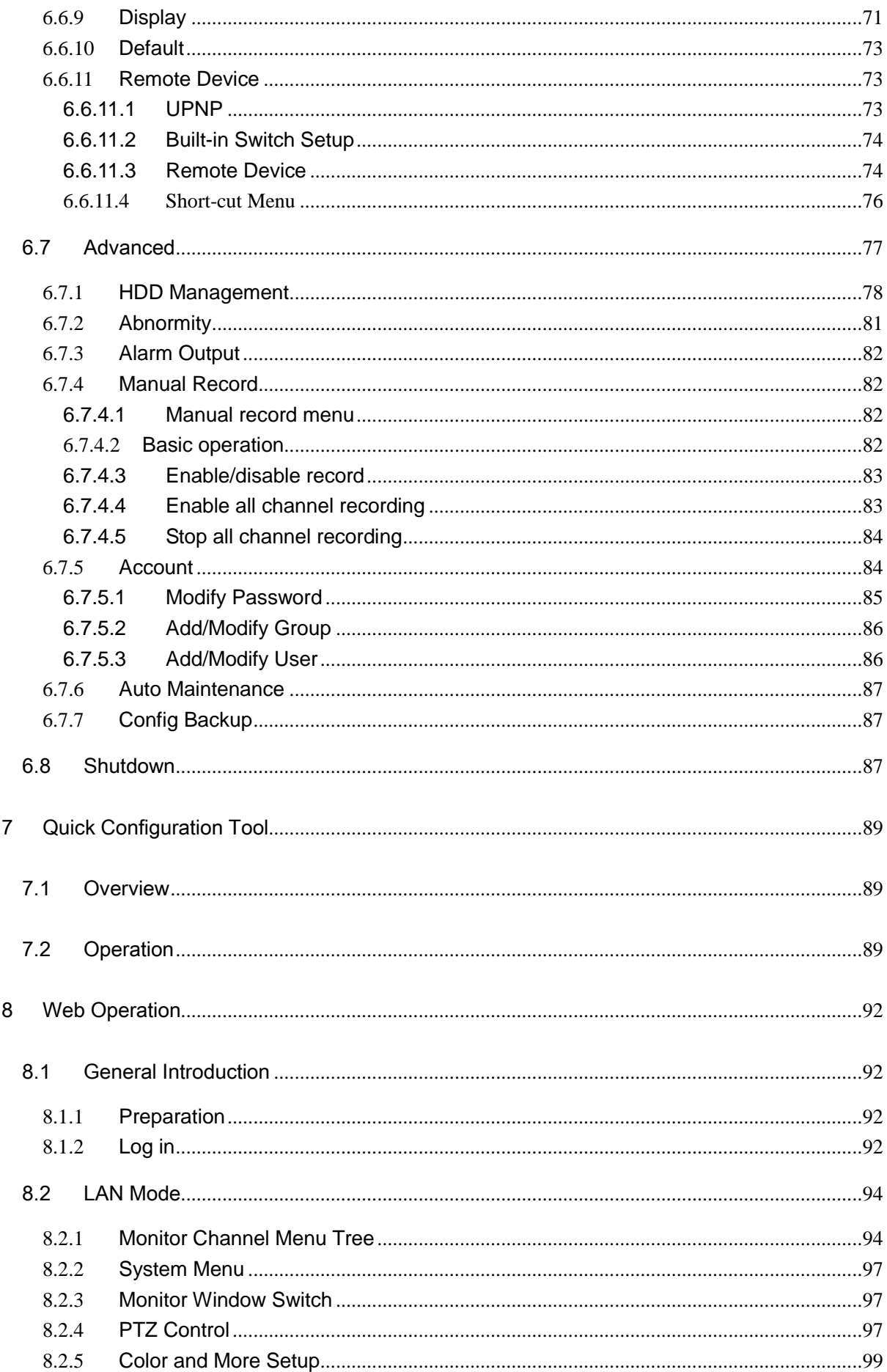

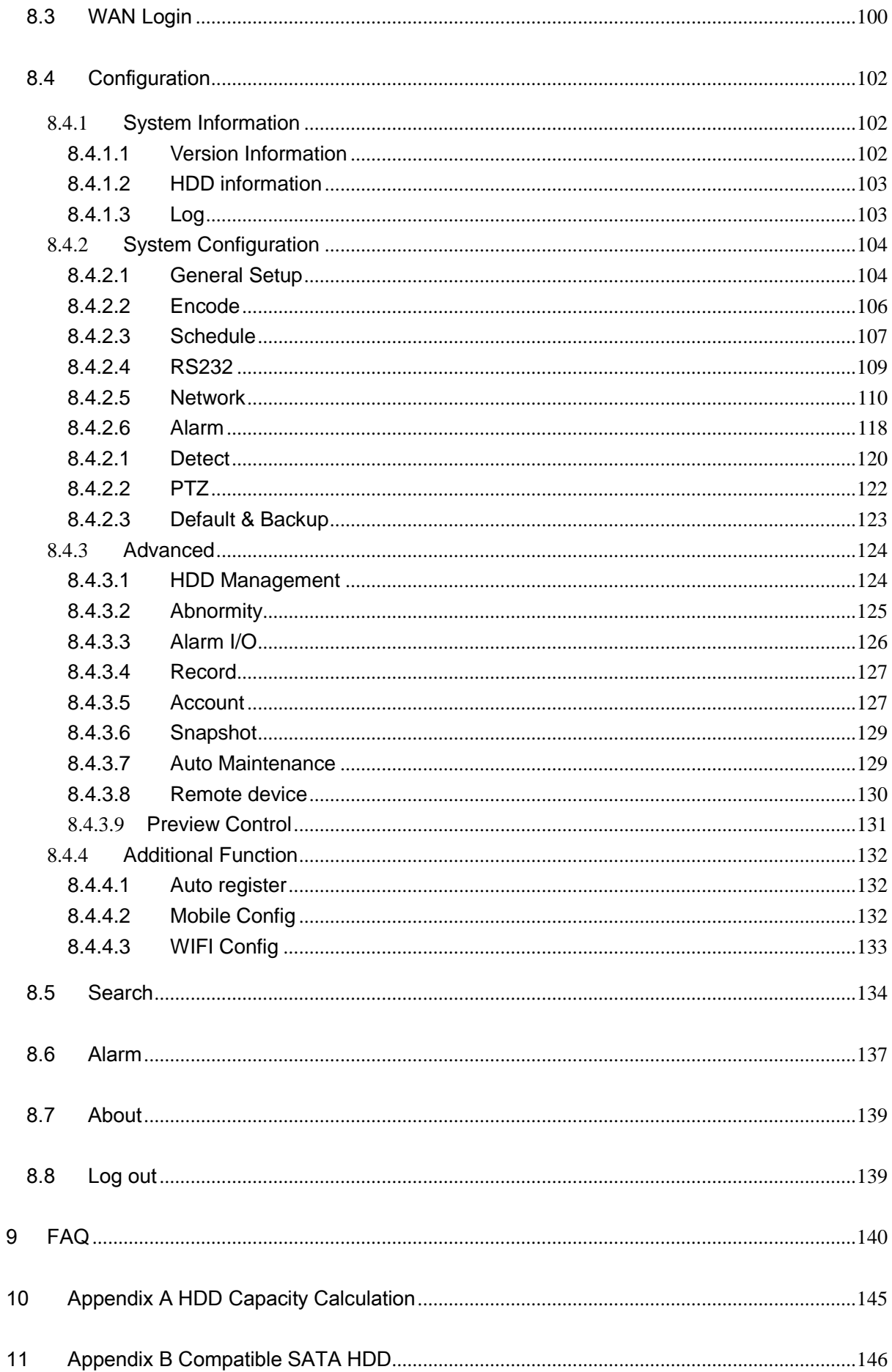

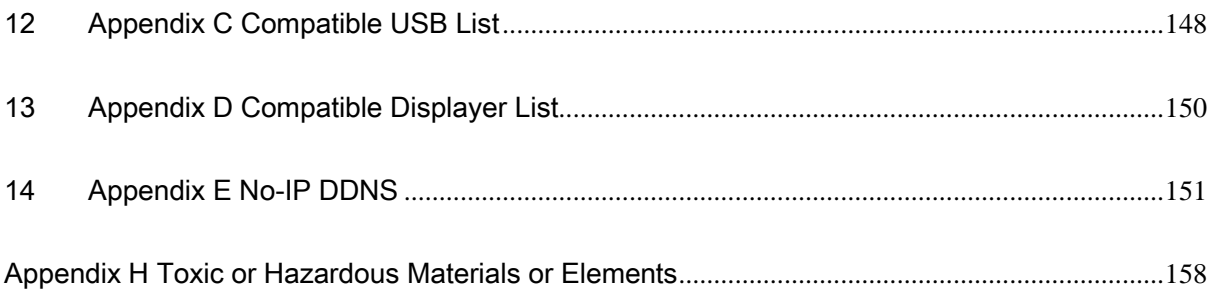

## **Welcome**

Thank you for purchasing our network video recorder!

This user's manual is designed to be a reference tool for your system.

Please open the accessory bag to check the items one by one in accordance with the list below.

Contact your local retailer ASAP if something is missing or damaged in the bag.

## **Important Safeguards and Warnings**

#### **1**.**Electrical safety**

All installation and operation here should conform to your local electrical safety codes. We assume no liability or responsibility for all the fires or electrical shock caused by improper handling or installation.

#### **2**.**Transportation security**

Heavy stress, violent vibration or water splash are not allowed during transportation, storage and installation.

#### **3**.**Installation**

Keep upwards. Handle with care. Do not apply power to the NVR before completing installation. Do not place objects on the NVR

#### **4**.**Qualified engineers needed**

All the examination and repair work should be done by the qualified service engineers. We are not liable for any problems caused by unauthorized modifications or attempted repair.

#### **5**.**Environment**

The NVR should be installed in a cool, dry place away from direct sunlight, inflammable, explosive substances and etc.

This series product shall be transported, storage and used in the environment ranging from 0℃ to 50 ℃

#### **6. Accessories**

Be sure to use all the accessories recommended by manufacturer. Before installation, please open the package and check all the components are included. Contact your local retailer ASAP if something is broken in your package.

#### **7. Lithium battery**

Improper battery use may result in fire, explosion, or personal injury! When replace the battery, please make sure you are using the same model!

### **Before your operation please read the following instructions carefully.**

#### **Installation environment**

- $\div$  Keep away from extreme hot places and sources;
- $\Diamond$  Avoid direct sunlight;
- $\div$  Keep away from extreme humid places;
- $\Diamond$  Avoid violent vibration:
- $\Diamond$  Do not put other devices on the top of the NVR;
- $\Diamond$  Be installed in well ventilated place; do not block the vent.

## **Accessories**

Check the following accessories after opening the box:

### **Please refer to the packing list in the box \***

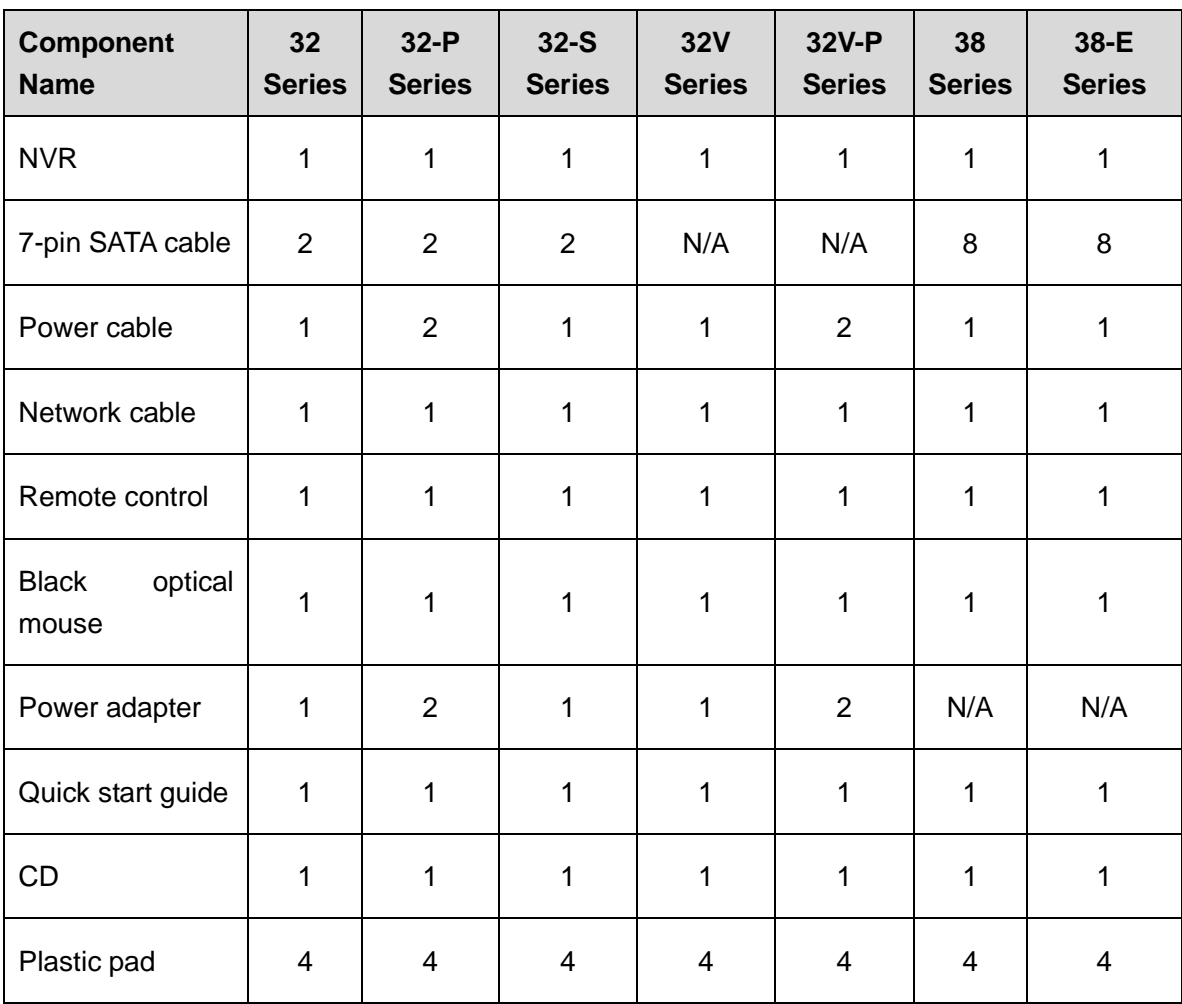

## <span id="page-9-0"></span>1 Features and Specifications

## <span id="page-9-1"></span>1.1 Overview

This series NVR is a high performance network video recorder. This series product support local preview, multiple-window display, recorded file local storage, remote control and mouse shortcut menu operation, and remote management and control function. All these functions support this series product to be used in various situations.

This series product supports centre storage, front-end storage and client-end storage. The monitor zone in the front-end can be set in anywhere. Working with other front-end devices such as IPC, NVS, this series product can establish a strong surveillance network via the CMS. In the network system, there is only one network cable from the monitor centre to the monitor zone in the whole network. There is no audio/video cable from the monitor centre to the monitor zone. The whole project is featuring of simple connection, low-cost, low maintenance work.

This series NVR can be widely used in many areas such as public security, water conservancy, transportation and education.

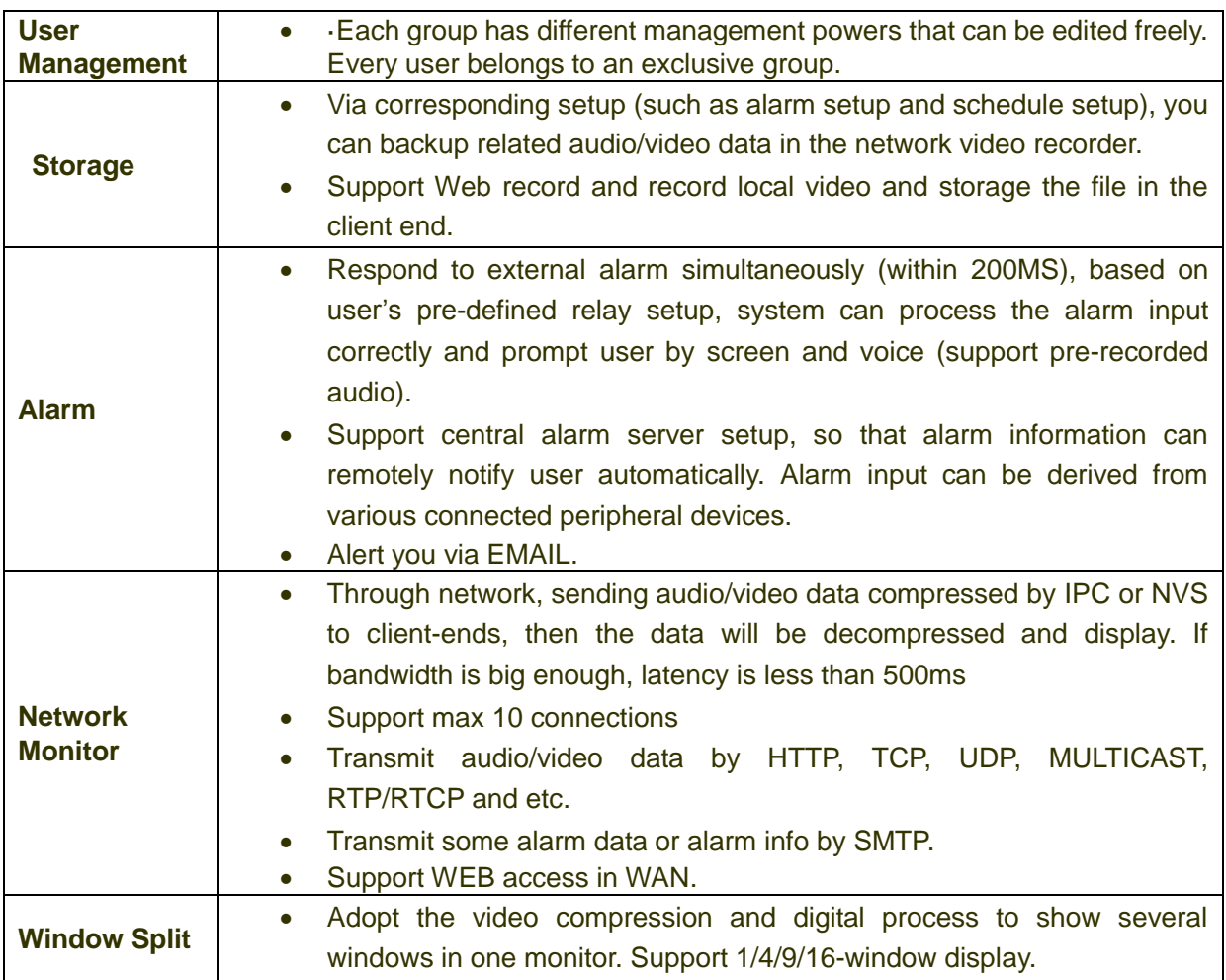

## <span id="page-9-2"></span>1.2 Features

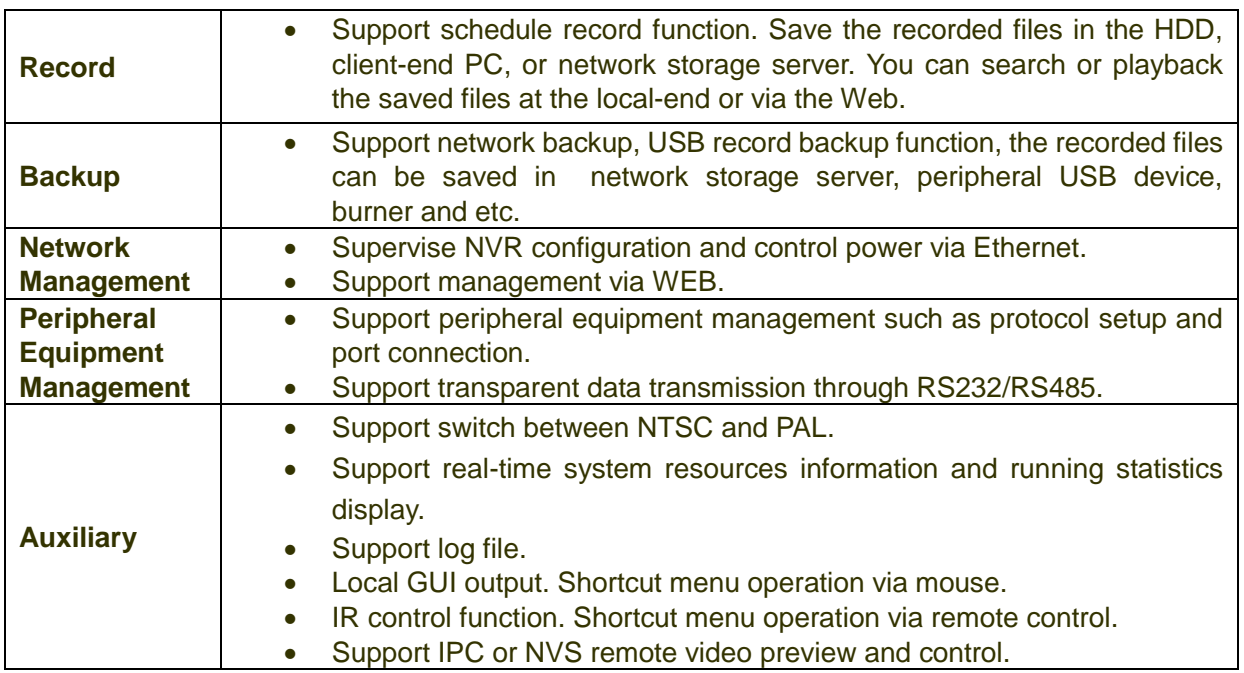

## <span id="page-10-0"></span>1.3 Specifications

## <span id="page-10-1"></span>**1.3.1 32/32-S/32-P Series**

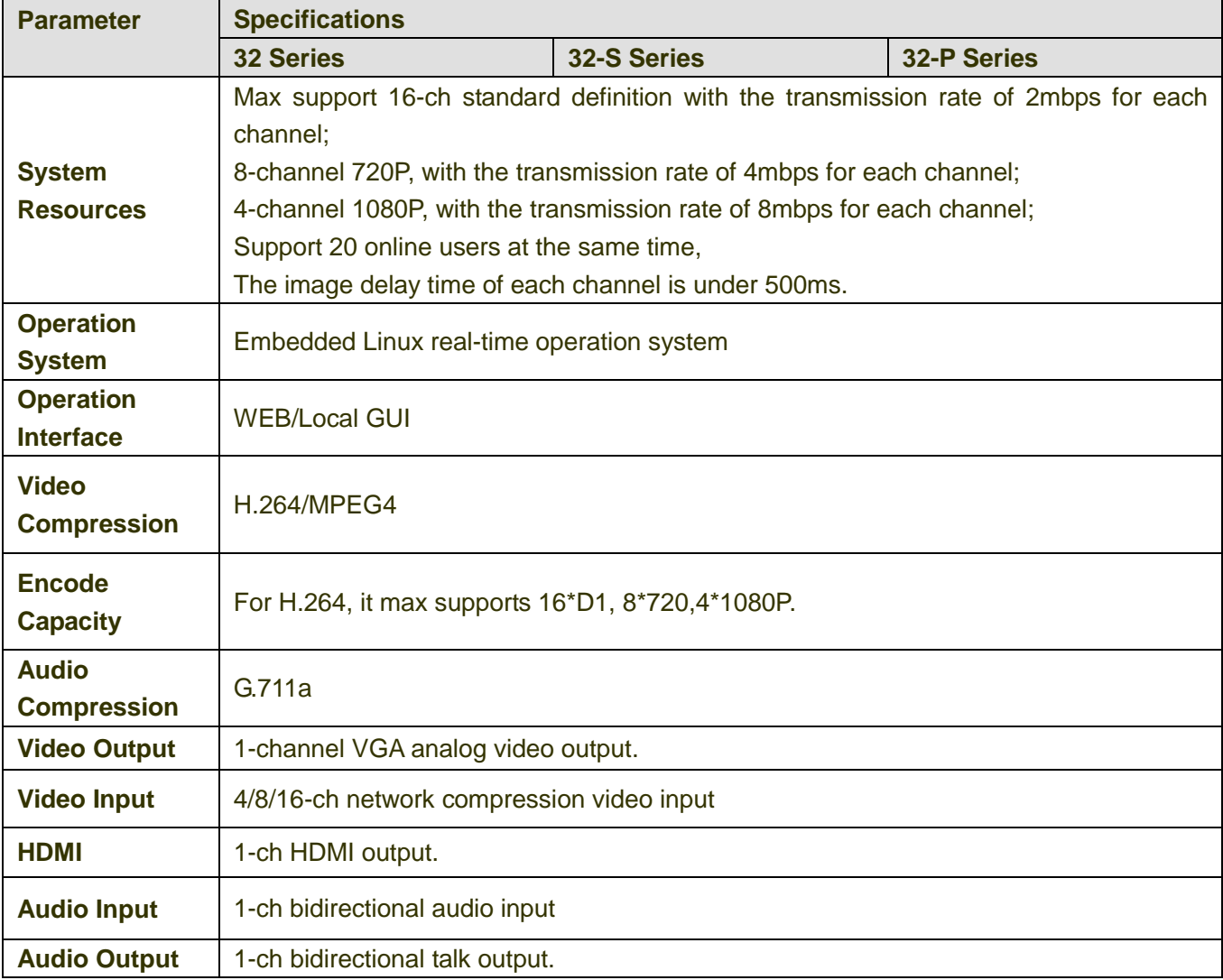

<span id="page-11-0"></span>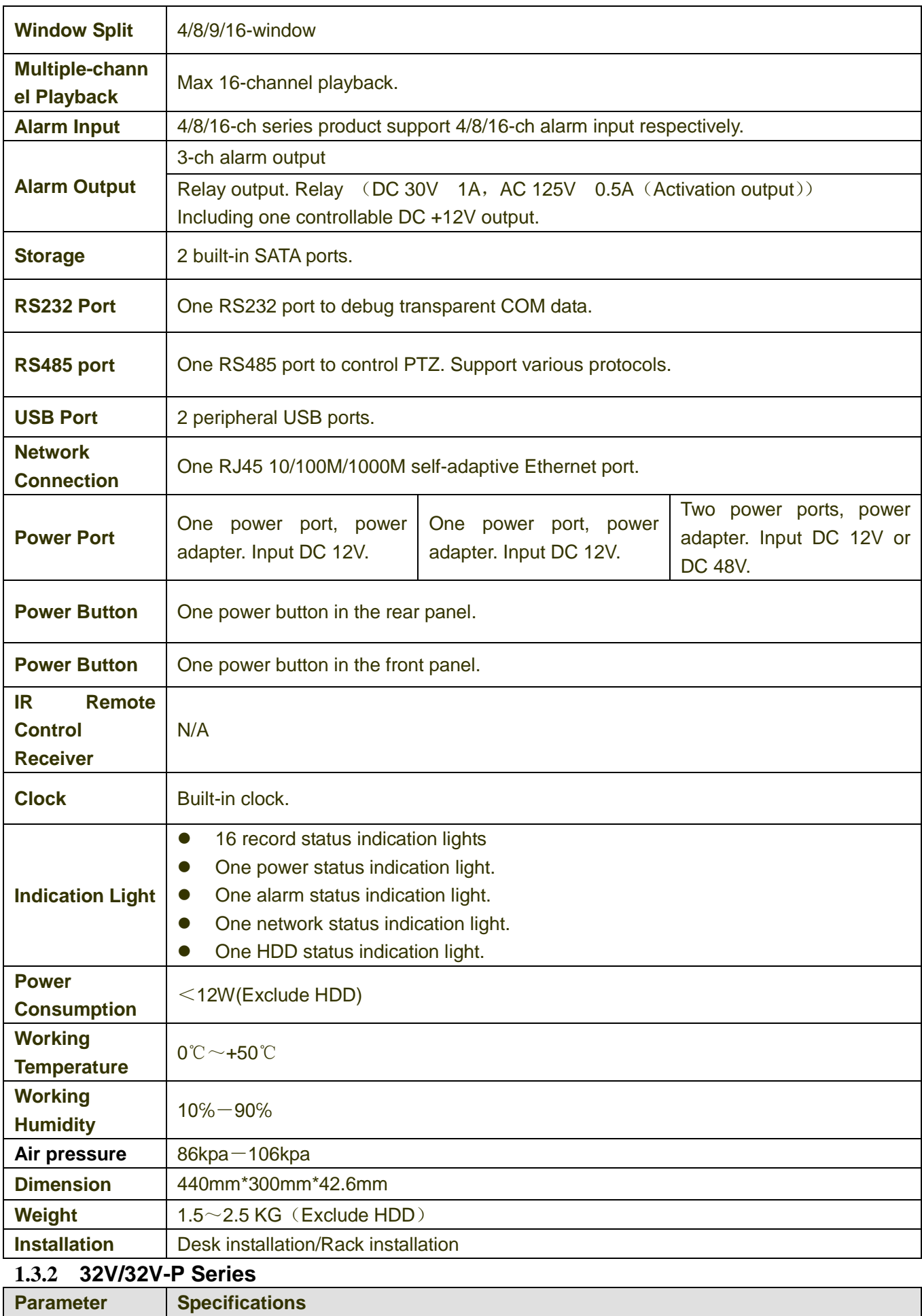

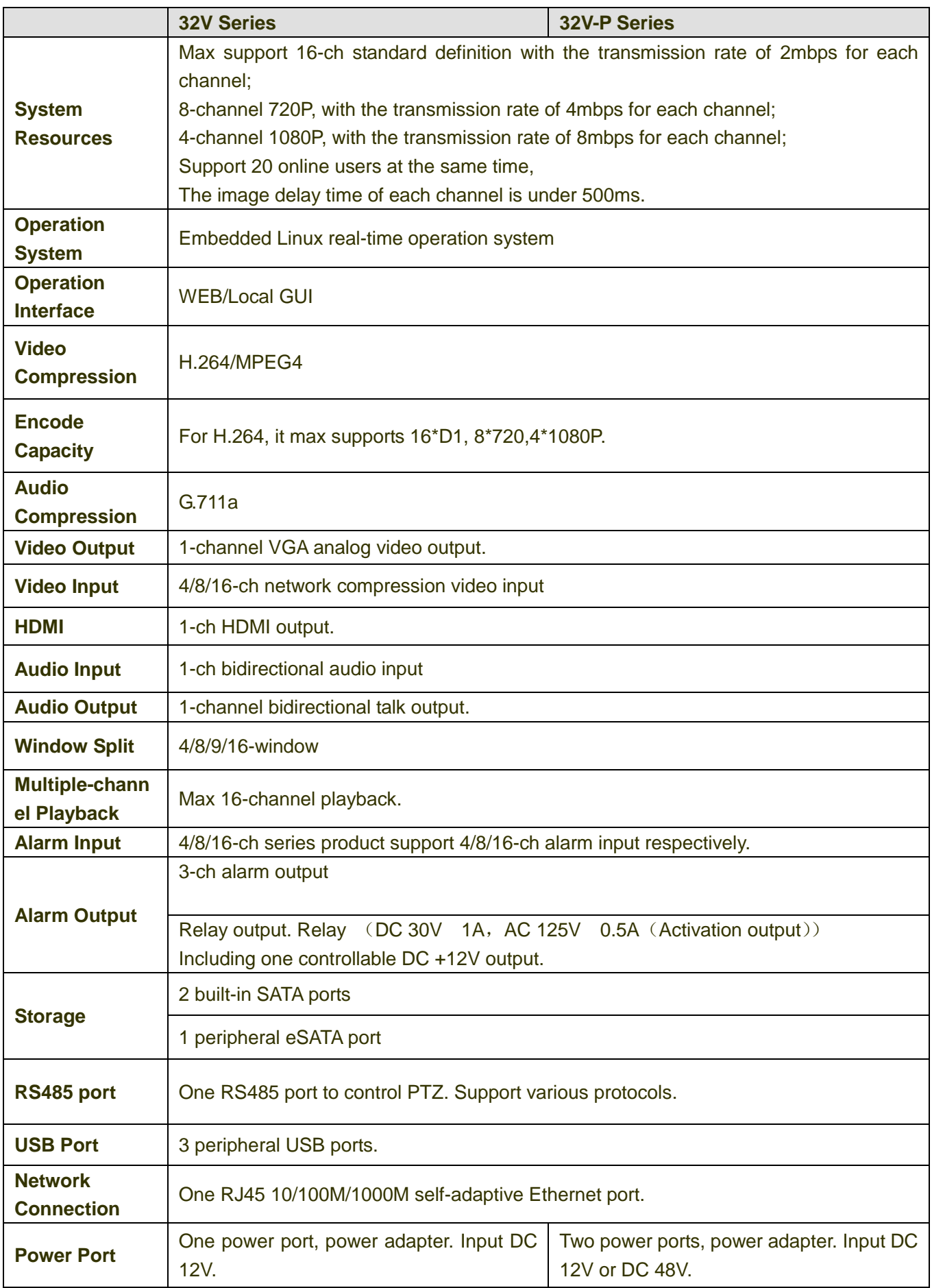

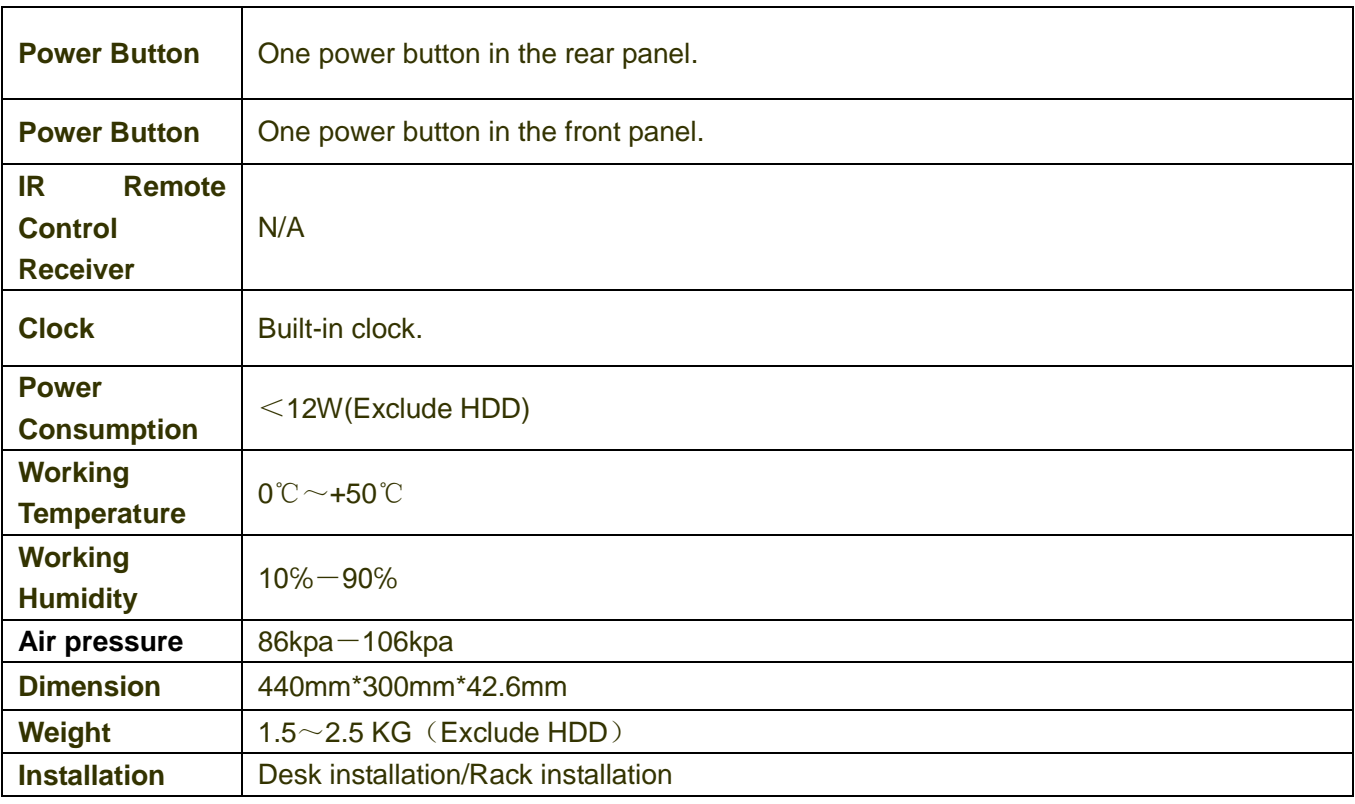

#### <span id="page-13-0"></span>**1.3.3 38/38-E Series**

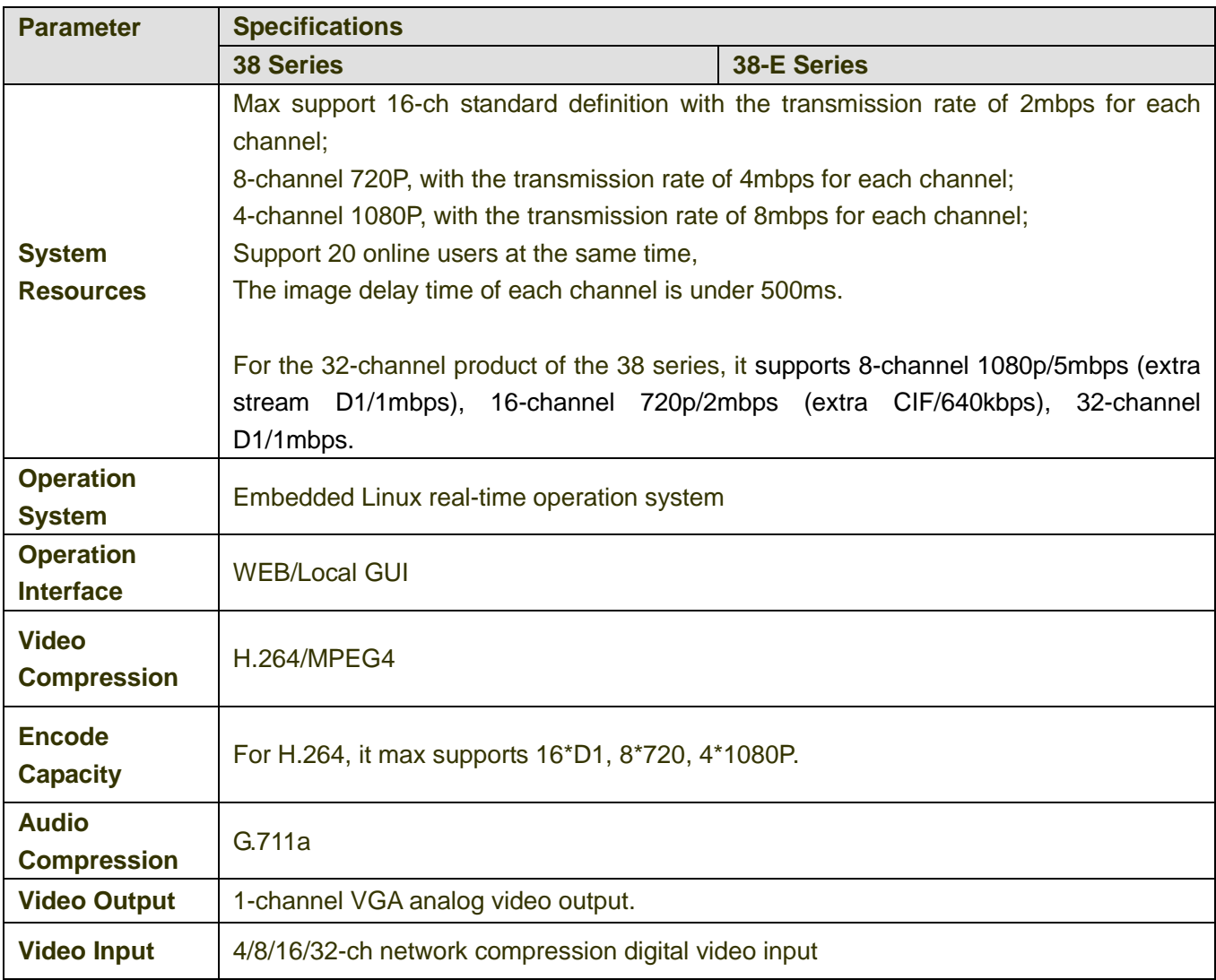

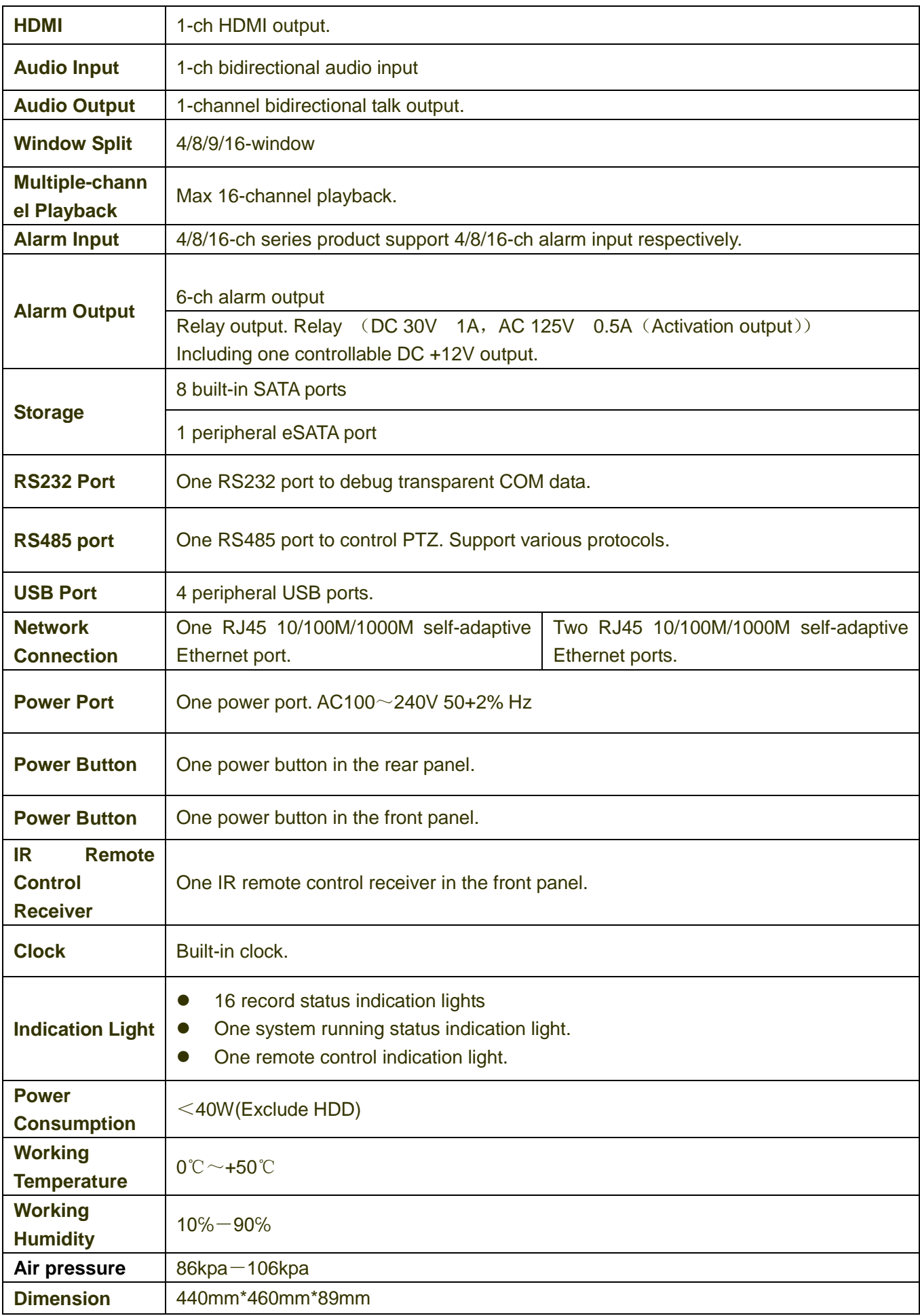

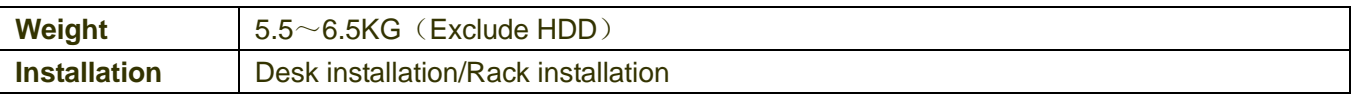

## <span id="page-16-0"></span>2 Front Panel and Rear Panel

## <span id="page-16-1"></span>2.1 Front Panel

## <span id="page-16-2"></span>**2.1.1 32 Series/32-P Series/32-S Series**

The front panel is shown as in [Figure 2-1.](#page-16-3)

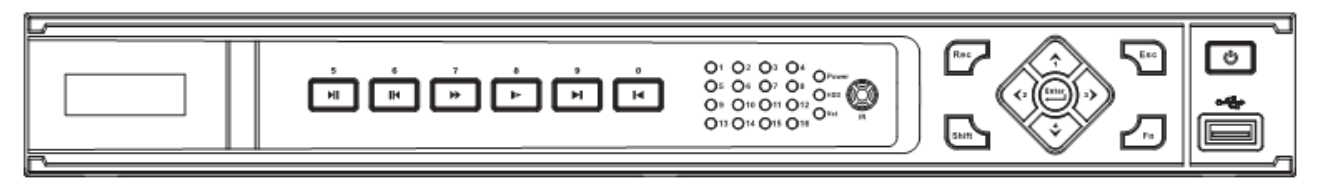

### Figure 2-1

<span id="page-16-3"></span>Please refer to the following sheet for front panel button information.

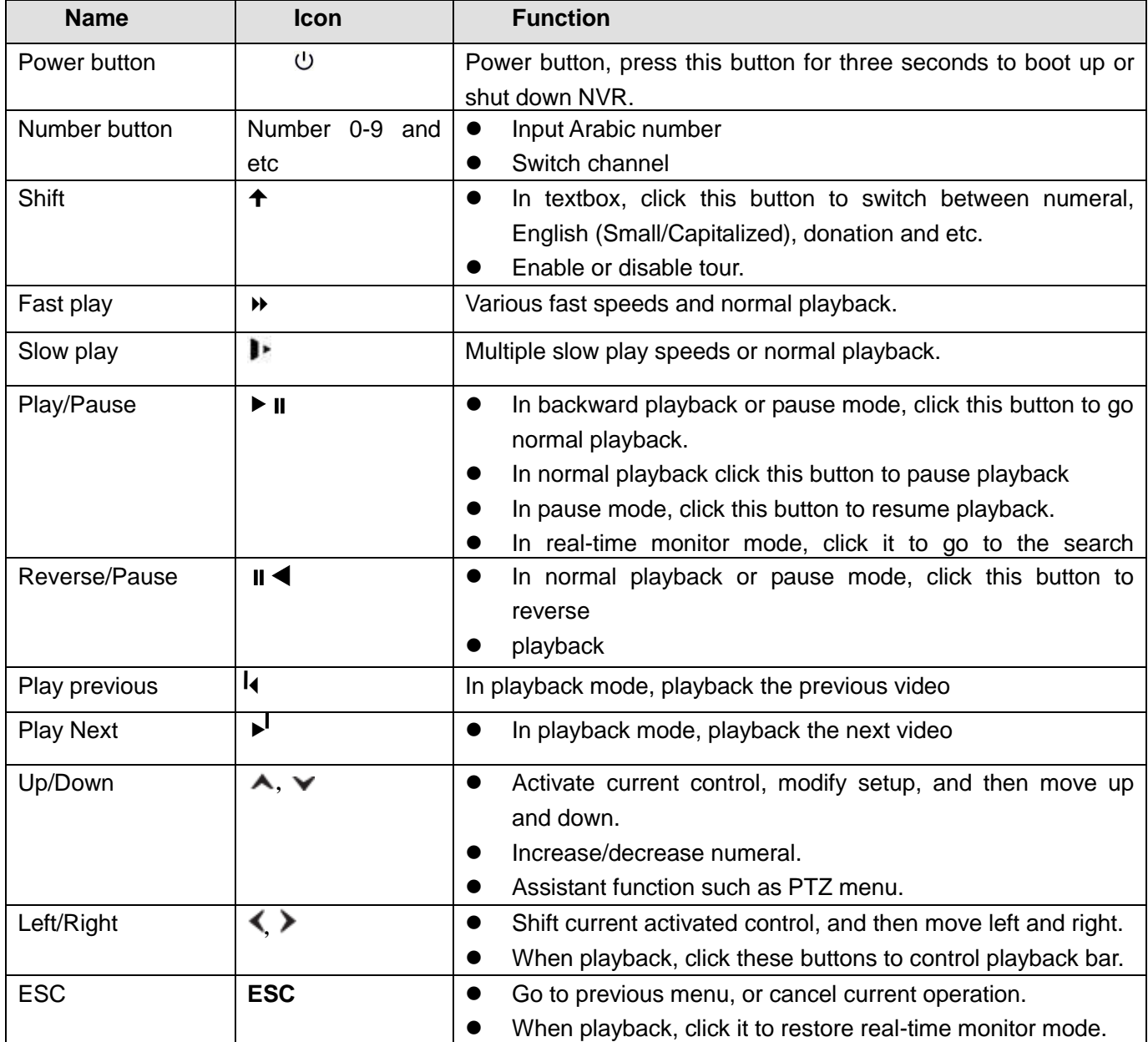

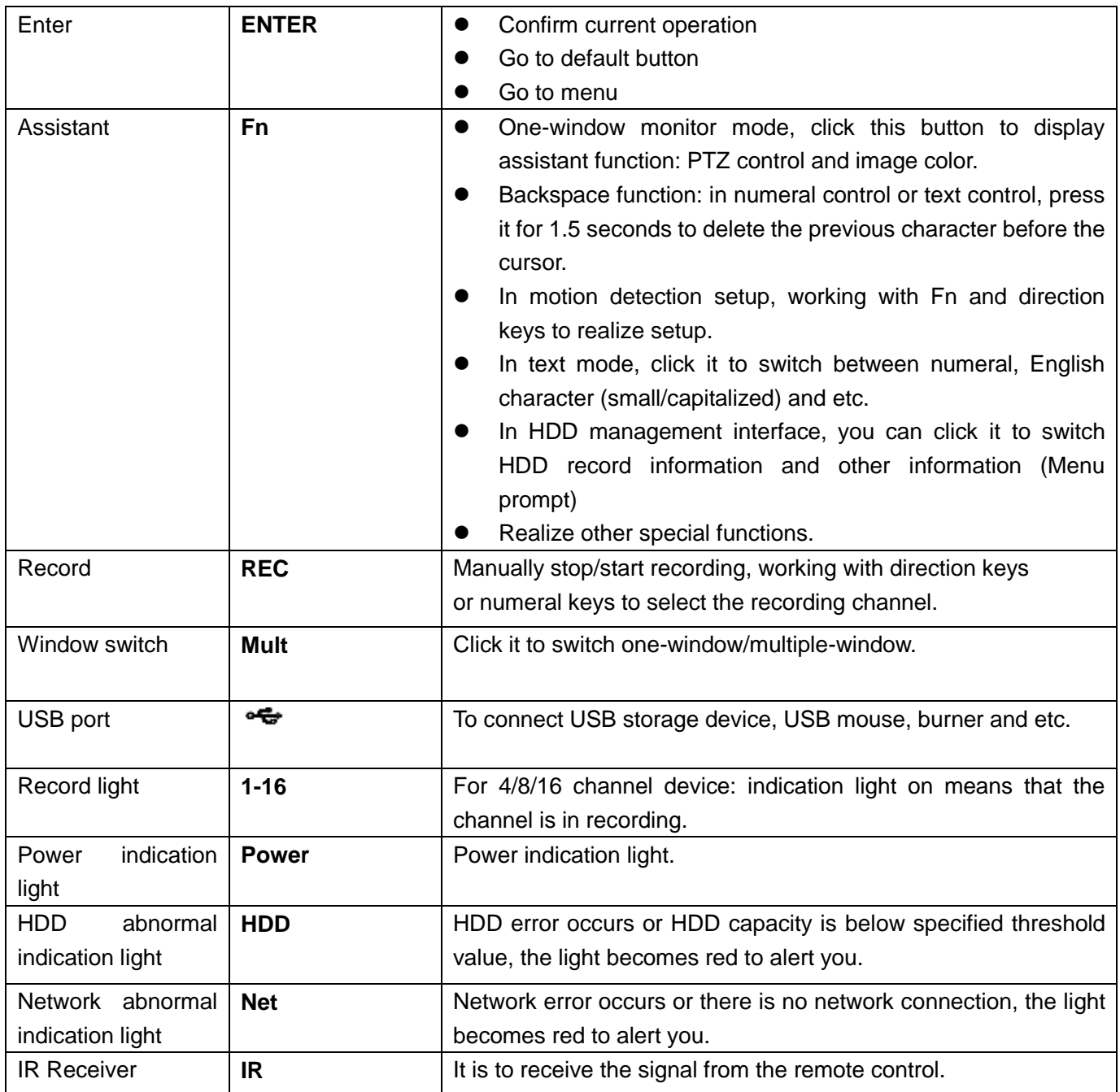

## <span id="page-17-0"></span>**2.1.2 32V/32V-P Series**

The front panel is shown as below. See [Figure 2-2.](#page-18-0)

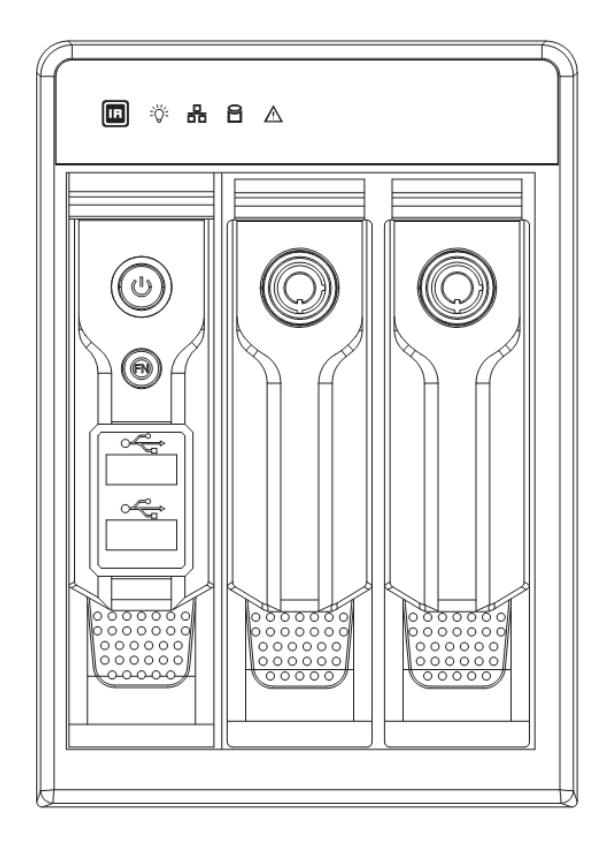

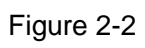

<span id="page-18-0"></span>Please refer to the following sheet for front panel button information.

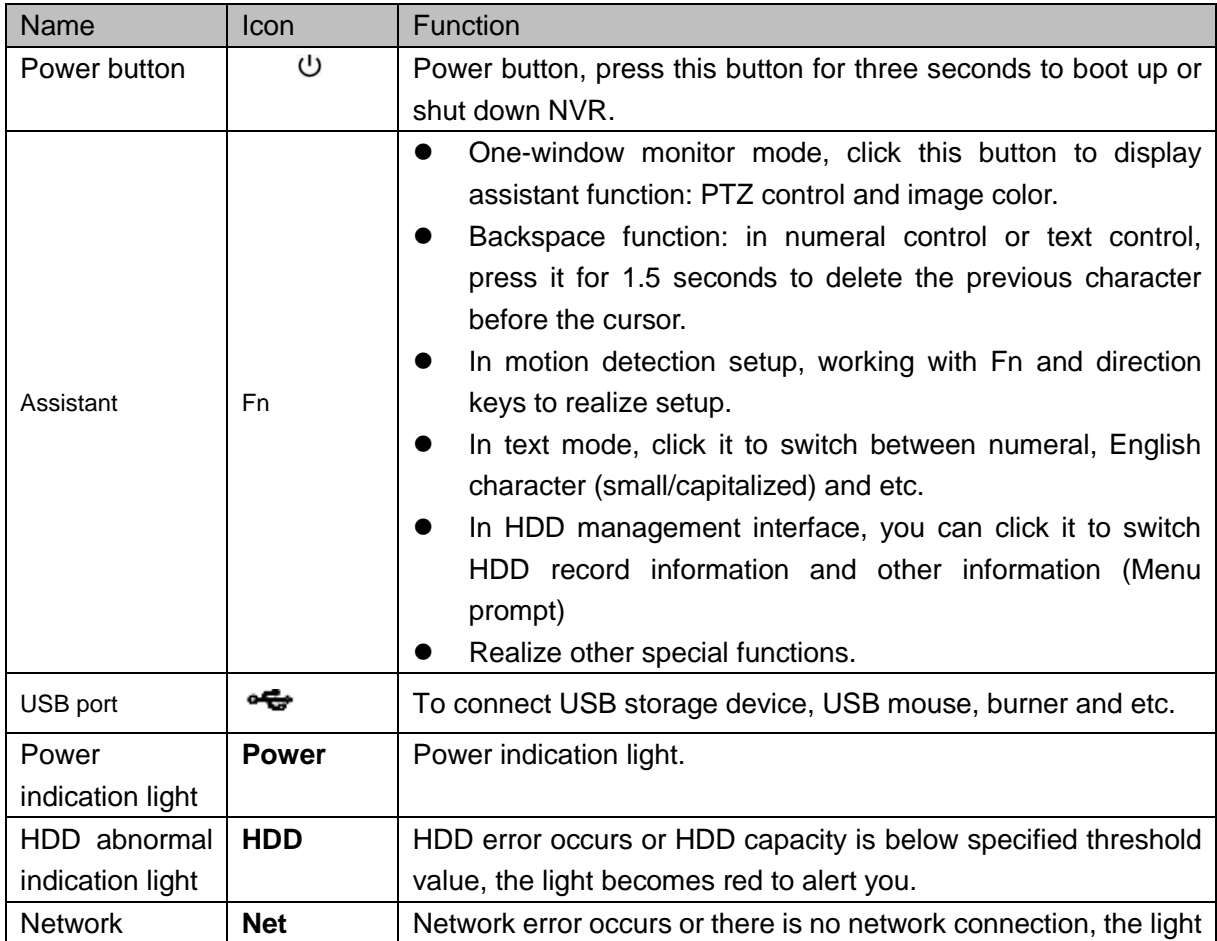

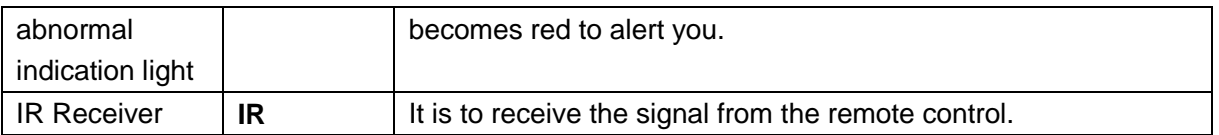

## <span id="page-19-0"></span>**2.1.3 38/38-E Series**

The front panel is shown as in [Figure 2-3.](#page-19-1)

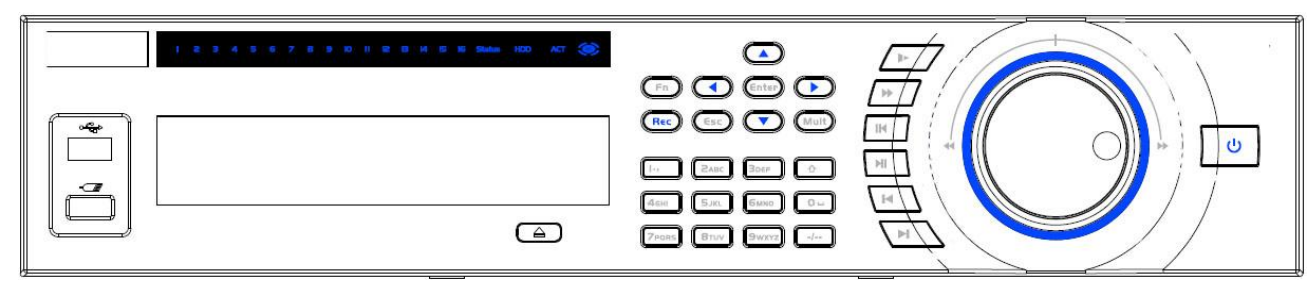

### Figure 2-3

<span id="page-19-1"></span>Please refer to the following sheet for front panel button information.

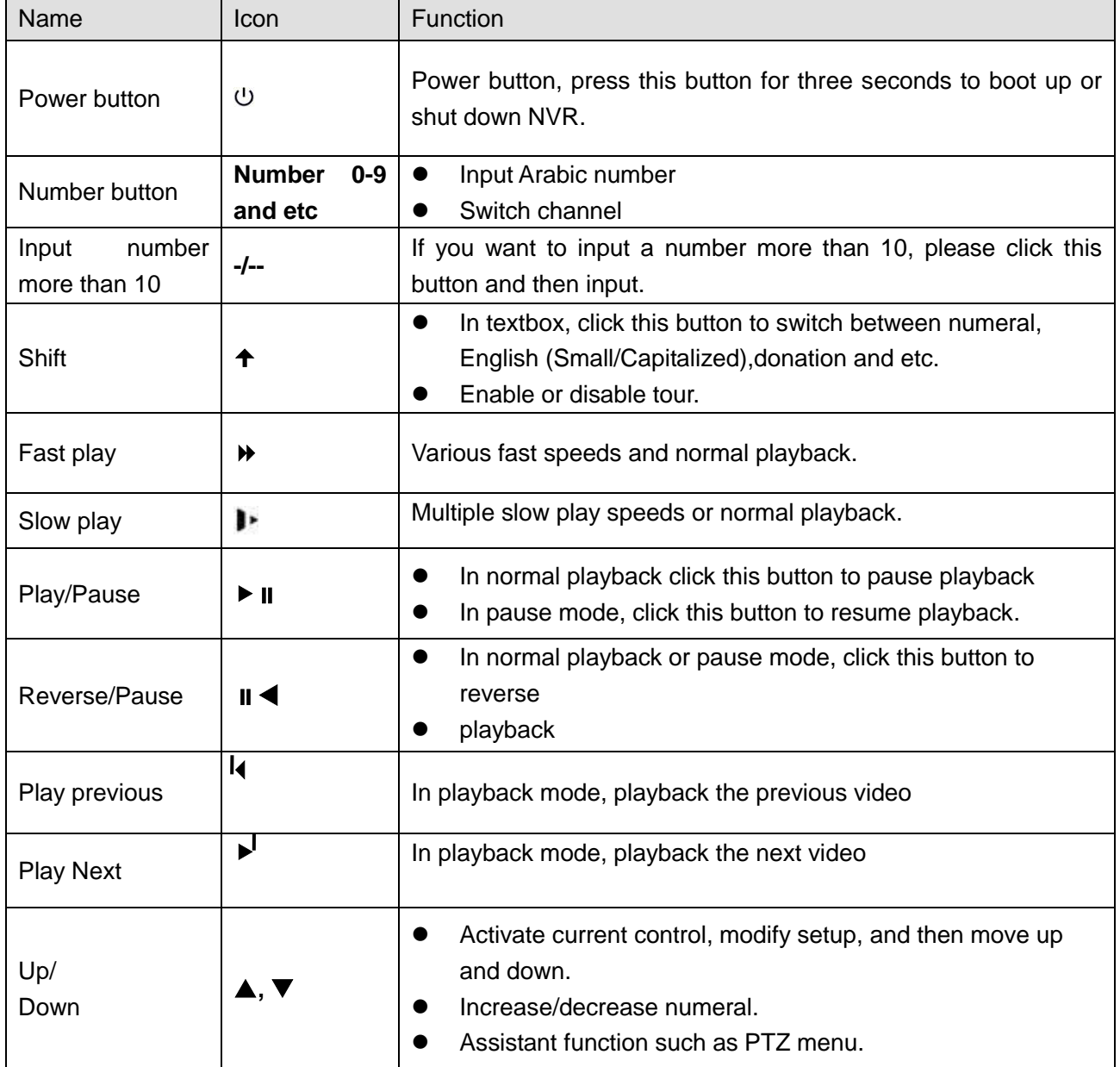

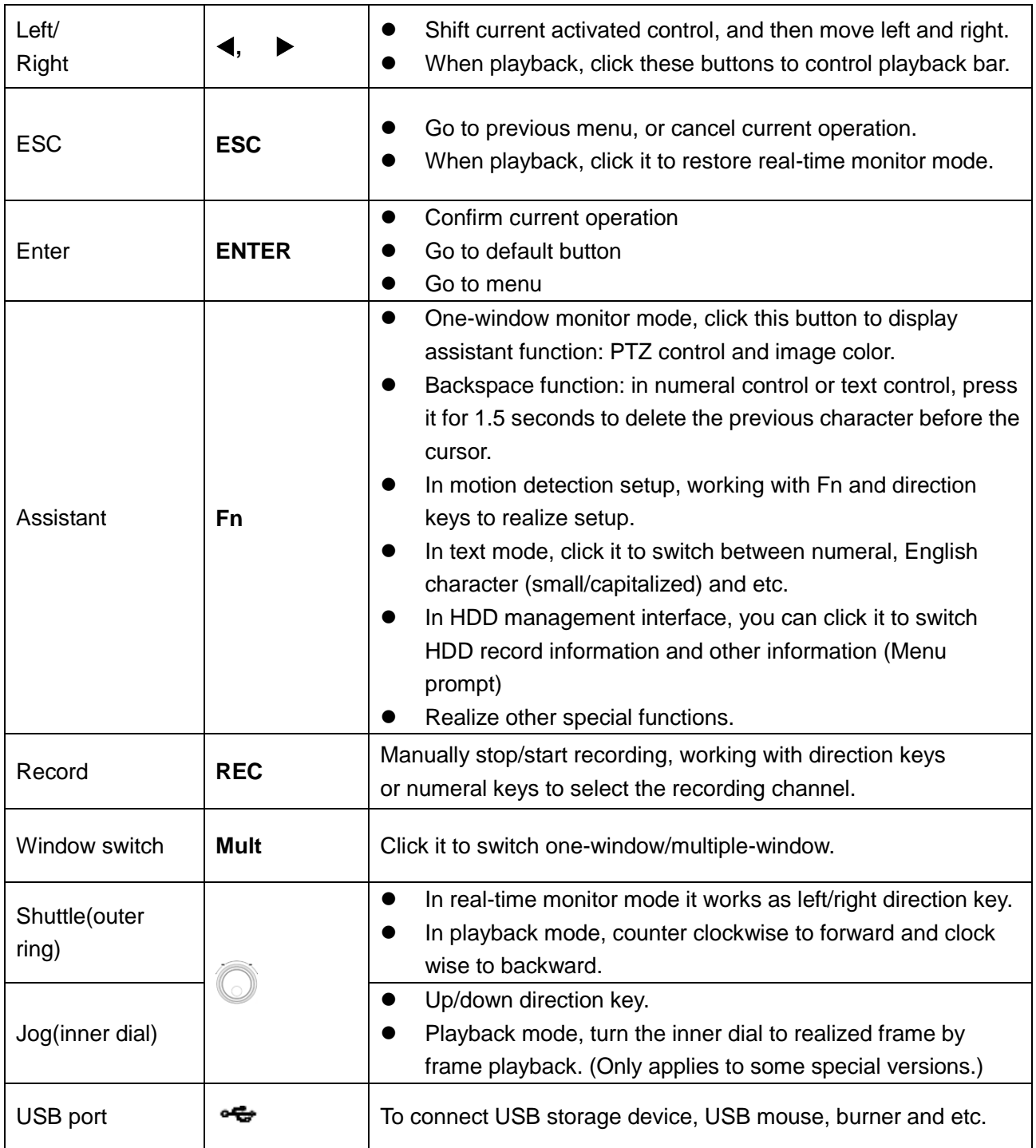

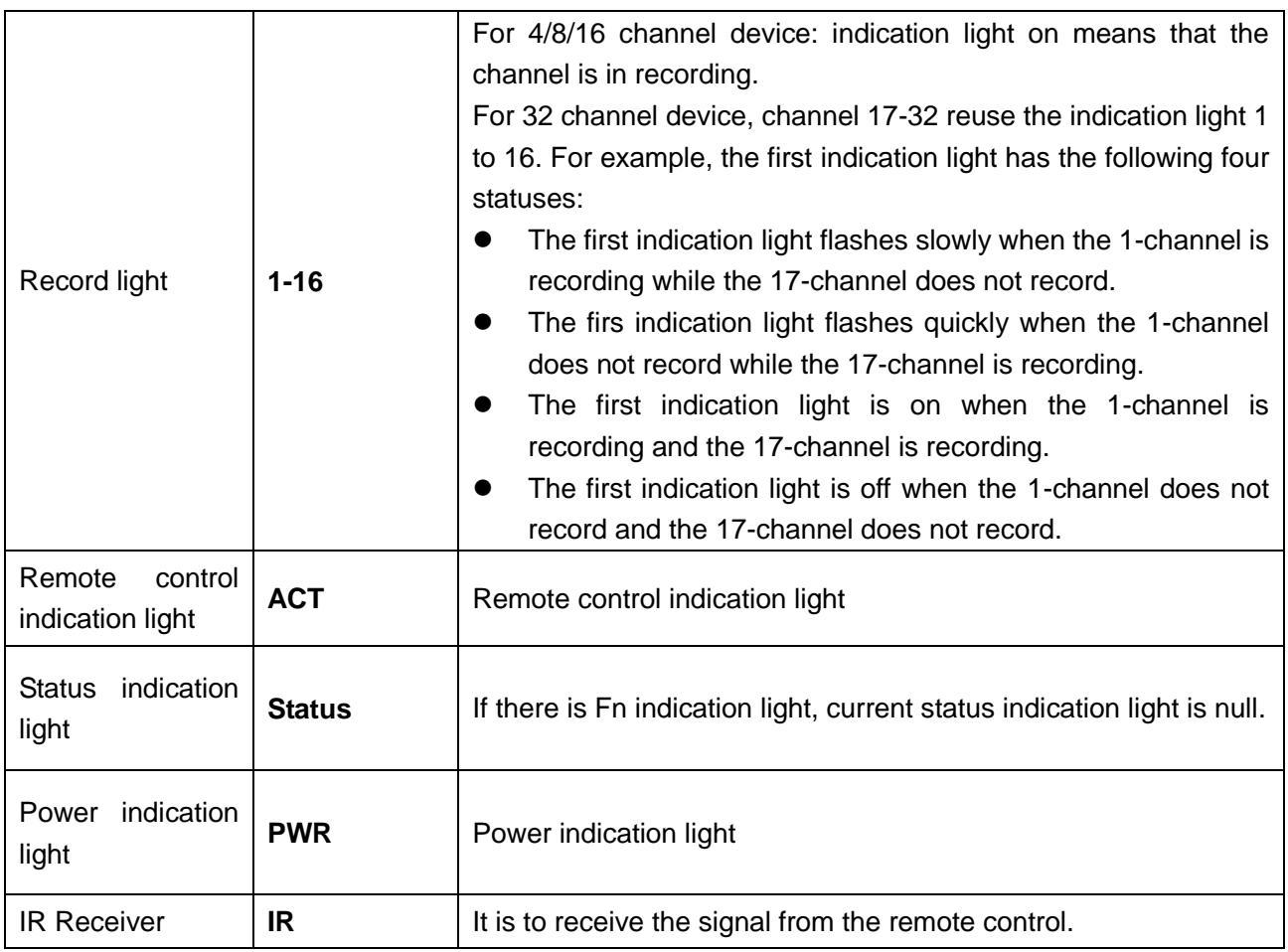

## <span id="page-21-0"></span>2.2 Rear Panel

## <span id="page-21-1"></span>**2.2.1 32 Series**

The rear panel is shown as below. See [Figure 2-4.](#page-21-2)

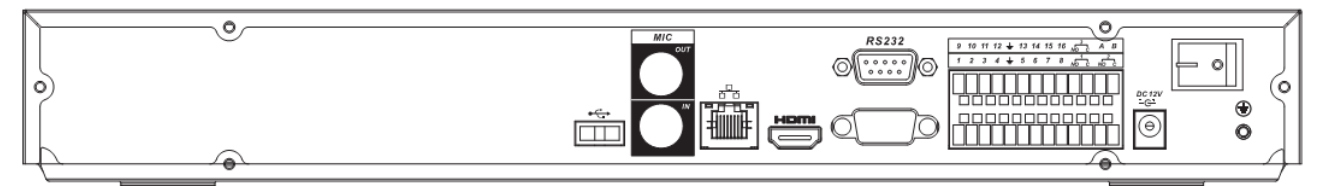

Figure 2-4

<span id="page-21-2"></span>Please refer to the following sheet for detailed information.

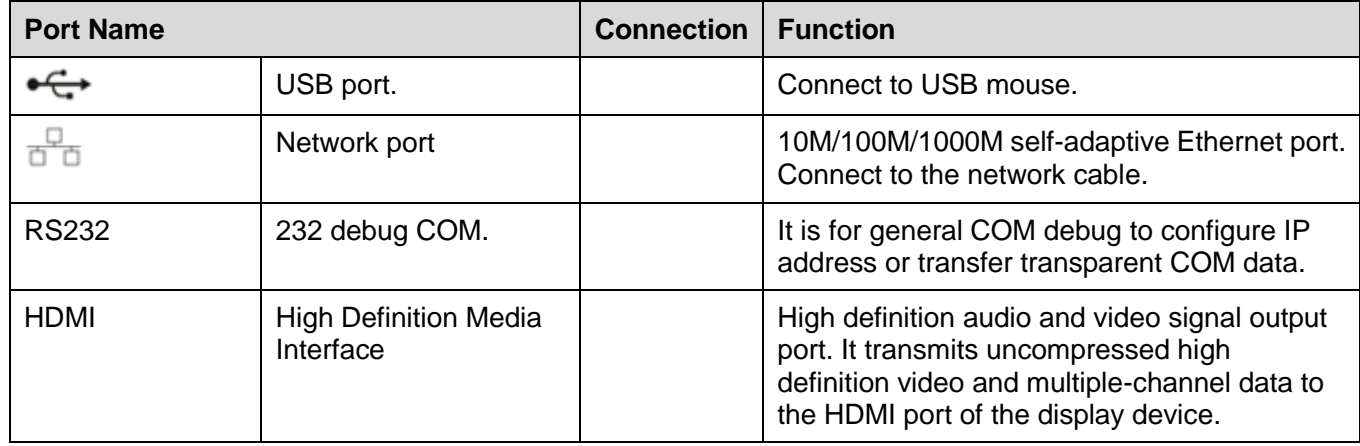

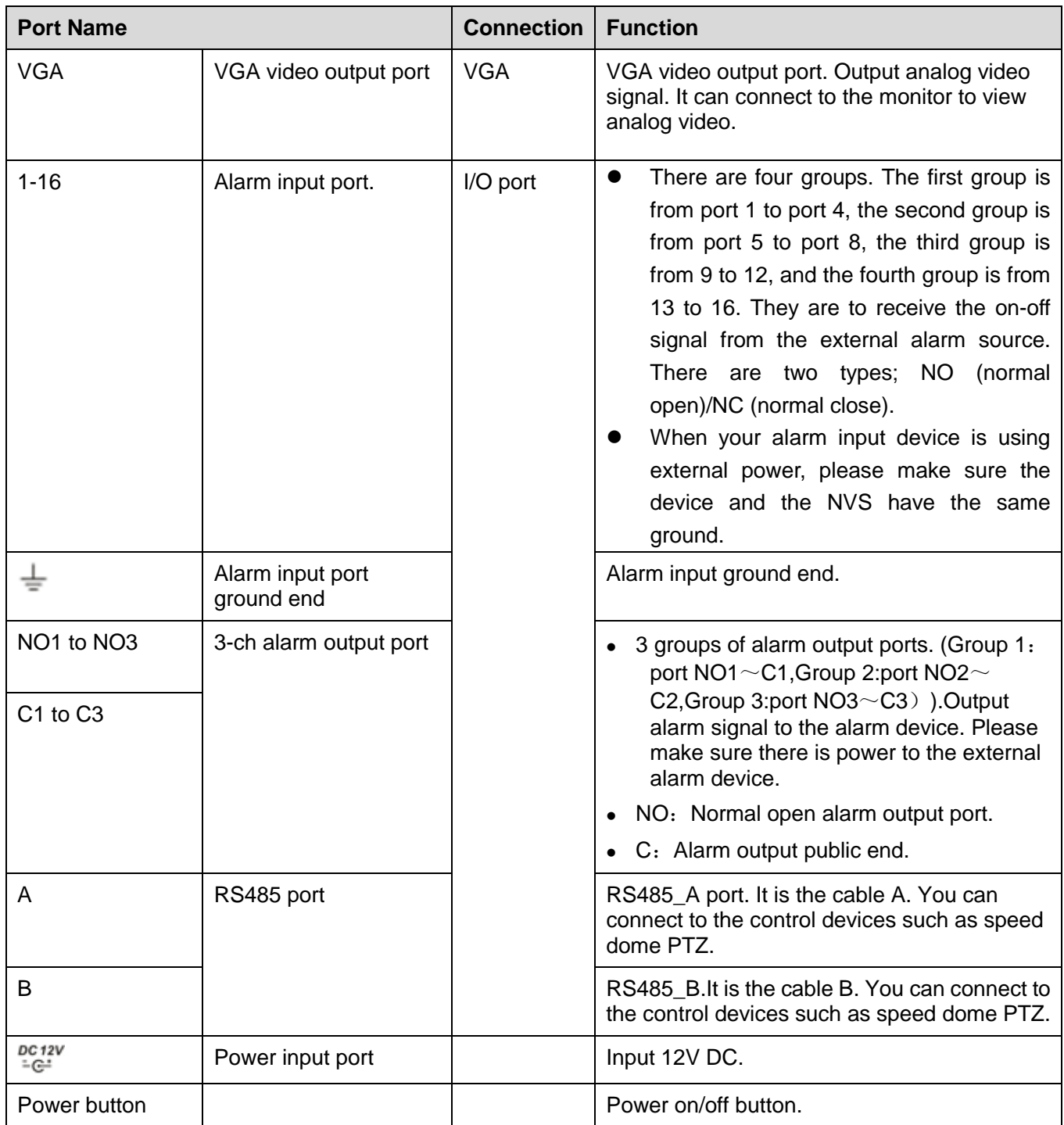

## <span id="page-22-0"></span>**2.2.2 32-P/32-S Series**

The rear panel of the 32-P series is shown as below. See [Figure 2-5.](#page-22-1)

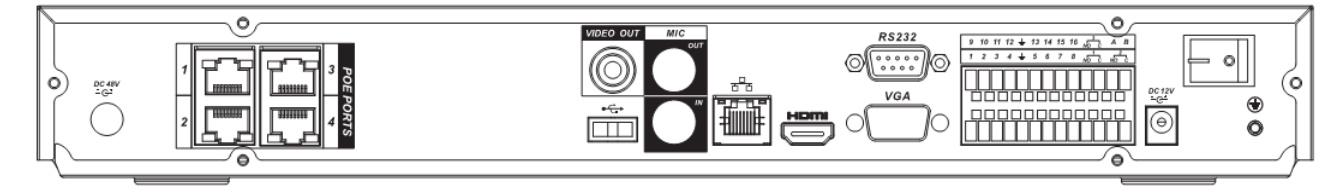

Figure 2-5

<span id="page-22-1"></span>The rear panel of the 32-S series is shown as below. See [Figure 2-6.](#page-23-0)

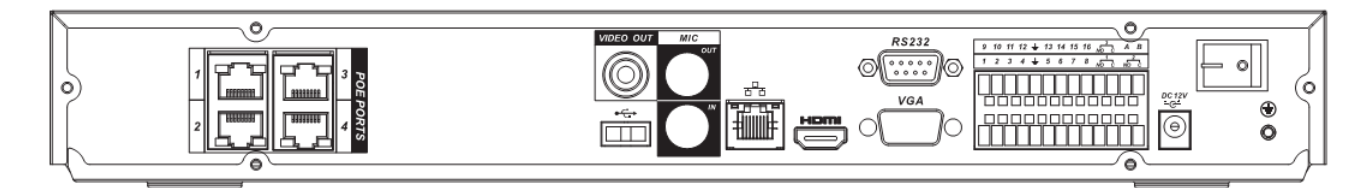

Figure 2-6

<span id="page-23-0"></span>Please refer to the following sheet for detailed information.

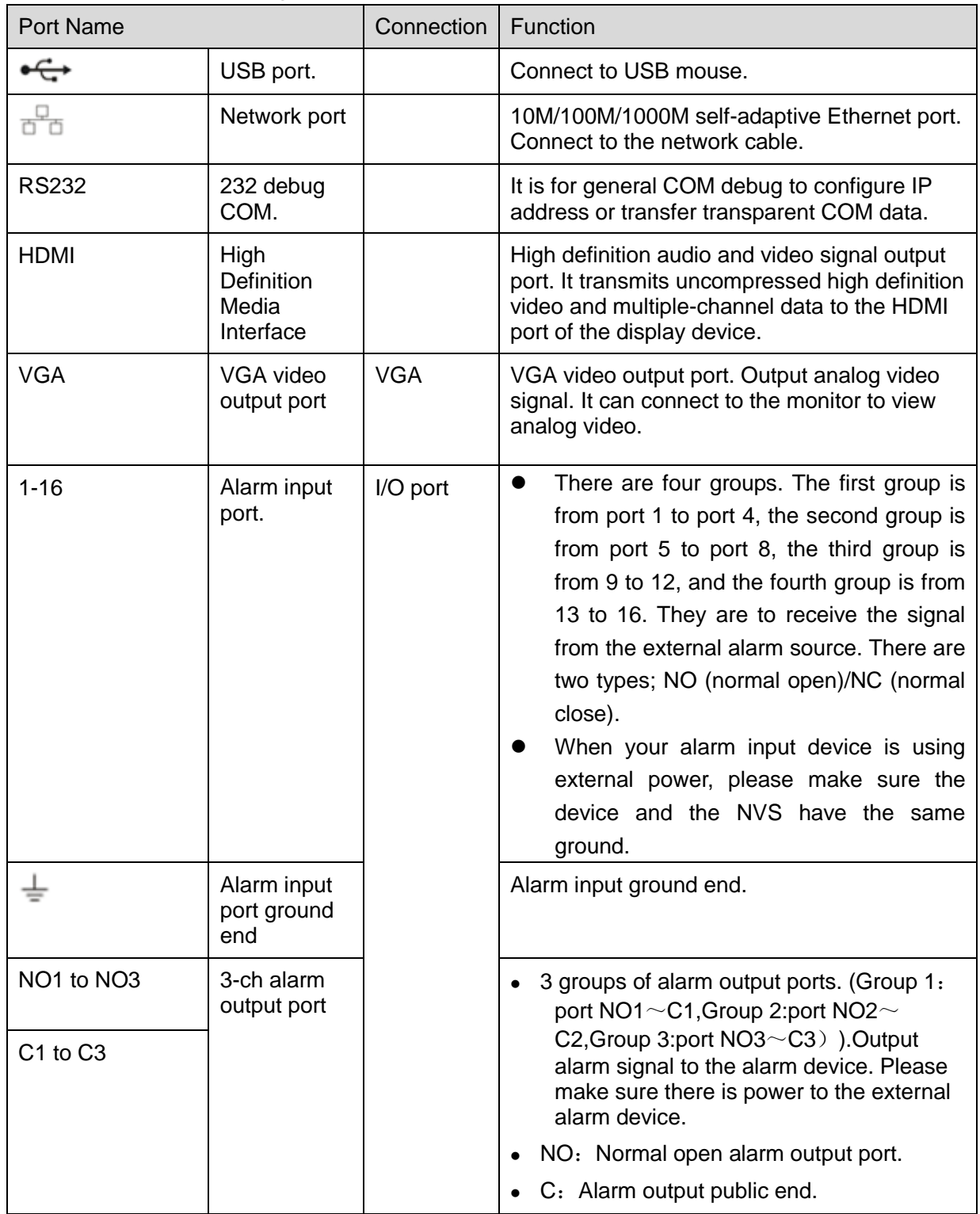

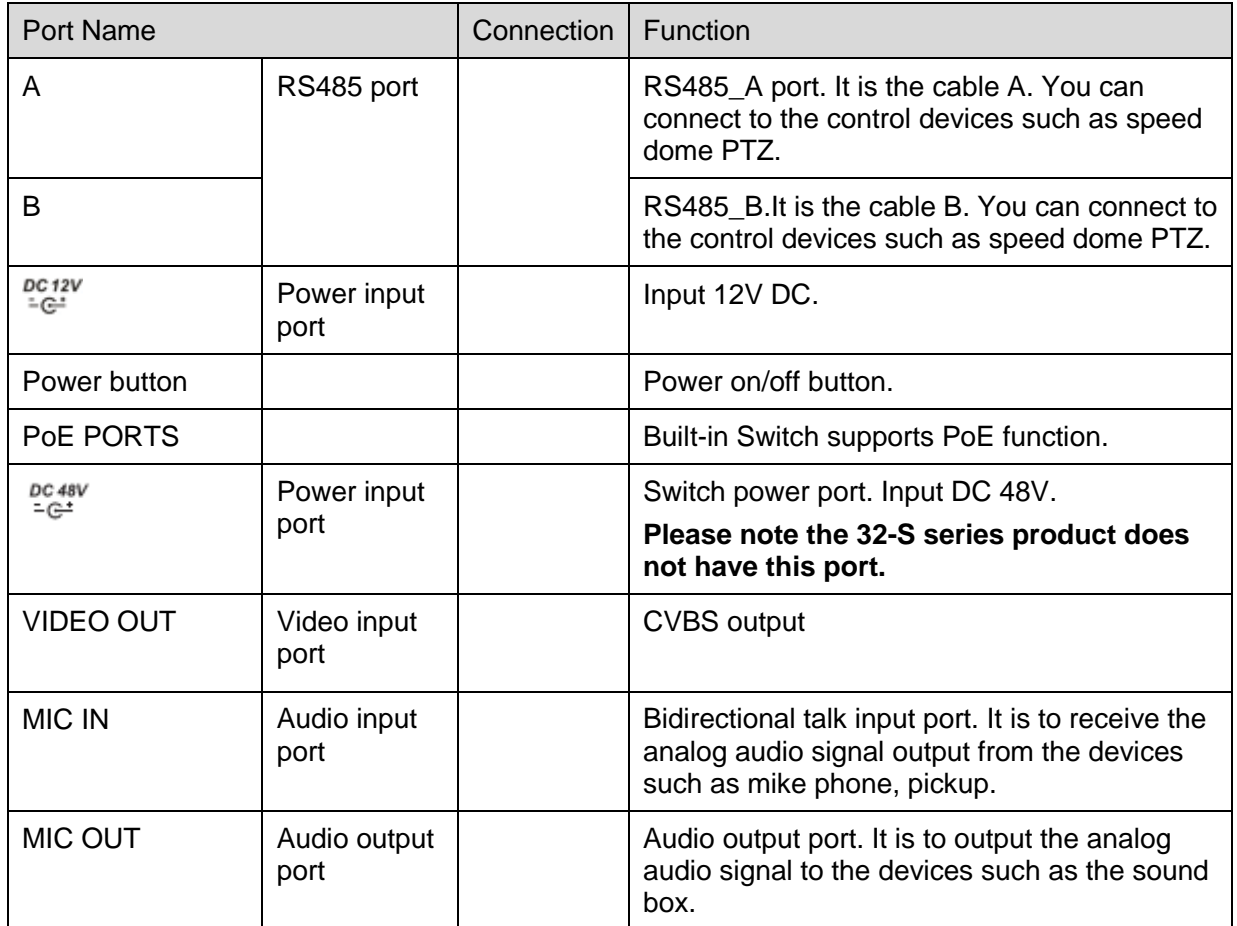

## <span id="page-24-0"></span>**2.2.3 32V/32V-P Series**

The 32V series rear panel is shown as below. See [Figure 2-7.](#page-24-1)

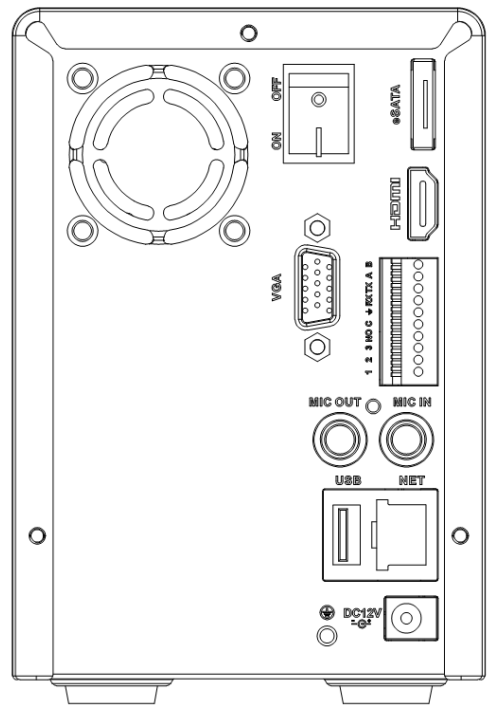

Figure 2-7

<span id="page-24-1"></span>The 32V-P rear panel is shown as below. See [Figure 2-8.](#page-25-0)

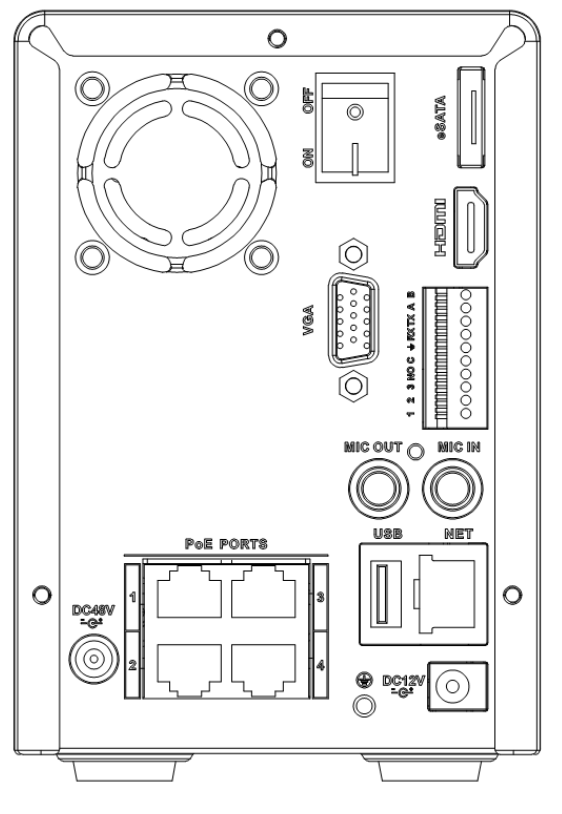

Figure 2-8

<span id="page-25-0"></span>Please refer to the following sheet for detailed information.

|             | Port Name                                | Connection | Function                                                                                                    |
|-------------|------------------------------------------|------------|----------------------------------------------------------------------------------------------------|
| <b>USB</b>  | USB port.                                |            | Connect to USB mouse.                                                                                                    |
| <b>NET</b>  | Network port                             |            | 10M/100M/1000M self-adaptive Ethernet port.<br>Connect to the network cable.                                                                                                   |
| <b>HDMI</b> | High<br>Definition<br>Media<br>Interface |            | High definition audio and video signal output<br>port. It transmits uncompressed high definition<br>video and multiple-channel data to the HDMI<br>port of the display device. |
| <b>VGA</b>  | VGA video<br>output port                 | <b>VGA</b> | VGA video output port. Output analog video<br>signal. It can connect to the monitor to view<br>analog video.                                                                   |
| $1 - 3$     | Alarm input<br>port 1-3.                 | I/O port   | Alarm input port.<br>When your alarm input device is using<br>external power, please make sure the<br>device and the NVS have the same<br>ground.                              |
|             | Alarm input<br>port ground<br>end        |            | Alarm input ground end.                                                                                                    |
| <b>NO</b>   | Alarm output<br>port                     |            | 3 groups of alarm output ports. (Group 1:<br>port NO1 $\sim$ C1, Group 2: port NO2 $\sim$                                                                                      |

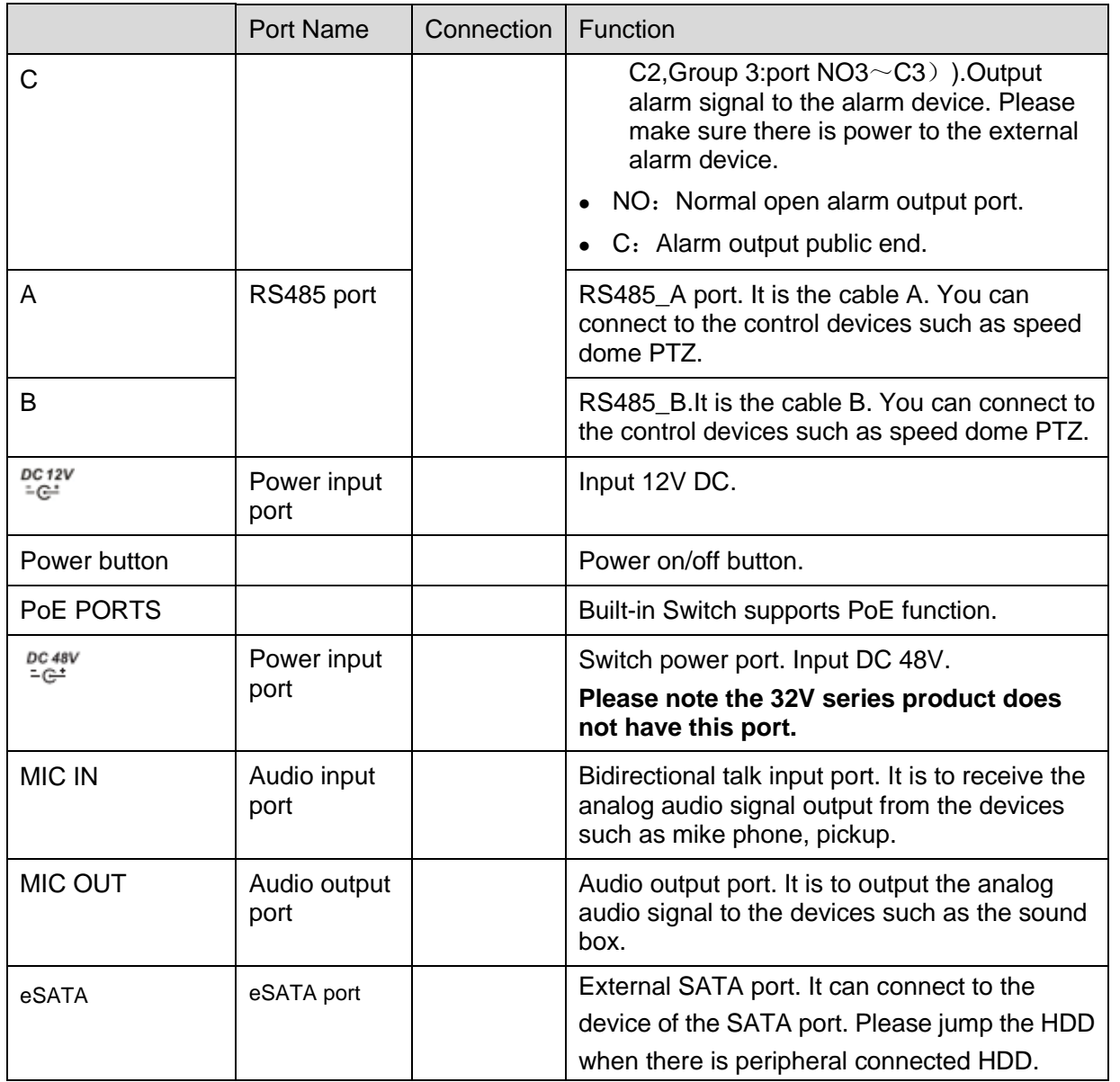

## <span id="page-26-0"></span>**2.2.4 38/38-E Series**

The 38 series rear panel is shown as below. See [Figure 2-9.](#page-26-1)

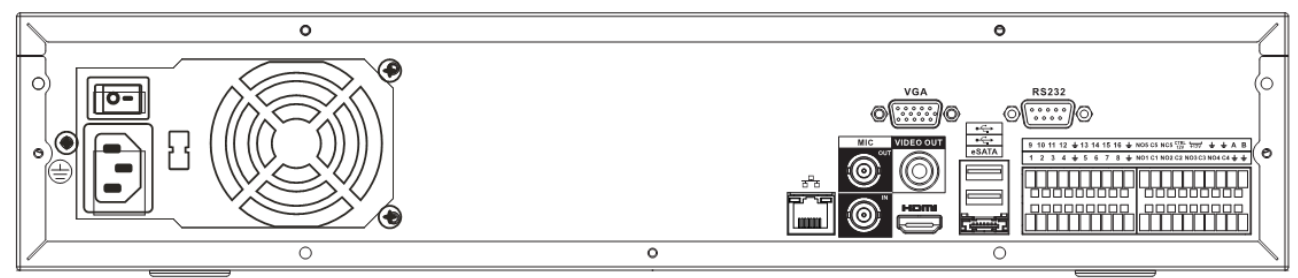

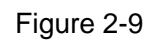

<span id="page-26-1"></span>The 38-E series rear panel is shown as below. See [Figure 2-10.](#page-27-0)

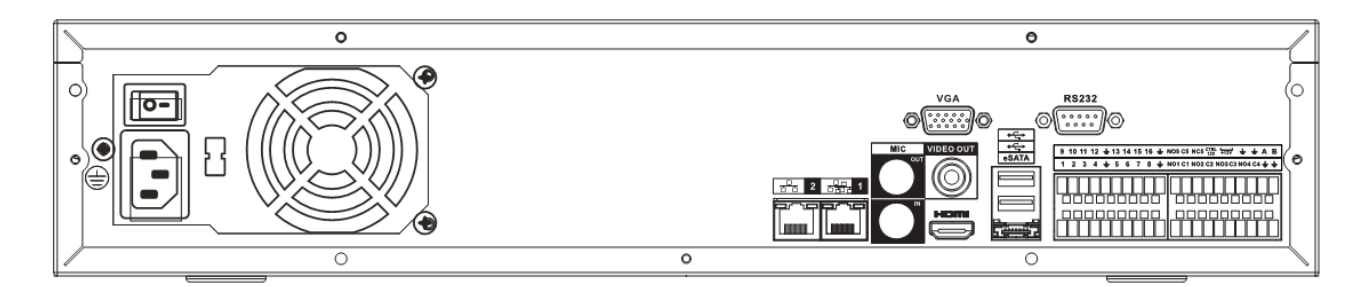

Figure 2-10

<span id="page-27-0"></span>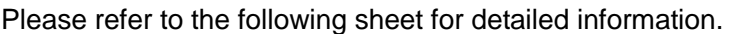

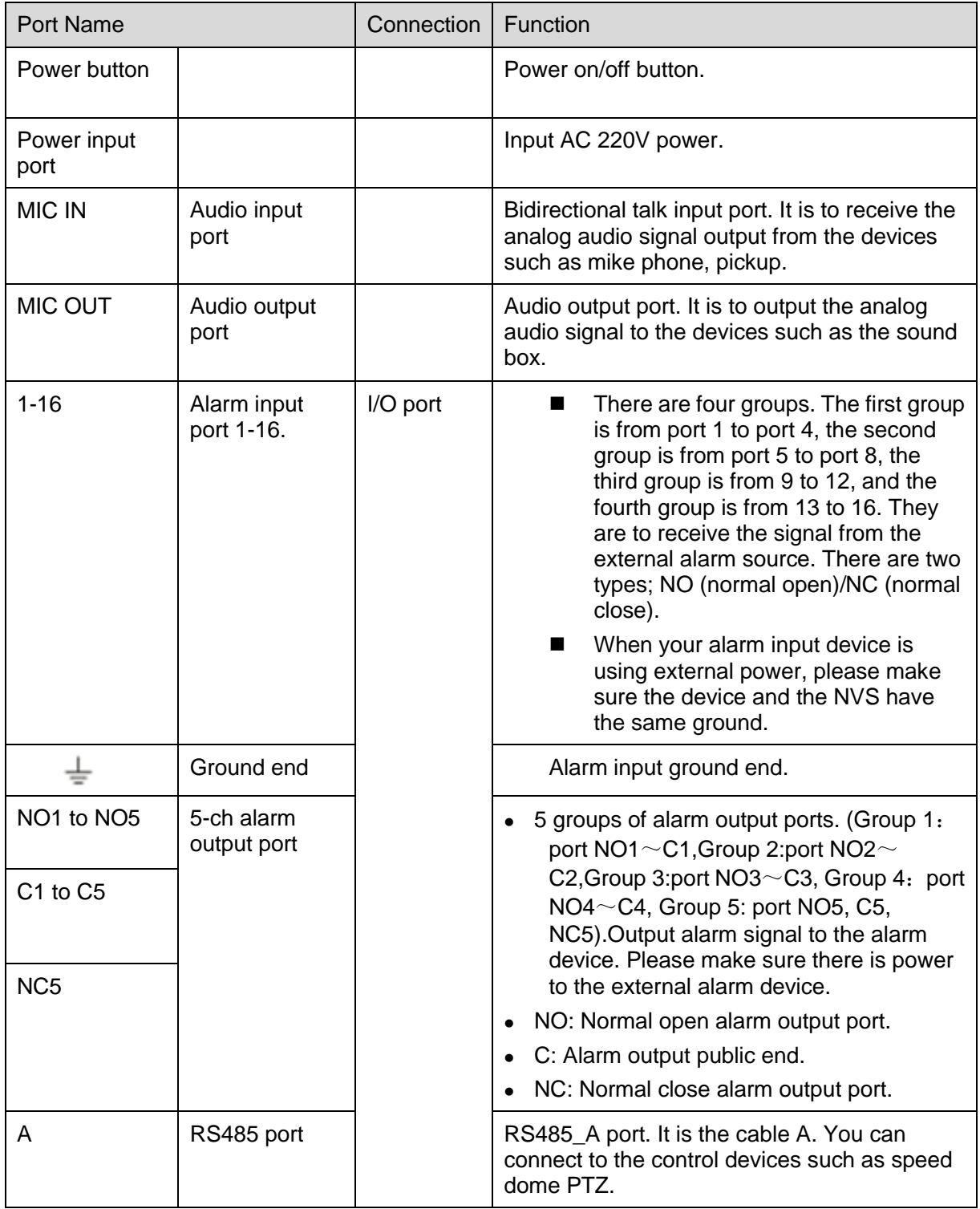

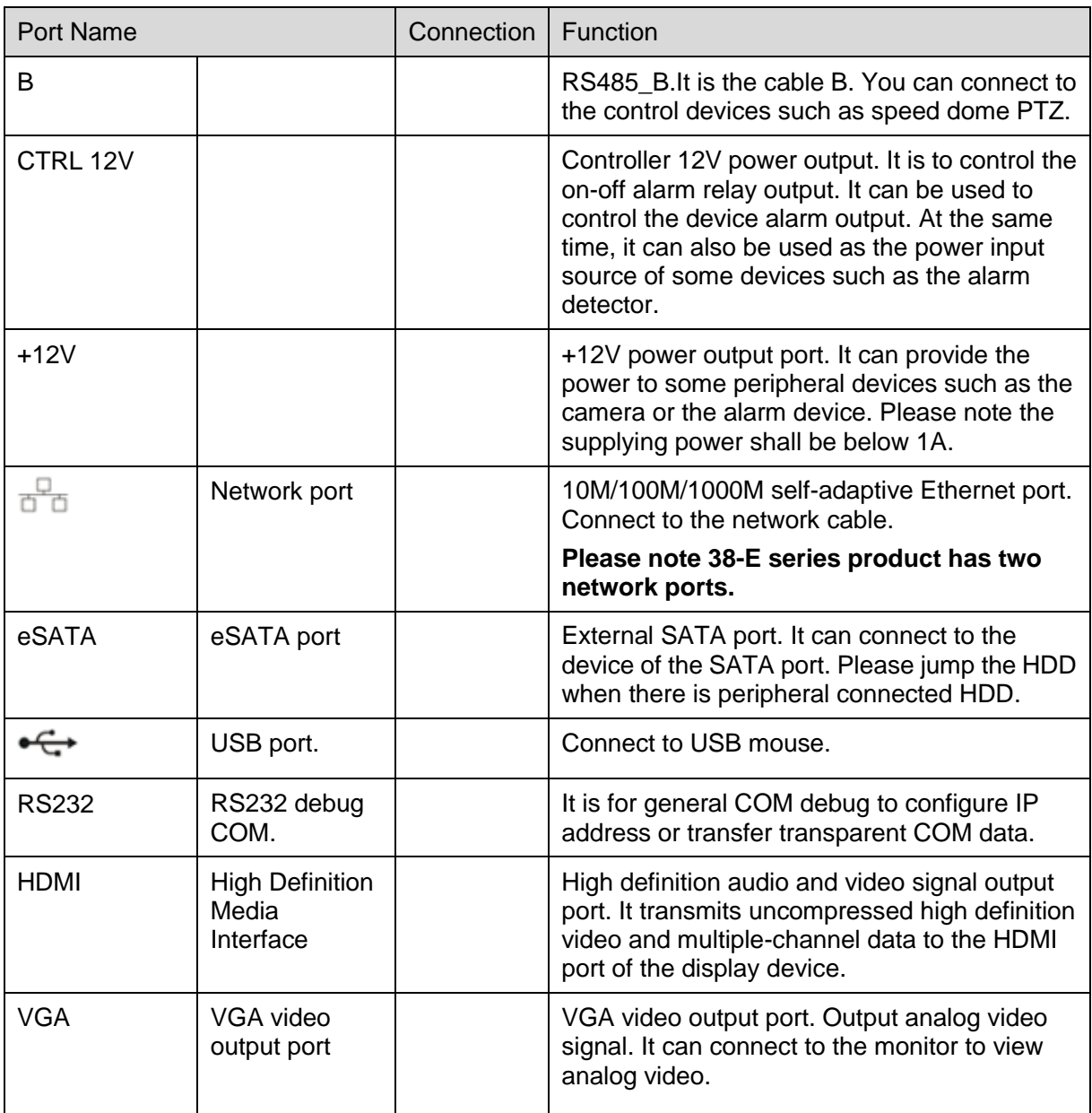

## <span id="page-28-0"></span>2.3 Alarm Connection

Please refer to the steps listed below.

- Connect the alarm input device to the alarm input port.
- Connect the alarm output device to the alarm output port. The NO and NC alarm output device can connect to the NO/C/NC port. For the NO alarm device, please connect to the NO/C ports. For the NC alarm device, please connect to the NC/C ports. Please note the NO/C ports are for NO alarm device only.
- Open Web, and go to the Alarm setup interface to set the alarm input and output. The alarm 01 is corresponding to the first channel of the device I/O port and so on. Please set the NO/NC type according to the high/low level the alarm input device generated when an alarm occurred
- Set the alarm output on the Web. The alarm output 01 is corresponding to the first group of alarm out put port.

## <span id="page-29-0"></span>2.4 Bidirectional talk

## <span id="page-29-1"></span>**2.4.1 Device-end to PC-end**

### **Device Connection**

Please connect the speaker or the pickup to the first audio input port in the device rear panel.

Then connect the earphone or the sound box to the audio output port in the PC.

Login the Web and then enable the corresponding channel real-time monitor.

Please refer to the following interface to enable bidirectional talk.

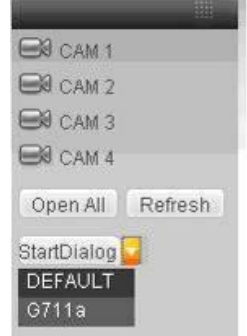

Figure 2-11

#### <span id="page-29-4"></span>**Listening Operation**

At the device end, speak via the speaker or the pickup, and then you can get the audio from the earphone or sound box at the pc-end.

### <span id="page-29-2"></span>**2.4.2 PC-end to the device-end**

#### **Device Connection**

Connect the speaker or the pickup to the audio output port in the PC and then connect the earphone or the sound box to the first audio input port in the device rear panel.

Login the Web and then enable the corresponding channel real-time monitor.

Please refer to the above interface [\(Figure 2-11\)](#page-29-4) to enable bidirectional talk.

#### **Listening Operation**

At the PC-end, speak via the speaker or the pickup, and then you can get the audio from the earphone or sound box at the device-end.

## <span id="page-29-3"></span>2.5 Mouse Operation

Please refer to the following sheet for mouse operation instruction.

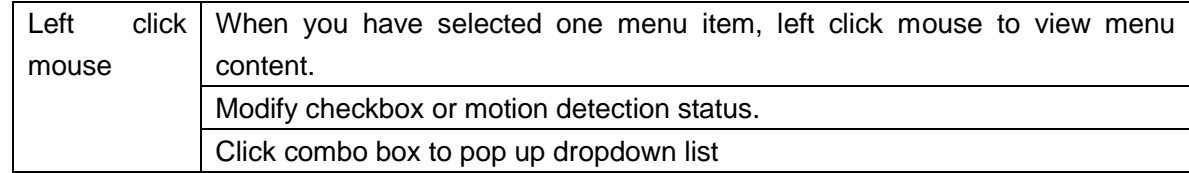

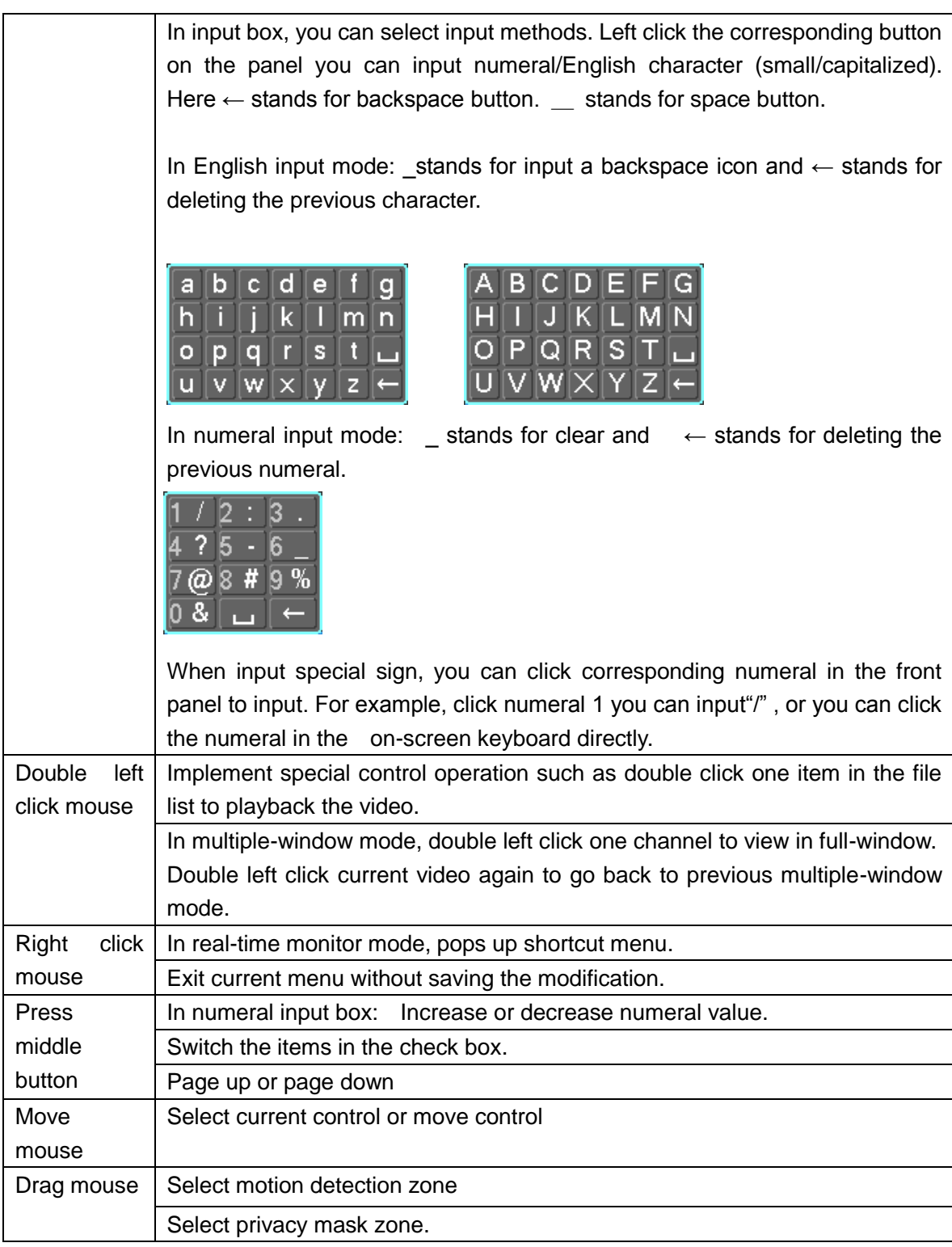

## <span id="page-30-0"></span>2.6 Remote Control

The remote control interface is shown as in \_Figure 2-4.

Please note remote control is not our standard accessory and it is not included in the accessory bag.

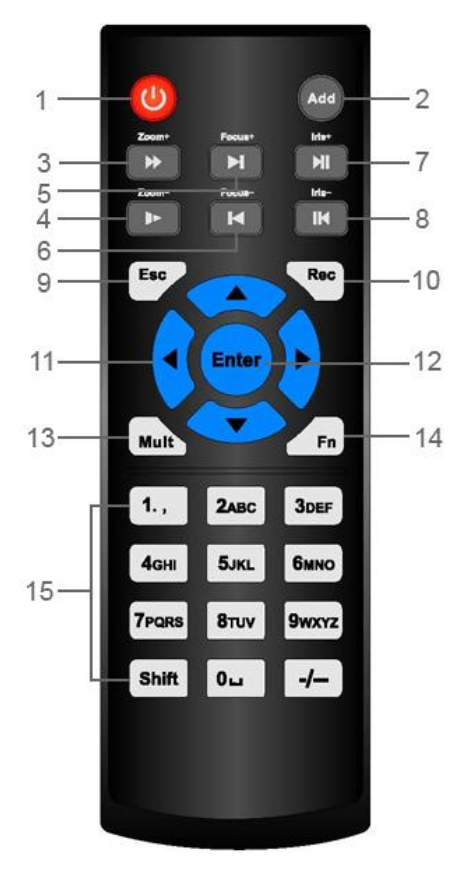

Figure 2-12

Please refer to the following sheet for detailed information.

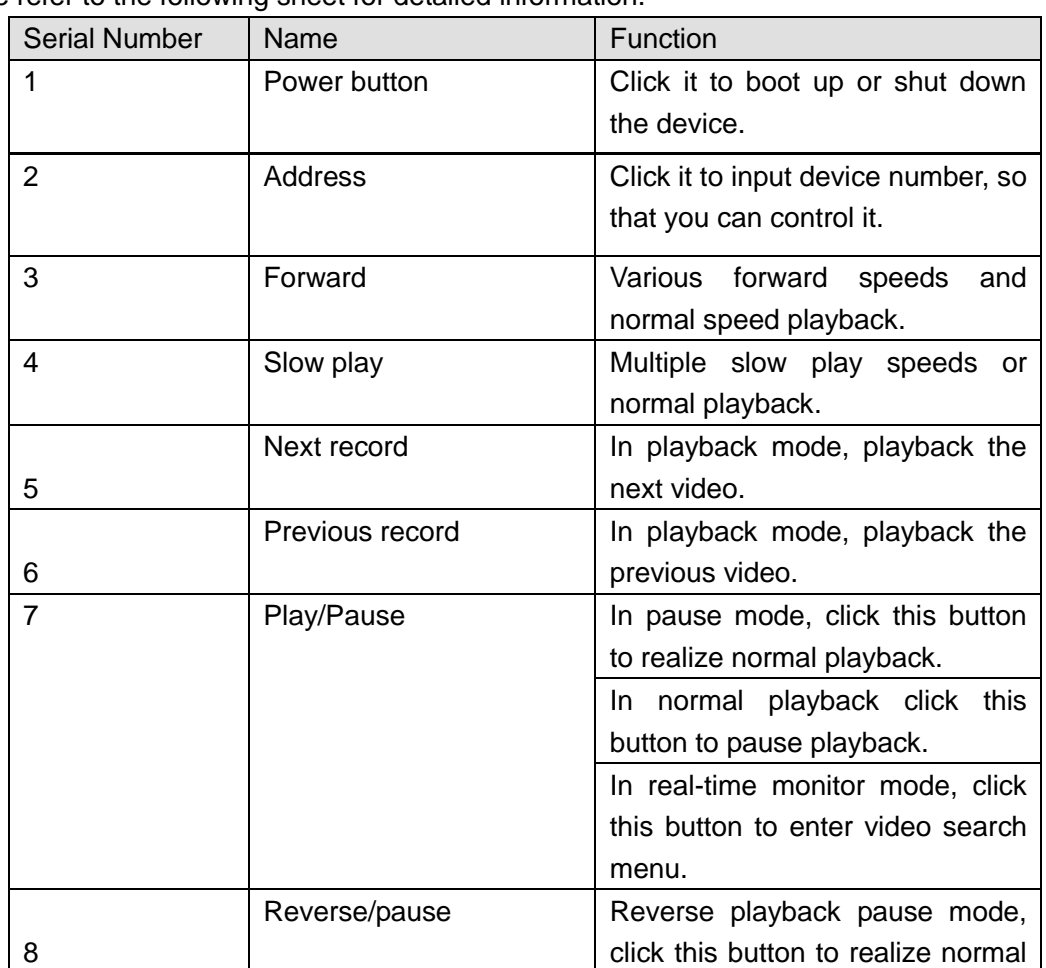

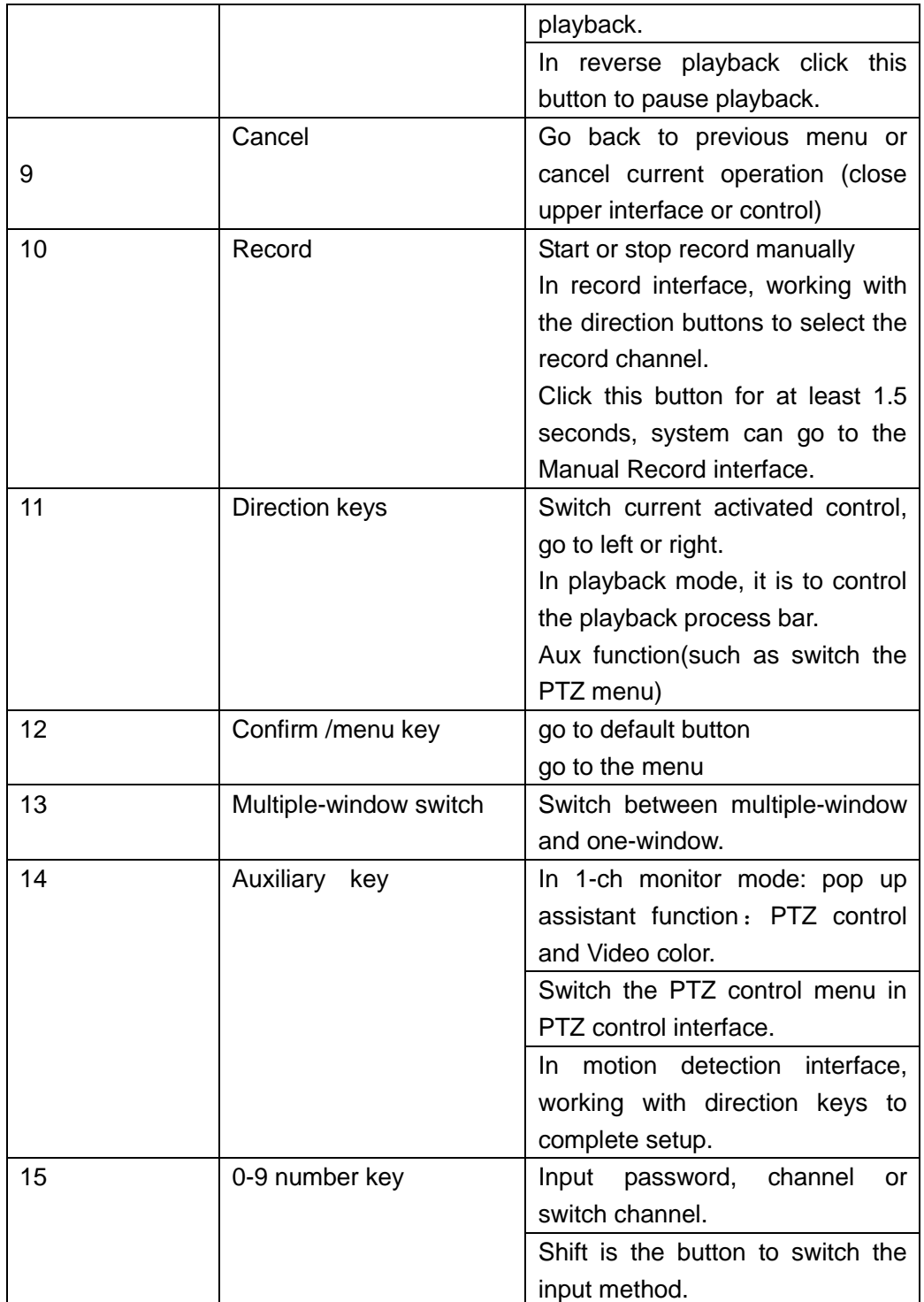

## <span id="page-33-0"></span>3 HDD Installation

For the first time install, please be aware that whether the HDDs have been installed.

Strongly recommended to use the HDDs which we suggest you to use (high speed HDD that above 7200 rounds), we do not suggest you to use PC specified HDD.

You can refer to the *User's Manual* for recommended HDD brand. Please use HDD of 7200rpm or higher. Usually we do not recommend the PC HDD.

Please follow the instructions below to install hard disk.

## <span id="page-33-1"></span>3.1 32 Series/32-P Series/32-S Series

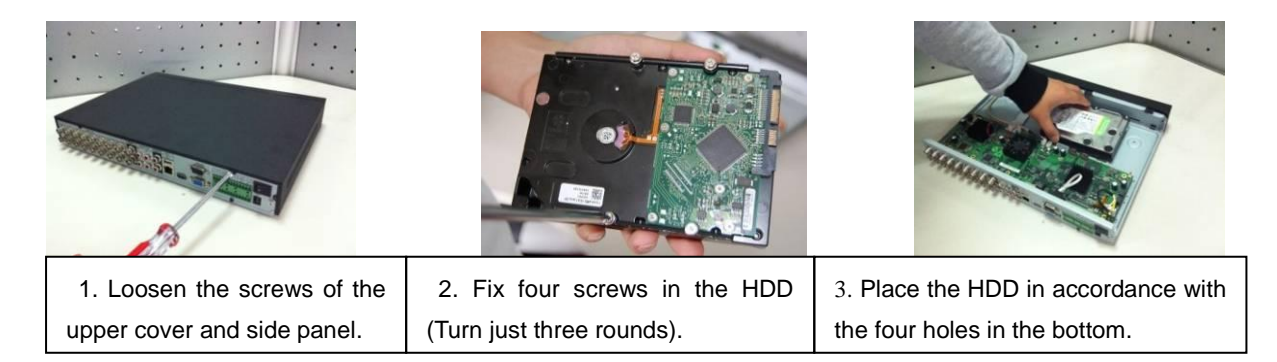

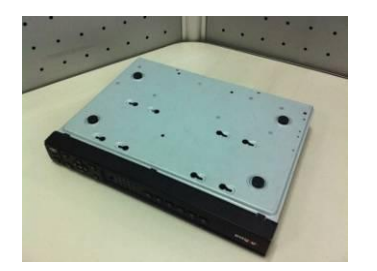

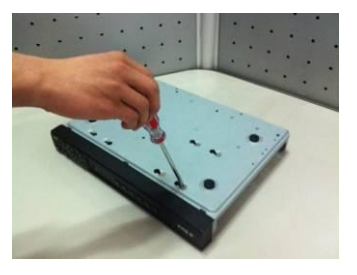

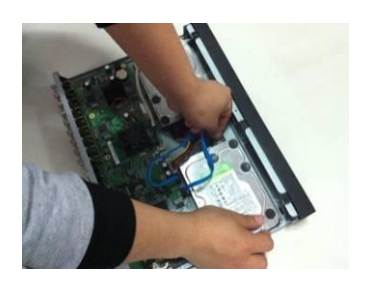

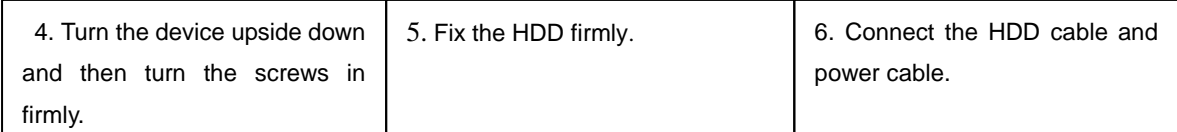

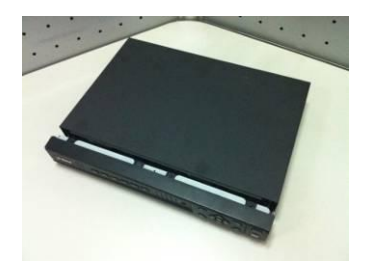

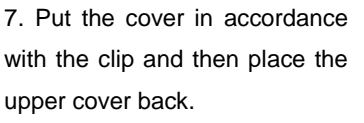

 $\overline{\phantom{a}}$ 

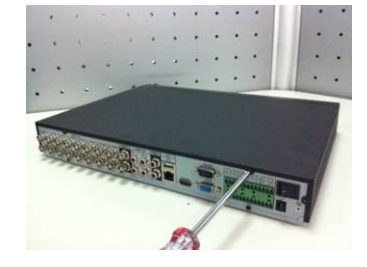

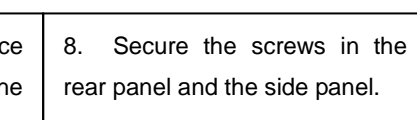

## <span id="page-34-0"></span>3.2 32V/32V-P Series

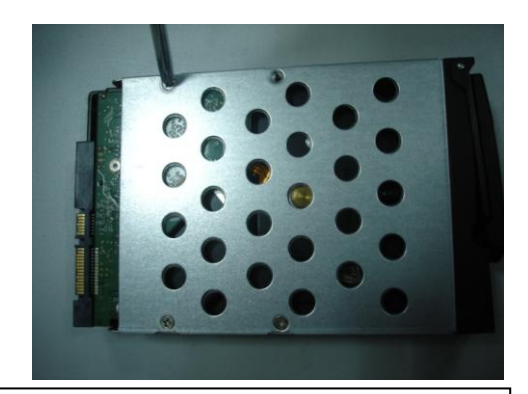

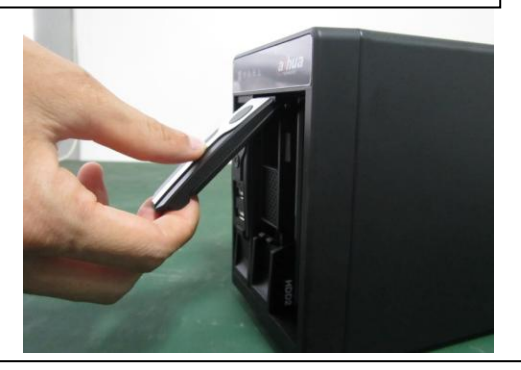

③Pull the HDD knob up when you put the HDD into the box in case the knob buckle may strike the front panel.

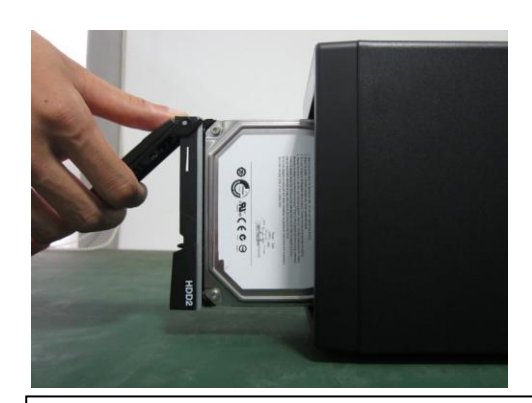

(i) Use 4 screws to secure the HDD **b** | (2) and the HDD to the HDD box at the front.

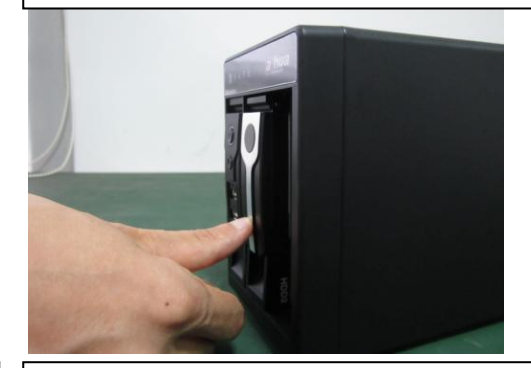

④Put the knob back after you insert the HDD

to the SATA board.

## <span id="page-34-1"></span>3.3 38/38-E Series

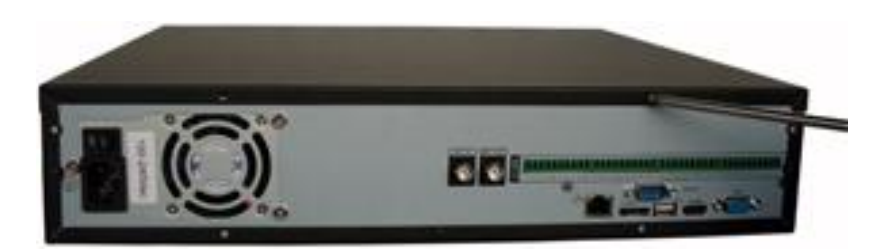

① Use the screwdriver to loose the screws of the rear panel and then remove the front cover.

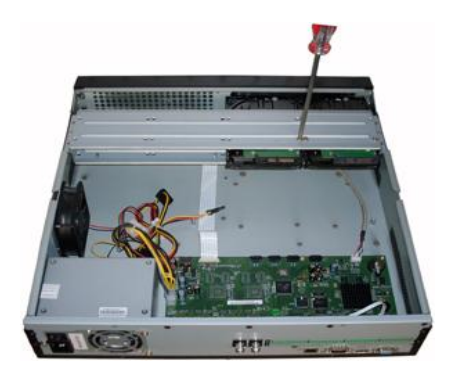

② Put the HDD to the HDD bracket in the chassis and then line up the four screws to the four holes in the HDD. Use the screwdriver to fix the screws firmly to secure HDD on the HDD bracket

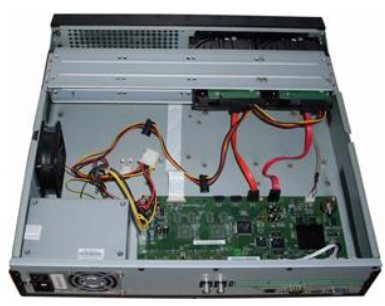

③ Connect to the HDD data cable to the main board and the HDD port respectively. Loosen the power cable of the chassis and connect another end of the power cable to the HDD port.

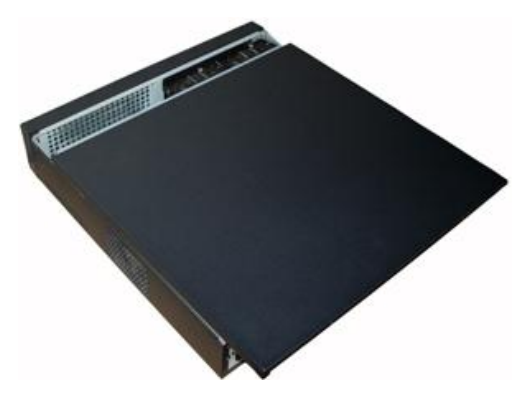

④ After connect the cable, put the front cover back to the device and then fix screws of the rear panel.

#### **Important**:

**Please turn off the power before you replace the HDD.**
# 4 Network Connection

Please refer to [Figure 4-1](#page-36-0) for connection sample. The following figure is based on the 38 series product.

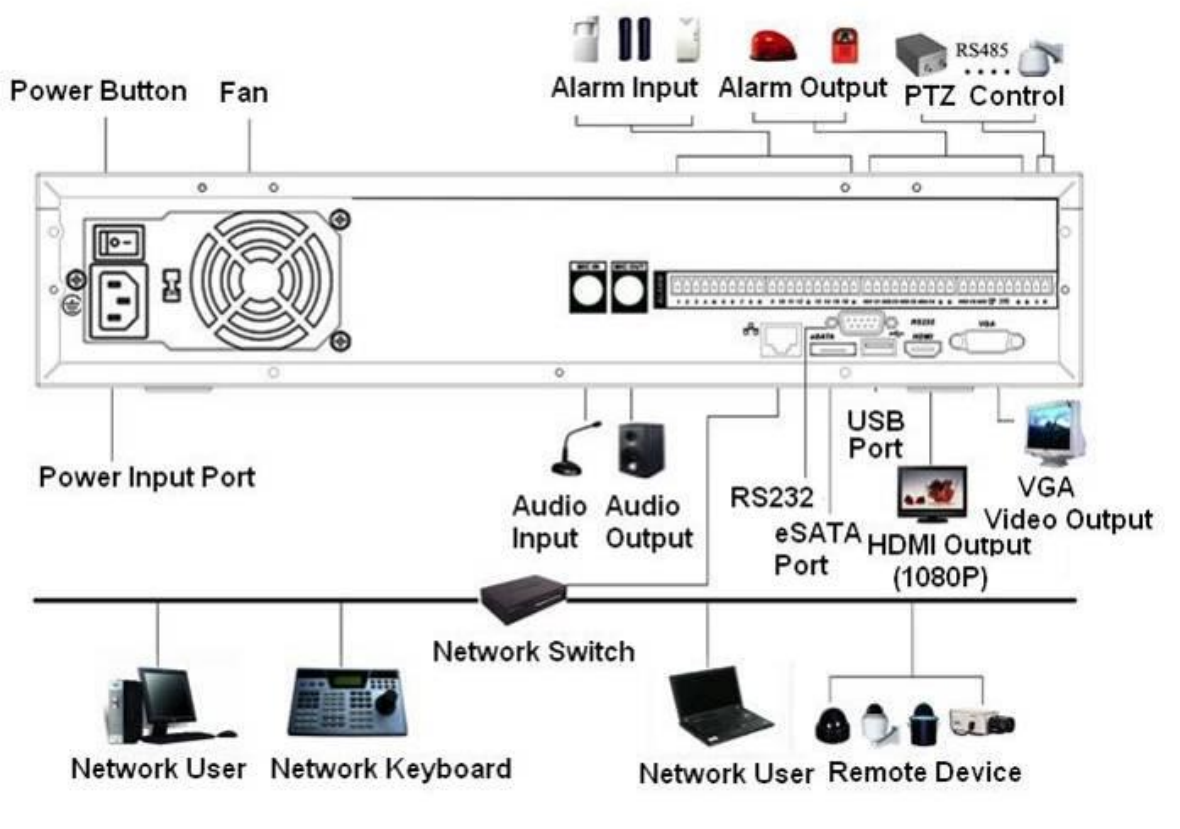

<span id="page-36-0"></span>Figure 4-1

# 5 System Performance

This series product max supports 32-channel standard definition video/high definition non-real-time video and the transmission rate is 1mbps per channel. It can also max supports 4-channel high definition video and the transmission rate is 8mbps. The delay time of each channel is below 500ms.

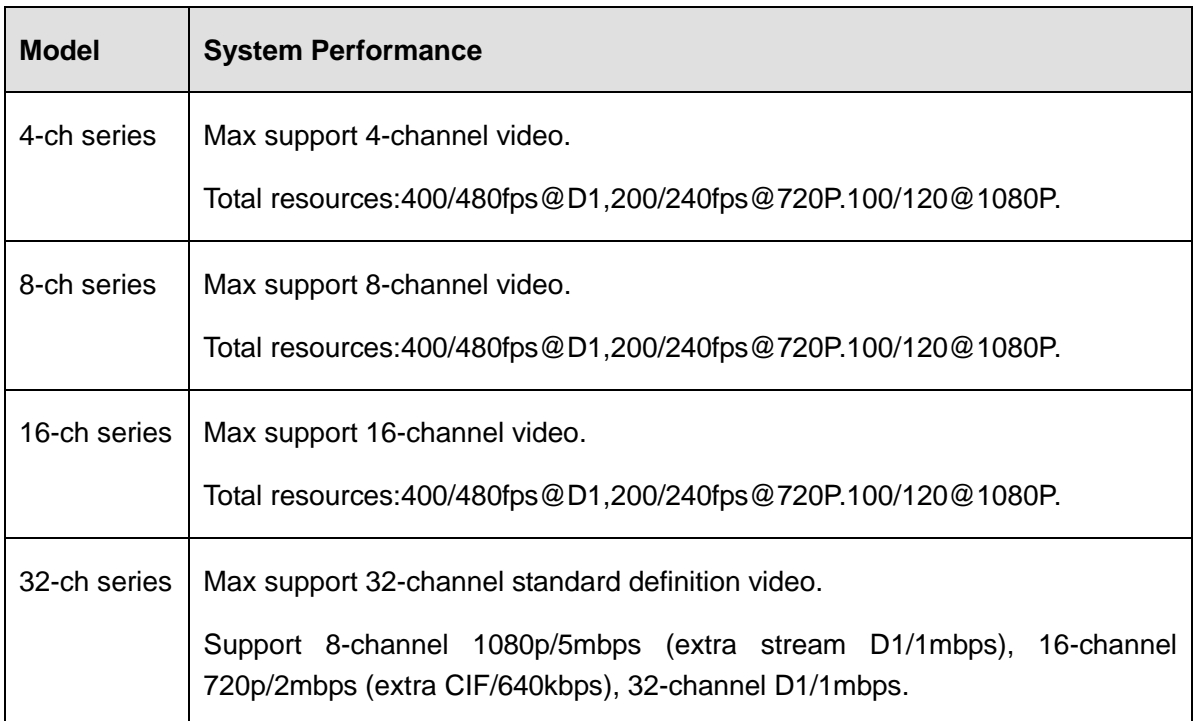

# **Important**

- The standard definition device here is referring to the devices of D1 resolution or below.
- The high definition device here is referring to the devices of 702P resolution or higher.

# 6 GUI Operation

Connect the device to the monitor and then connect a mouse and power cable. Click the power button at the rear panel and then boot up the device to view the analog video output. You can use the mouse to implement some GUI operation.

# 6.1 Login

After device booted up, the system is in multiple-channel display mode. See [Figure 6-1.](#page-38-0)Please note the displayed window amount may vary. The following figure is for reference only.

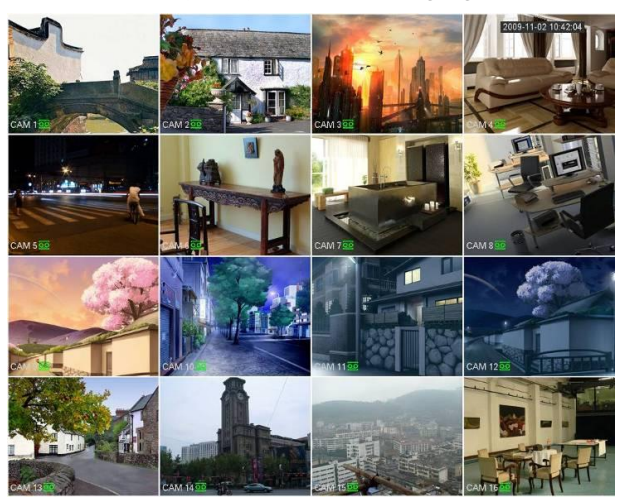

Figure 6-1

<span id="page-38-0"></span>You can use USB mouse to input. Click 123 to switch between numeral, English character

(small/capitalized) and denotation.

# **Note:**

# **For security reason, please modify password after you first login.**

Within 30 minutes, three times login failure will result in system alarm and five times login failure will result in account lo

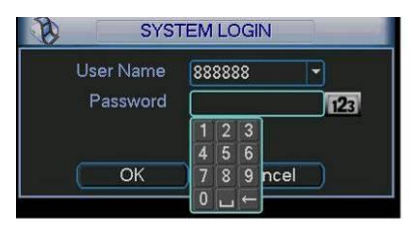

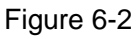

You can overlay the corresponding date, time and channel name on each screen. You can refer to the following sheet for channel record or alarm status information.

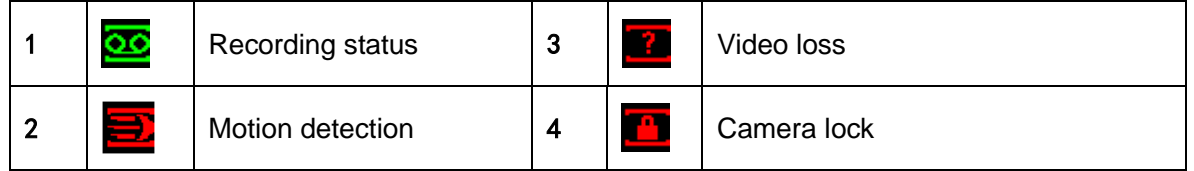

# **Preview Control**

The preview control function has the following features.

- Support preview playback.
	- $\Diamond$  In the preview desktop, system can playback previous 5-60 minutes record of current channel. Please go to the Main Menu->General to set real-time playback time.
	- $\Diamond$  Support drag and play function. You can use your mouse to select any playback start time.
	- $\Diamond$  Support playback, pause and exit function.
	- $\Diamond$  Right now, system does not support slow playback and backward playback function.
- Support digital zoom function.
- Support real-time backup function.

You can follow the contents listed below for the operation instruction.

### **Preview control interface**

Move you mouse to the top centre of the video of current channel, you can see system pops up the preview control interface. See [Figure 6-3.](#page-39-0) If your mouse stays in this area for more than 6 seconds and has no operation, the control bar automatically hides.

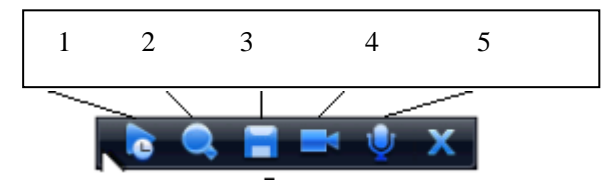

Figure 6-3

<span id="page-39-0"></span>You can refer to the following sheet for detailed information.

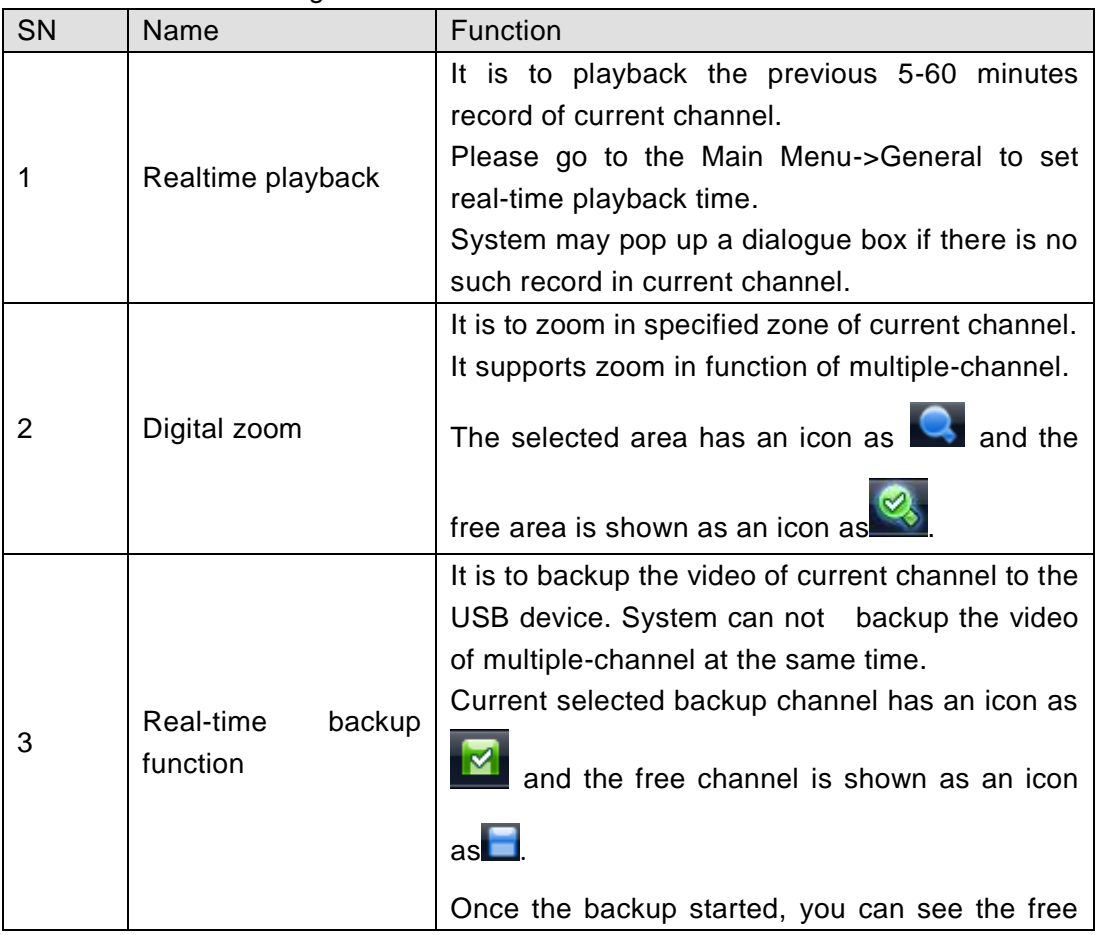

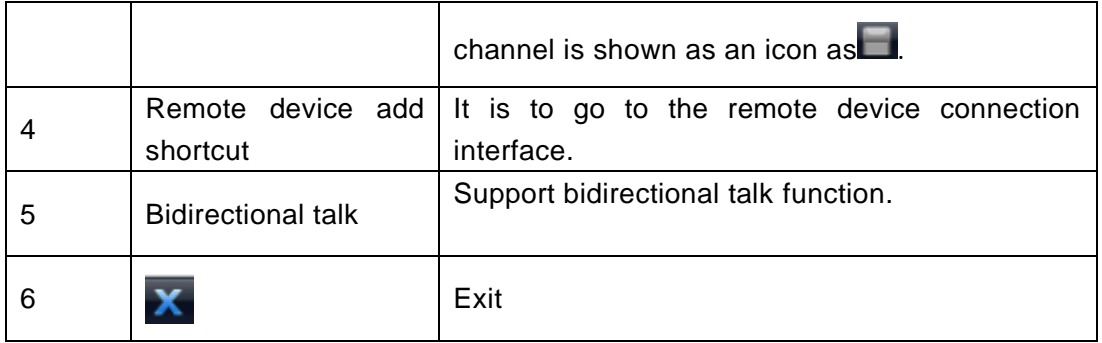

# **Playback control**

The playback control has the following features.

- Support play, pause, and exit and drag function.
- During the preview playback process, you can not see the channel title and record status of current channel. It will display the channel title and the record status once you exit the preview playback.
- During the preview playback, you can not switch the displayed channel or change current window-display mode.
- Please note, the tour function has the higher priority than the preview playback. System automatically exits the preview playback function and its corresponding interface when the tour function started. You can not control the preview playback until the tour function ended.

# 6.2 Right Click Menu

After you logged in the device, right click mouse, you can see the short cut menu. Please see [Figure 6-4.](#page-40-0)

Here you can set local playback window, PTZ control, video color, search records, remote device and etc. The local playback window includes 1/4/9/16. You can set the detail channel amount in 1/4-window.

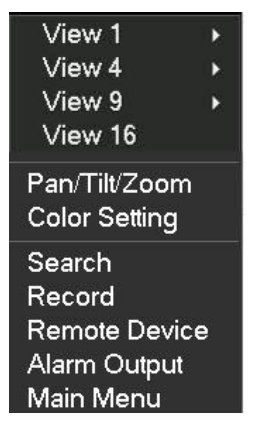

Figure 6-4

# <span id="page-40-0"></span>6.3 Main Menu

After you logged in, the system main menu is shown as below. See [Figure 6-5.](#page-41-0) There are total seven icons: search, Information, setting, remote device, backup, advanced and shutdown. Move the cursor to highlight the icon, then double click mouse to enter the sub-menu.

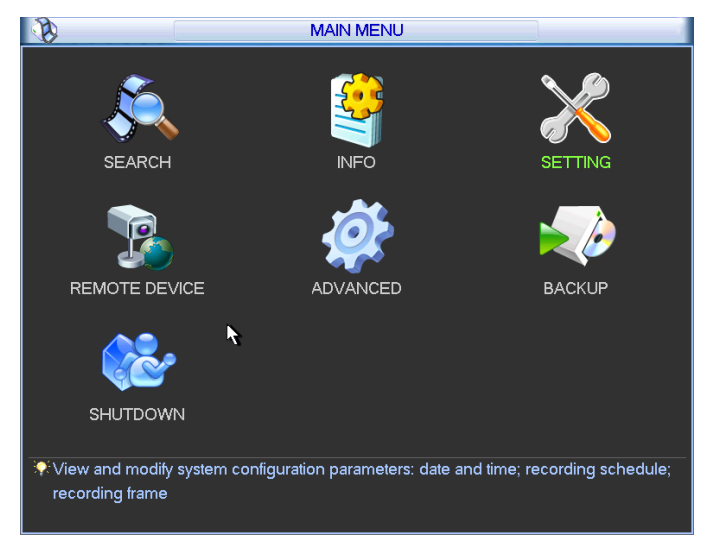

Figure 6-5

# <span id="page-41-0"></span>6.4 Search & Playback

Click search button in the main menu, search interface is shown as below. See [Figure 6-6.](#page-41-1) Usually there are three file types:

- R: Regular recording file.
- A: External alarm recording file.
- M: Motion detection recording file.

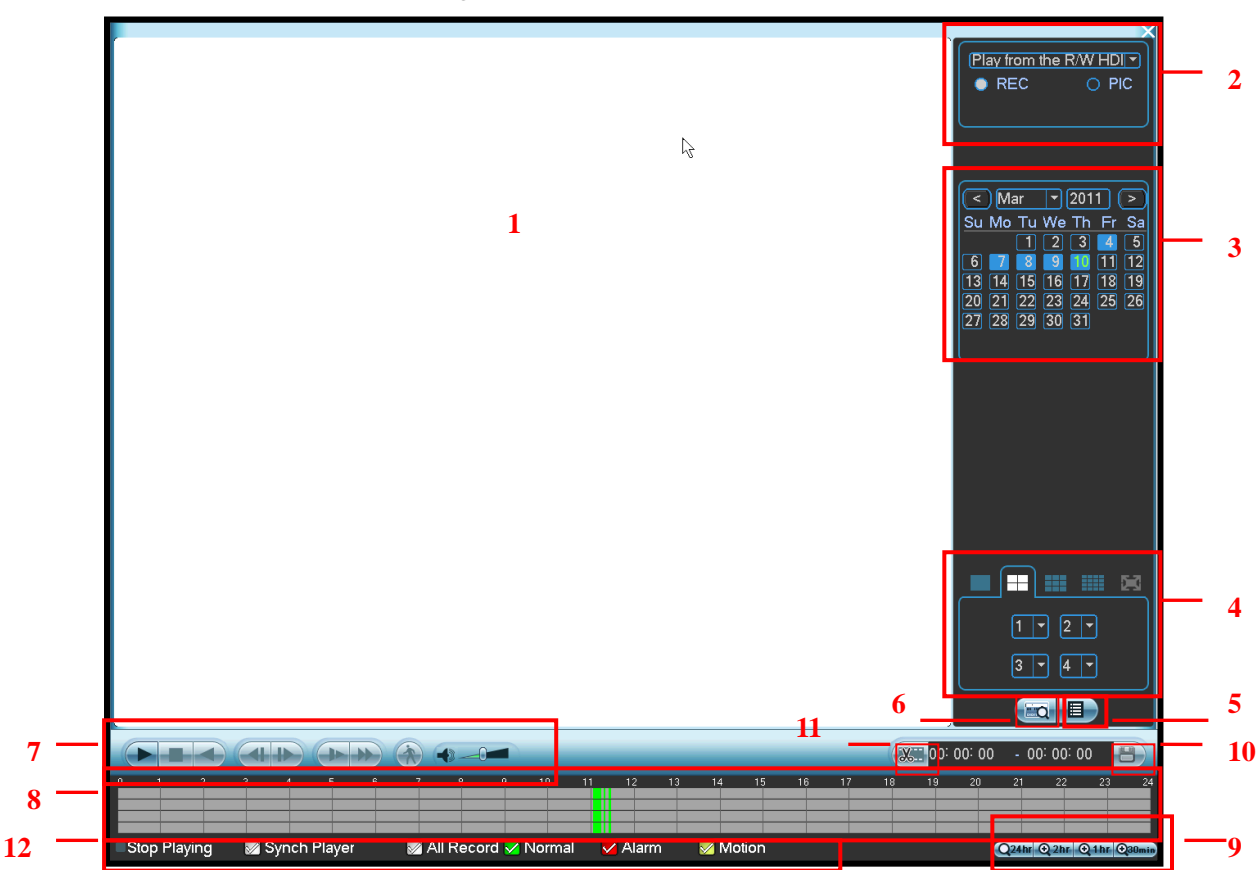

<span id="page-41-1"></span>Figure 6-6

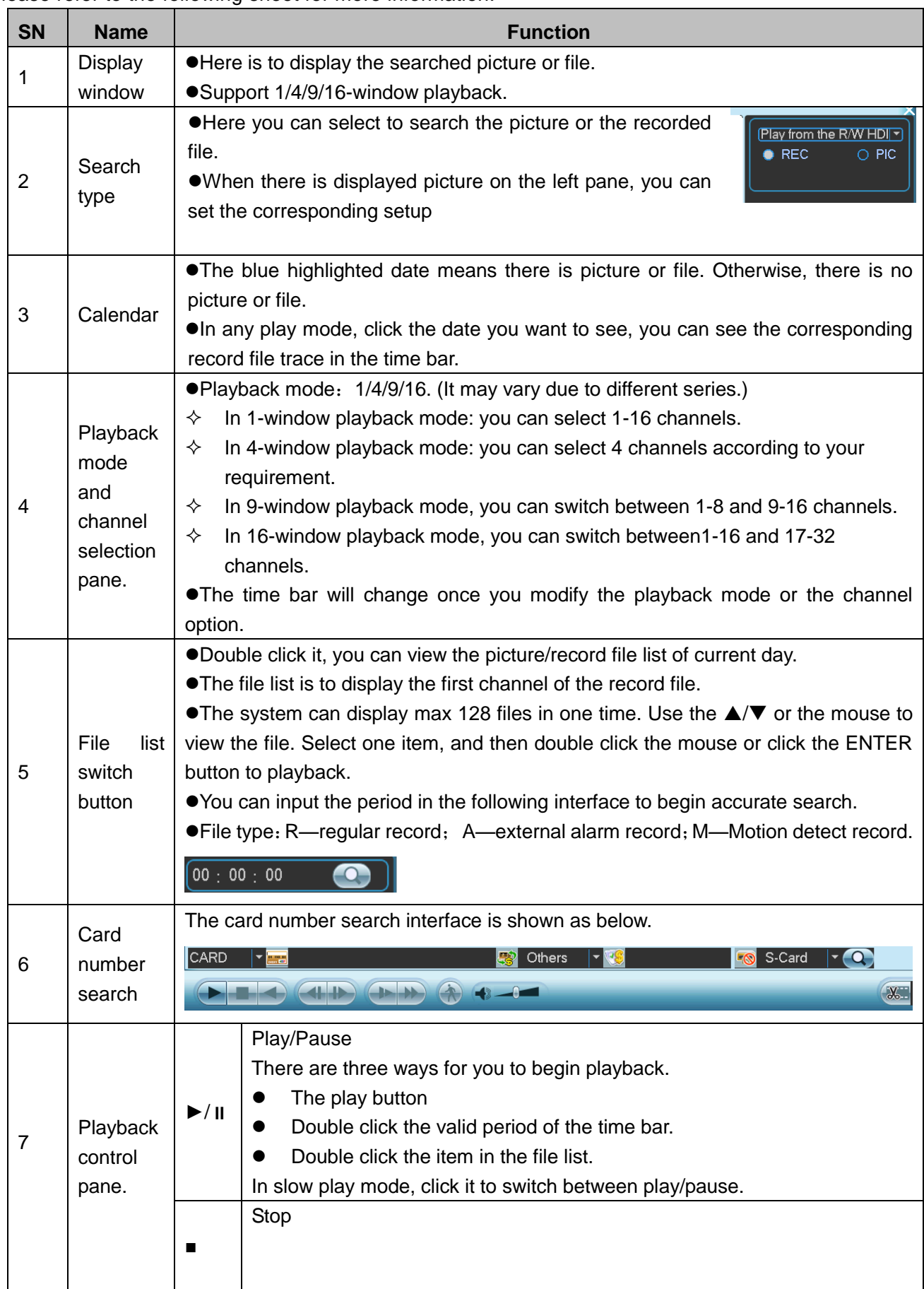

Please refer to the following sheet for more information.

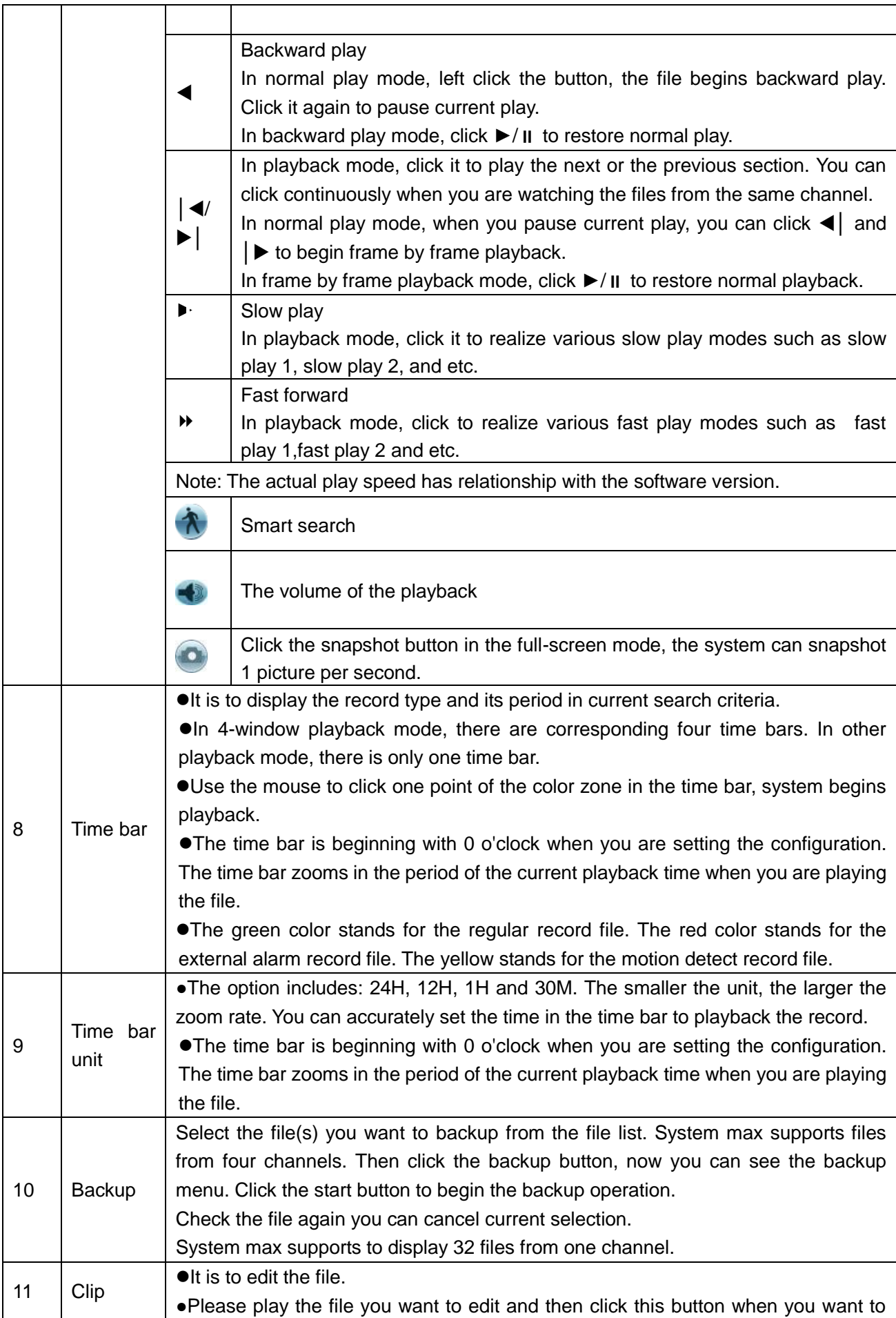

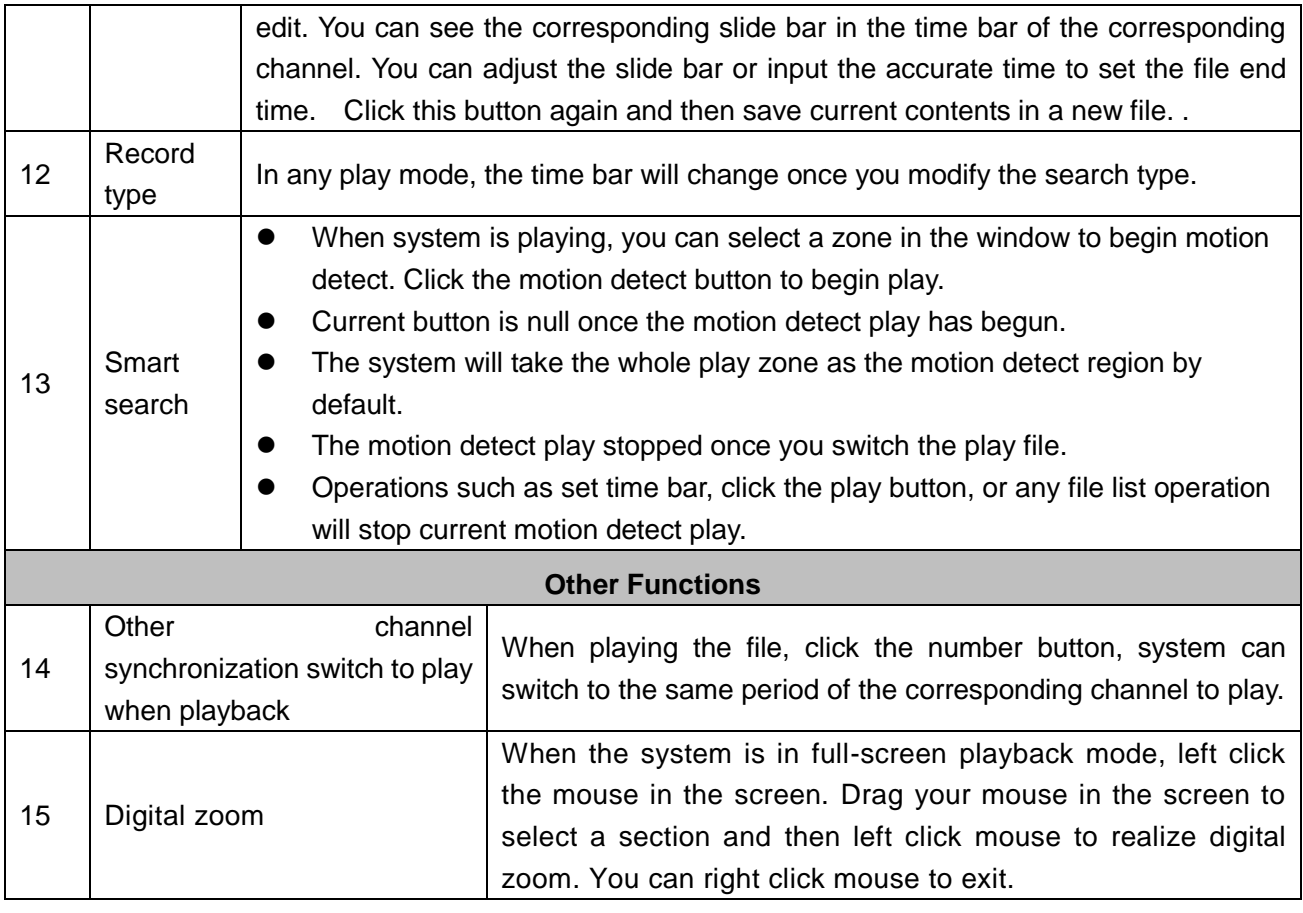

## **Note:**

All the operations here (such as playback speed, channel, time and progress) have relationship with hardware version. Some series NVRs do not support some functions or playback speeds.

# 6.5 Information

Here is for you to view system information. There are total six items: HDD (hard disk information), BPS (data stream statistics), log, Version, online user and remote device information. See [Figure](#page-44-0)  [6-7.](#page-44-0)

<span id="page-44-0"></span>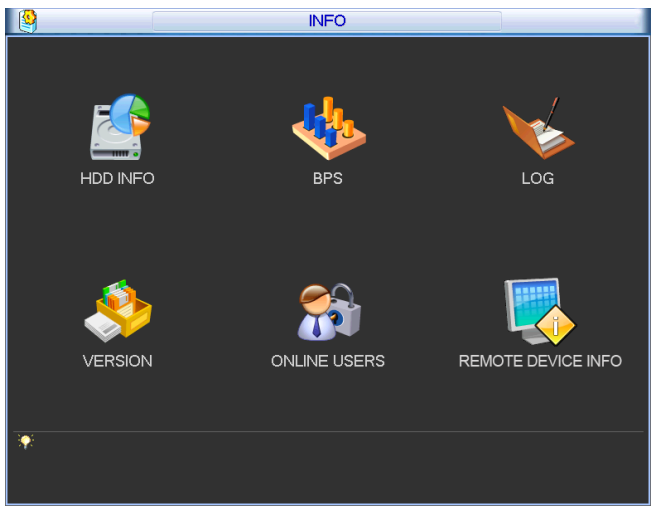

Figure 6-7

# **6.5.1 HDD Information**

Here is to list hard disk type, total space, free space, and status. See [Figure 6-8.](#page-45-0) For 32 series product there are max 2 HDDs. For 38 series product there are max 8 HDDs. ○ means current HDD is normal.. - means there is no HDD.

If disk is damaged, system shows as "?". Please remove the broken hard disk before you add a new one.

|                                                       |  |      |            |   | <b>HDD INFO</b>    |            |               |  |
|-------------------------------------------------------|--|------|------------|---|--------------------|------------|---------------|--|
| $SATA$ 1 2 3                                          |  | Ω    |            | 4 |                    |            |               |  |
| $2^*$                                                 |  | Type |            |   | <b>Total Space</b> | Free Space | <b>Status</b> |  |
| All                                                   |  |      |            |   | 232.88 GB          | 3.06 GB    |               |  |
| $2^*$                                                 |  |      | Read/Write |   | 232.88 GB          | 3.06 GB    | Error         |  |
| 14 Page Up ▶ Page Down<br>View recording times<br>Fn. |  |      |            |   |                    |            |               |  |

Figure 6-8

<span id="page-45-0"></span>In [Figure 6-8,](#page-45-0) click view record d time button, HDD record time information interface is shown as in [Figure 6-9.](#page-45-1)

|                        |          |  |                   |                     | <b>HDD INFO</b> |                 |                        |  |
|------------------------|----------|--|-------------------|---------------------|-----------------|-----------------|------------------------|--|
| SATA 1 2 3 4           | $\Omega$ |  |                   |                     |                 |                 |                        |  |
| $2^*$                  |          |  | <b>Start Time</b> |                     |                 | <b>End Time</b> |                        |  |
| All                    |          |  |                   | 2009-12-04 09:21:49 |                 |                 | 2009-12-11 16:57:39    |  |
| $2^*$                  |          |  |                   | 2009-12-04 09:21:49 |                 |                 | 2009-12-11 16:57:39    |  |
| 14 Page Up M Page Down |          |  |                   |                     |                 | Fn.             | View type and capacity |  |

Figure 6-9

<span id="page-45-1"></span>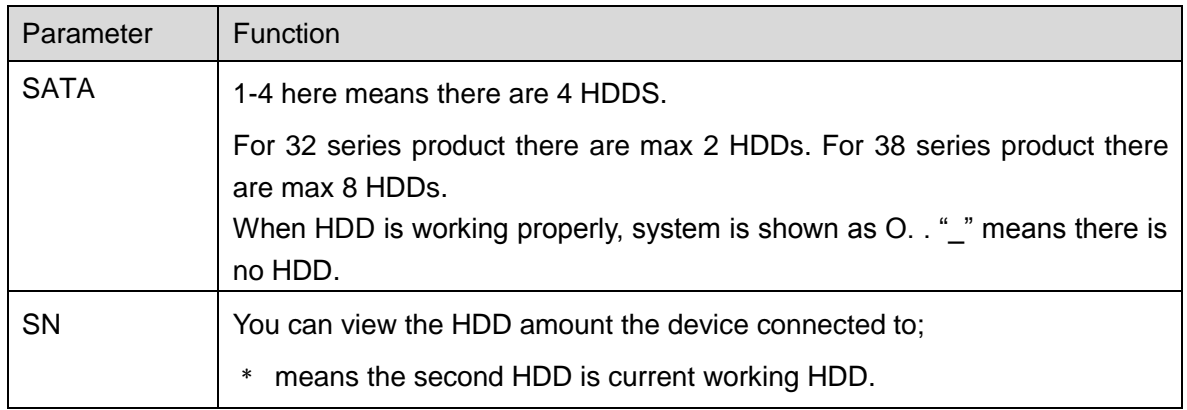

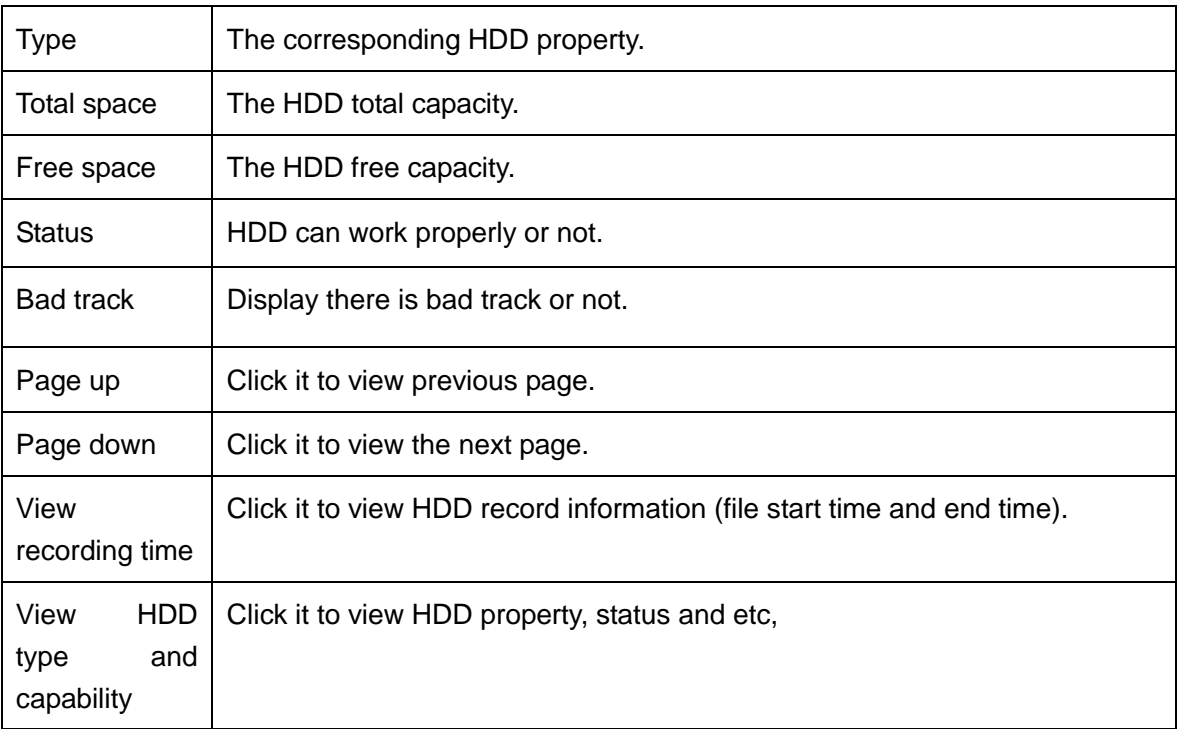

# **6.5.2 BPS**

Here is for you to view current video data stream (KB/s) and occupied hard disk storage (MB/h). See [Figure 6-10.](#page-46-0)

|         |       |      | <b>BPS</b> |
|---------|-------|------|------------|
| Channel | Kb/S  | MB/H | Wave       |
|         | 16202 | 5344 |            |
| 2       | 16192 | 5341 |            |
| 3       | 16192 | 5341 |            |
| 4       | 16192 | 5341 |            |
| 5       | 16192 | 5341 |            |
| 6       | 16192 | 5341 |            |
|         | 16192 | 5341 |            |
| 8       | 16192 | 5341 |            |
| 9       | 16192 | 5341 |            |
| 10      | 16192 | 5341 |            |
| 11      | 16192 | 5341 |            |
| 12      | 16192 | 5341 |            |
| 13      | 16192 | 5341 |            |
| 14      | 16192 | 5341 |            |
| 15      | 16192 | 5341 |            |
| 16      | 16192 | 5341 |            |

Figure 6-10

<span id="page-46-0"></span>For the 32-channel series product, the interface is shown as below. See [Figure 6-11.](#page-47-0)

| Channel Kb/S<br>MB/H<br>Wave<br>Channel Kb/S<br>MB/H<br>Wave<br>17<br>$\mathbf{0}$<br>$\theta$<br>$\mathbf{0}$<br>$\mathbf{0}$<br>18<br>$\mathbf{0}$<br>$\mathbf{0}$<br>2<br>$\mathbf{0}$<br>$\mathbf{0}$<br>$\mathbf{0}$<br>19<br>3<br>$\mathbf{0}$<br>$\mathbf{0}$<br>$\mathbf{0}$<br>$\mathbf{0}$<br>20<br>$\mathbf{0}$<br>$\mathbf{0}$<br>$\mathbf{0}$<br>21<br>$\mathbf{0}$<br>$\mathbf{0}$<br>5<br>$\mathbf{0}$<br>$\mathbf{0}$<br>22<br>$\mathbf{0}$<br>$\mathbf{0}$<br>6<br>$\mathbf{0}$<br>$\Omega$<br>$\pmb{0}$<br>23<br>$\mathbf{0}$<br>7<br>$\mathbf{0}$<br>$\mathbf{0}$<br>8<br>24<br>$\mathbf{0}$<br>$\mathbf{0}$<br>0<br>$\mathbf{0}$<br>9<br>$\mathbf{0}$<br>25<br>$\mathbf{0}$<br>$\mathbf{0}$<br>$\Omega$<br>10<br>$\mathbf{0}$<br>26<br>$\mathbf{0}$<br>0<br>$\theta$<br>$\mathbf{0}$<br>27<br>11<br>$\mathbf{0}$<br>0<br>$\mathbf{0}$<br>12<br>$\mathbf{0}$<br>28<br>$\mathbf{0}$<br>$\mathbf{0}$<br>$\theta$<br>13<br>$\mathbf{0}$<br>29<br>$\mathbf{0}$<br>0<br>$\mathbf{0}$<br>$\mathbf{0}$<br>14<br>30<br>$\mathbf 0$<br>$\mathbf{0}$<br>$\mathbf{0}$<br>15<br>$\pmb{0}$<br>31<br>$\mathbf{0}$<br>$\mathbf{0}$<br>$\mathbf{0}$<br>$\mathbf{0}$<br>16<br>32<br>$\mathbf{0}$<br>$\mathbf{0}$<br>$\mathbf{0}$ | $\mathbf{L}_{\mathbf{q}^{\prime}}^{\mathbf{l}_{\mathbf{q}^{\prime}}}$ |  | <b>BPS</b> |  |  |  |
|----------------------------------------------------------------------------------------------------|-----------------------------------------------------------------------|--|------------|--|--|--|
|                                                                                                    |                                                                       |  |            |  |  |  |
|                                                                                                    |                                                                       |  |            |  |  |  |
|                                                                                                    |                                                                       |  |            |  |  |  |
|                                                                                                    |                                                                       |  |            |  |  |  |
|                                                                                                    |                                                                       |  |            |  |  |  |
|                                                                                                    |                                                                       |  |            |  |  |  |
|                                                                                                    |                                                                       |  |            |  |  |  |
|                                                                                                    |                                                                       |  |            |  |  |  |
|                                                                                                    |                                                                       |  |            |  |  |  |
|                                                                                                    |                                                                       |  |            |  |  |  |
|                                                                                                    |                                                                       |  |            |  |  |  |
|                                                                                                    |                                                                       |  |            |  |  |  |
|                                                                                                    |                                                                       |  |            |  |  |  |
|                                                                                                    |                                                                       |  |            |  |  |  |
|                                                                                                    |                                                                       |  |            |  |  |  |
|                                                                                                    |                                                                       |  |            |  |  |  |
|                                                                                                    |                                                                       |  |            |  |  |  |
|                                                                                                    |                                                                       |  |            |  |  |  |
|                                                                                                    |                                                                       |  |            |  |  |  |
|                                                                                                    |                                                                       |  |            |  |  |  |
|                                                                                                    |                                                                       |  |            |  |  |  |
|                                                                                                    |                                                                       |  |            |  |  |  |
|                                                                                                    |                                                                       |  |            |  |  |  |

Figure 6-11

#### <span id="page-47-0"></span>**6.5.3 Log**

Here is for you to view system log file. System lists the following information. See [Figure 6-12.](#page-47-1) Log types include system operation, configuration operation, data management, alarm event, record operation, log clear and etc.

Please select start time and end time, then click search button. You can view the log files.

System max displays 100 logs in one page. It can max save 1024 log files.

Please page up/down button to view if there are more than ten files.

System also supports the backup function; you can click the backup button to save the log files in the USB devices.

|                                         | LOG                                          |
|-----------------------------------------|----------------------------------------------|
|                                         |                                              |
| Type<br>All                             | $\overline{\phantom{0}}$                     |
| <b>Start Time</b><br>2011<br>$-03 - 09$ | 00:00:00                                     |
| End Time<br>2011<br>$-03 - 10$          | 00:00:00<br><b>Details</b><br>Search         |
| 100<br>Log Time                         | Event                                        |
| 2011-03-09 16:03:12<br>89               | Playback file[2011-03-09 16:03:12]           |
| 2011-03-09 16:03:12<br>90               | Playback file[2011-03-09 16:03:12]           |
| 2011-03-09 16:03:12<br>91               | Playback file[2011-03-09 16:03:12]           |
| 2011-03-09 16:03:12<br>92               | Playback file[2011-03-09 16:03:12]           |
| 2011-03-09 16:03:12<br>93               | Playback file[2011-03-09 16:03:12]           |
| 2011-03-09 16:03:12<br>94               | Playback file[2011-03-09 16:03:12]           |
| 95<br>2011-03-09 16:03:12               | Playback file[2011-03-09 16:03:12]           |
| 2011-03-09 16:03:12<br>96               | Playback file[2011-03-09 16:03:12]           |
| 97<br>2011-03-09 16:03:12               | Playback file[2011-03-09 16:03:12]           |
| 98<br>2011-03-09 16:03:12               | Playback file[2011-03-09 16:03:12]           |
| 2011-03-09 16:03:12<br>99               | Playback file[2011-03-09 16:03:12]           |
| 100<br>2011-03-09 16:03:12              | Playback file[2011-03-09 16:03:12]           |
|                                         |                                              |
| 14 Page Up ▶ Page Down                  | Clear<br>Backup                              |
|                                         |                                              |
| Page Down<br>Page Up                    | 1/11(Curent Page/Total Page)<br>JumpTo<br>GO |

Figure 6-12

<span id="page-47-1"></span>Click the Details button or double click the log item, you can view the detailed information. See [Figure 6-13.](#page-48-0)

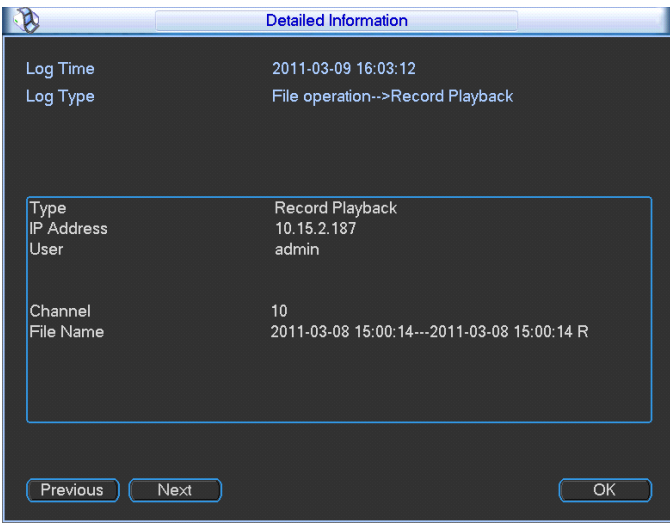

Figure 6-13

# <span id="page-48-0"></span>**6.5.4 Version**

Here is for you to view some version information. See [Figure 6-14.](#page-48-1)

- **•** Channel
- **Alarm in**
- Alarm out
- **•** System version:
- Build Date
- Web
- Serial number

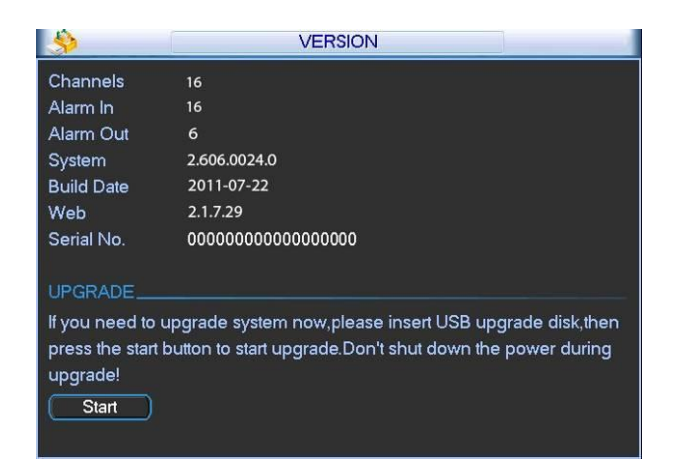

Figure 6-14

# <span id="page-48-1"></span>**6.5.5 Online Users**

Here is for you manage online users connected to the local device. See [Figure 6-15.](#page-49-0) You can disconnect one user or block one user if you have proper system right.

| $\sqrt{12}$       | <b>ONLINE USERS</b>            |  |
|-------------------|--------------------------------|--|
| User Name         | IP                             |  |
| <b>J.W.</b>       | 10.6.2.37                      |  |
| J.W               | 10.6.2.37                      |  |
| J.W               | 10.6.2.37                      |  |
| J.W               | 10.6.2.37                      |  |
| J.W               | 10.6.2.37                      |  |
| J.W               | 10.6.2.37                      |  |
| J.W               | 10.6.2.37                      |  |
| J.W               | 10.6.2.37                      |  |
| J.W               | 10.6.2.37                      |  |
| J.W               | 10.6.2.37                      |  |
|                   |                                |  |
|                   |                                |  |
|                   |                                |  |
|                   |                                |  |
| <b>Disconnect</b> | 60<br><b>Block</b> for<br>sec. |  |
|                   |                                |  |

Figure 6-15

# <span id="page-49-0"></span>**6.5.6 Remote Device Information**

Here you can view the channel status of the remote device, connection log and network balance information and etc.

Channel status: Here you can view the IPC status of the corresponding channel such as motion detect, video loss, camera masking, alarm and etc. See [Figure 6-16.](#page-49-1)

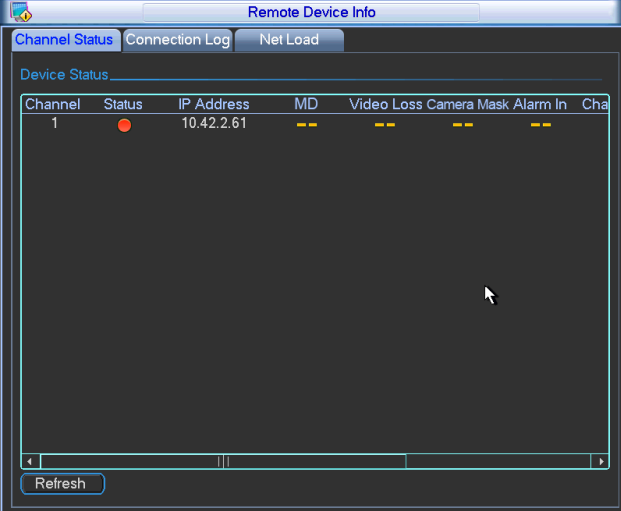

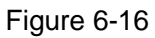

<span id="page-49-2"></span><span id="page-49-1"></span>Connection log: In this interface, you can search the IPC log information of the corresponding channel. It includes IPC online, offline and etc. See [Figure 6-17.](#page-49-2)

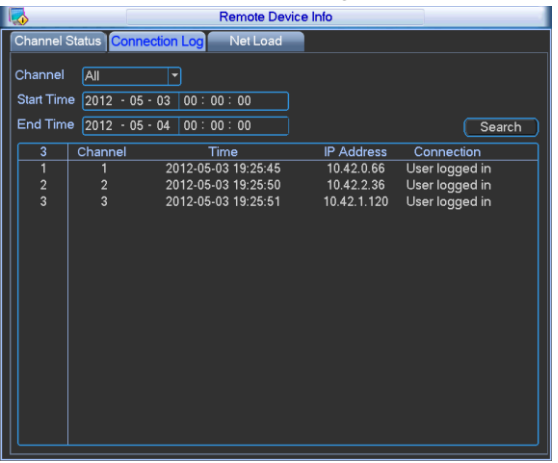

Figure 6-17

Network Balance: Here you can view network data transmission speed, receive speed. See [Figure 6-18.](#page-50-0)

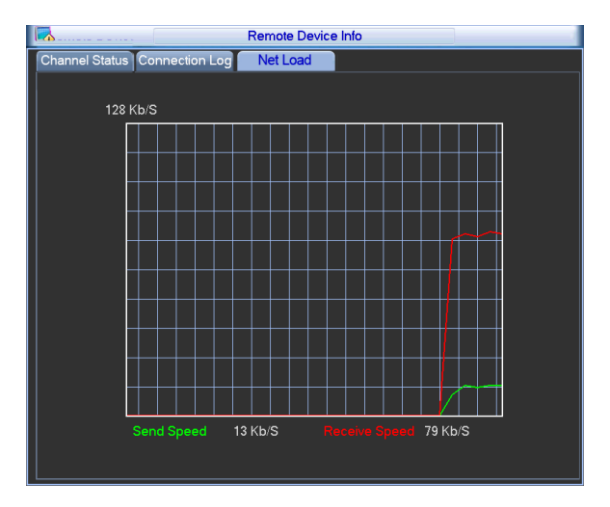

Figure 6-18

# <span id="page-50-0"></span>6.6 Setting

In main menu, highlight setting icon and double click mouse. System setting interface is shown as below. See [Figure 6-19.](#page-50-1)

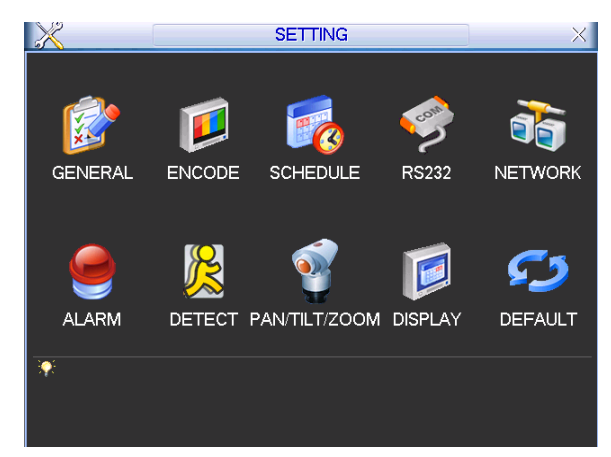

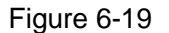

#### <span id="page-50-1"></span>**Important**

Please note you need to have the proper right to implement the following operation.

#### **6.6.1 General**

General setting includes the following items. See [Figure 6-20.](#page-51-0)

- System time: Here is for you to set system time
- Date format: There are three types: YYYYY-MM-DD: MM-DD-YYYYY or DD-MM-YYYY.
- Date separator: There are three denotations to separate date: dot, beeline and solidus.
- DST: Here you can set DST time and date. Please enable DST function and then click set button. You can see an interface is shown as in [Figure 6-21.](#page-52-0) Here you can set start time and end time by setting corresponding week setup. In [Figure 6-21,](#page-52-0) enable date button, you can

see an interface is shown as in [Figure 6-22.](#page-52-1) Here you can set start time and end time by setting corresponding date setup.

- Time format: There are two types: 24-hour mode or 12-hour mode.
- Language: System supports various languages: Chinese (simplified), Chinese (Traditional), English, Italian, Japanese, French, Spanish (All languages listed here are optional. Slight difference maybe found in various series.)
- HDD full: Here is for you to select working mode when hard disk is full. There are two options: stop recording or rewrite. If current working HDD is overwritten or the current HDD is full while the next HDD is no empty, then system stops recording, If the current HDD is full and then next HDD is not empty, then system overwrites the previous files.
- Pack duration: Here is for you to specify record duration. The value ranges from 60 to 120 minutes. Default value is 60 minutes.
- Device No: When you are using one remote control (not included in the accessory bag) to control several NVRs, you can give a name to each NVR for your management.
- Video standard: There are two formats: NTSC and PAL.
- Realtime play: It is to set playback time you can view in the preview interface. The value ranges from 5 to 60 minutes.
- Device ID: Please input a corresponding device name here.
- Startup wizard: Once you check the box here, system will go to the startup wizard directly when the system restarts the next time. Otherwise, it will go to the login interface.
- Auto logout: Here is for you to set auto logout interval once login user remains inactive for a specified time. Value ranges from 0 to 60 minutes.
- Navigation bar: Check the box here, system displays the navigation bar on the interface.
- IPC Time Sync: You can input an interval here to synchronize the NVR time and IPC time.

#### **Note:**

Since system time is very important, do not modify time casually unless there is a must! Before your time modification, please stop record operation first!

After completing all the setups please click save button, system goes back to the previous menu.

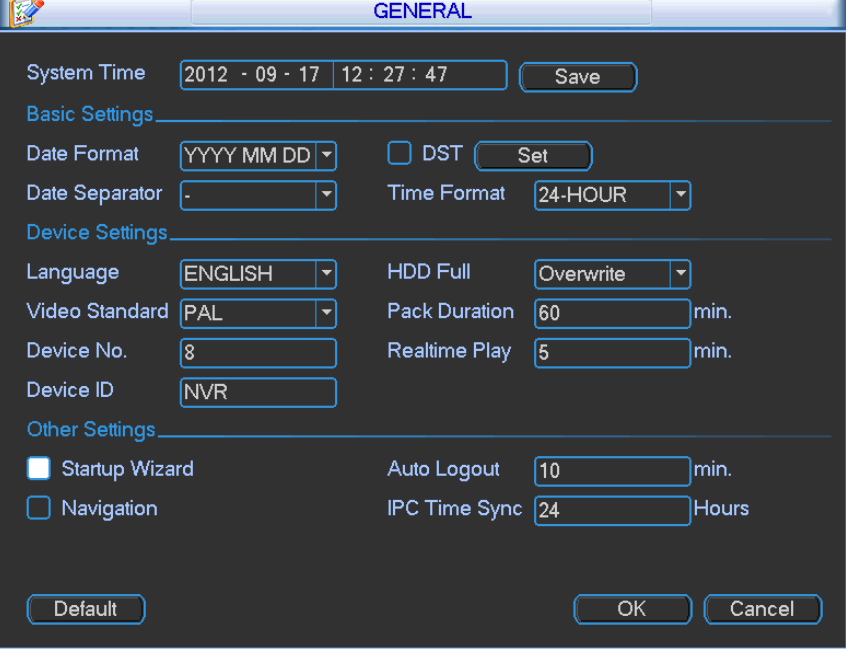

<span id="page-51-0"></span>Figure 6-20

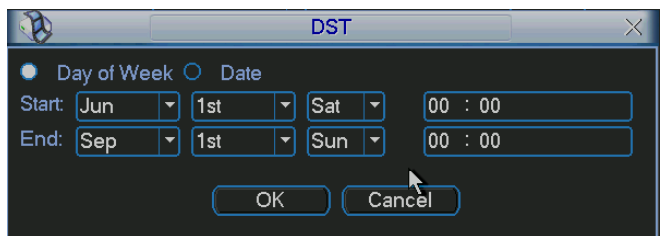

Figure 6-21

<span id="page-52-0"></span>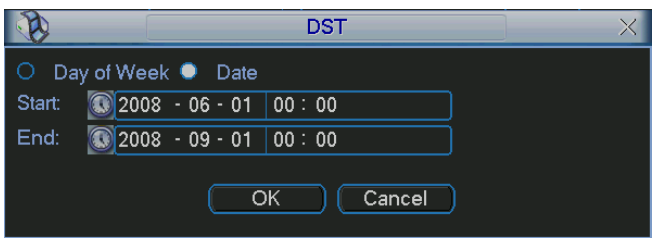

Figure 6-22

# <span id="page-52-1"></span>**6.6.2 Encode**

Encode setting includes the following items. See [Figure 6-23.](#page-53-0)

Please note some series do not support extra stream.

- Channel: Select the channel you want.
- Type: Please select from the dropdown list. There are three options: regular/motion detect/alarm. You can set the various encode parameters for different record types.
- Compression: System supports H.264, MPEG4, MJPEG and etc.
- Resolution: The mainstream resolution type is IPC's encoding config. Generally there is D1/720P/1080P.
- Frame rate: It ranges from 1f/s to 25f/s in NTSC mode and 1f/s to 30f/s in PAL mode.
- Bit rate type: System supports two types: CBR and VBR. In VBR mode, you can set video quality.
- Quality: There are six levels ranging from 1 to 6. The sixth level has the highest image quality.
- Video/audio: You can enable or disable the video/audio.
- Overlay: Click overlay button, you can see an interface is shown in [Figure 6-24.](#page-53-1)
- $\Diamond$  Cover area (Privacy mask): Here is for you to set privacy mask section. You can drag you mouse to set proper section size. In one channel video, system max supports 4 zones in one channel.
- $\Diamond$  Preview/monitor: privacy mask has two types. Preview and Monitor. Preview means the privacy mask zone can not be viewed by user when system is in preview status. Monitor means the privacy mask zone can not be view by the user when system is in monitor status.
- $\Diamond$  Time display: You can select system displays time or not when you playback. Please click set button and then drag the title to the corresponding position in the screen.
- $\Diamond$  Channel display: You can select system displays channel number or not when you playback. Please click set button and then drag the title to the corresponding position in the screen.
- $\Diamond$  Copy: After you complete the setup, you can click Copy button to copy current setup to other channel(s). You can see an interface is shown as in [Figure 6-25.](#page-53-2) You can see current channel number is grey. Please check the number to select the channel or you can check the

box ALL. Please click the OK button in [Figure 6-25](#page-53-2) and [Figure 6-23](#page-53-0) respectively to complete the setup. Please note, once you check the All box, you set same encode setup for all channels. Audio/video enable box, overlay button and the copy button is shield. See [Figure](#page-54-0) [6-26](#page-54-0).

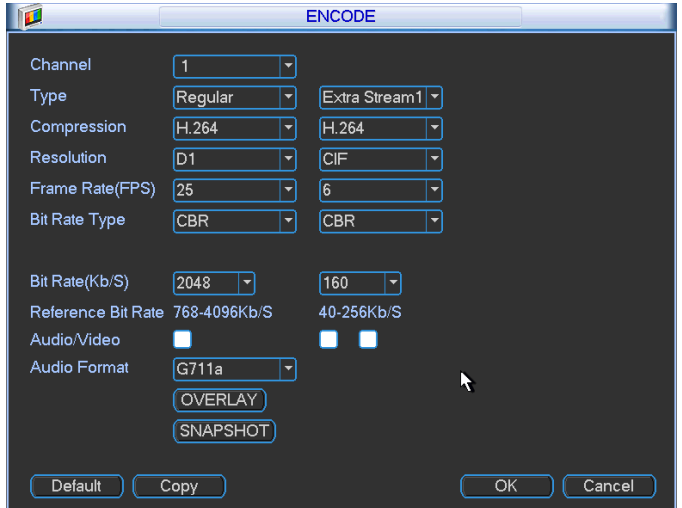

Please highlight icon  $\Box$  to select the corresponding function.

Figure 6-23

<span id="page-53-0"></span>

|                 | <b>OVERLAY</b>    |     |
|-----------------|-------------------|-----|
| Cover-Area      | Preview □ Monitor | Set |
| Time Display    | Monitor           | Set |
| Channel Display | Monitor           | Set |
|                 | Cancel<br>ОК      |     |

Figure 6-24

<span id="page-53-2"></span><span id="page-53-1"></span>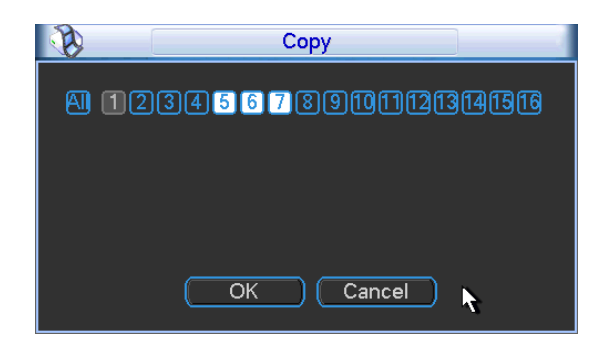

Figure 6-25

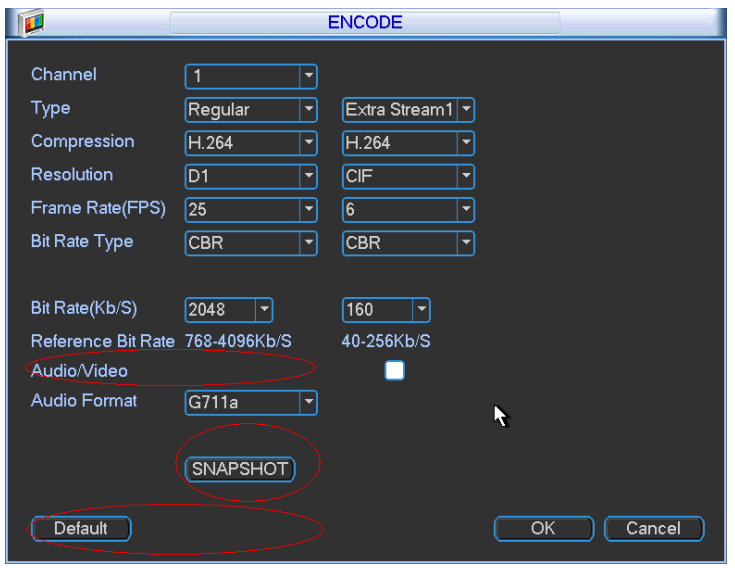

Figure 6-26

# <span id="page-54-0"></span>**6.6.3 Schedule**

In the main menu, from setting to schedule, you can go to schedule menu. See [Figure 6-27.](#page-55-0)

- Channel: Please select the channel number first. You can select "all" if you want to set for the whole channels.
- Week day: There are eight options: ranges from Saturday to Sunday and all.
- Pre-record: System can pre-record the video before the event occurs into the file. The value ranges from 1 to 30 seconds depending on the bit stream.
- Redundancy: System supports redundancy backup function. It allows you backup recorded file in two disks. You can highlight Redundancy button to activate this function. Please note, before enable this function, please set at least one HDD as redundant. (Main menu->Advanced->HDD Management). **Please note this function is null if there is only one HDD.**
- Snapshot: You can enable this function to snapshoot image when alarm occurs.
- Record types: There are four types: regular, motion detection (MD), Alarm, MD & alarm.
- Holiday setting: Click it you can see an interface shown as in [Figure 6-28.](#page-55-1) Here you can set holiday date. Check the box, it means current channel shall record as your holiday setup. Please go to the Period interface to set the holiday date record setup.

Please highlight icon  $\blacksquare$  to select the corresponding function. After completing all the setups please click save button, system goes back to the previous menu.

At the bottom of the menu, there are color bars for your reference. Green color stands for regular recording, yellow color stands for motion detection and red color stands for alarm recording. The white means the MD and alarm record is valid. Once you have set to record when the MD and alarm occurs, system will not record neither motion detect occurs nor the alarm occurs.

| a                              |                      |                   |    | <b>SCHEDULE</b> |                          |          |        |    |
|--------------------------------|----------------------|-------------------|----|-----------------|--------------------------|----------|--------|----|
| Channel $\vert$ 1              | $\blacktriangledown$ | PreRecord [4      |    |                 | sec. Redundancy Snapshot |          |        |    |
|                                | (Holidays Setting)   |                   |    |                 |                          |          |        |    |
| Period                         | Mon<br>ᅱ             | Record Type       |    | Regular MD      | Alarm MD&Alarm           |          |        |    |
| Period 1                       | 00:00                | $-24:00$          |    |                 |                          |          |        |    |
| Period 2                       | [00:00]              | $-24:00$          | L. |                 | H                        | H        |        |    |
| Period 3                       | [00:00]              | $-24:00$          | n  |                 | f i                      | O        |        |    |
| Period 4                       | [01:00]              | $-24:00$          |    |                 |                          |          |        |    |
| Period 5                       | [00:00]              | $-24:00$          | n  |                 |                          | □        |        |    |
| Period 6                       | [00:00]              | $-24:00$          |    |                 |                          |          |        |    |
|                                | Regular              | $\blacksquare$ MD |    | Alarm           |                          | MD&Alarm |        |    |
| $\overline{0}$<br>$\mathbf{R}$ | 6                    | 9                 |    | $12 -$          | $15 -$                   | 18       | 21     | 24 |
|                                |                      |                   |    |                 |                          |          |        |    |
|                                |                      |                   |    |                 |                          |          |        |    |
| Default                        | Copy                 |                   |    |                 |                          | ОК       | Cancel |    |

Figure 6-27

<span id="page-55-0"></span>

|        |    |    | 2012-06-18      |        |                 |                |
|--------|----|----|-----------------|--------|-----------------|----------------|
| Jun    |    |    | ▼               | 2012   |                 |                |
| Su     | Mo | Tu | We              | Th     | Fr              | Sa             |
|        |    |    |                 |        | í.              | $\overline{2}$ |
| 3      | 4  | 5  | 6               |        | 8               | 9              |
| 10     |    | 12 | $\overline{13}$ | 14     | 15              | 16             |
| 1<br>7 | 18 | 19 | 20              | 21     | $\overline{22}$ | 23             |
| 24     | 25 | 26 | 27              | 28     | 29              | 30             |
|        |    |    |                 |        |                 |                |
|        |    |    |                 |        |                 |                |
|        |    | ОΚ |                 | Cancel |                 |                |

Figure 6-28

# <span id="page-55-1"></span>6.6.3.1 Quick Setup

Copy function allows you to copy one channel setup to another. After setting in channel 1, click Copy button, you can go to interface [Figure 6-29.](#page-55-2) You can see current channel name is grey such as channel 1. Now you can select the channel you wan to paste such as channel 5/6/7. If you wan to save current setup of channel 1 to all channels, you can click the first box "ALL". Click the OK button to save current copy setup. Click the OK button in the Encode interface, the copy function succeeded.

<span id="page-55-2"></span>Please note, if you select ALL in [Figure 6-29,](#page-55-2) the record setup of all channels are the same and the Copy button becomes hidden.

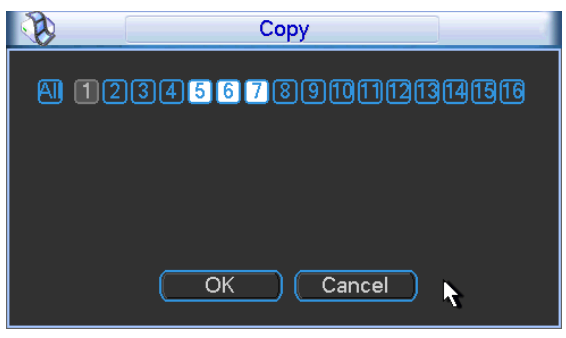

Figure 6-29

# **6.6.4 RS232**

RS232 interface is shown as below. There are five items. See [Figure 6-30.](#page-56-0)

- Function: There are various devices for you to select. Console is for you to use the COM or mini-end software to upgrade or debug the program. The control keyboard is for you to control the device via the special keyboard. Transparent COM (adapter) is to connect to the PC to transfer data directly. Protocol COM is for card overlay function. Network keyboard is for you to use the special keyboard to control the device. PTZ matrix is to connect to the peripheral matrix control.
- Baud rate: You can select proper baud rate.
- Data bit: You can select proper data bit. The value ranges from 5 to 8.
- $\bullet$  Stop bit: There are three values: 1/1.5/2.
- **•** Parity: there are five choices: none/odd/even/space mark.
- System default setup is:
- **•** Function: Console
- $\bullet$  Baud rate: 115200
- Data bit:8
- Stop bit:1
- **•** Parity: None

After completing all the setups please click save button, system goes back to the previous menu.

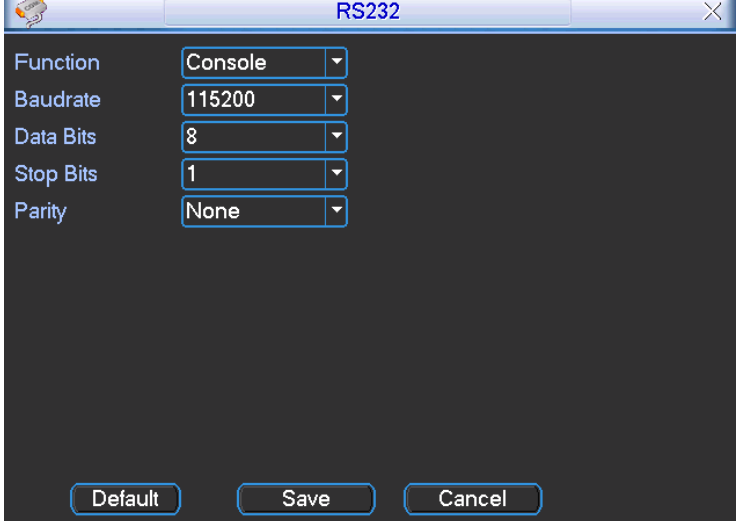

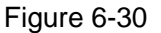

#### <span id="page-56-0"></span>**6.6.5 Network**

Here is for you to input network information. See [Figure 6-31.](#page-57-0)

- IP Version: There are two options: IPv4 and IPv6. Right now, system supports these two IP address format and you can access via them.
- MAC address: The host in the LAN can get a unique MAC address. It is for you to access in the LAN. It is read-only.
- $\bullet$  IP address: Here you can use up/down button ( $\blacktriangle \blacktriangledown$ ) or input the corresponding number to input IP address. Then you can set the corresponding subnet mask the default gateway.
- Subnet prefix: The input value ranges from 0 to 128. It is to mark a specified network MAC address. Usually it includes an organization of multiple-level.
- Default gateway: Here you can input the default gateway. **Please note system needs to check the validity of all IPv6 addresses. The IP address and the default gateway shall**

**be in the same IP section. That is to say, the specified length of the subnet prefix shall have the same string.** 

- DHCP: It is to auto search IP. When enable DHCP function, you can not modify IP/Subnet mask /Gateway. These values are from DHCP function. If you have not enabled DHCP function, IP/Subnet mask/Gateway display as zero. You need to disable DHCP function to view current IP information. Besides, when PPPoE is operating, you can not modify IP/Subnet mask /Gateway.
- TCP port: Default value is 37777. You can change if necessary.
- UDP port: Default value is 37778. You can change if necessary.
- **•** HTTP port: Default value is 80.
- RTSP port: Default value is 554.

**Important: System needs to reboot after you changed and saved any setup of the above four ports. Please make sure the port values here do not conflict.**

- Max connection: system support maximal 20 users. 0 means there is no connection limit.
- Preferred DNS server: DNS server IP address.
- Alternate DNS server: DNS server alternate address.
- Transfer mode: Here you can select the priority between fluency/video qualities.
- LAN download: System can process the downloaded data first if you enable this function. The download speed is 1.5X or 2.0X of the normal speed.

#### **Important**

**For the IP address of IPv6 version, default gateway, preferred DNS and alternate DNS, the input value shall be 128-digit. It shall not be left in blank.**

After completing all the setups please click save button, system goes back to the previous menu.

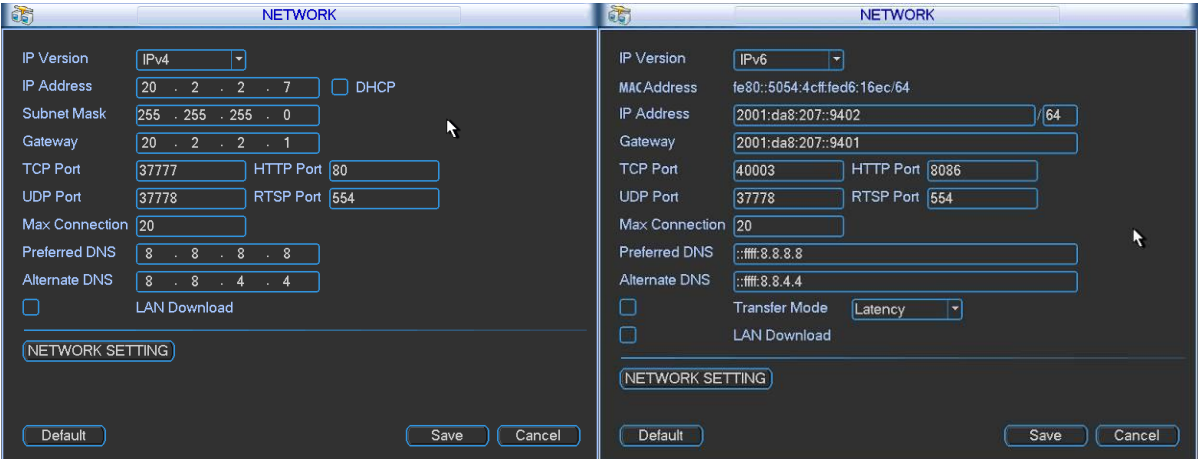

Figure 6-31

#### 6.6.5.1 Network Seting

<span id="page-57-0"></span>Network setting interface is shown as in [Figure 6-32.](#page-58-0) Please draw a circle to enable corresponding function and then double click current item to go to setup interface.

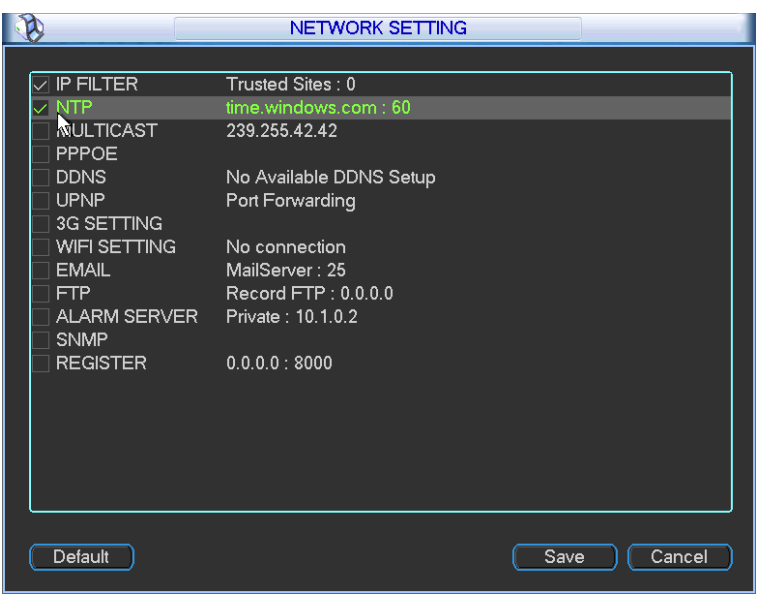

Figure 6-32

### 6.6.5.2 IP Filter

<span id="page-58-0"></span>IP filter interface is shown as in [Figure 6-33.](#page-58-1) You can add IP in the following list. The list supports max 64 IP addresses.

Please note after you enabled this function, only the IP listed below can access current NVR. If you disable this function, all IP addresses can access current NVR.

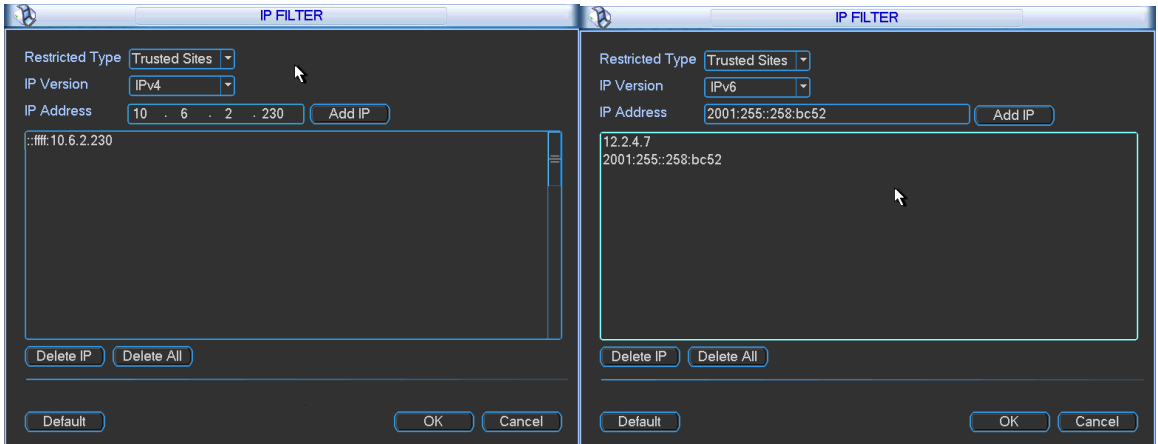

Figure 6-33

### 6.6.5.3 NTP Setup

<span id="page-58-1"></span>You need to install SNTP server (Such as Absolute Time Server) in your PC first. In Windows XP OS, you can use command "net start w32time" to boot up NTP service.

NTP setup interface is shown as in [Figure 6-34.](#page-59-0)

- Host IP: Input your PC address.
- Port: This series NVR supports TCP transmission only. Port default value is 123.
- Update interval: minimum value is 1. Max value is 65535. (Unit: minute)
- Time zone: select your corresponding time zone here.
- Update period: You can input interval here.
- Manual update: It allows you to synchronize the time with the server manually.

Here is a sheet for your time zone setup.

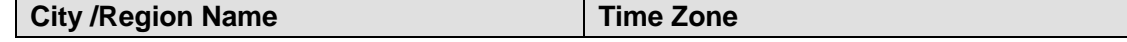

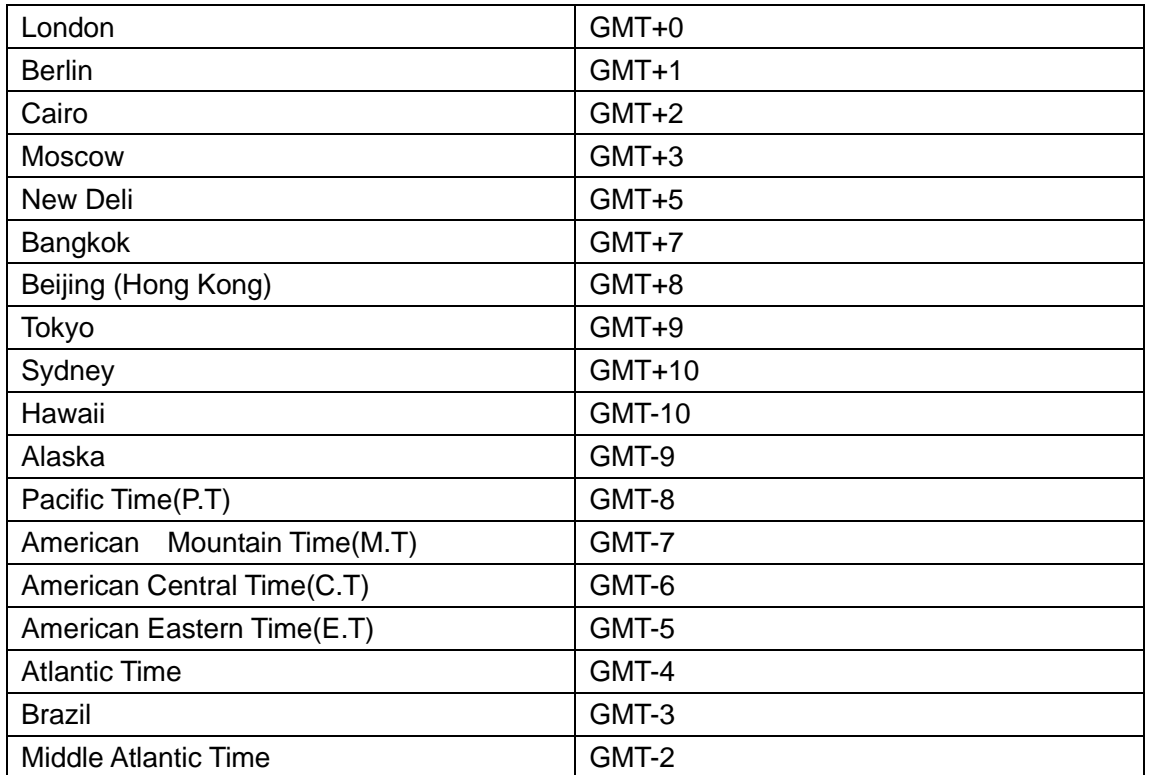

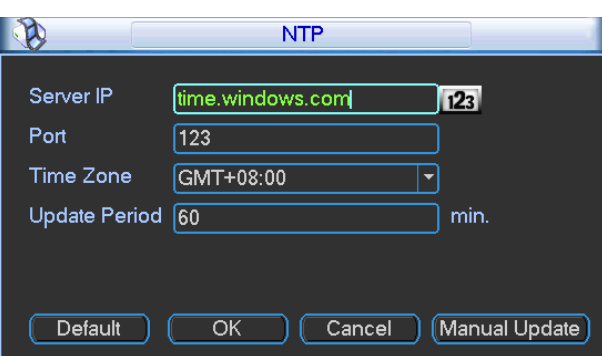

Figure 6-34

<span id="page-59-0"></span>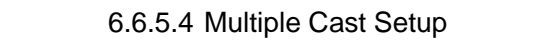

Multiple-cast setup interface is shown as in [Figure 6-35.](#page-59-1)

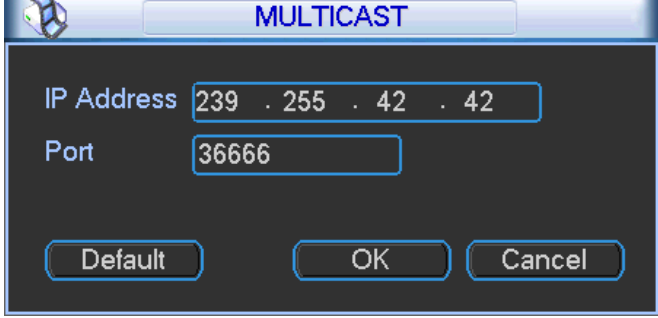

Figure 6-35

<span id="page-59-1"></span>Here you can set a multiple cast group. Please refer to the following sheet for detailed information.

- IP multiple cast group address
- -224.0.0.0-239.255.255.255

-"D" address space

- $\bullet$  The higher four-bit of the first byte="1110"
- Reserved local multiple cast group address

-224.0.0.0-224.0.0.255

-TTL=1 When sending out telegraph

-For example

- 224.0.0.1 All systems in the sub-net
- 224.0.0.2 All routers in the sub-net

224.0.0.4 DVMRP router

224.0.0.5 OSPF router

224.0.0.13 PIMv2 router

Administrative scoped addressees

-239.0.0.0-239.255.255.255

-Private address space

- Like the single broadcast address of RFC1918
- Can not be used in Internet transmission
- Used for multiple cast broadcast in limited space.

Except the above mentioned addresses of special meaning, you can use other addresses. For example:

Multiple cast IP: 235.8.8.36

Multiple cast PORT: 3666.

After you logged in the Web, the Web can automatically get multiple cast address and add it to the multiple cast groups. You can enable real-time monitor function to view the view.

Please note multiple cast function applies to special series only.

# 6.6.5.5 PPPoE

PPPoE interface is shown as in [Figure 6-36.](#page-60-0)

Input "PPPoE name" and "PPPoE password" you get from your ISP (Internet service provider). Click save button, you need to restart to activate your configuration.

After rebooting, NVR will connect to internet automatically. The IP in the PPPoE is the NVR dynamic value. You can access this IP to visit the unit.

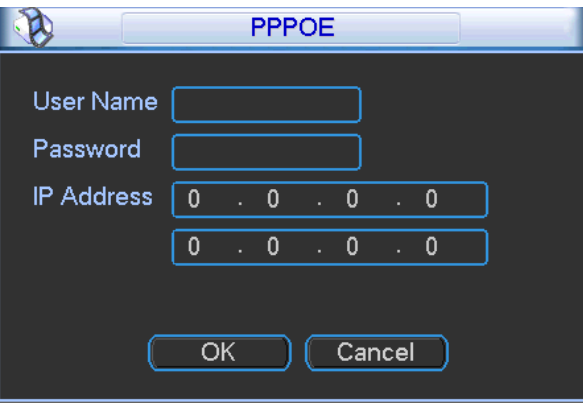

Figure 6-36

6.6.5.6 DDNS Setup

<span id="page-60-0"></span>DDNS setup interface is shown as in [Figure 6-37.](#page-61-0)

You need a PC of fixed IP in the internet and there is the DDNS software running in this PC. In other words, this PC is a DNS (domain name server).

In network DDNS, please select DDNS type and highlight enable item. Them please input your PPPoE name you get from you IPS and server IP (PC with DDNS ) . Click save button and then reboot system.

Click save button, system prompts for rebooting to get all setup activated.

After rebooting, open IE and input the domain name.

Now you can open DDNSServer web search page.

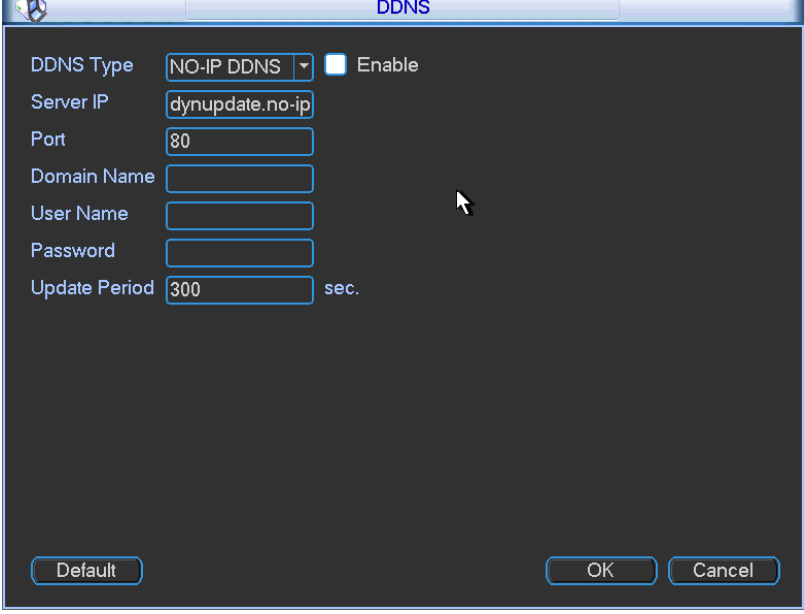

Figure 6-37

<span id="page-61-0"></span>Please note NNDS type includes: CN99 DDNS, NO-IP DDNS, Private DDNS, and Dyndns DDNS. All the DDNS can be valid at the same time, you can select as you requirement.

Private DDNS function shall work with special DDNS server and special Professional Surveillance Software (PSS).

#### **Private DDNS and Client-end Introduction**

#### **1) Background Introduction**

Device IP is not fixed if you use ADSL to login the network. The DDNS function allows you to access the NVR via the registered domain name. Besides the general DDNS ,the private DDNS works with the device from the manufacturer so that it can add the extension function.

#### **2) Function Introduction**

The private DDNS client has the same function as other DDNS client end. It realizes the bonding of the domain name and the IP address. Right now, current DDNS server is for our own devices only. You need to refresh the bonding relationship of the domain and the IP regularly. There is no user name, password or the ID registration on the server. At the same time, each device has a default domain name (Generated by MAC address) for your option. You can also use customized valid domain name (has not registered.).

#### **3) Operation**

Before you use our private DDNS, you need to enable this service and set proper server address, port value and domain name.

- Server address: www.dahuaddns.com
- Port number: 80
- Domain name: There are two modes: Default domain name and customized domain name.

Except default domain name registration, you can also use customized domain name (You can input your self-defined domain name.) After successful registration, you can use domain name to login installed of the device IP.

User name: It is optional. You can input your commonly used email address.

# **Important**

- Do not register frequently. The interval between two registrations shall be more than 60 seconds. Too many registration requests may result in server attack.
- System may take back the domain name that is idle for one year. You can get a notification email before the cancel operation if your email address setup is OK.

### 6.6.5.7 UPNP

The UPNP protocol is to establish a mapping relationship between the LAN and the WAN. Please input the router IP address in the LAN in [Figure 6-31.](#page-57-0) Double click the UPNP item in [Figure 6-31,](#page-57-0) you can see the following interface. See [Figure 6-38.](#page-63-0)

- UPNP on/off : Turn on or off the UPNP function of the device.
- Status: When the UPNP is offline, it shows as "Unknown". When the UPNP works it shows ―Success‖
- Router LAN IP: It is the router IP in the LAN.
- WAN IP: It is the router IP in the WAN.
- Port Mapping list: The port mapping list here is the one to one relationship with the router's port mapping setting.
- **Enable Switch**  $\boxed{\triangledown}$ **:** It shows that the function of port mapping is enabled in this port.
- **•** List:
	- $\diamond$  Service name: Defined by user.
	- $\Leftrightarrow$  Protocol: Protocol type
	- $\Diamond$  Internal port: Port that has been mapped in the router.
	- $\div$  External port: Port that has been mapped locally.
- Default: UPNP default port setting is the HTTP, TCP and UDP of the NVR.
- Add to the list: Click it to add the mapping relationship.
- Delete: Click it to remove one mapping item.

Double click one item; you can change the corresponding mapping information. See [Figure 6-39.](#page-63-1)

#### **Important:**

**When you are setting the router external port, please use 1024~5000 port. Do not use well-known port 1~255 and the system port 256~1023 to avoid conflict.**

**For the TCP and UDP, please make sure the internal port and external port are the same to guarantee the proper data transmission.** 

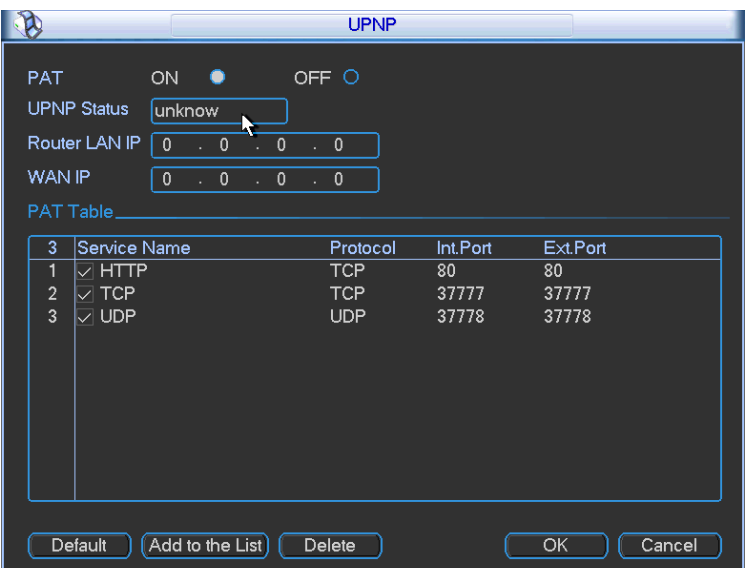

Figure 6-38

<span id="page-63-0"></span>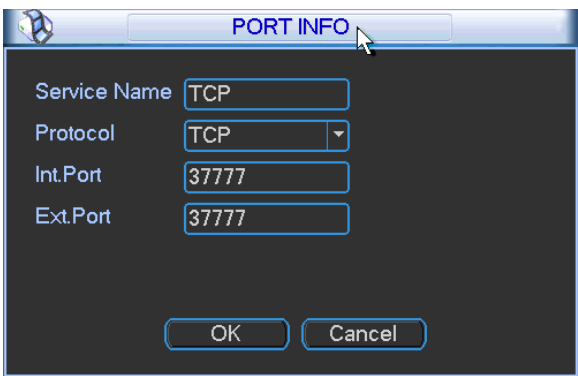

Figure 6-39

<span id="page-63-1"></span>6.6.5.8 WIFI Setting

You can view the WIFI connection status in the Network Setting interface. See [Figure 6-40.](#page-63-2) You can view current connection status and IP address if there is a connection.

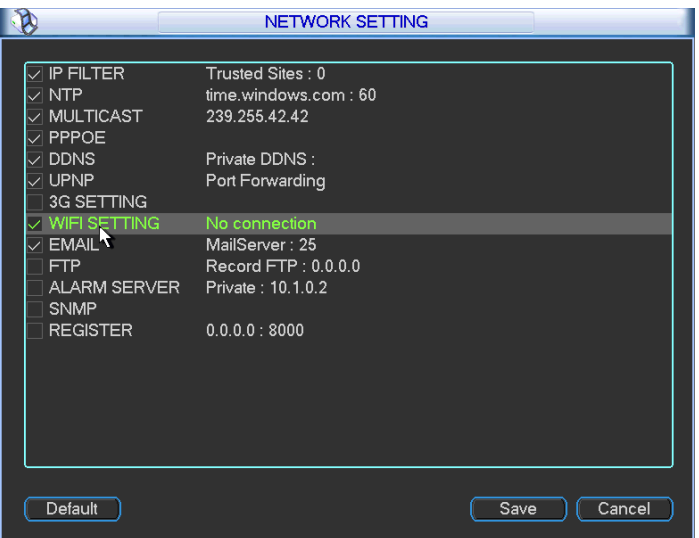

Figure 6-40

<span id="page-63-2"></span>The WIFI interface is shown as below. See [Figure 6-41.](#page-64-0)

- Auto connect WIFI: Check the box here, system automatically connects to the previous WIFI hotspot.
- Refresh: You can click it to search the hotspot list again. It can automatically add the information such as the password if you have set it before.
- Disconnect: Here you can click it to turn off the connection.
- Connect: Here you can click it to connect to the hotspot. System needs to turn off current connection and then connect to a new hotspot if there is connection of you selected one. See [Figure 6-42.](#page-64-1)

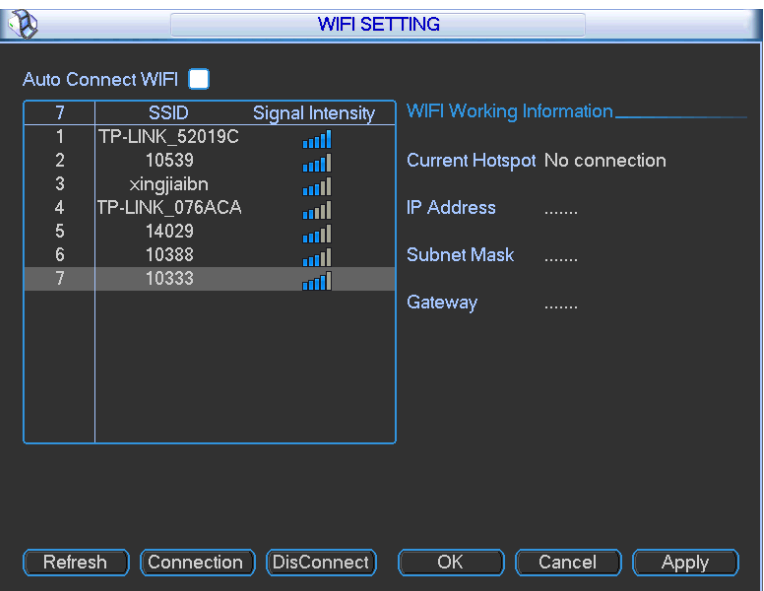

Figure 6-41

<span id="page-64-0"></span>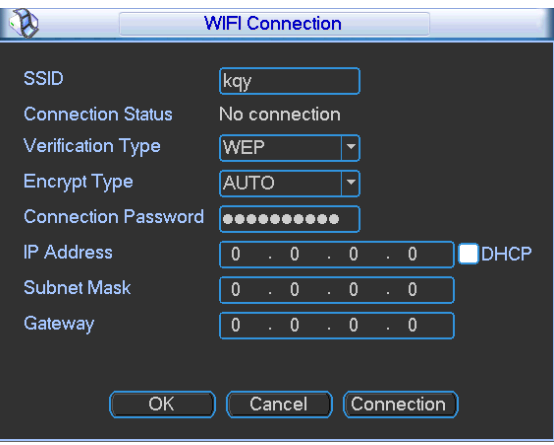

Figure 6-42

<span id="page-64-1"></span>After successfully connection, you can see the following interface. You can see it is connected now. See [Figure 6-43.](#page-65-0)

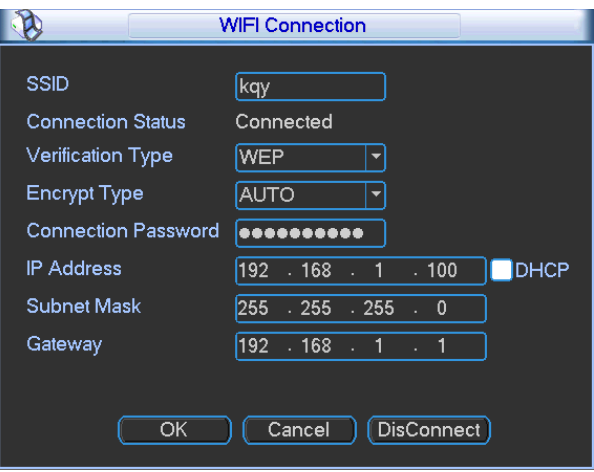

Figure 6-43

- <span id="page-65-0"></span>WIFI working status: Here you can view current connection status.
- Please note:
- After successful connection, you can see WIFI connection icon at the top right corner of the preview interface.
- When the hotspot verification type is WEP, system displays as AUTO since the device can not detect its encryption type.
- System does not support verification type WPA and WPA2. The display may become abnormal for the verification type and encryption type.

After device successfully connected to the WIFI, you can view the hotspot name, IP address, subnet mask, default gateway and etc. See [Figure 6-44.](#page-65-1)

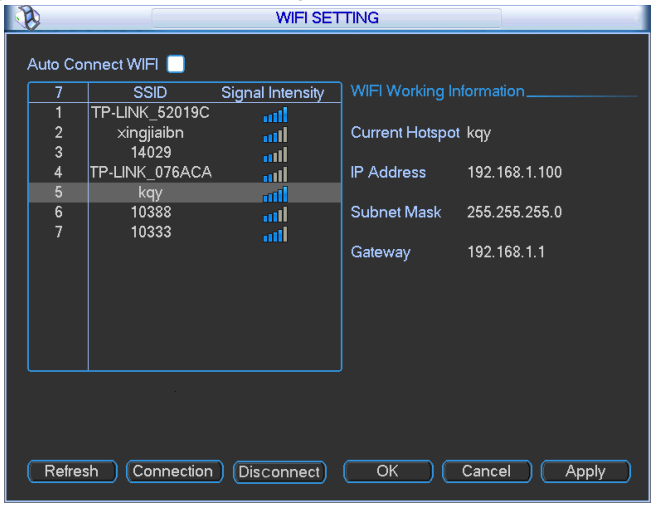

Figure 6-44

#### 6.6.5.9 Email

<span id="page-65-1"></span>The email interface is shown as below. See [Figure 6-45.](#page-66-0)

- SMTP server: Please input your email SMTP server IP here.
- Port: Please input corresponding port value here.
- User name: Please input the user name to login the sender email box.
- Password: Please input the corresponding password here.
- **Sender: Please input sender email box here.**
- Title: Please input email subject here. System support English character and Arabic number. Max 32-digit.
- Receiver: Please input receiver email address here. System max supports 3 email boxes.
- SSL enable: System supports SSL encryption box.
- Interval: The send interval ranges from 0 to 3600 seconds. 0 means there is no interval.
- Health email enable: Please check the box here to enable this function. This function allows the system to send out the test email to check the connection is OK or not.
- Interval: Please check the above box to enable this function and then set the corresponding interval. System can send out the email regularly as you set here. Click the Test button, you can see the corresponding dialogue box to see the email connection is OK or not. See [Figure 6-46.](#page-66-1)

Please note system will not send out the email immediately when the alarm occurs. When the alarm, motion detection or the abnormity event activates the email, system sends out the email according to the interval you specified here. This function is very useful when there are too many emails activated by the abnormity events, which may result in heavy load for the email server.

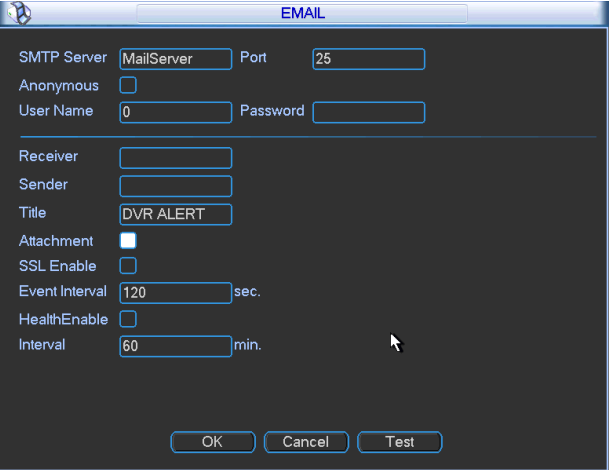

<span id="page-66-0"></span>Figure 6-45

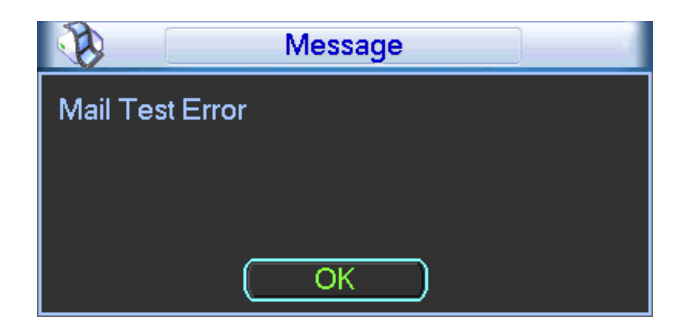

Figure 6-46

#### 6.6.5.10 FTP

<span id="page-66-1"></span>You need to download or buy FTP service tool (such as Ser-U FTP SERVER) to establish FTP service.

Please install Ser-U FTP SERVER first. From "start" -> "program" -> Serv-U FTP Server -> Serv-U Administator. Now you can set user password and FTP folder. Please note you need to grant write right to FTP upload user. See [Figure 6-47.](#page-67-0)

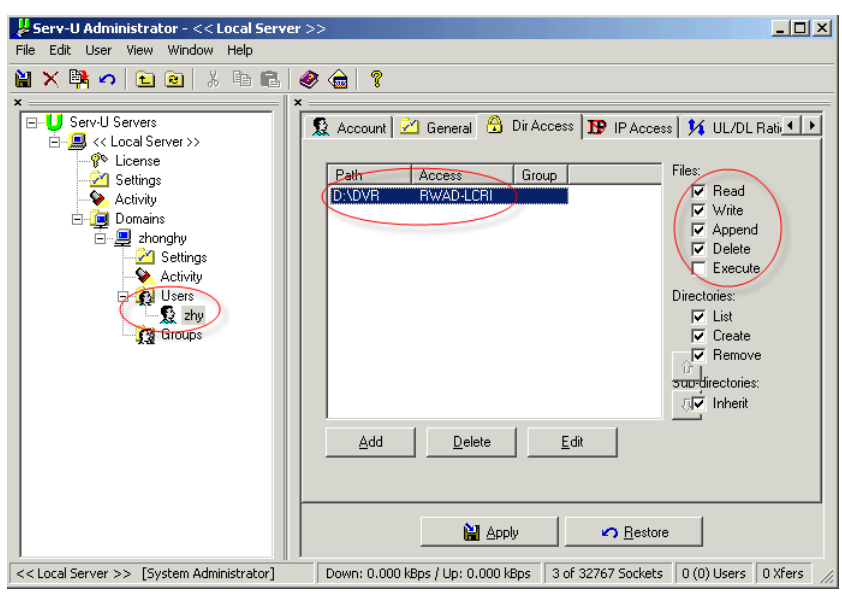

Figure 6-47

<span id="page-67-0"></span>You can use a PC or FTP login tool to test setup is right or not.

For example, you can login user ZHY to  $_FTP$ ://10.10.7.7 and then test it can modify or delete folder or not. See [Figure 6-48.](#page-67-1)

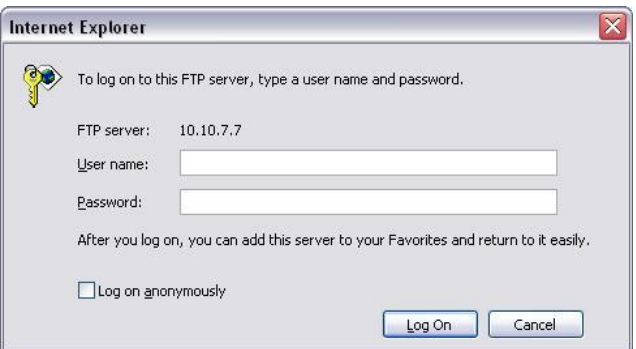

Figure 6-48

<span id="page-67-1"></span>System also supports upload multiple NVRs to one FTP server. You can create multiple folders under this FTP.

In [Figure 6-31,](#page-57-0) select FTP and then double click mouse. You can see the following interface. See [Figure 6-49.](#page-68-0)

Please highlight the icon  $\blacksquare$  in front of Enable to activate FTP function.

Here you can input FTP server address, port and remote directory. When remote directory is null, system automatically create folders according to the IP, time and channel.

User name and password is the account information for you to login the FTP.

File length is upload file length. When setup is larger than the actual file length, system will upload the whole file. When setup here is smaller than the actual file length, system only uploads the set length and auto ignore the left section. When interval value is 0, system uploads all corresponding files.

After completed channel and weekday setup, you can set two periods for one each channel. Click the Test button, you can see the corresponding dialogue box to see the FTP connection is OK or not. See [Figure 6-50.](#page-68-1)

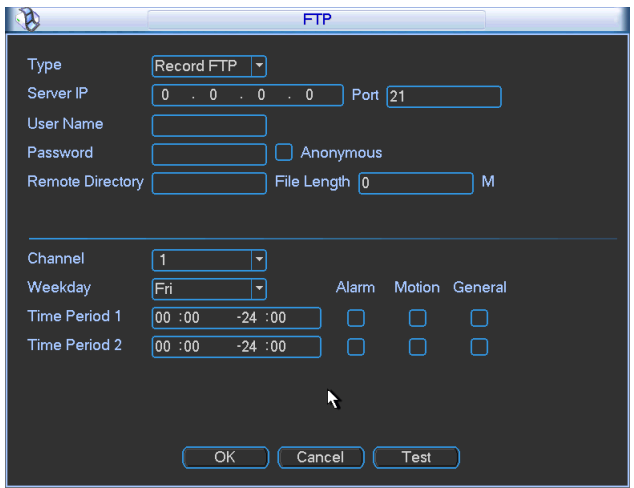

Figure 6-49

<span id="page-68-0"></span>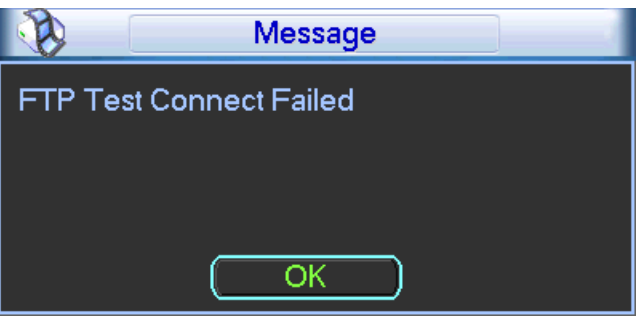

Figure 6-50

6.6.5.11 Alarm center

<span id="page-68-1"></span>Interface is pre-reserved for the users to develop this function.

### 6.6.5.12 SNMP

SNMP is an abbreviation of Simple Network Management Protocol. It provides the basic network management frame of the network management system. The SNMP widely used in many environments. It is used in many network device, software and system. You can set in the following interface. See [Figure 6-51.](#page-69-0)

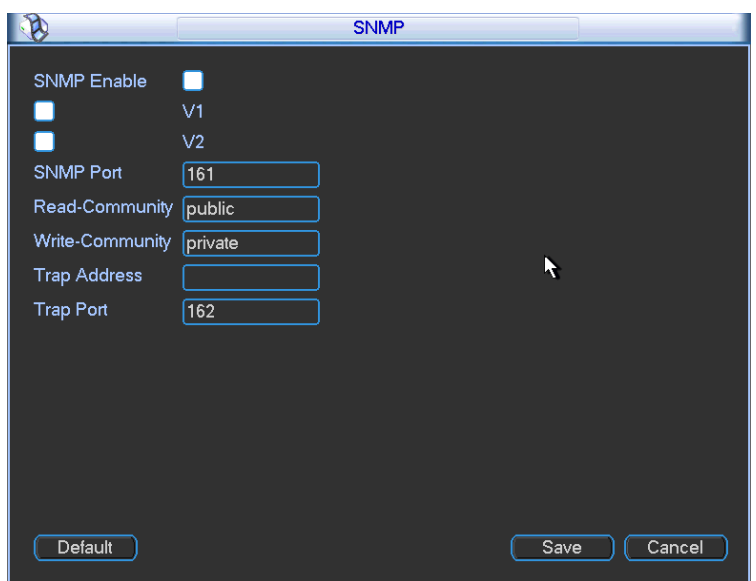

#### Figure 6-51

<span id="page-69-0"></span>Please enable the SNMP function. Use the corresponding software tool (MIB Builder and MG-SOFT MIB Browser. You still need two MIB file: DAHUA-BASE-SNMP-MIB, DAHUA-NVR-SNMP-MIB) to connect to the device. You can get the device corresponding configuration information after successfully connection.

Please follow the steps listed below to configure.

- In [Figure 6-51,](#page-69-0) check the box to enable the SNMP function. Input the IP address of the PC than is running the software in the Trap address. You can use default setup for the rest items.
- Compile the above mentioned two MIB file via the software MIB Builder.
- Run MG-SOFT MIB Browser to load the file from the previous step to the software.
- Input the device IP you want to manage in the MG-SOFT MIB Browser. Please set the corresponding version for your future reference.
- Open the tree list on the MG-SOFT MIB Browser; you can get the device configuration. Here you can see the device has how many video channels, audio channels, application version and etc.

#### 6.6.5.13 Auto register

This function allows the device to auto register to the proxy you specified. In this way, you can use the client-end to access the NVR and etc via the proxy. Here the proxy has a switch function. In the network service, device supports the server address of IPv4 or domain.

Please follow the steps listed below to use this function.

Please set proxy server address, port, and sub-device name at the device-end. Please enable the auto register function, the device can auto register to the proxy server.

1) The setup interface is shown as in [Figure 6-52.](#page-70-0)

#### **Important**

Do not input network default port such as TCP port number.

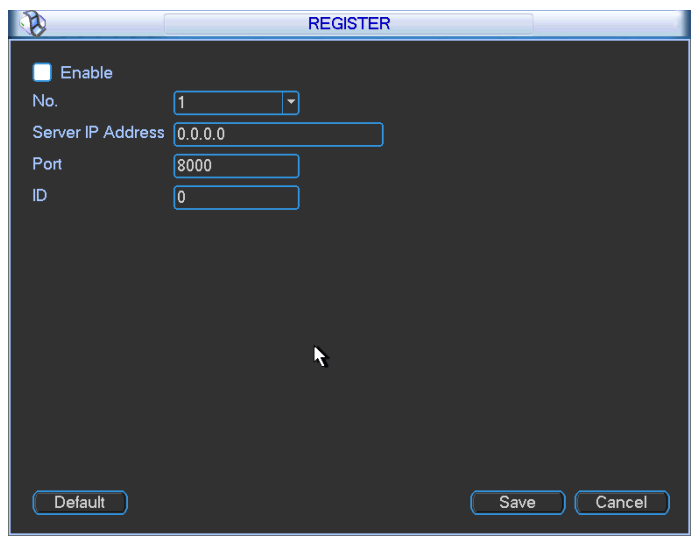

Figure 6-52

<span id="page-70-0"></span>2) The proxy server software developed from the SDK. Please open the software and input the global setup. Please make sure the auto connection port here is the same as the port you set in the previous step.

3) Now you can add device. Please do not input default port number such as the TCP port in the mapping port number. The device ID here shall be the same with the ID you input in [Figure 6-52.](#page-70-0) Click Add button to complete the setup.

4) Now you can boot up the proxy server. When you see the network status is Y, it means your registration is OK. You can view the proxy server when the device is online.

#### **Important**

The server IP address can also be domain. But you need to register a domain name before you run proxy device server.

# **6.6.6 Alarm**

In the main menu, from Setting to Alarm, you can see alarm setup interface. See [Figure 6-53.](#page-72-0)

- Alarm in: Here is for you to select channel number.
- Event type: There are four types. Local input/network input/IPC external/IPC offline alarm.
	- $\Diamond$  Local input alarm: The alarm signal system detects from the alarm input port.
	- $\Diamond$  Network input alarm: It is the alarm signal from the network.
	- $\Diamond$  IPC external alarm: It is the on-off alarm signal from the front-end device and can activate the local NVR.
	- $\Diamond$  IPC offline alarm: Once you select this item, system can generate an alarm when the front-end IPC disconnects with the local NVR. The alarm can activate record, PTZ, snap and etc. The alarm can last until the IPC and the NVR connection resumes.
- Enable: Please you need to highlight this button to enable current function.
- Type: normal open or normal close.
- Period: It is to set local alarm period. System only enables local alarm in the specified period. Click the Set button; you can select the business day and the non-business day. Please note for the work day/free day setup and the specific work day setup, system just saves the latest setup. For example, the work day ranges from 8:30-17:30 Monday to Friday, and then you set the period 7:10-18:00 for Monday. So, the arm period of the Monday ranges from 7:10 to 18:00. Please highlight the corresponding button to enable this function.
- PTZ activation: When an alarm occurred, system can activate the PTZ operation. The PTZ activation lasts an anti-dither period.
	- $\Diamond$  In the Pan/Tilt/Zoom interface (Main menu->Setting-> Pan/Tilt/Zoom), please set video channel, speed dome protocol and etc.
	- $\Diamond$  Select the channel of current speed dome as current monitor video and the right click mouse to select Pan/Tilt/Zoom item. Now you can set preset, tour pattern.
	- $\lozenge$  In [Figure 6-54,](#page-72-1) click "select" button, you can see an interface is shown as in [Figure 6-55.](#page-73-0) Here you can set the activation operation such as preset tour, pattern and enable.
- Anti-dither: Here you can set anti-dither time. The value ranges from 5 to 600s. The anti-dither time refers to the alarm signal lasts time. It can be seem as the alarm signal activation stays such as the buzzer, tour, PTZ activation, snapshot, channel record. The stay time here does not include the latch time. During the alarm process, the alarm signal can begin an anti-dither time if system detects the local alarm again. The screen prompt, alarm upload, email and etc will not be activated. For example, if you set the anti-dither time as 10 second, you can see the each activation may last 10s if the local alarm is activated. During the process, if system detects another local alarm signal at the fifth second, the buzzer, tour, PTZ activation, snapshot, record channel will begin another 10s while the screen prompt, alarm upload, email will not be activated again. After 10s, if system detects another alarm signal, it can generate an alarm since the anti-dither time is out.
- Alarm output: The number here is the device alarm output port. You can select the corresponding ports(s) so that system can activate the corresponding alarm device(s) when an alarm occurred.
- Latch: When the anti-dither time ended, the channel alarm you select in the alarm output may last the specified period. The value ranges from 1 to 300 seconds. This function is not for other alarm activation operations. The latch is still valid even you disable the alarm event function directly.
- Show message: System can pop up a message to alarm you in the local host screen if you enabled this function.
- Alarm upload: System can upload the alarm signal to the network (including alarm centre and the WEB) if you enabled current function. System only uploads the alarm channel status. You can go to the WEB and then go to the Alarm interface to set alarm event and alarm operation. Please go to the Network interface to set alarm centre information.
- Send email: System can send out the alarm signal via the email to alert you when alarm occurs. Once you enable the snap function, system can also send out an image as the attachment. Please go to the Main Menu->Setting ->Network->Email interface to set.
- Record channel: you can select proper channel to record alarm video (Multiple choices).
	- You need to set alarm record mode as Schedule in Record interface (Main Menu->Advanced->Record). Please note the manual record has the highest priority. System record all the time no matter there is an alarm or not if you select Manual mode.
	- $\Diamond$  Now you can go to the Schedule interface (Main Menu->Setting->Schedule) to set the record type, corresponding channel number, week and date. You can select the record type:Regular/MD/Alarm/MD&Alarm. Please note, you can not select the MD&Alarm and MD(or Alarm) at the same time.
	- $\Diamond$  Now you can go to the Encode interface to select the alarm record and set the encode parameter (Main Menu->Setting->Encode).
- $\Diamond$  Finally, you can set the alarm input as the local alarm and then select the record channel. The select channel begins alarm record when an alarm occurred. Please note system begins the alarm record instead of the MD record if the local alarm and MD event occurred at the same time.
- Tour: Here you can enable tour function when alarm occurs. System supports 1/8-window tour. Please go to chapter [6.6.9](#page-79-0) Display for tour interval setup. Please note the tour setup here has higher priority than the tour setup you set in the Display interface. Once there two tours are both enabled, system can enable the alarm tour as you set here when an alarm occurred. If there is no alarm, system implements the tour setup in the Display interface.
- Buzzer: Highlight the icon to enable this function. The buzzer beeps when alarm occurs.

Please highlight icon **to** to select the corresponding function. After setting all the setups please click save button, system goes back to the previous menu.

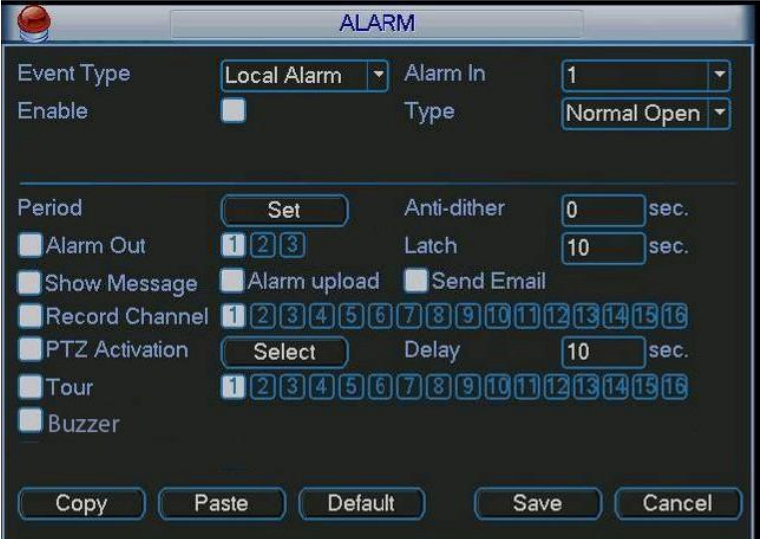

Figure 6-53

|                   |                 | <b>PTZ Activation</b> |       | $\times$       |
|-------------------|-----------------|-----------------------|-------|----------------|
| CAM <sub>1</sub>  | 0<br>None<br>۰  | CAM <sub>2</sub>      | None  | 0              |
| CAM <sub>3</sub>  | 0<br>None<br>≂  | CAM <sub>4</sub>      | None  | $\overline{0}$ |
| CAM <sub>5</sub>  | 0<br>None.      | CAM <sub>6</sub>      | None  | 0              |
| CAM <sub>7</sub>  | 0<br>None<br>≂  | CAM <sub>8</sub>      | None  | 0              |
| CAM <sub>9</sub>  | 0<br>None<br>v  | CAM <sub>10</sub>     | None  | 0              |
| <b>CAM 11</b>     | 0<br>None,<br>u | <b>CAM 12</b>         | None  | 0              |
| CAM <sub>13</sub> | 0<br>None<br>-  | CAM <sub>14</sub>     | None. | 0              |
| <b>CAM 15</b>     | 0<br>None<br>▼  | <b>CAM 16</b>         | None  | O<br>۰         |
|                   | ОК              | Cancel                |       |                |

Figure 6-54

|                                               | Set                                                                                                    | $\times$ |
|-----------------------------------------------|----------------------------------------------------------------------------------------------------|----------|
| Work Day                                      | Set<br>▼                                                                                                    |          |
| 00:00                                         | $-24:00$<br>00:00<br>$-24:00$                                                                                 |          |
| 00:00                                         | $-24:00$<br>00:00<br>$-24:00$                                                                                 |          |
| 00:00                                         | $-24:00$<br>00:00<br>$-24:00$                                                                                 |          |
| Sun<br>Mon<br>Tue<br>Wed<br>Thu<br>Fri<br>Sat | 0<br>6<br>15<br>3<br>9<br>12<br>18<br>21<br>24<br>12<br>15<br>18<br>21<br>24<br>$\overline{0}$<br>3<br>6<br>9 |          |
| Copy                                          | Default<br>Cancel<br>Paste<br>OK                                                                              |          |

Figure 6-55

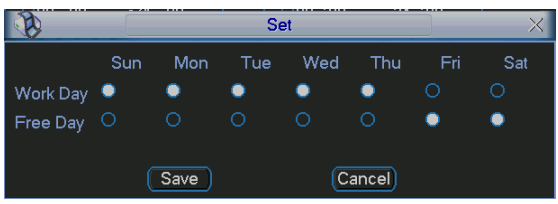

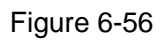

For the 32-channel series product, the alarm interface and PTZ setup is shown as below. See [Figure 6-57](#page-73-0) and [Figure 6-58.](#page-74-0)

|                       |                                                                                               | <b>ALARM</b>                                              |                           |        |
|-----------------------|-----------------------------------------------------------------------------------------------|-----------------------------------------------------------|---------------------------|--------|
| Event Type<br>Enable  | Local Alarm<br>▼                                                                              | Alarm In<br>Type                                          | 1<br>▼<br>Normal Open   v |        |
| Period                | Set                                                                                           | Anti-dither                                               | 5                         | sec.   |
| Alarm Out             | 1237456                                                                                       | Latch                                                     | 10                        | sec.   |
| Show Message          | Alarm Upload                                                                                  | [ Send Email                                              |                           |        |
|                       | Record Channel    263646667899001126314656<br>17 18 19 20 21 22 23 24 25 26 27 28 29 30 31 32 |                                                           |                           |        |
| <b>PTZ Activation</b> | Select                                                                                        | Delay                                                     | 10                        | sec.   |
| $\sqcap$ Tour         | 13 II<br>[4]<br>17181920212223242526272829808182                                              | (ច) (ច) (ច) ច) ច) ច) ចាញ់ ច) ចាញ់ ច) ច) ច) ច) ច) ច) ច) ច) |                           |        |
| Snapshot              | 17181920212223242526272829808182                                                              | 2 3 4 5 6 7 8 9 0 1 1 3 3 4 5 6                           |                           |        |
| <b>Buzzer</b>         |                                                                                               |                                                           |                           |        |
| Default               | Copy                                                                                          |                                                           | Save                      | Cancel |

<span id="page-73-0"></span>Figure 6-57

| CAM <sub>1</sub><br>CAM <sub>2</sub><br>0<br>[O<br><b>None</b><br>None<br>▼<br>▾<br>CAM <sub>3</sub><br>0]<br>CAM <sub>4</sub><br>10<br>None<br>None<br>▼<br>۳<br>CAM <sub>5</sub><br>CAM <sub>6</sub><br>0<br>None<br>10<br><b>None</b><br>$\overline{\phantom{0}}$<br>۳<br>CAM7<br>О<br>CAM <sub>8</sub><br>σ<br><b>None</b><br>None<br>۰<br>۳<br>CAM <sub>9</sub><br>CAM <sub>10</sub><br>10<br>0]<br><b>None</b><br>None<br>$\blacktriangledown$<br>۳<br><b>CAM 11</b><br><b>CAM 12</b><br>None<br>0<br>0<br>None<br>۳<br>۳<br><b>CAM 13</b><br>О<br>CAM <sub>14</sub><br>О<br>None<br>None<br>۳<br>×<br><b>CAM 15</b><br>О<br>CAM <sub>16</sub><br>0]<br>None<br>None<br>ᅱ<br>۳<br>CAM 17 None<br>О<br>CAM <sub>18</sub><br>O<br>None<br>۰<br>۳<br><b>CAM 19</b><br>ſо<br>0<br><b>CAM 20</b><br>None<br>None<br>۰<br>۳<br><b>CAM 21</b><br>0<br><b>CAM 22</b><br>0]<br>None<br>None<br>٠<br>۳<br><b>CAM 23</b><br>0<br><b>CAM 24</b><br>ſО<br>None<br>None<br>٠<br>٠<br><b>CAM 25</b><br>0<br><b>CAM 26</b><br>0<br>None<br>None<br>$\overline{\phantom{a}}$<br>۳<br><b>CAM 27</b><br><b>CAM 28</b><br>None<br>0<br>(O<br>None<br>$\overline{\phantom{a}}$<br>$\blacktriangledown$<br><b>CAM 29</b><br>0<br><b>CAM 30</b><br>10<br>None<br>None<br>۳<br>۳ |  | <b>PTZ Activation</b> |  |  |
|----------------------------------------------------------------------------------------------------|--|-----------------------|--|--|
|                                                                                                    |  |                       |  |  |
|                                                                                                    |  |                       |  |  |
|                                                                                                    |  |                       |  |  |
|                                                                                                    |  |                       |  |  |
|                                                                                                    |  |                       |  |  |
|                                                                                                    |  |                       |  |  |
|                                                                                                    |  |                       |  |  |
|                                                                                                    |  |                       |  |  |
|                                                                                                    |  |                       |  |  |
|                                                                                                    |  |                       |  |  |
|                                                                                                    |  |                       |  |  |
|                                                                                                    |  |                       |  |  |
|                                                                                                    |  |                       |  |  |
|                                                                                                    |  |                       |  |  |
|                                                                                                    |  |                       |  |  |
|                                                                                                    |  |                       |  |  |
| ₪<br><b>CAM 31</b><br>0<br><b>CAM 32</b><br>None<br>None<br>▼<br>۳                                                                                                    |  |                       |  |  |
|                                                                                                    |  |                       |  |  |
| OK<br>Cancel                                                                                                    |  |                       |  |  |

Figure 6-58

## <span id="page-74-0"></span>**6.6.7 Detect**

#### **Go to Detect Menu**

In the main menu, from Setting to Detect, you can see motion detect interface. See [Figure](#page-75-0)  [6-59.](#page-75-0)There is three detection types: motion detection, video loss, camera masking.

#### **Motion Detect**

Detection menu is shown as below. See [Figure 6-59](#page-75-0)

- Event type: from the dropdown list you can select motion detection type.
- Channel: select the channel to activate recording function once alarm occurred. Please make sure you have set MD record in encode interface(Main Menu->Setting->Schedule) and schedule record in manual record interface(Main Menu->Advanced->Manual Record)
- Latch: when motion detection complete, system auto delays detecting for a specified time. The value ranges from 10-300(Unit: second)
- Region: Click select button, the interface is shown as in [Figure 6-60.](#page-76-0) Here you can set motion detection zone. There are 396(PAL)/330(NTSC) small zones. The green zone is current cursor position. Grey zone is the motion detection zone. Black zone is the disarmed zone. You can click Fn button to switch between the arm mode and disarm mode. In arm mode, you can click the direction buttons to move the green rectangle to set the motion detection zone. After you completed the setup, please click ENTER button to exit current setup. Do remember click save button to save current setup. If you click ESC button to exit the region setup interface system will not save your zone setup.
- Sensitivity: System supports 6 levels. The sixth level has the highest sensitivity.
- Show message: System can pop up a message to alarm you in the local host screen if you enabled this function.
- Alarm upload: System can upload the alarm signal to the network (including alarm centre) if you enabled current function.
- Send email: System can send out email to alert you when alarm occurs.
- PTZ activation: Here you can set PTZ movement when alarm occurs. Such as go to preset, tour &pattern when there is an alarm. Click "select" button, you can see an interface is shown as in [Figure 6-61](#page-76-1).
- Period: Click set button, you can see an interface is shown as in [Figure 6-62.](#page-76-2) Here you can set for business day and non-business day. In [Figure 6-62](#page-76-2) click set button, you can see an interface is shown as in [Figure 6-63.](#page-76-3) Here you can set your own setup for business day and non-business day.
- Anti-dither: Here you can set anti-dither time.
- Alarm output: when alarm occurred, system enables peripheral alarm devices.
- Tour: Here you can enable tour function when alarm occurs. System one-window tour. Please go to chapter 5.3.9 Display for tour interval setup.
- Snapshot: You can enable this function to snapshoot image when motion detect alarm occurs.

Please highlight icon  $\blacksquare$  to select the corresponding function. After all the setups please click save button, system goes back to the previous menu.

#### **Note:**

In motion detection mode, you can not use copy/paste to set channel setup since the video in each channel may not be the same.

In [Figure 6-60,](#page-76-0) you can left click mouse and then drag it to set a region for motion detection. Click Fn to switch between arm/withdraw motion detection. After setting, click enter button to exit.

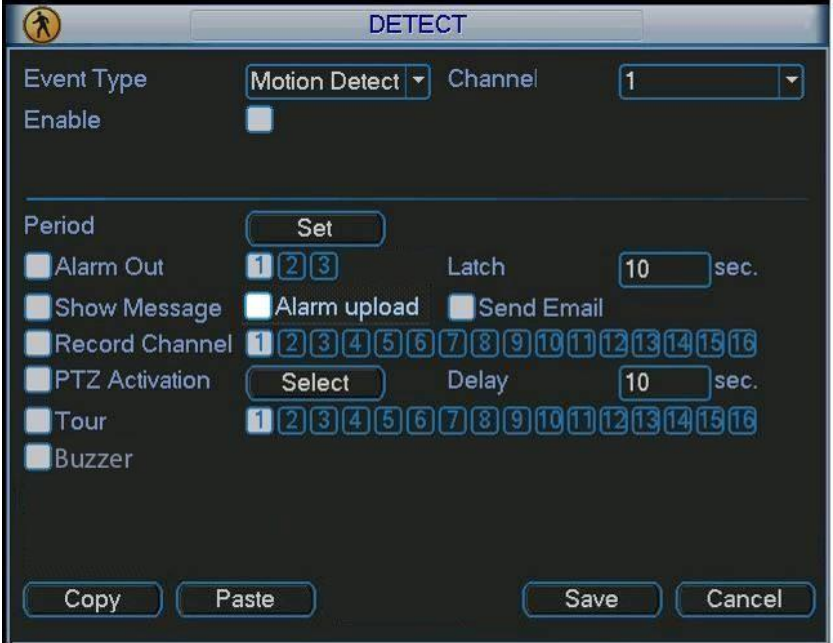

<span id="page-75-0"></span>Figure 6-59

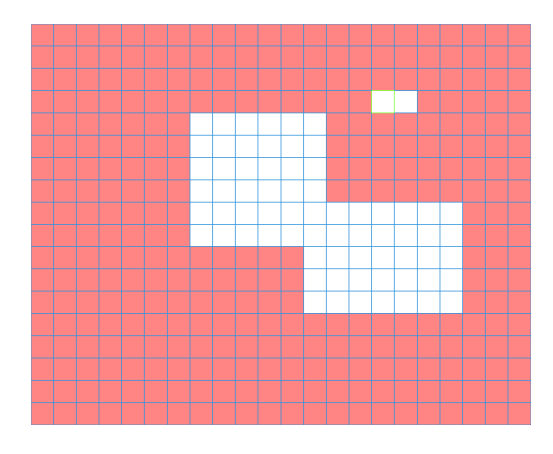

### Figure 6-60

<span id="page-76-0"></span>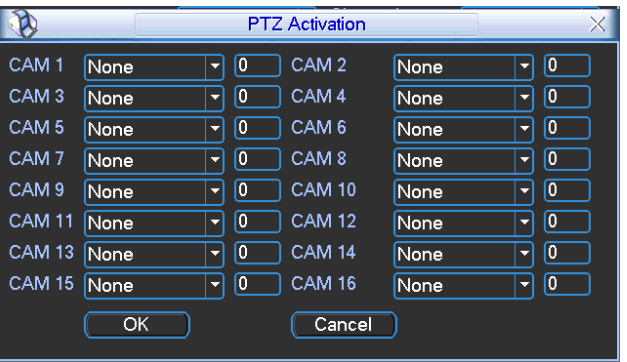

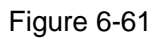

<span id="page-76-1"></span>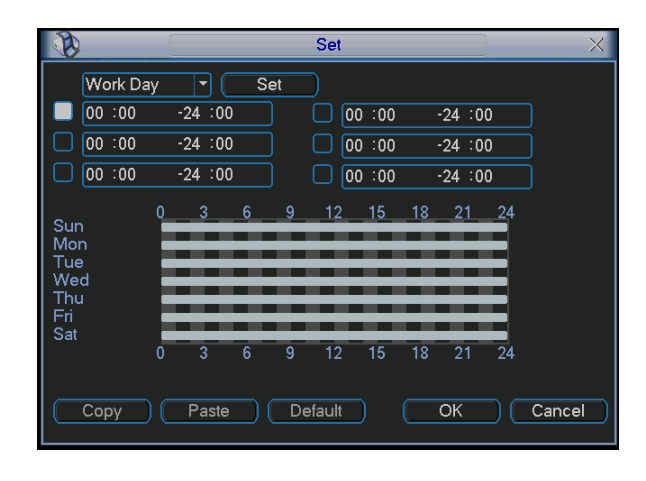

Figure 6-62

<span id="page-76-2"></span>

|                    |     |             | Set |     |        |     |     |
|--------------------|-----|-------------|-----|-----|--------|-----|-----|
|                    | Sun | Mon         | Tue | Wed | Thu    | Fri | Sat |
| Work Day $\bullet$ |     |             |     |     |        | ົ ໂ |     |
| Free Day $\circ$   |     | O           | ∩   | ∩   |        |     |     |
|                    |     | <b>Save</b> |     |     | Cancel |     |     |

Figure 6-63

#### <span id="page-76-3"></span>**Video Loss**

In [Figure 6-59,](#page-75-0) select video loss from the type list. You can see the interface is shown as in

[Figure 6-64.](#page-77-0)This function allows you to be informed when video loss phenomenon occurred. You can enable alarm output channel and then enable show message function.

## **Tips:**

You can enable preset activation operation when video loss occurs.

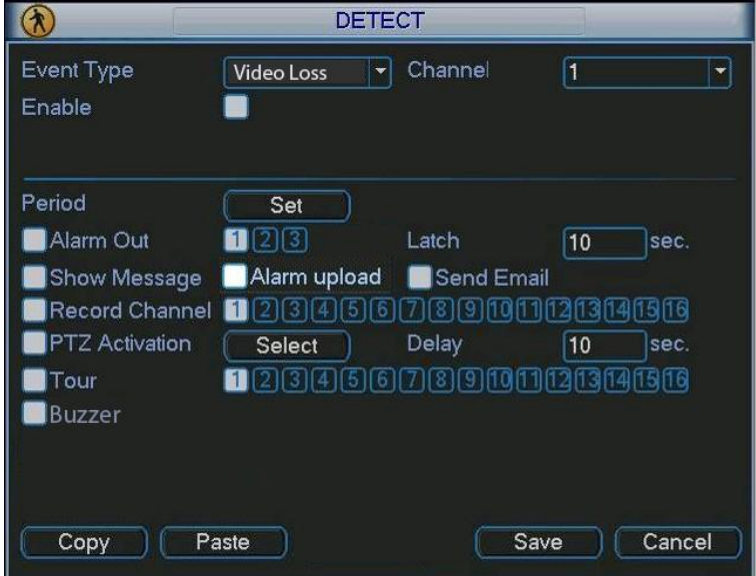

Figure 6-64

#### <span id="page-77-0"></span>**Camera Masking**

When someone viciously masks the lens, or the output video is in one-color due to the environments light change, the system can alert you to guarantee video continuity. Camera masking interface is shown as in [Figure 6-65.](#page-77-1)

#### **Tips:**

You can enable preset/tour/pattern activation operation when video loss occurs.

#### **Note:**

In Detect interface, copy/paste function is only valid for the same type, which means you can not copy a channel setup in video loss mode to camera masking mode.

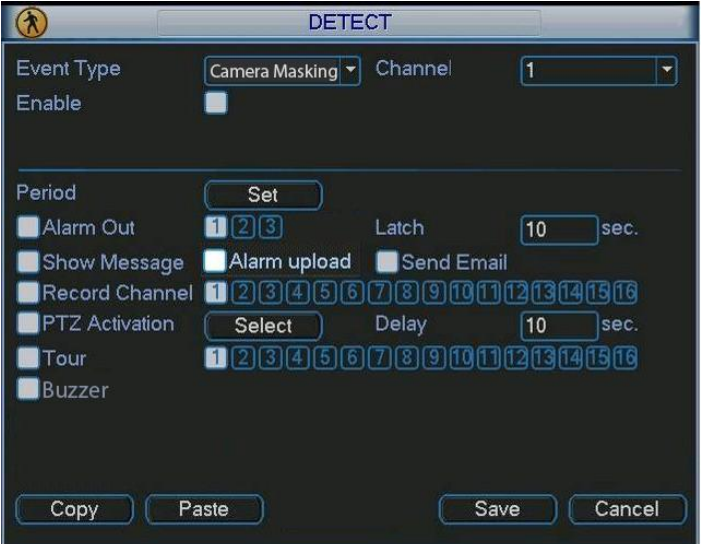

<span id="page-77-1"></span>Figure 6-65

### **6.6.8 PTZ**

**Note:** All the operations here are based on PELCOD protocol. For other protocols, there might be a little difference.

### **Cable Connection**

Please follow the procedures below to go on cable connection

- Connect the dome RS485 port to NVR 485 port.
- Connect dome video output cable to NVR video input port.
- **•** Connect power adapter to the dome.

#### **PTZ Setup**

**Note:** The camera video should be in the current screen. Before setup, please check the following connections are right:

- **PTZ and decoder connection is right. Decoder address setup is right.**
- Decoder A (B) line connects with NVR A (B) line.

Boot up the NVR, input user name and password.

In the main menu, click setting, and then click Pan/Tilt Control button. The interface is shown as in [Figure 6-66.](#page-78-0) Here you can set the following items:

- Channel: select the current camera channel.
- Protocol: select corresponding PTZ protocol(such as PELCOD)
- Address: default address is 1.
- Baud rate: select corresponding baud rate. Default value is 9600.
- Data bits: select corresponding data bits. Default value is 8.
- Stop bits: select corresponding stop bits. Default value is 1.
- Parity: there are three options: odd/even/none. Default setup is none.

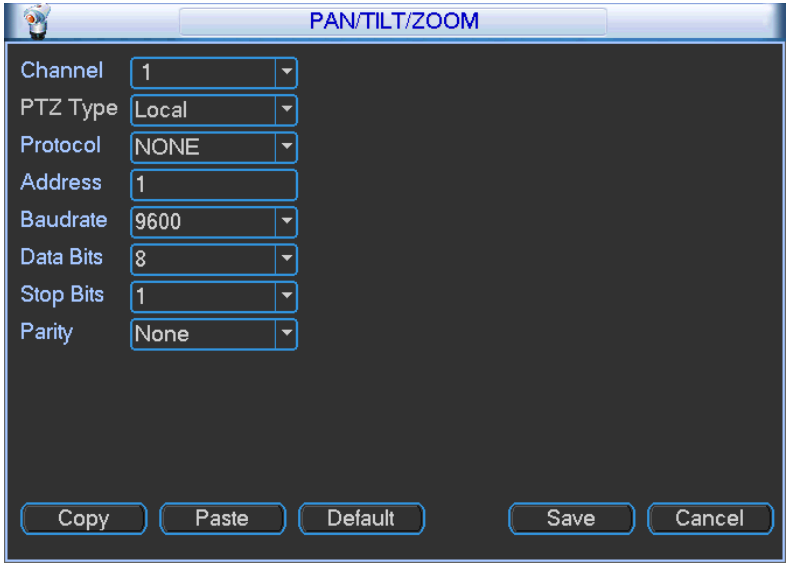

Figure 6-66

<span id="page-78-0"></span>After completing all the setting please click save button.

In one window display mode, right click mouse (click "Fn" Button in the front panel or click "Fn" key in the remote control).

Click Pan/Tilt/Zoom, the interface is shown as below. See [Figure 6-67.](#page-79-1) Here you can set the following items:

- Step: value ranges fro 1 to 8.
- Zoom
- Focus
- Iris

Please click icon  $\Box$  and  $\Box$  to adjust zoom, focus and iris.

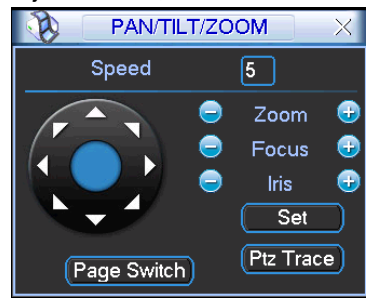

Figure 6-67

<span id="page-79-1"></span>In [Figure 6-67,](#page-79-1) please click direction arrows to adjust PTZ position. There are total 8 direction arrows.

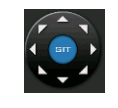

Figure 6-68

Here is a sheet for you reference.

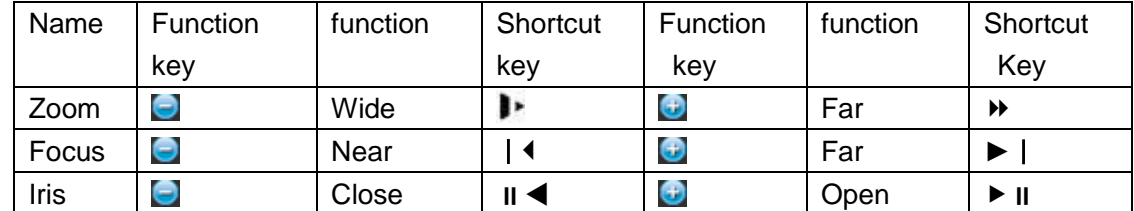

## <span id="page-79-0"></span>**6.6.9 Display**

Display setup interface is shown as below. See [Figure 6-69.](#page-80-0)

- Transparency: Here is for you to adjust transparency. The value ranges from 128 to 255.
- Channel name: Here is for you to modify channel name. System max support 25-digit (The value may vary due to different series). Please note all your modification here only applies to NVR local end. You need to open web or client end to refresh channel name.
- Time display: You can select to display time or not when system is playback.
- Channel display: You can select to channel name or not when system is playback.
- Resolution: There are four options:  $1280 \times 1024$  (default),  $1280 \times 720,1024 \times 768,800 \times 600$ . Please note the system needs to reboot to activate current setup.
- Enable tour: Activate tour function.
- Interval: System supports 1/4/8/9/16-window tour. Input proper interval value here. The value ranges from 5-120 seconds. In tour process, you can use mouse or click Shift to turn on

window switch function.  $\Box$  Stands for opening switch function,  $\Box$  stands for closing switch function.

- Monitor tour type: System support 1/8-window tour.
- Alarm tour type: System support 1/8-window tour.

Please highlight icon **the select the corresponding function.** 

After completing all the setups please click save button, system goes back to the previous menu.

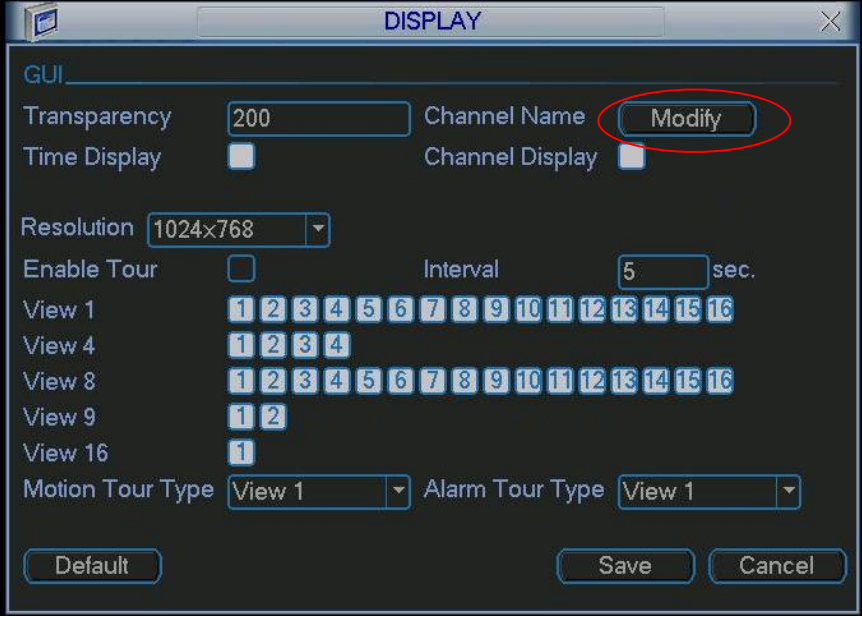

Figure 6-69

<span id="page-80-0"></span>In [Figure 6-69,](#page-80-0) click modify button after channel. You can see an interface shown as in [Figure](#page-80-1)  [6-70.](#page-80-1) Please note all your modification here applies to local end only. You need to refresh web or client-end to get the latest channel name. System max support 25-digital character.

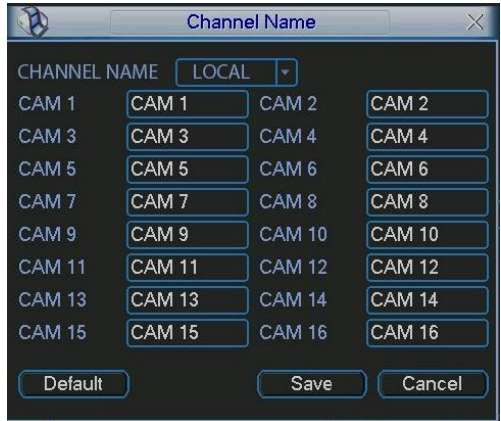

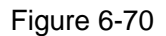

<span id="page-80-2"></span><span id="page-80-1"></span>In tour mode, you can see the following interface. On the right corner, right click mouse or click shift button, you can control the tour. There are two icons:  $\bullet$  stands for enabling window switch and  $\bullet$  stands for disabling window function. See [Figure 6-71.](#page-80-2)

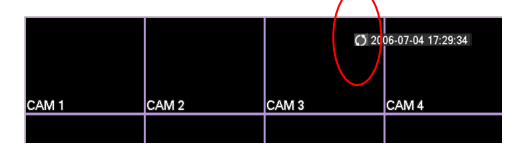

Figure 6-71

### **6.6.10 Default**

Click default icon, system pops up a dialogue box. You can highlight **the stature default factory** setup.

- Select all
- **•** General
- **•** Encode
- **•** Schedule
- **•** RS232
- **•** Network
- Alarm
- Detect
- Pan/tilt/zoom
- **•** Display
- Channel name

Please highlight icon **the select the corresponding function.** 

After all the setups please click OK button, system goes back to the previous menu.

### **Warning!**

System menu color, language, time display mode, video format, IP address, user account will not maintain previous setup after default operation!

### **6.6.11 Remote Device**

6.6.11.1 UPNP

Please connect the IPC to the PoE port of the device rear panel [\(Figure 6-72\)](#page-82-0), system can auto connect to the IPC.

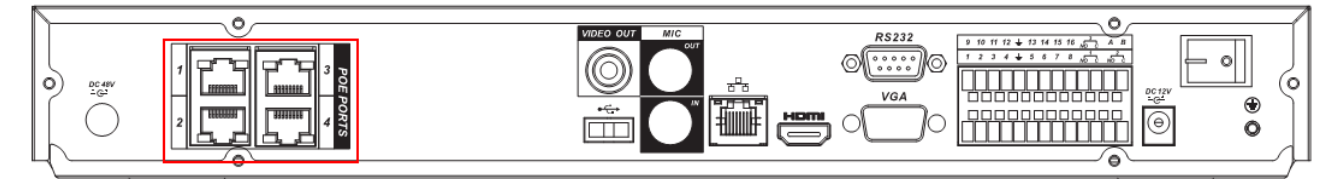

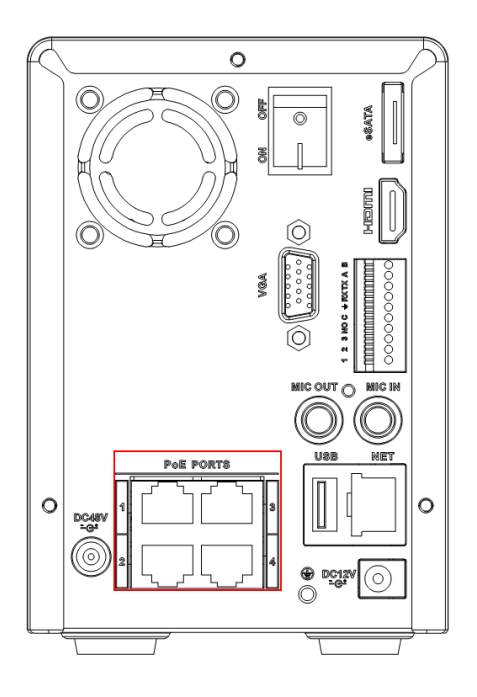

Figure 6-72

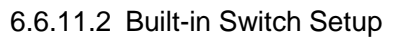

<span id="page-82-0"></span>From Network->Network Server->Switch, you can set switch IP address, subnet mask, gateway and etc. See [Figure 6-73.](#page-82-1)

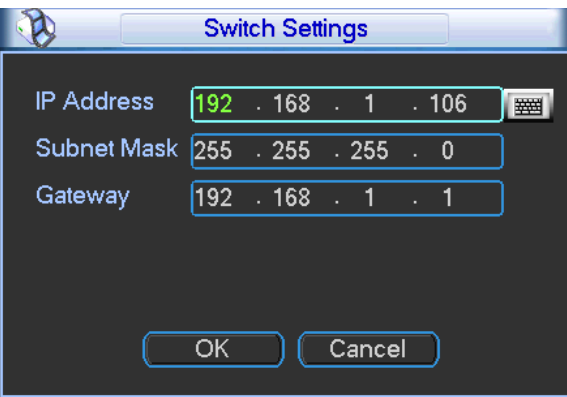

Figure 6-73

### 6.6.11.3 Remote Device

<span id="page-82-1"></span>In the main menu, click the Remote Device icon to go to the corresponding interface. See [Figure](#page-83-0)  [6-74.](#page-83-0)

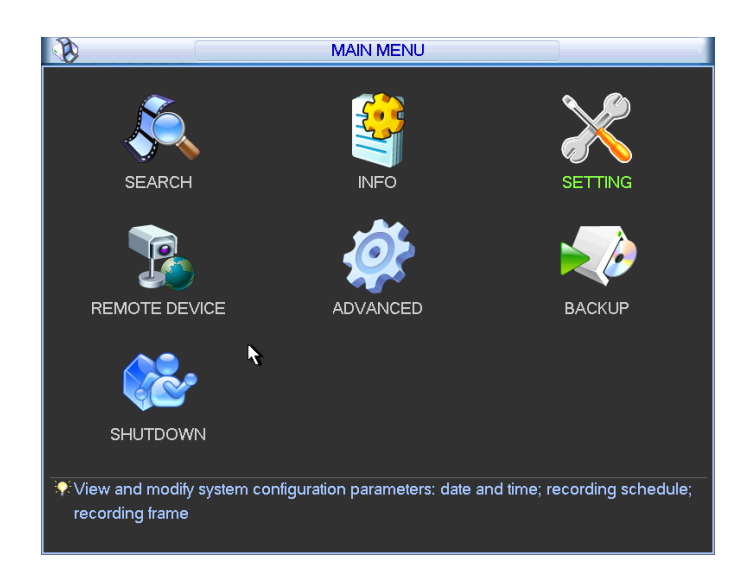

Figure 6-74

<span id="page-83-0"></span>The remote device interface is shown as in [Figure 6-75.](#page-83-1)

- IP search: Click it to search IP address.
- Add: Click it to connect to the selected device and add it to the Added device list. Support Batch add.
- Show filter: You can use it to display the specified devices from the added device.
- Delete: Please select one device in the Added device list and then click it to remove.
- Manual add: Click it to add the IPC manually. The port number is 37777. The default user name is **admin** and password is **admin**.

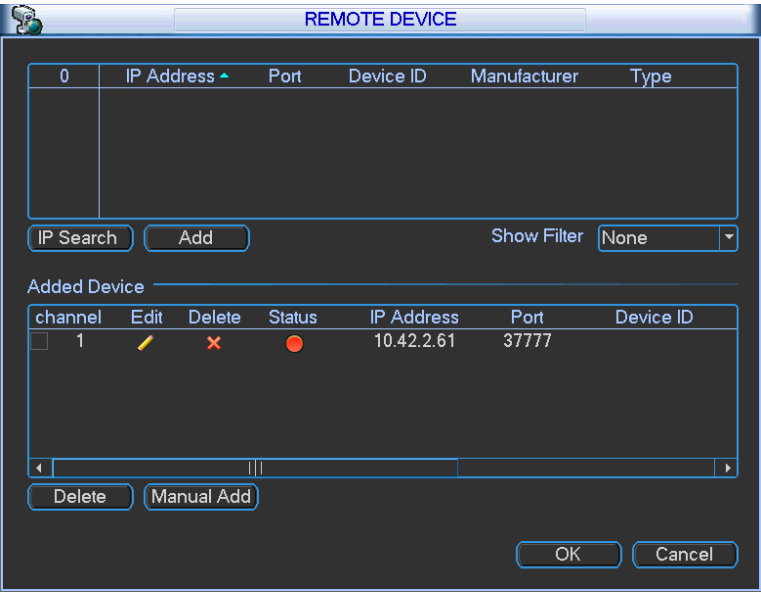

Figure 6-75

<span id="page-83-1"></span>Click the Manual Add button; you can go to the following interface. See [Figure 6-76.](#page-84-0)

This series product max supports 32-channel standard definition video/high definition non-real-time video and the transmission rate is 1mbps per channel. It can also max supports 4-channel high definition video and the transmission rate is 8mbps. The delay time of each channel is below 500ms.

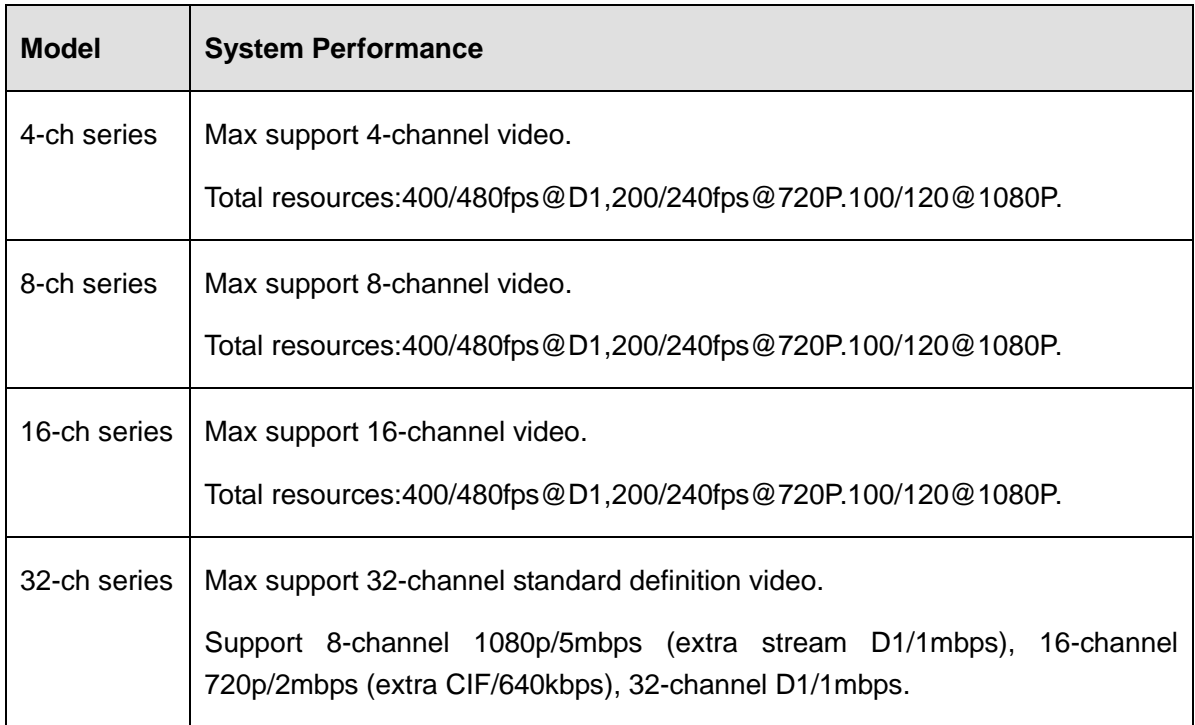

This series product supports the IPC from many popular manufactures such as Sony, Hitachi, Axis, Samsung, and Dahua.

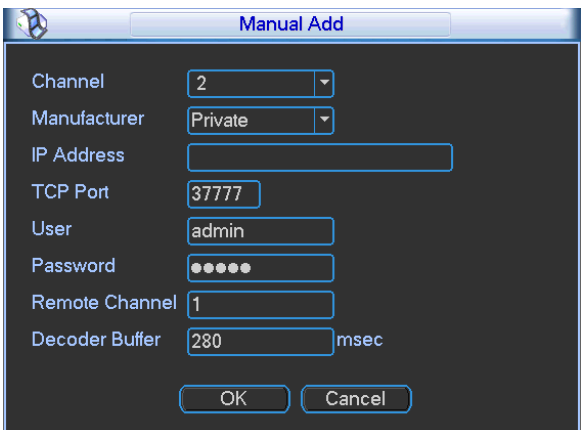

Figure 6-76

<span id="page-84-0"></span>6.6.11.4 Short-cut Menu

In the preview interface, for the channel of no IPC connection, you can click the icon "+" in the centre of the interface to quickly go to the Remote Device interface. See [Figure 6-77](#page-85-0) and [Figure](#page-85-1)  [6-78.](#page-85-1)

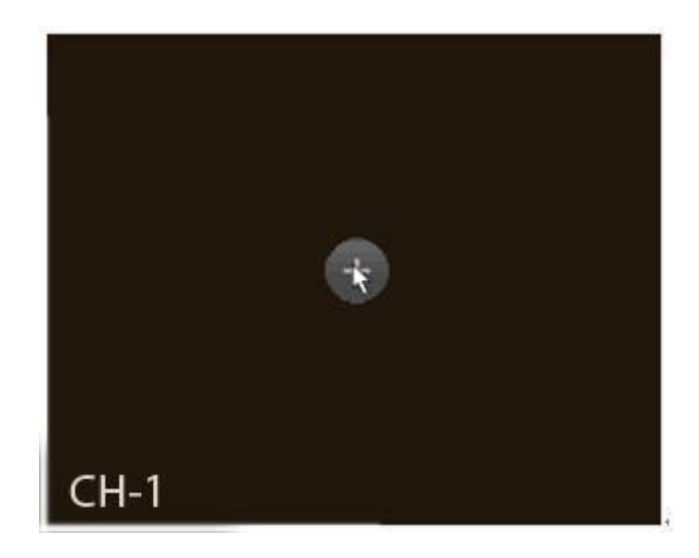

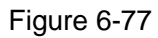

<span id="page-85-0"></span>

|                |              |       | <b>REMOTE DEVICE</b> |                    |             |                          |
|----------------|--------------|-------|----------------------|--------------------|-------------|--------------------------|
|                |              |       |                      |                    |             |                          |
| 36             | IP Address ▲ | Port  | Device ID            | Manufacturer       | Type        | $\blacktriangle$         |
| 1              | 10.42.0.75   | 37777 |                      | Dahua              |             |                          |
| $\overline{2}$ | 10.42.0.66   | 37777 |                      | Dahua              |             |                          |
| 3              | 10.42.2.103  | 37777 |                      | Dahua              |             |                          |
| 4              | 10.42.0.37   | 4000  | <b>HDVR</b>          | Dahua              | <b>HDVR</b> |                          |
| 5              | 10.42.0.21   | 37777 | <b>NVR</b>           | Dahua              | <b>NVR</b>  |                          |
| 6              | 10.42.2.104  | 37777 | <b>DVR</b>           | Dahua              | DVR.        |                          |
| 7              | 10.42.0.35   | 37777 | <b>HDVR</b>          | Dahua              | <b>HDVR</b> |                          |
| 8              | 10.42.1.111  | 37777 |                      | Dahua              |             |                          |
| 9              | 10.42.1.147  | 37776 | <b>HDVR</b>          | Dahua              | <b>HDVR</b> |                          |
| 10             | 10.42.0.62   | 37777 |                      | Dahua              |             |                          |
| 11             | 10.42.1.71   | 37777 | <b>DVR</b>           | Dahua              | <b>DVR</b>  |                          |
| 12             | 10.42.2.236  | 37777 |                      | Dahua              |             |                          |
| 13             | 10.42.1.52   | 37777 | <b>HDVR</b>          | Dahua              | <b>HDVR</b> |                          |
| 14             | 10.42.0.6    | 37710 | <b>NVR</b>           | Dahua              | <b>NVR</b>  |                          |
| 15             | 10.42.2.36   | 37777 |                      | Dahua              |             |                          |
| 16             | 10.42.1.55   | 37777 | 12333333333333       | Dahua              | <b>NVR</b>  |                          |
| 17             | 1012282      | 27777 |                      | Dahua              |             |                          |
| IP Search      | Manual Add   |       |                      | <b>Show Filter</b> | None        | $\overline{\phantom{a}}$ |
|                |              |       |                      |                    |             |                          |
|                |              |       |                      | Add                | Cancel      |                          |

Figure 6-78

## <span id="page-85-1"></span>6.7 Advanced

Double click advanced icon in the main window, the interface is shown as below. See [Figure](#page-86-0)  [6-79.](#page-86-0)There2 are total eight function keys: HDD management, alarm output, abnormity, manual record, account, auto maintenance, TV adjust and video matrix.

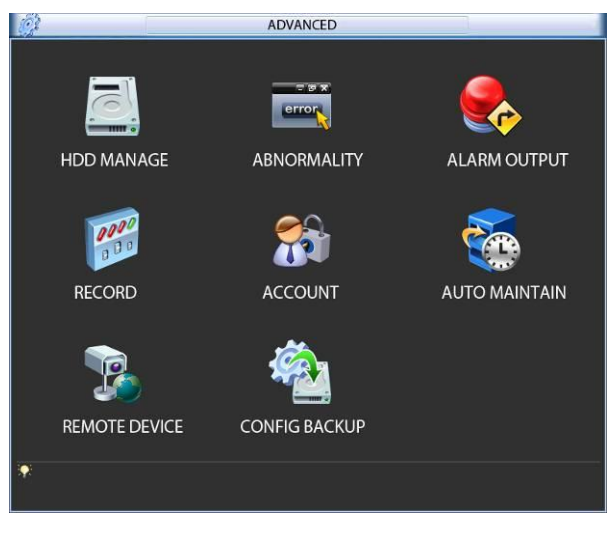

Figure 6-79

## <span id="page-86-0"></span>**6.7.1 HDD Management**

Here is for you to view and implement hard disk management. See [Figure 6-80.](#page-86-1) You can see current HDD type, status, capacity and record time. When HDD is working properly, system is shown as O. When HDD error occurred, system is shown as X.

- Alarm set: Click alarm set button, the interface is shown as below. See [Figure 6-81.](#page-87-0) (This interface is just like the abnormity setup). Please refer to chapter 6.7.2 for detailed information.
- HDD operation: You can select HDD mode from the dropdown list such as read-only or you can erase all data in the HDD. Please note system needs to reboot to get all the modification activated.

<span id="page-86-1"></span>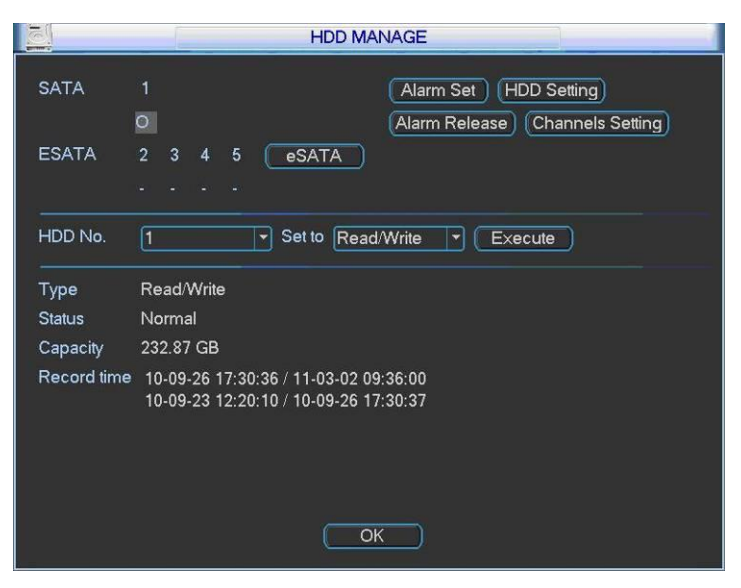

Figure 6-80

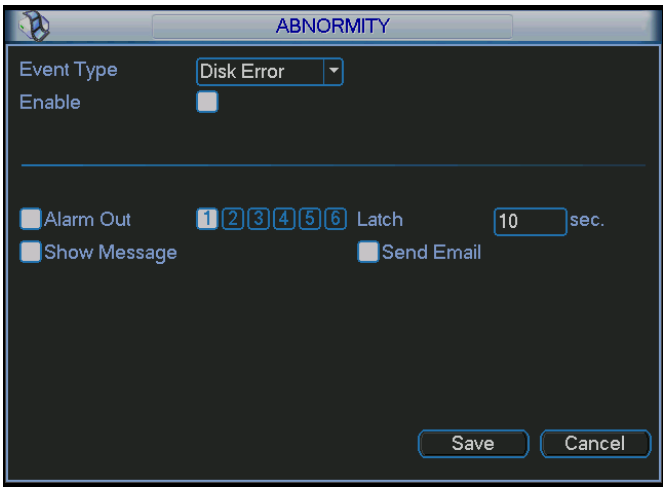

Figure 6-81

<span id="page-87-0"></span>For the HDD group setup operation, please note:

- Each channel's records can be stored into the specified HDD Group.
- Each HDD Group is corresponding to several hard disks, while one hard disk is only included in one HDD Group.
- Each channel is only corresponding with one HDD Group, while one HDD Group can store records from several channels.
- HDD Group is only available for read-write HDD and self-defined disks, other types of hard disks cannot be set as HDD Group.

#### **Important:**

- e-SATA also supports this function, you can manage e-SATA hard disk as local hard disk.
- Current series software version can only set the HDD group operation of the read-write HDDs. It is not for the redundancy HDD.

#### **HDD Setting**

Click the button "HDD Settings" at the top right corner of the [Figure 6-80,](#page-86-1) system will pop up an interface as below. See [Figure 6-82.](#page-88-0)

The number of hard disk from 1 to 12 is shown in the "HDD No." column. If there is a mark

in the front of the number, it means this interface have access to the hard disk, otherwise it does not have access to the hard disk.

The "HDD Group" column lists the HDD Group number of current hard disk.

When you are setting the HDD Group, please check the box of the hard disk, and then choose the corresponding HDD Group number and save the settings.

In [Figure 6-82,](#page-88-0) you can see the system has two working hard disks at the 6th and 7th position, and the 6th position hard disk belongs to HDD Group 1, the 7th position hard disk belongs to HDD Group 2.

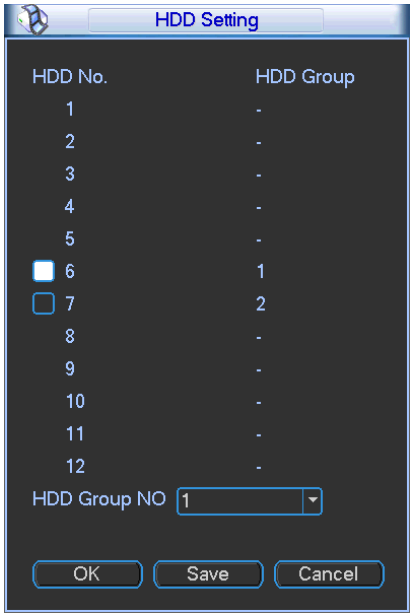

Figure 6-82

<span id="page-88-0"></span>In [Figure 6-83,](#page-88-1) you can see the 6th and 7th position hard disks both belong to HDD Group 2. **Important**

Once you change the HDD Group settings, system will pack the records and snapshots, and then reboot.

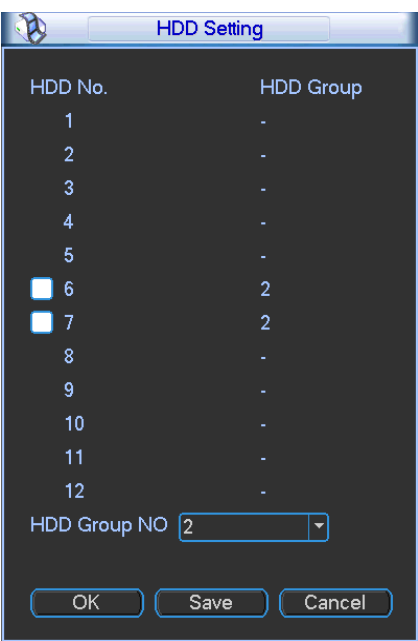

Figure 6-83

#### <span id="page-88-1"></span>**Channels Setting**

Click the button named with "Channels Settings" at the top right corner of the [Figure 6-80,](#page-86-1) system will pop up an interface shown as in [Figure 6-84.](#page-89-0)

When you are setting the configurations of the channels setting, please select relevant channels first (such as channel 1 to 16), and then select the HDD Group NO. Please click the Save button to save current setup.

The [Figure 6-84](#page-89-0) and [Figure 6-85](#page-89-1) show that channels 1 to 16 are associated to HDD Group NO 1, and channels 17 to 32 are associated to HDD Group NO 2. Therefore the records of channels 1 to 16 are stored into the hard disk(s) which belong to HDD Group NO 1, and the records of channels 17 to 32 are stored into the hard disk(s) which belong to HDD Group NO 2.

#### **Important**

Once you change the HDD Group settings, system will pack the records and snapshots, and then reboot.

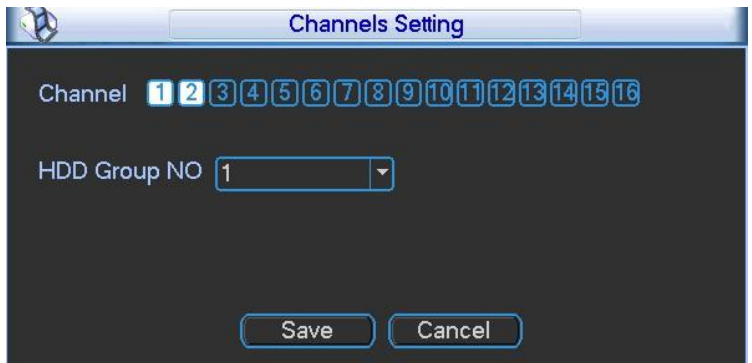

Figure 6-84

<span id="page-89-0"></span>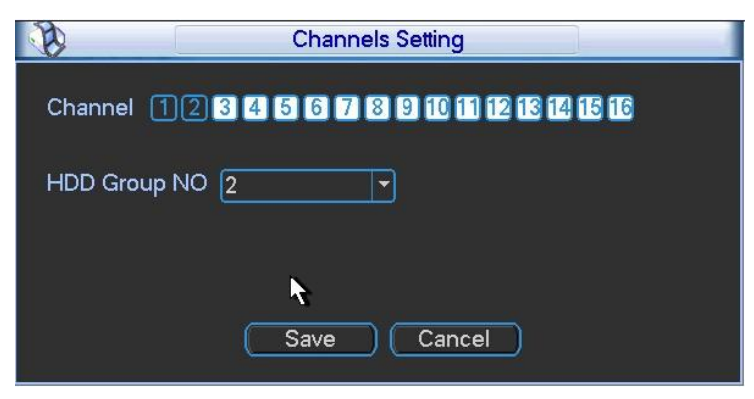

Figure 6-85

## <span id="page-89-1"></span>**6.7.2 Abnormity**

Abnormity interface is shown as in [Figure 6-86.](#page-90-0)

- Event type: There are several options for you such as disk error, no disk, disconnection, IP conflict and etc.
- Alarm output: Please select alarm activation output port (multiple choices).
- Latch: Here you can set corresponding delaying time. The value ranges from 10s-300s. System automatically delays specified seconds in turning off alarm and activated output after external alarm cancelled.
- Show message: system can pop up the message in the local screen to alert you when alarm occurs.
- Alarm upload: System can upload the alarm signal to the network (including alarm centre) if you enabled current function.
- Send email: System can send out email to alert you when alarm occurs.
- Buzzer: Highlight the icon to enable this function. The buzzer beeps when alarm occurs.

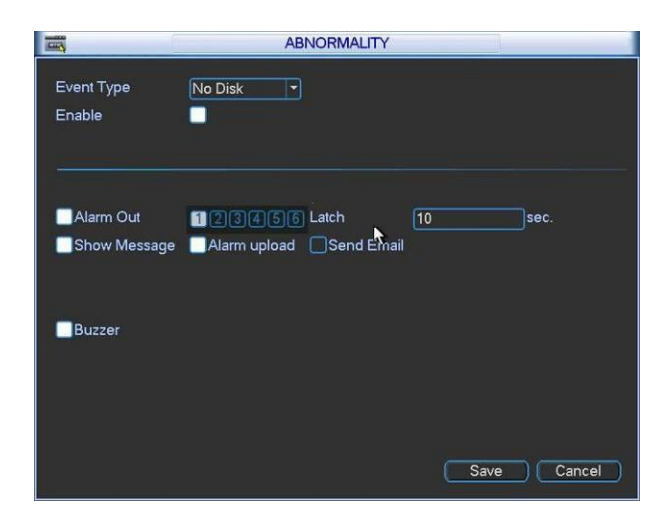

Figure 6-86

## <span id="page-90-0"></span>**6.7.3 Alarm Output**

Here is for you to set proper alarm output.

Please highlight icon  $\Box$  to select the corresponding alarm output.

After all the setups please click OK button, system goes back to the previous menu. See [Figure](#page-90-1)  [6-87.](#page-90-1)

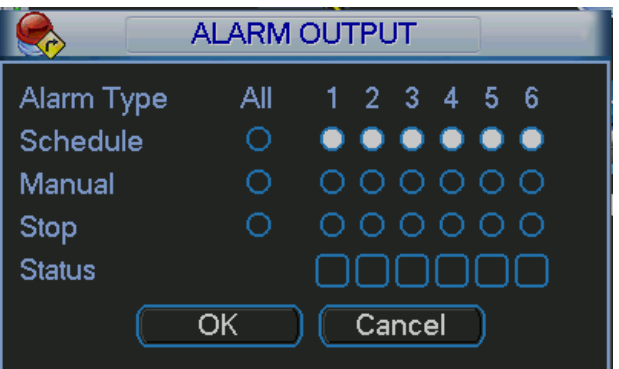

Figure 6-87

## <span id="page-90-1"></span>**6.7.4 Manual Record**

### **Note:**

You need to have proper rights to implement the following operations. Please make sure the HDD has been properly installed.

6.7.4.1 Manual record menu

There are two ways for you to go to manual record menu.

- Right click mouse or in the main menu, Advanced->Manual Record.
- In live viewing mode, click record button in the front panel or record button in the remote control.

Manual record menu is shown as in [Figure 6-88.](#page-91-0)

6.7.4.2 Basic operation

There are three statuses: schedule/manual/stop. Please highlight icon " $\circ$ " to select corresponding channel.

- Manual: The highest priority. After manual setup, all selected channels will begin ordinary recording.
- Schedule: Channel records as you have set in recording setup (Main Menu->Setting->Schedule)
- Stop: All channels stop recording.

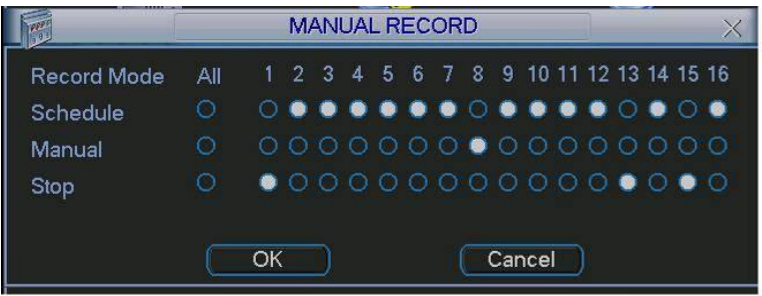

Figure 6-88

#### 6.7.4.3 Enable/disable record

<span id="page-91-0"></span>Please check current channel status: "o" means it is not in recording status, "•" means it is in recording status.

You can use mouse or direction key to highlight channel number. See [Figure 6-89.](#page-91-1)

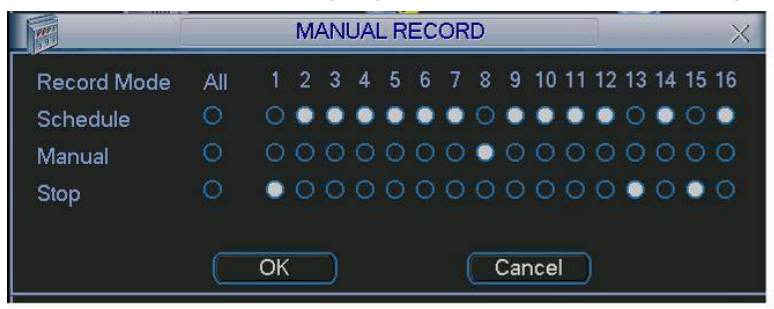

Figure 6-89

6.7.4.4 Enable all channel recording

<span id="page-91-1"></span>Highlight ⊙ below All, you can enable all channel recording.

All channel schedule record

Please highlight "ALL" after "Schedule". See [Figure 6-90.](#page-91-2)

When system is in schedule recording, all channels will record as you have previously set (Main menu->Setting->Schedule).

<span id="page-91-2"></span>The corresponding indication light in front panel will turn on.

|                         |                                            |    |  |  | <b>MANUAL RECORD</b> |  |        |  |  |  |
|-------------------------|--------------------------------------------|----|--|--|----------------------|--|--------|--|--|--|
| Ι<br><b>Record Mode</b> | All 1 2 3 4 5 6 7 8 9 10 11 12 13 14 15 16 |    |  |  |                      |  |        |  |  |  |
| I<br>Schedule           |                                            |    |  |  | $••••••••••••••••••$ |  |        |  |  |  |
| Manual                  | Ο                                          |    |  |  | 000000000000000      |  |        |  |  |  |
| <b>Stop</b>             | $\bigcap$                                  |    |  |  | 0000000000000000     |  |        |  |  |  |
|                         |                                            |    |  |  |                      |  |        |  |  |  |
|                         |                                            | OK |  |  |                      |  | Cancel |  |  |  |

Figure 6-90

● All channel manual record

Please highlight "ALL" after "Manual." See [Figure 6-91.](#page-92-0)

When system is in manual recording, all scheduled set up you have set in will be null ((Main menu->Setting->Schedule)).

You can see indication light in front panel turns on, system begins manual record now.

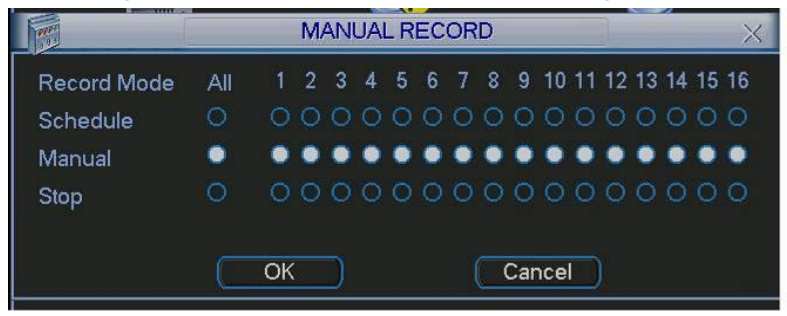

Figure 6-91

6.7.4.5 Stop all channel recording

<span id="page-92-0"></span>Please highlight "ALL" after "Stop". See [Figure 6-92.](#page-92-1)

System stops all channel recording no matter what mode you have set in the menu (Main menu->Setting->Schedule)

|             |     |                                        |  | <b>MANUAL RECORD</b> |  |                 |        |  |  |  |
|-------------|-----|----------------------------------------|--|----------------------|--|-----------------|--------|--|--|--|
| Record Mode | All | 1 2 3 4 5 6 7 8 9 10 11 12 13 14 15 16 |  |                      |  |                 |        |  |  |  |
| Schedule    |     |                                        |  |                      |  | 000000000000000 |        |  |  |  |
| Manual      |     |                                        |  |                      |  | 000000000000000 |        |  |  |  |
| Stop        |     |                                        |  |                      |  |                 |        |  |  |  |
|             |     |                                        |  |                      |  |                 |        |  |  |  |
|             |     | OK.                                    |  |                      |  |                 | Cancel |  |  |  |

Figure 6-92

## <span id="page-92-1"></span>**6.7.5 Account**

Here is for you to implement account management. See [Figure 6-93.](#page-93-0) Here you can:

- Add new user
- **•** Modify user
- Add group
- $\bullet$  Modify group
- Modify password.

For account management please note:

- For the user account name and the user group, the string max length is 6-byte. The backspace in front of or at the back of the string is invalid. There can be backspace in the middle. The string includes the valid character, letter, number, underline, subtraction sign, and dot.
- System account adopts two-level management: group and user. No limit to group or user amount.
- **•** For group or user management, there are two levels: admin and user.
- The user name and group name can consist of eight bytes. One name can only be used once. There are four default users: admin/888888/666666 and hidden user "default". Except user 6666, other users have administrator right.
- Hidden user "default" is for system interior use only and can not be deleted. When there is no login user, hidden user "default" automatically login. You can set some rights such as monitor for this user so that you can view some channel view without login.
- One user should belong to one group. User right can not exceed group right.
- About reusable function: this function allows multiple users use the same account to login.

After all the setups please click save button, system goes back to the previous menu.

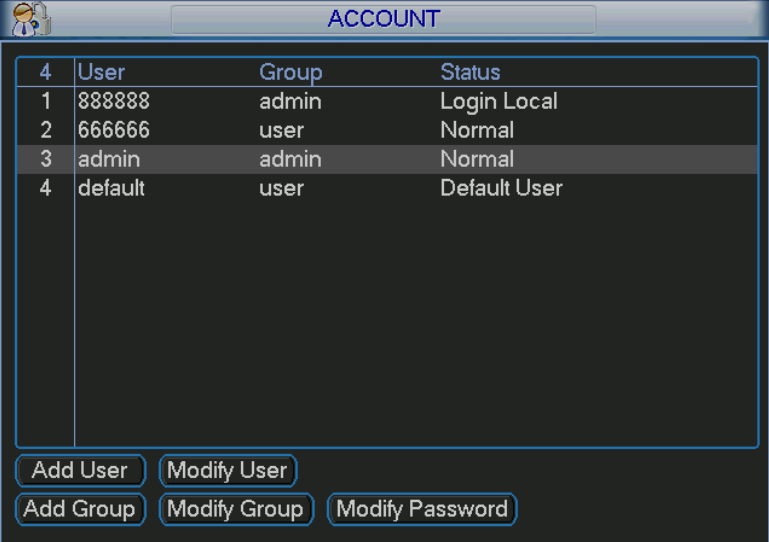

Figure 6-93

#### 6.7.5.1 Modify Password

<span id="page-93-0"></span>Click password button, the interface is shown as in [Figure 6-94.](#page-93-1)

Here you can modify account password.

Please select the account from the dropdown list, input the old password and then input the new password twice. Click the Save button to confirm current modification.

<span id="page-93-1"></span>For the users of user account right, it can modify password of other users.

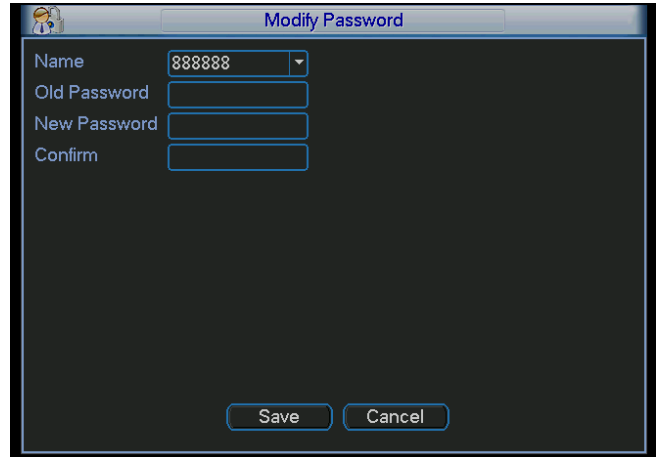

Figure 6-94

#### 6.7.5.2 Add/Modify Group

Click add group button, the interface is shown as below. See [Figure 6-95.](#page-94-0)

Here you can input group name and then input some memo information if necessary.

There are total 60 rights such as control panel, shut down, real-time monitor, playback, record, record file backup, PTZ, user account, system information view, alarm input/output setup, system setup, log view, clear log, upgrade system, control device and etc.

The modify group interface is similar to the [Figure 6-95.](#page-94-0)

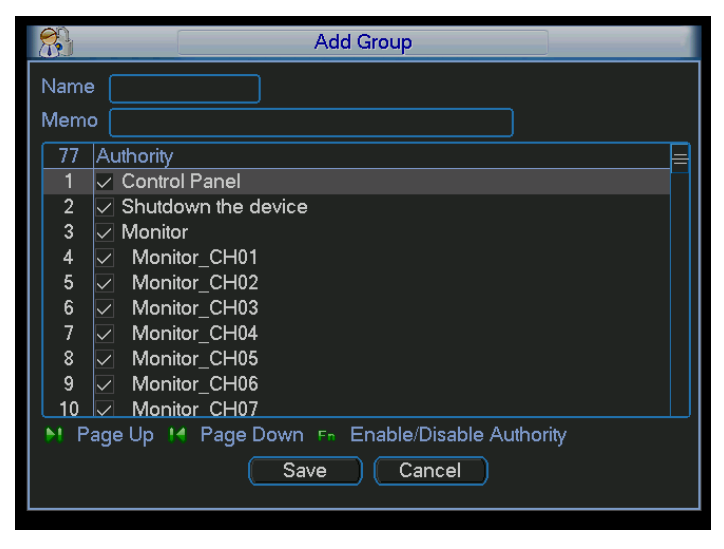

Figure 6-95

6.7.5.3 Add/Modify User

<span id="page-94-0"></span>Click add user button, the interface is shown as in [Figure 6-96.](#page-94-1)

Please input the user name, password, select the group it belongs to from the dropdown list.

Then you can check the corresponding rights for current user.

For convenient user management, usually we recommend the general user right is lower than the admin account.

The modify user interface is similar to [Figure 6-96.](#page-94-1)

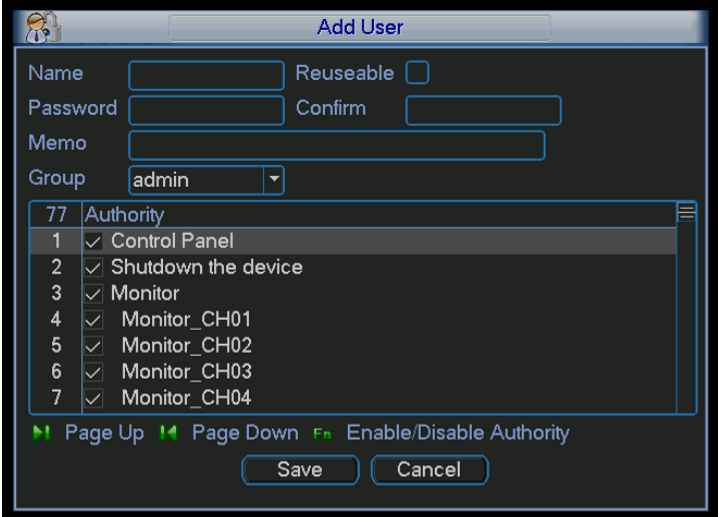

<span id="page-94-1"></span>Figure 6-96

## **6.7.6 Auto Maintenance**

Here you can set auto-reboot time and auto-delete old files setup. You can set to delete the files for the specified days. See [Figure 6-97.](#page-95-0)

You can select proper setup from dropdown list.

After all the setups please click save button, system goes back to the previous menu.

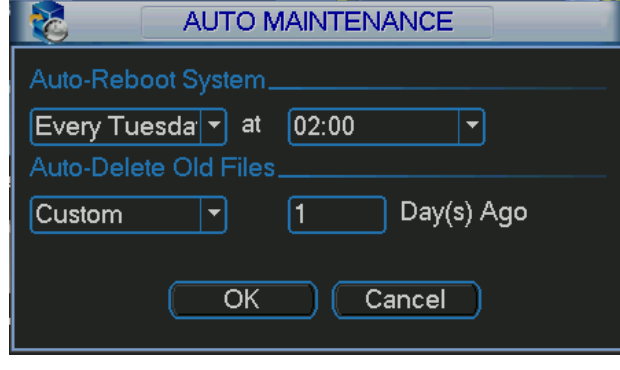

Figure 6-97

## <span id="page-95-0"></span>**6.7.7 Config Backup**

The configuration file backup interface is shown as below. See [Figure 6-98.](#page-95-1) This function allows you to copy current system configuration to other devices.

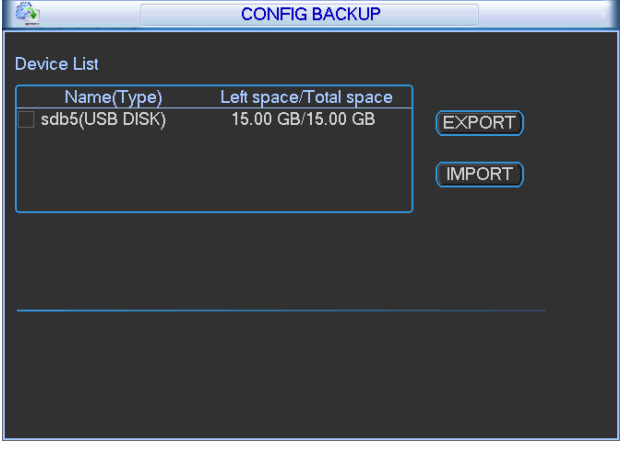

Figure 6-98

## <span id="page-95-1"></span>6.8 Shutdown

Double click shutdown button, system pops up a dialogue box for you to select. See [Figure 6-99.](#page-96-0)

- Logout menu user: log out menu. You need to input password when you login the next time.
- **•** Restart application: reboot device.
- Shutdown: system shuts down and turns off power.
- **•** Restart system: system begins rebooting.
- Switch user: you can use another account to login.

If you shut down the device, there is a process bar for your reference, system waits for 3 seconds and then shut down (You can not cancel).

Please note, sometimes you need to input the proper password to shut down the device.

<span id="page-96-0"></span>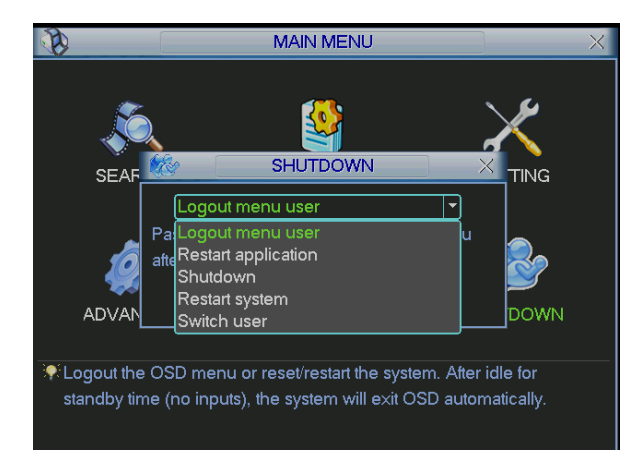

Figure 6-99

# 7 Quick Configuration Tool

## 7.1 Overview

Quick configuration tool can search current IP address, modify IP address. At the same time, you can use it to upgrade the device.

Please note the tool only applies to the IP addresses in the same segment.

## 7.2 Operation

Double click the "ConfigTools.exe" icon, you can see an interface is shown as in [Figure 7-1.](#page-97-0) In the device list interface, you can view device IP address, port number, subnet mask, default gateway, MAC address and etc.

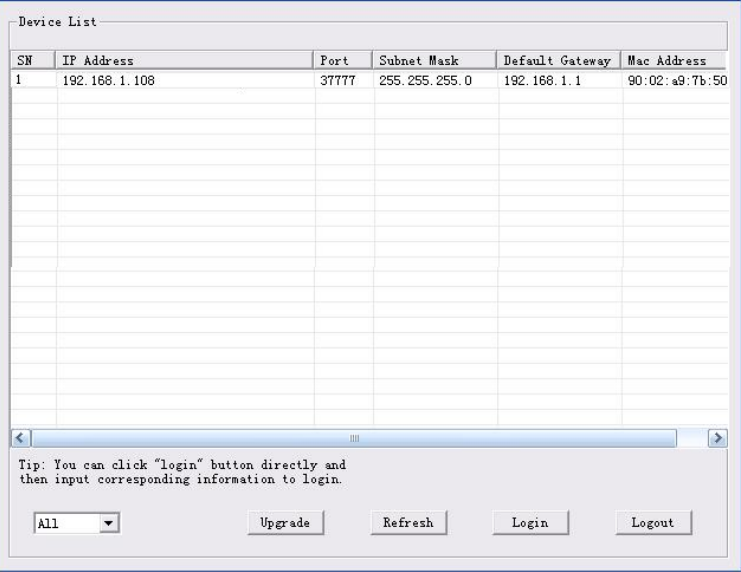

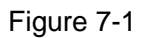

<span id="page-97-0"></span>Select one IP address and then right click mouse, you can see an interface is shown as in [Figure](#page-97-1)  [7-2.](#page-97-1)

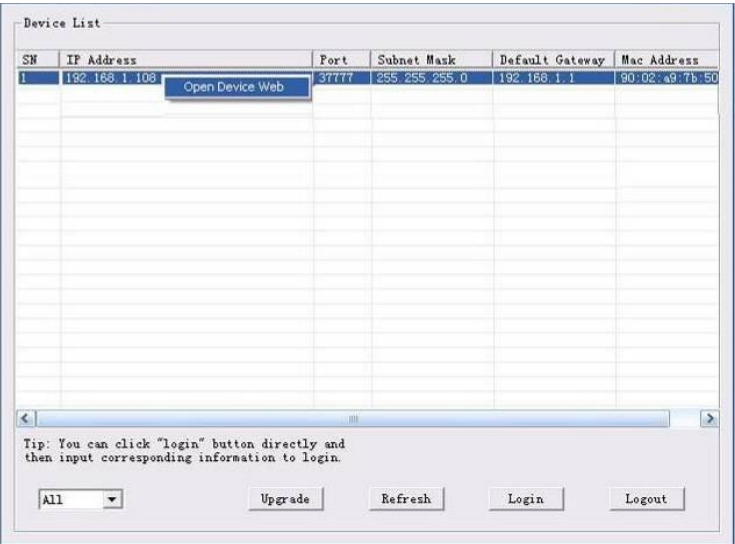

<span id="page-97-1"></span>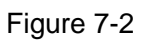

Select the "Open Device Web" item; you can go to the corresponding web login interface. See [Figure 7-3.](#page-98-0)

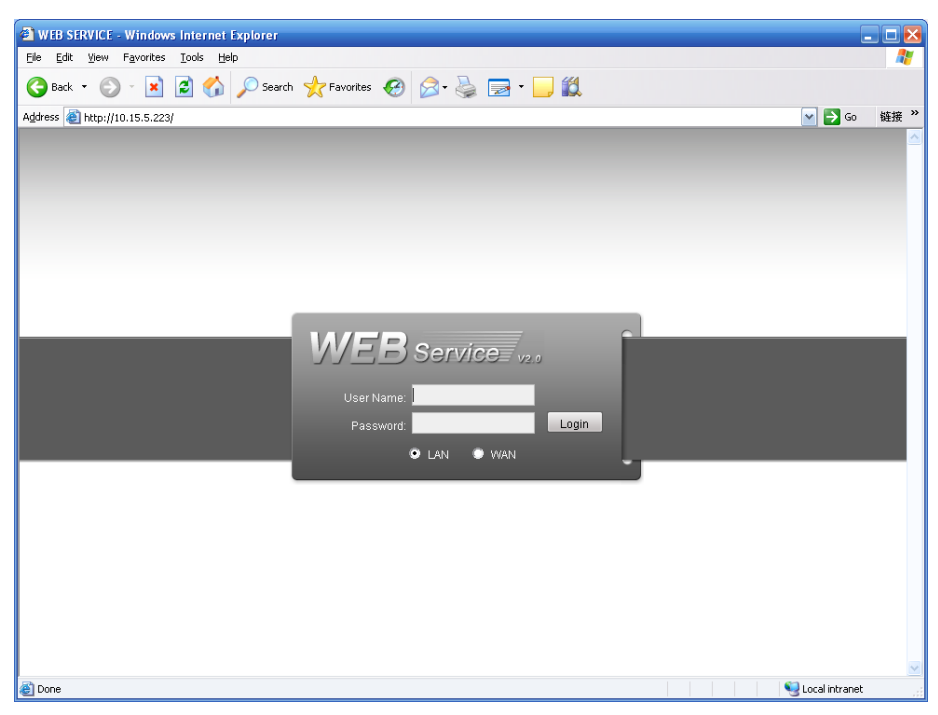

Figure 7-3

<span id="page-98-0"></span>If you want to modify the device IP address without logging in the device web interface, you can go to the configuration tool main interface to set.

In the configuration tool search interface [\(Figure 7-1\)](#page-97-0), please select a device IP address and then double click it to open the login interface. Or you can select an IP address and then click the Login button to go to the login interface. See [Figure 7-4.](#page-98-1)

In [Figure 7-4,](#page-98-1) you can view device IP address, user name, password and port. Please modify the corresponding information to login.

Please note the port information here shall be identical with the port value you set in TCP port in Web Network interface. Otherwise, you can not login the device.

If you are use device background upgrade port 3800 to login, other setups are all invalid.

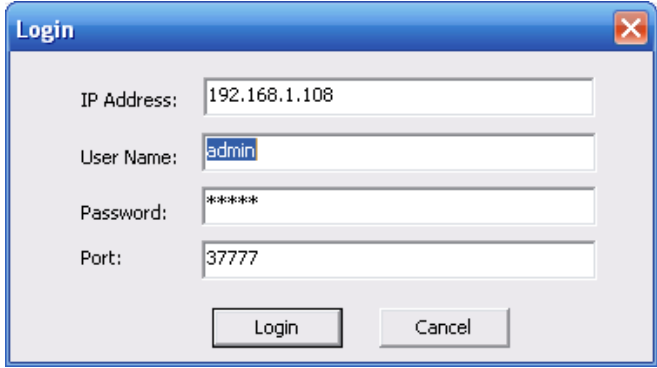

Figure 7-4

<span id="page-98-1"></span>After you logged in, the configuration tool main interface is shown as below. See [Figure 7-5.](#page-99-0) Please refer to the *Quick Configuration Tool User's Manual* included in the resources CD for detail information.

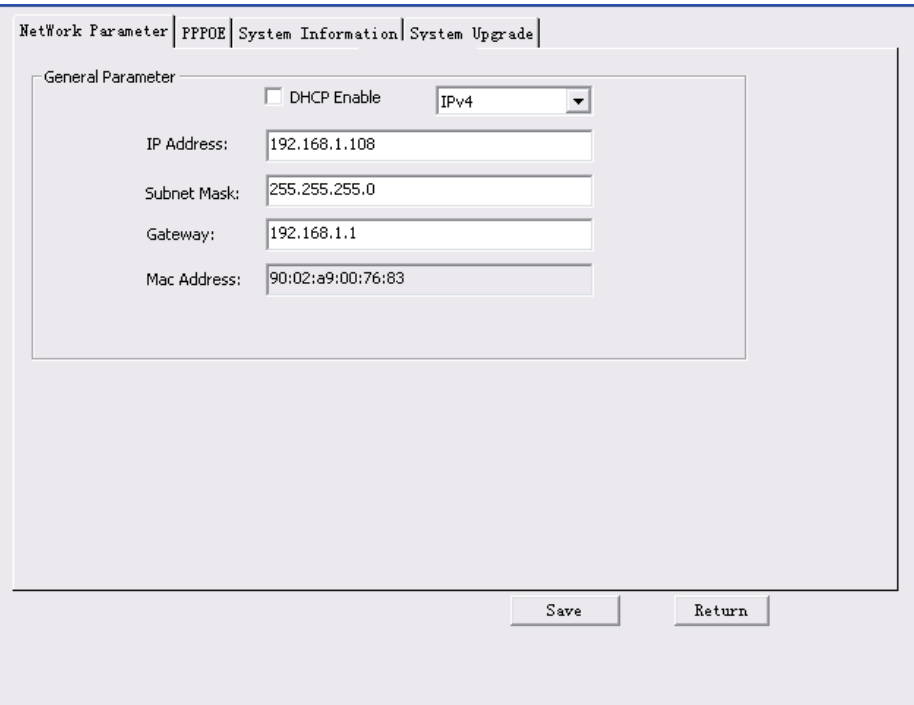

<span id="page-99-0"></span>Figure 7-5

# 8 Web Operation

## 8.1 General Introduction

The device web provides channel monitor menu tree, search, alarm setup, system setup, PTZ control and monitor window.

### **Important**

**The following operation is based on 16-channel series device. For the 32-channel series product, there is 32-channel option.** 

### **8.1.1 Preparation**

Before log in, please make sure:

- Network connection is right
- NVR and PC network setup is right. Please refer to network setup(main menu->setting->network)
- Use order ping \*\*\*.\*\*\*.\*\*\*.\*\*\*(\* NVR IP address) to check connection is OK or not. Usually the return TTL value should be less than 255.
- Open the IE and then input NVR IP address.
- System can automatically download latest web control and the new version can overwrite the previous one.
- If you want to un-install the web control, please run *uninstall webrec2.0.bat*. Or you can go to C:\Program Files\webrec to remove single folder. Please note, before you un-install, please close all web pages, otherwise the un-installation might result in error.
- Current series product supports various browsers such as Safari, firebox browser, Google browser. Device only support 1-channel monitor on the Apple PC.

## **8.1.2 Log in**

Open the IE and then input the NVR IP address in the address column.

For example, if your NVR IP address is 192.168.1.108, then please input http:// 192.168.1.108 in IE address column. See [Figure 8-1.](#page-100-0)

<span id="page-100-0"></span>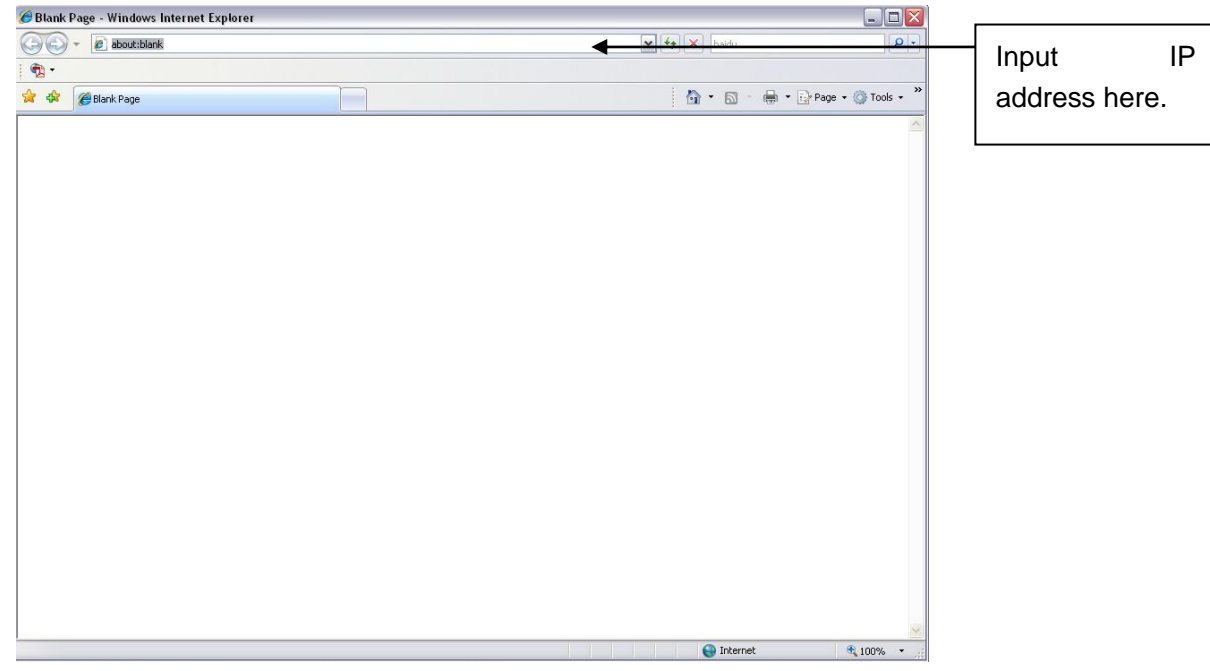

Figure 8-1 IE Interface

System pops up warning information to ask you whether install webrec.cab control or not. Please click yes button.

If you can't download the ActiveX file, please modify your settings as follows. See [Figure 8-2.](#page-101-0)

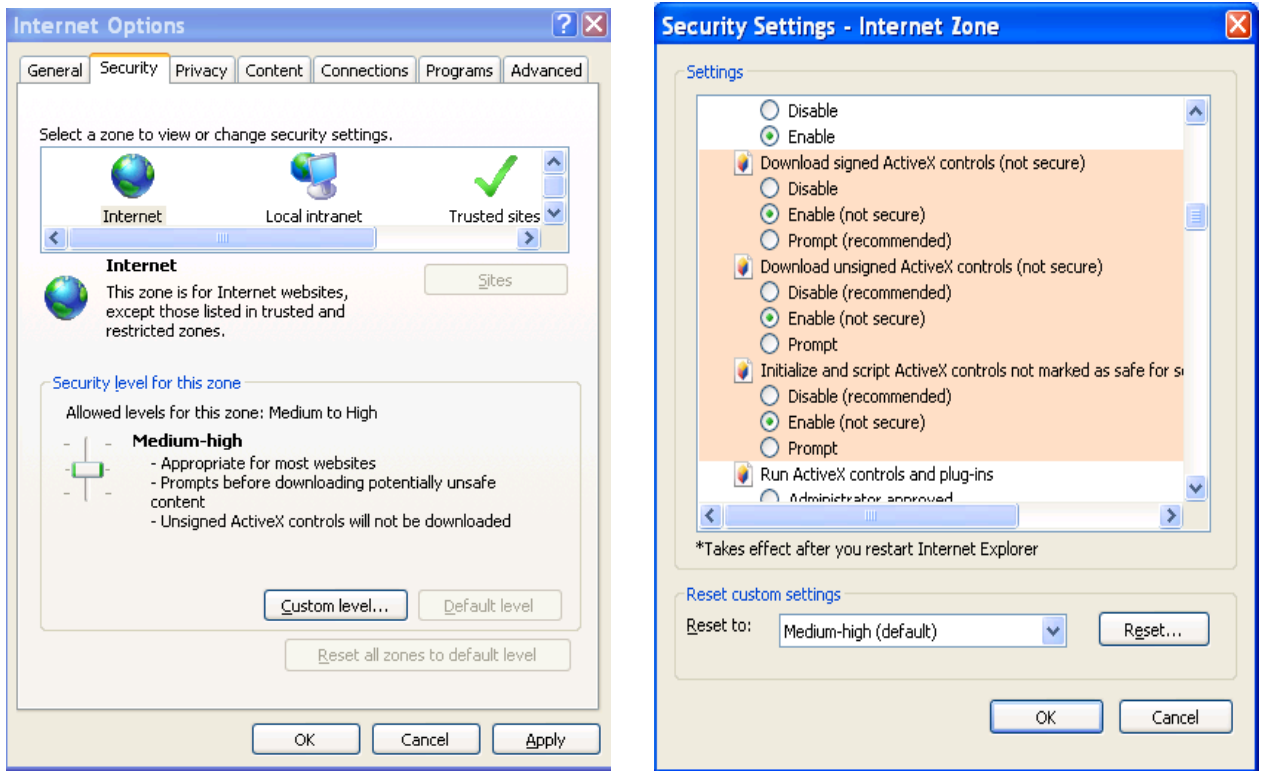

Figure 8-2 IE Safety Setup

<span id="page-101-0"></span>After installation, the interface is shown as below. See [Figure 8-3.](#page-101-1)

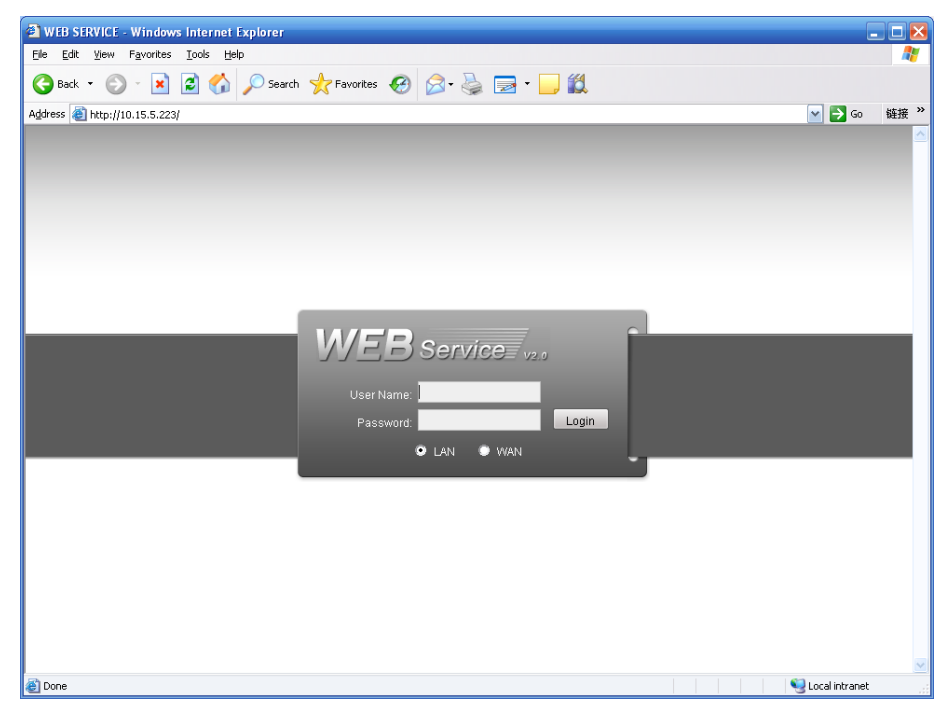

Figure 8-3 Login interface

<span id="page-101-1"></span>Please input your user name and password.

Default factory name is **admin** and password is **admin**.

**Note: For security reasons, please modify your password after you first login.**

## 8.2 LAN Mode

For the LAN mode, after you logged in, you can see the main window. See [Figure 8-4.](#page-102-0)  $\sqrt{ }$ 

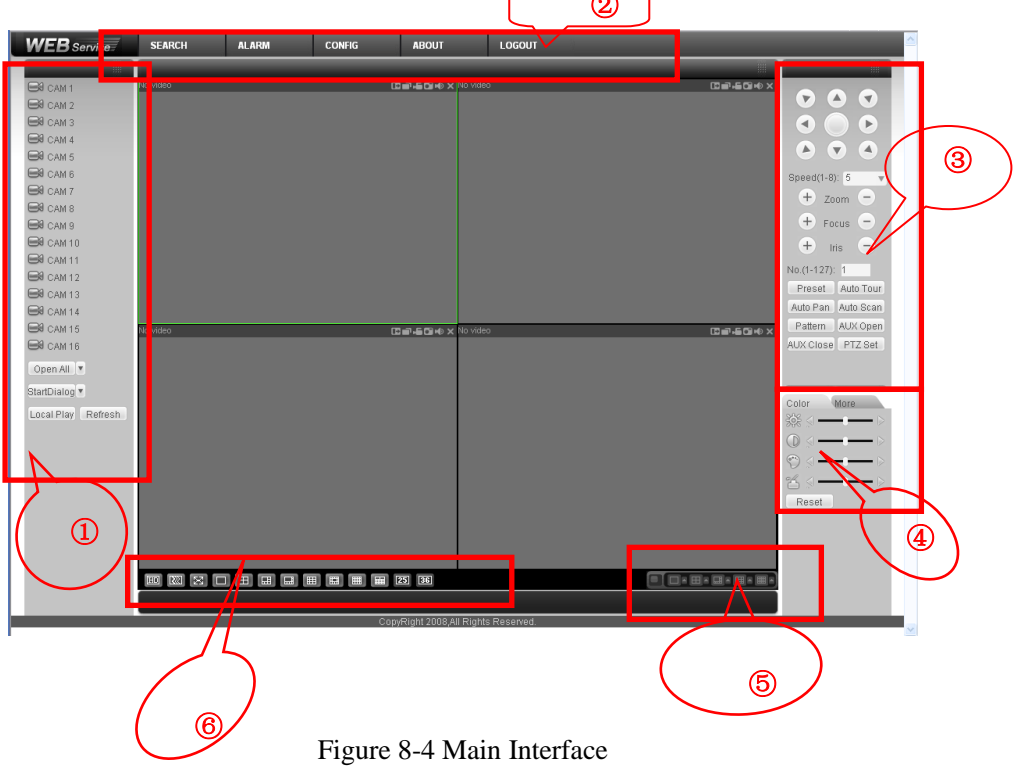

 $\overline{\phantom{a}}$ 

<span id="page-102-0"></span>There are six sections:

- Section 1: Monitor channel menu tree
- Section 2: System menu
- Section 3: PTZ control
- Section 4: Video setup and other setup
- Section 5: Preview window
- Section 6: Monitor window switch

### **8.2.1 Monitor Channel Menu Tree**

The monitor channel menu tree is shown as in [Figure 8-5.](#page-103-0)

Please note the following figure is for reference only. For 32-channel series product, there are 32 channels.

| $\rightarrow$ CAM 1         |
|-----------------------------|
| Main Stream<br>Extra Stream |
| $\bigotimes$ CAM 2          |
| $\bigcirc$ CAM 3            |
| $\bigotimes$ CAM 4          |
| $\bigotimes$ CAM 5          |
| $\bowtie$ CAM 6             |
| $\bowtie$ CAM 7             |
| $\bigotimes$ CAM 8          |
| $\bigotimes$ CAM 9          |
| $\bowtie$ CAM 10            |
| $\bigotimes$ CAM 11         |
| $\bowtie$ CAM 12            |
| $\bowtie$ CAM 13            |
| $\bowtie$ CAM 14            |
| $\bowtie$ CAM 15            |
| <b>B</b> CAM 16             |
| Open All ▼                  |
| StartDialog ▼               |
| Local Play Refresh          |

Figure 8-5 Monitor Channel Menu Tree

<span id="page-103-0"></span>Please refer to the following sheet for detailed information.

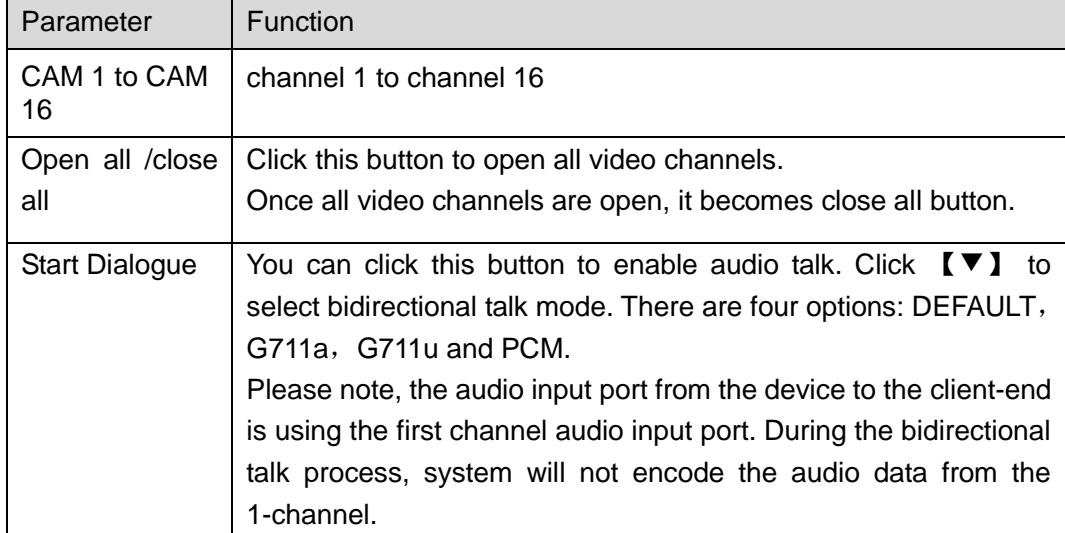

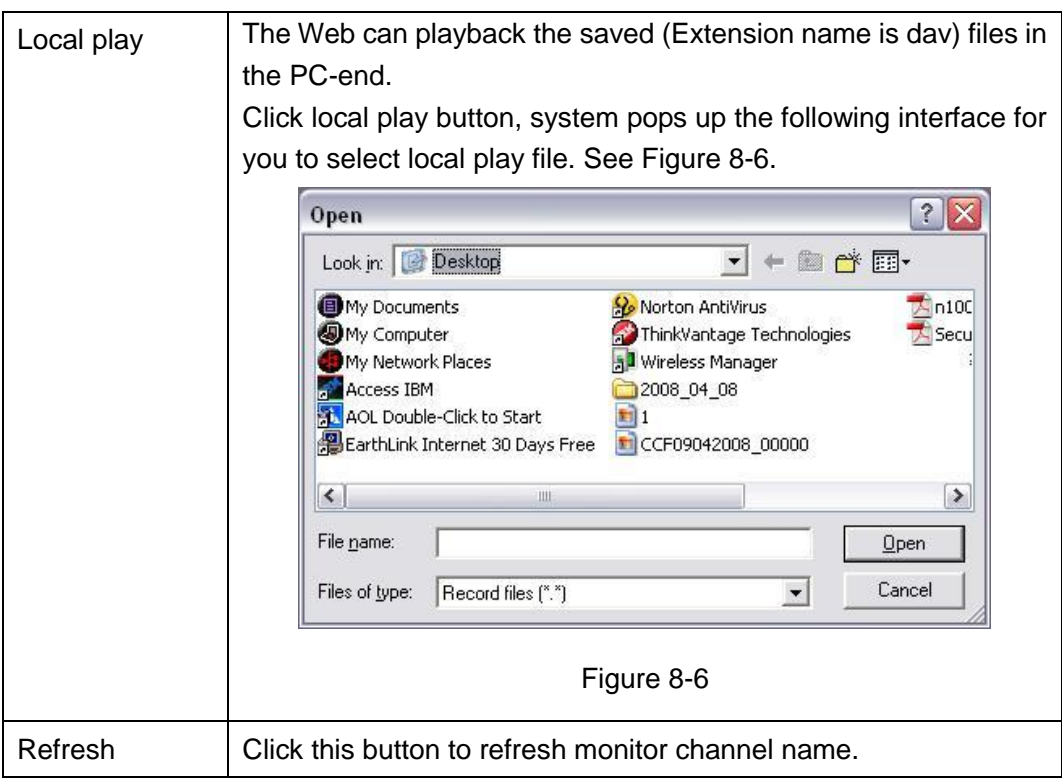

Please left click one monitor to view real-time video, the monitor window is shown as in [Figure](#page-104-1)  [8-7.](#page-104-1)

<span id="page-104-0"></span>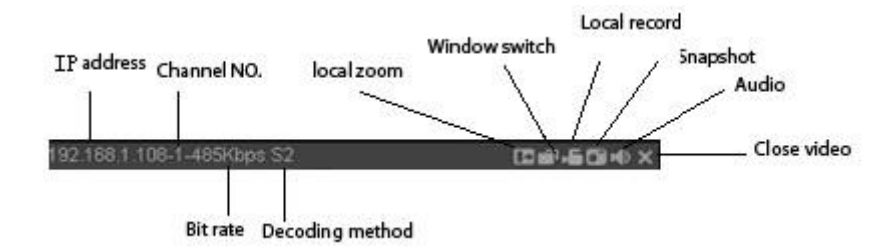

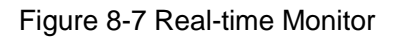

<span id="page-104-1"></span>Please refer to the following sheet for monitor window parameter information.

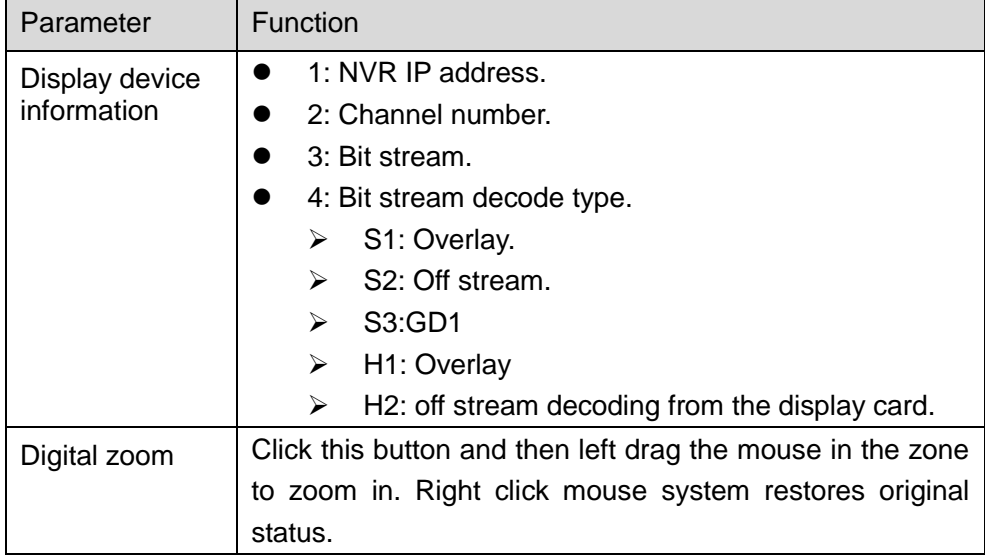

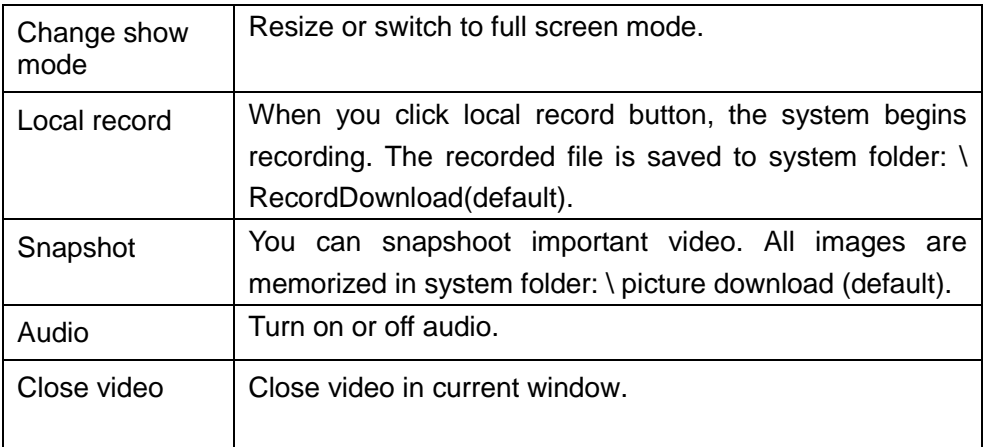

## **8.2.2 System Menu**

System menu is shown as in [Figure 8-8.](#page-105-0)

Please refer to chapter [8.4](#page-110-0) Configuration, chapter [8.5](#page-142-0) Search, chapter [8.6](#page-145-0) Alarm, chapter [8.7](#page-147-0) About, chapter [8.8](#page-147-1) Log out for detailed information.

<span id="page-105-0"></span>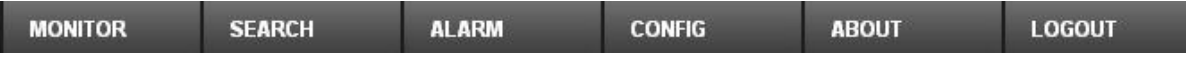

Figure 8-8 System Menu

## **8.2.3 Monitor Window Switch**

The monitor window switch interface is shown as in [Figure 8-9.](#page-105-1)

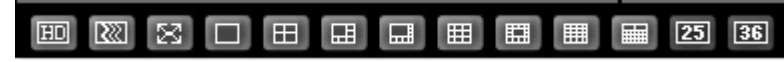

Figure 8-9 Monitor Window Switch

<span id="page-105-1"></span>System supports 1/4/6/8/9/13/16/20/25/36-window real-time preview.

**ED** ...--It is video quality adjustment button. It has relationship with decode via software.

--Fluency button. You can use this function to adjust the priority between real-time and

fluency.

## **8.2.4 PTZ Control**

Before PTZ operation, please make sure you have properly set PTZ protocol. (Please refer to chapter [8.4.2.2](#page-130-0) PTZ).

Here you can view direction keys, speed, zoom, focus, iris, preset, tour, pan, scan, pattern, aux close, and PTZ setup button.

Please note: open menu/close menu/up/down/left/right/confirm/cancel buttons are for speed dome only.

- PTZ direction: PTZ supports eight directions: left/right/up/down/upper left/upper right/bottom left/bottom right.
- Speed: The step 8 speed is faster than step 1.

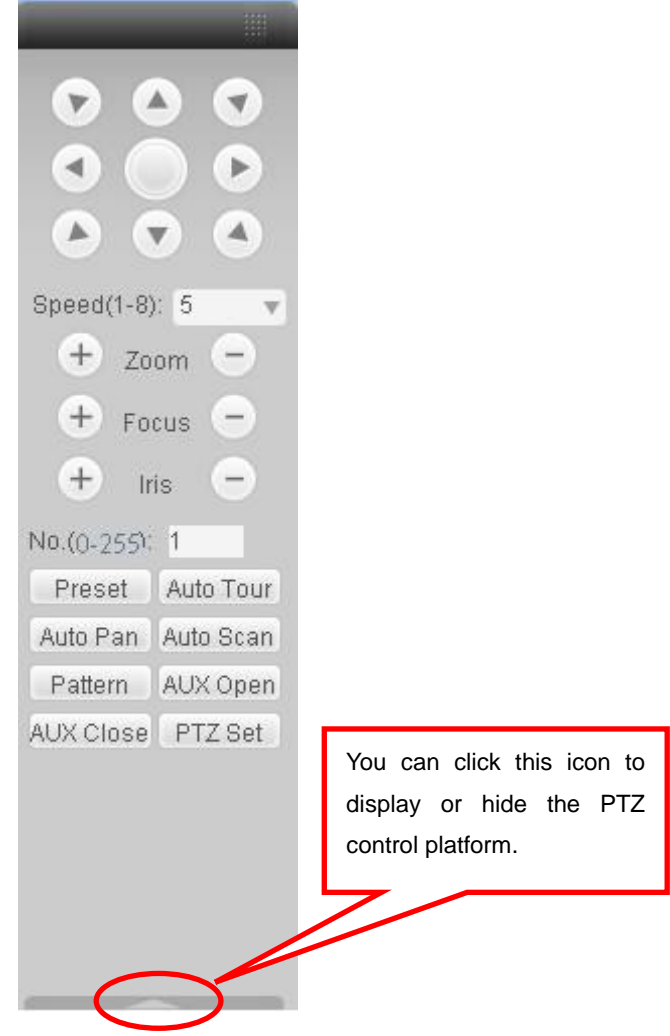

Figure 8-10 PTZ Interface

Click PTZ set button, the interface is shown as in [Figure 8-11.](#page-106-0)

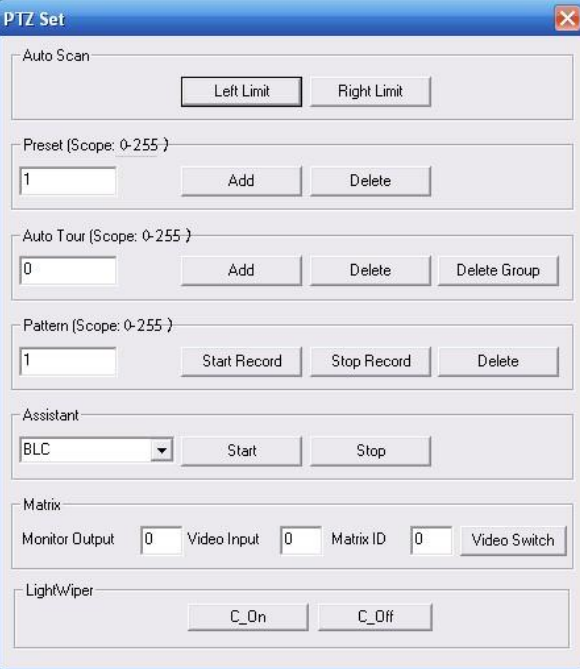

<span id="page-106-0"></span>Figure 8-11 PTZ Setup

Please refer to the following sheet for PTZ setup information.

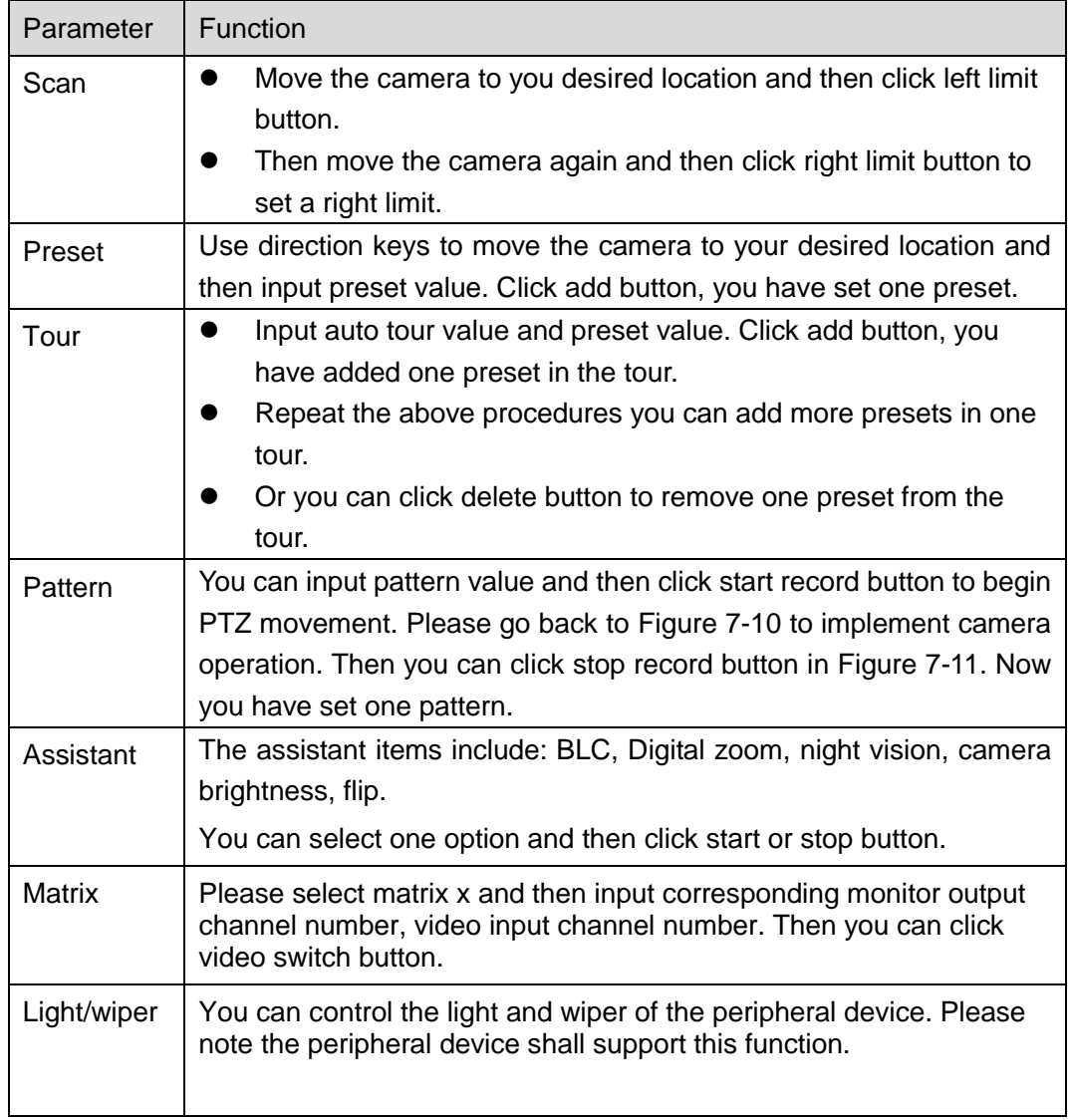

## **8.2.5 Color and More Setup**

Color and other setup interface are shown as in [Figure 8-12.](#page-107-0)

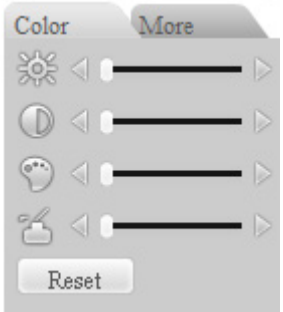

Figure 8-12 Color

<span id="page-107-0"></span>Please refer to the following sheet for detailed information.

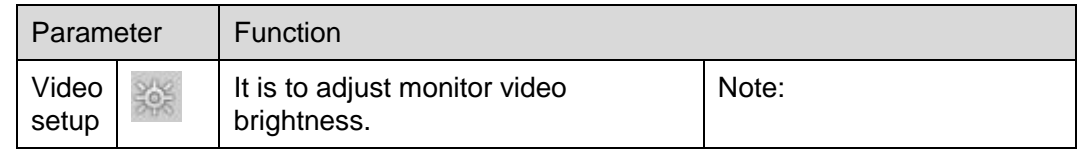
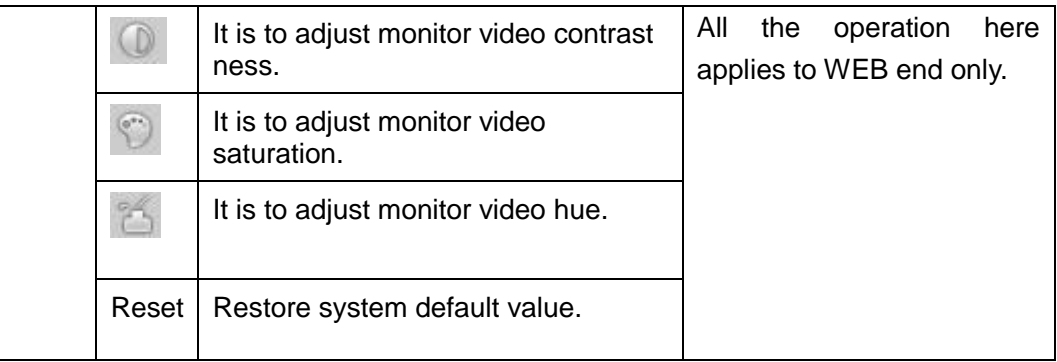

Click more button, the interface is shown as in [Figure 8-13.](#page-108-0)

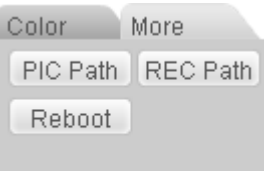

Figure 8-13 Color and More

<span id="page-108-0"></span>Please refer to the following sheet for detailed information.

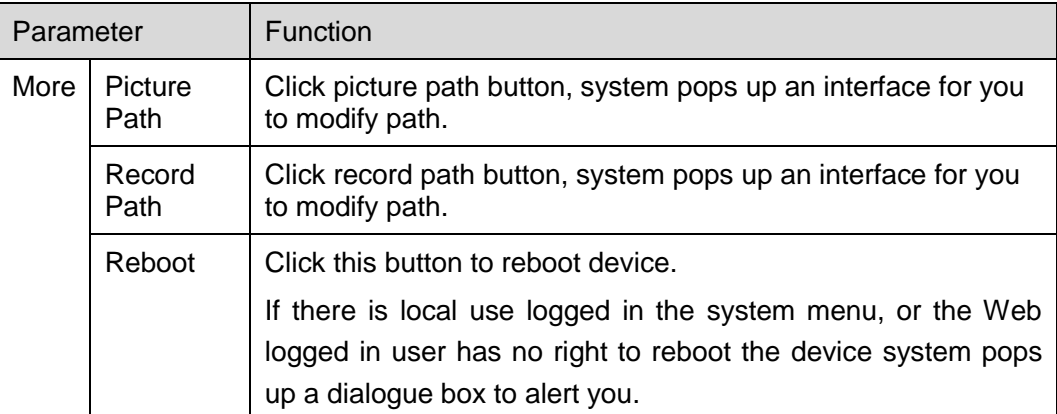

# 8.3 WAN Login

In WAN mode, after you logged in, the interface is shown as below. Se[e Figure 8-14.](#page-109-0)

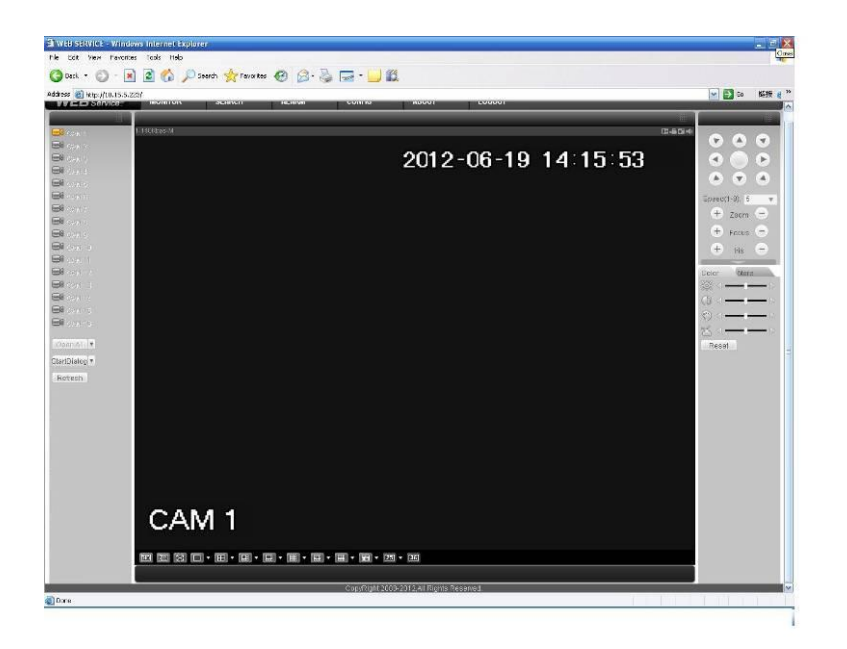

Figure 8-14

<span id="page-109-0"></span>Please refer to the following contents for LAN and WAN login difference.

1) In the WAN mode, system opens the main stream of the first channel to monitor by default. The open/close button on the left pane is null.

2) You can select different channel and different monitor mode at the bottom of the interface. See [Figure 8-15.](#page-109-1)

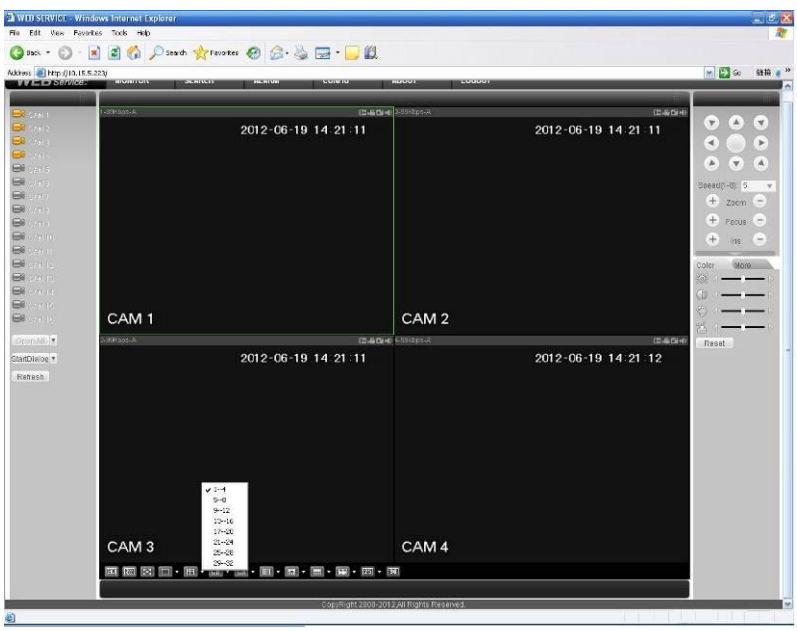

Figure 8-15

#### <span id="page-109-1"></span>**Important**

#### **The window display mode and the channel number are by default. For example, for the 16-channel, the max window split mode is 16.**

3) Multiple-channel monitor, system adopts extra stream to monitor by default. Double click one channel, system switches to single channel and system uses main stream to monitor. You can view there are two icon at the left top corner of the channel number for you reference. M stands for 4) When you switch from Monitor to Search or Configuration, system pops a dialogue box asking you leave current interface or not. See [Figure 8-16.](#page-110-0)Click the OK button, system will close current monitor window. For example, you click the Config button when you are monitoring, system pos up a following dialogue. Click the OK button, system closes current monitor interface and open the configuration interface. The monitor interface appears automatically after you close configuration interface. When you switch from Search to the Configuration interface, system also pops up the same dialogue box for your confirmation. Click OK button, you can see system close playback interface and open the configuration interface. Please note, system will not open the playback interface again after you close the configuration interface.

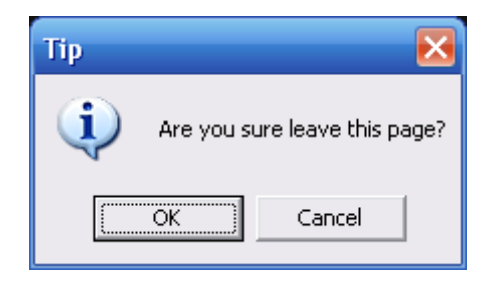

Figure 8-16

<span id="page-110-0"></span>5) If you login via the WAN mode, system does not support alarm activation to open the video function in the Alarm setup interface.

#### **Important**

- For multiple-channel monitor mode, system adopts extra stream to monitor by default. You can not modify manually. All channels are trying to synchronize. Please note the synchronization effect still depends on your network environments.
- For bandwidth consideration, system can not support monitor and playback at the same time. System auto closes monitor or playback interface when you are searching setup in the configuration interface. It is to enhance search speed.

## 8.4 Configuration

#### **8.4.1 System Information**

8.4.1.1 Version Information

Here you can view device hardware feature and software version information. See [Figure 8-17.](#page-111-0)

| <b>Configuration</b>                                                                                                    |                                                                                                    |                                                                                            | $\vert x \vert$ |
|----------------------------------------------------------------------------------------------------|----------------------------------------------------------------------------------------------------|--------------------------------------------------------------------------------------------|-----------------|
| Control Panel<br>9<br>V QUERY SYSTEM INFO<br><b>E</b> <sup>2</sup> VERSION<br><b>E</b> HDD INFO<br>P⁄ LOG<br>T SYSTEM CONFIG<br>GENERAL<br><b>ENCODE</b><br><b>SCHEDULE</b><br><b>RS232</b><br>E- <b>R</b> NETWORK<br>ALARM<br><b>DETECT</b><br>PAN/TILT/ZOOM<br>DEFAULT/BACKUP<br>ADVANCED<br>⊞<br>ADDITIONAL FUNCTION<br>田 | Item<br>S/N<br>Device Type<br>Video In/Out<br>Audio In/Out<br>Alarm In/Out<br>Ethernet Port<br>RS232<br>Bios Version | Status<br>PA2EF07900122<br>None<br>16/1<br>1/1<br>16/3<br>1<br>2.610.0000.0,Build:2012-7-6 |                 |

Figure 8-17 Version Information

## 8.4.1.2 HDD information

<span id="page-111-0"></span>Here you can view local storage status such as free capacity and total capacity. See [Figure 8-18.](#page-111-1)

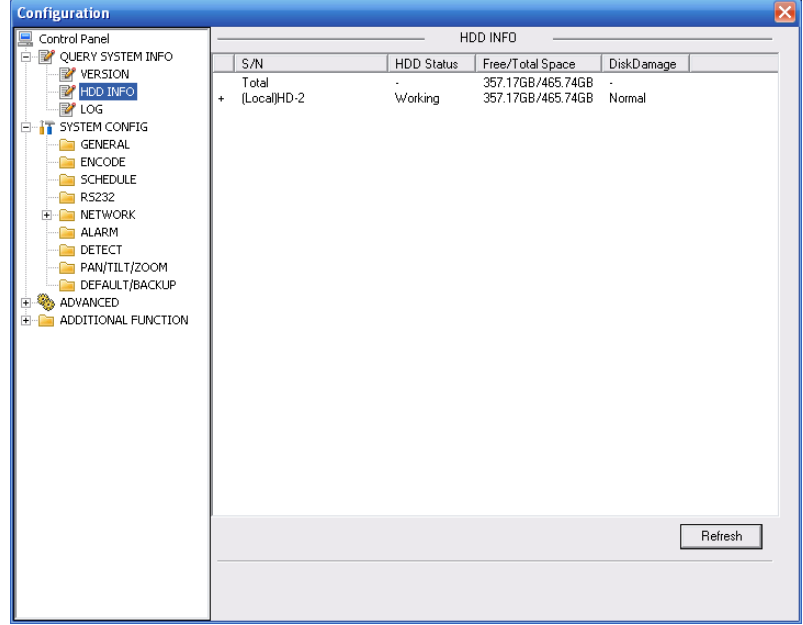

Figure 8-18 HDD Information

<span id="page-111-1"></span>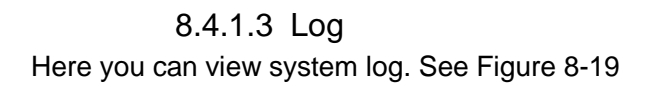

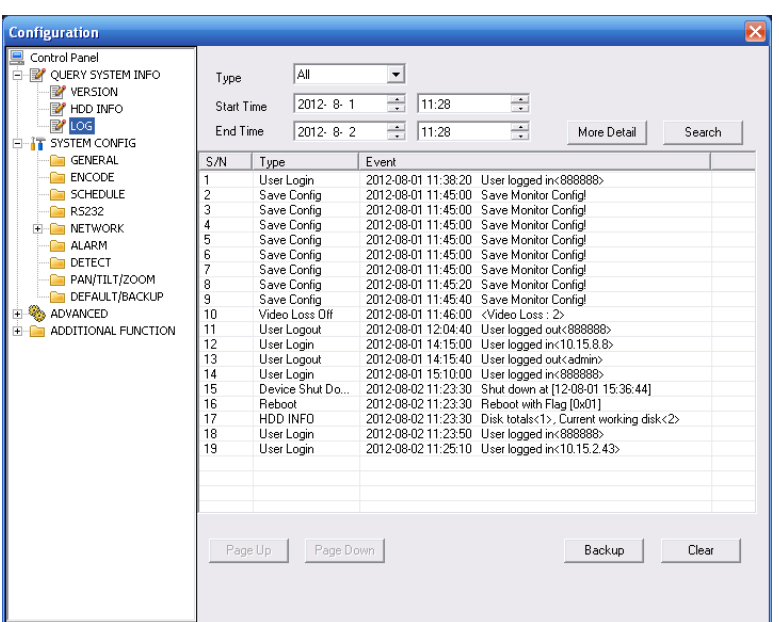

Figure 8-19 Log

<span id="page-112-0"></span>Please refer to the following sheet for log parameter information.

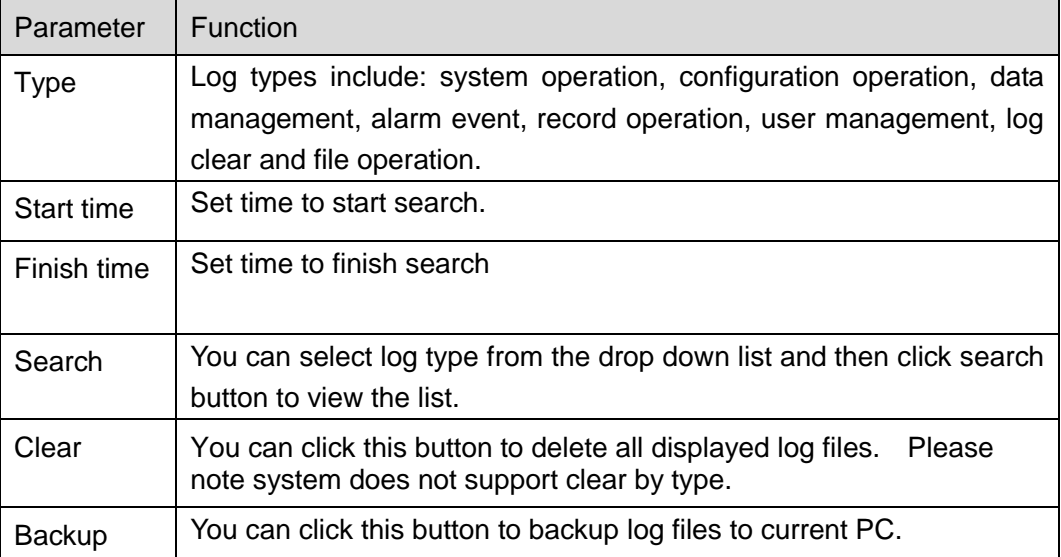

## **8.4.2 System Configuration**

#### **Please click save button to save your current setup. Please click refresh button to view the latest setup.**

#### 8.4.2.1 General Setup

Here you can set system time, record length, video format and etc. See [Figure 8-20.](#page-113-0)

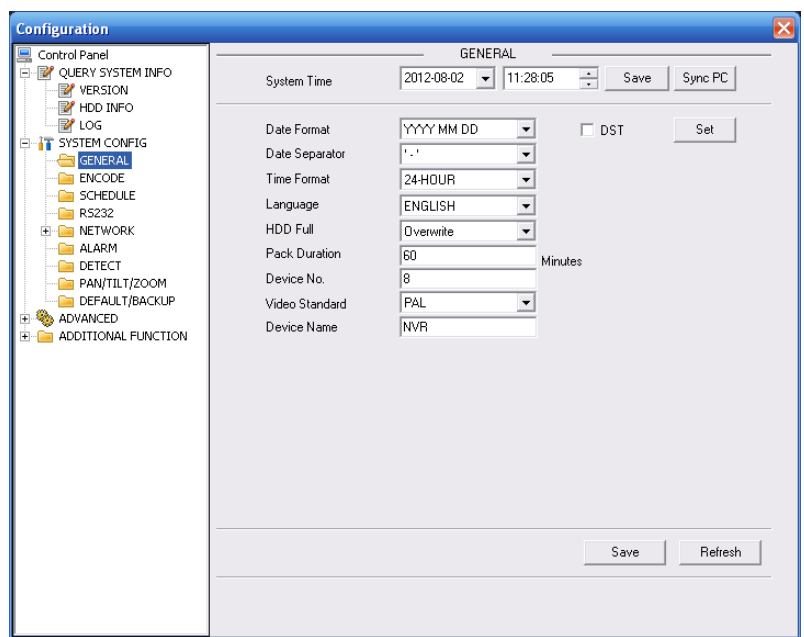

Figure 8-20 General Setup

<span id="page-113-0"></span>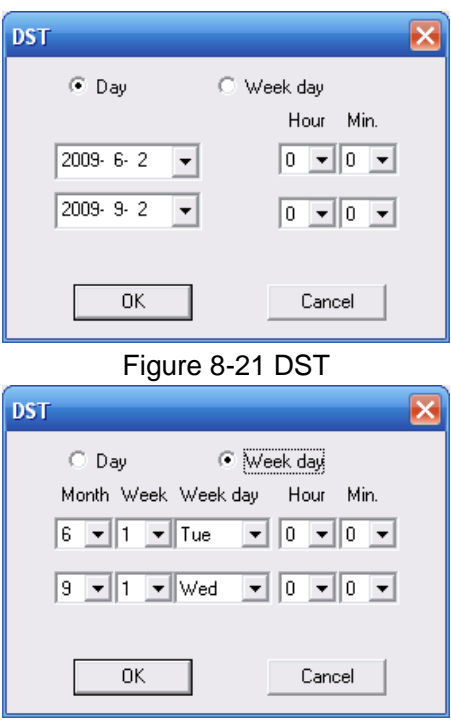

Figure 8-22 DST

<span id="page-113-2"></span><span id="page-113-1"></span>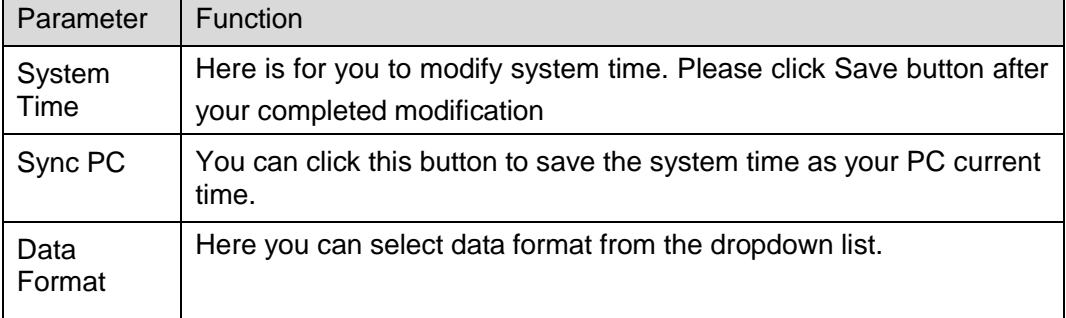

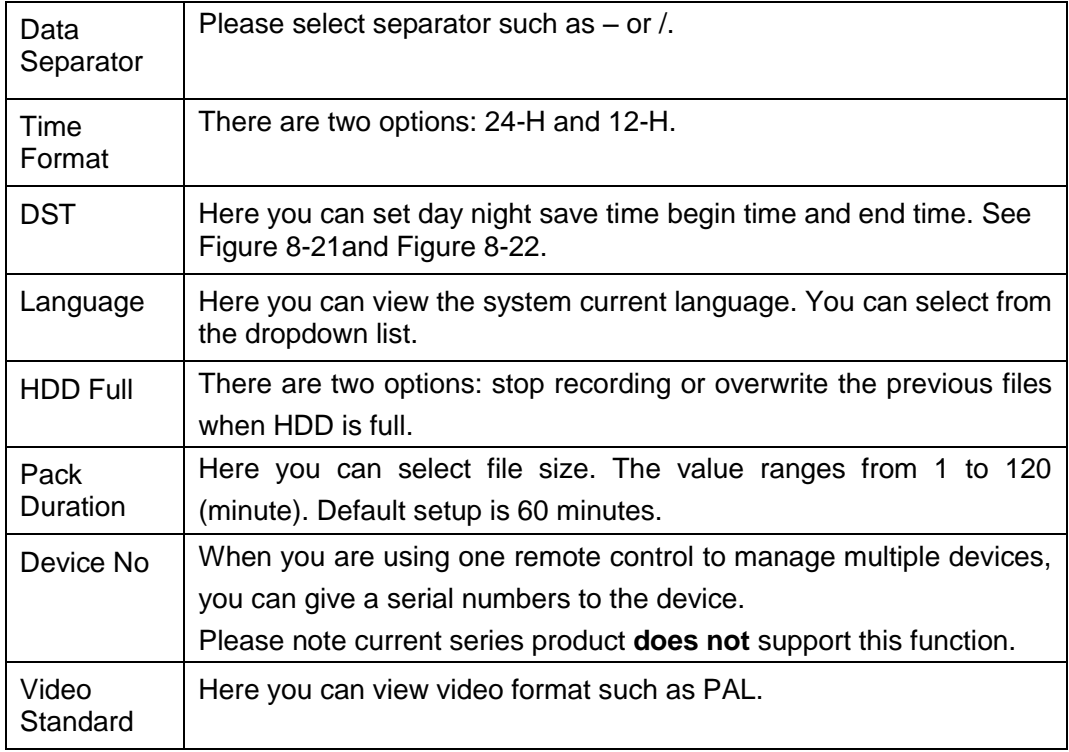

## 8.4.2.2 Encode

The encode interface is shown as in [Figure 8-23.](#page-114-0)

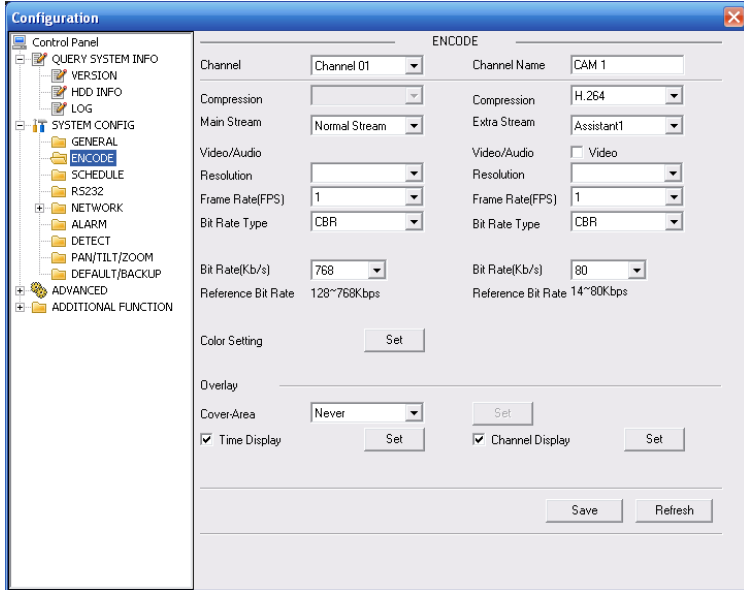

#### Figure 8-23 Encode

<span id="page-114-0"></span>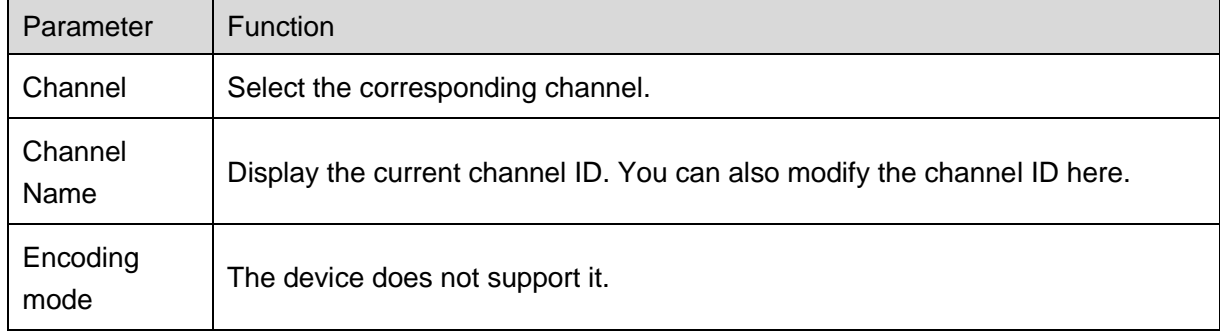

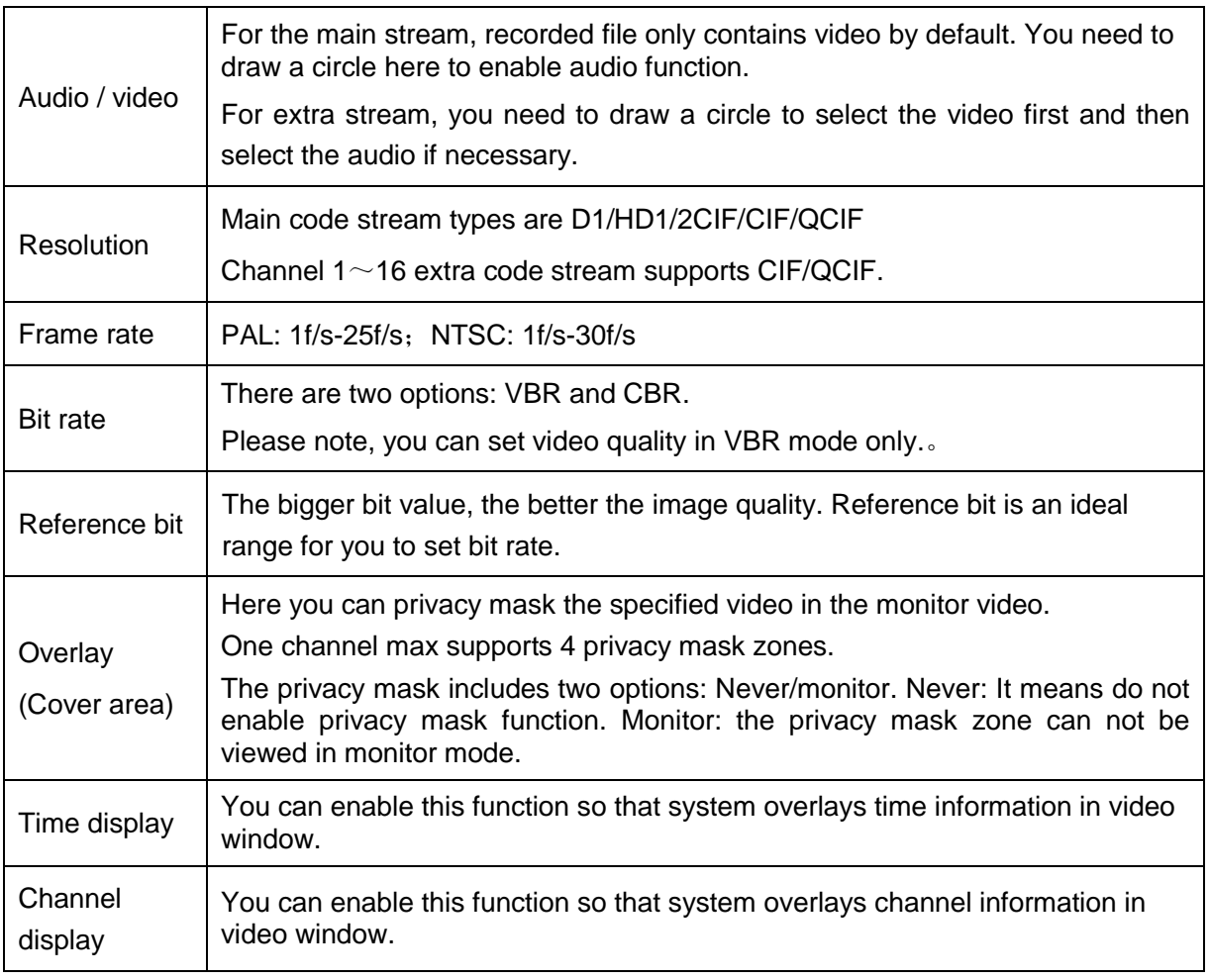

## 8.4.2.3 Schedule

Here you can set different periods for various days. There are max six periods in one day. See [Figure 8-24.](#page-115-0)

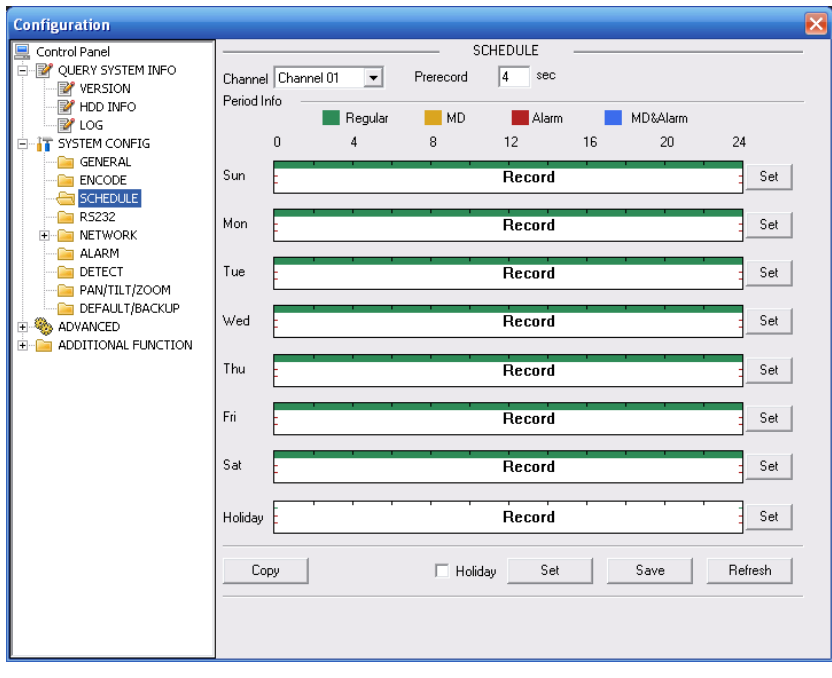

<span id="page-115-0"></span>Figure 8-24 Schedule

|                                 | Default              |   | Current                |               |                | Record  | Regular MD Alarm        |
|---------------------------------|----------------------|---|------------------------|---------------|----------------|---------|-------------------------|
| Period 1                        | 200.00               | ÷ | 23:59:59               | ÷             |                | v       | $\overline{\mathbf{v}}$ |
| Period 2                        | 0.00.00              | 레 | 23:59:59               | ÷             | <b>FIL</b>     |         | 180                     |
| Period 3                        | 0.00000              | 곡 | 23:59:59               | $\rightarrow$ | Œ              |         | $-12$                   |
| Period 4                        | 0.00:00              | ÷ | 23 59 59               | 쉬             | 1 <sup>1</sup> |         | 18.ET                   |
| Period 5                        | 0.00.00              | 곡 | 23 59 59               |               |                | ※ 厂 厂 厂 |                         |
| Period 6                        | 0.00.00              | ᆃ | 23.59.59               |               |                | 子厂厂厂    |                         |
| $\Box$ All<br>IV Sun<br>$T$ Thu | $\Box$ Mon<br>$F$ Fa |   | Tue Wed<br>$\Gamma$ SM |               |                |         |                         |

Figure 8-25 Schedule Time

<span id="page-116-0"></span>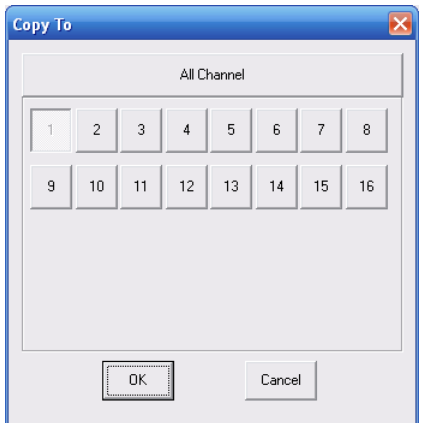

Figure 8-26 Copy

<span id="page-116-2"></span>

| Calendar |         |                |                         |       |        |                |  |
|----------|---------|----------------|-------------------------|-------|--------|----------------|--|
|          |         |                |                         |       |        |                |  |
|          |         |                | 2012-6                  |       |        |                |  |
|          |         |                | Sun Mon Tue Wed Thu Fri |       |        | Sat            |  |
|          |         |                |                         |       | 1      | $\overline{2}$ |  |
|          | 3       | 4 <sub>5</sub> |                         | 6 7 8 |        | - 9            |  |
|          | 10      |                | 11 12 13 14 15          |       |        | 16             |  |
|          | $17-17$ |                | 18  19  20  21  22  23  |       |        |                |  |
|          |         |                | 24 25 26 27 28 29       |       |        | 30             |  |
|          |         |                |                         |       |        |                |  |
|          |         |                |                         |       |        |                |  |
|          |         |                |                         |       |        |                |  |
|          |         | ÖK             |                         |       | Cancel |                |  |
|          |         |                |                         |       |        |                |  |
|          |         |                |                         |       |        |                |  |

Figure 8-27

<span id="page-116-1"></span>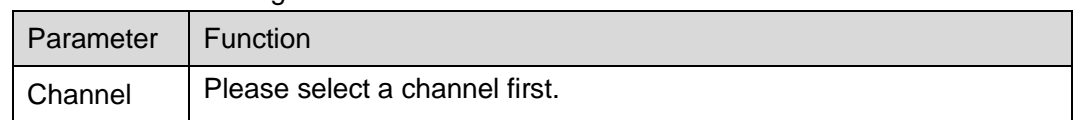

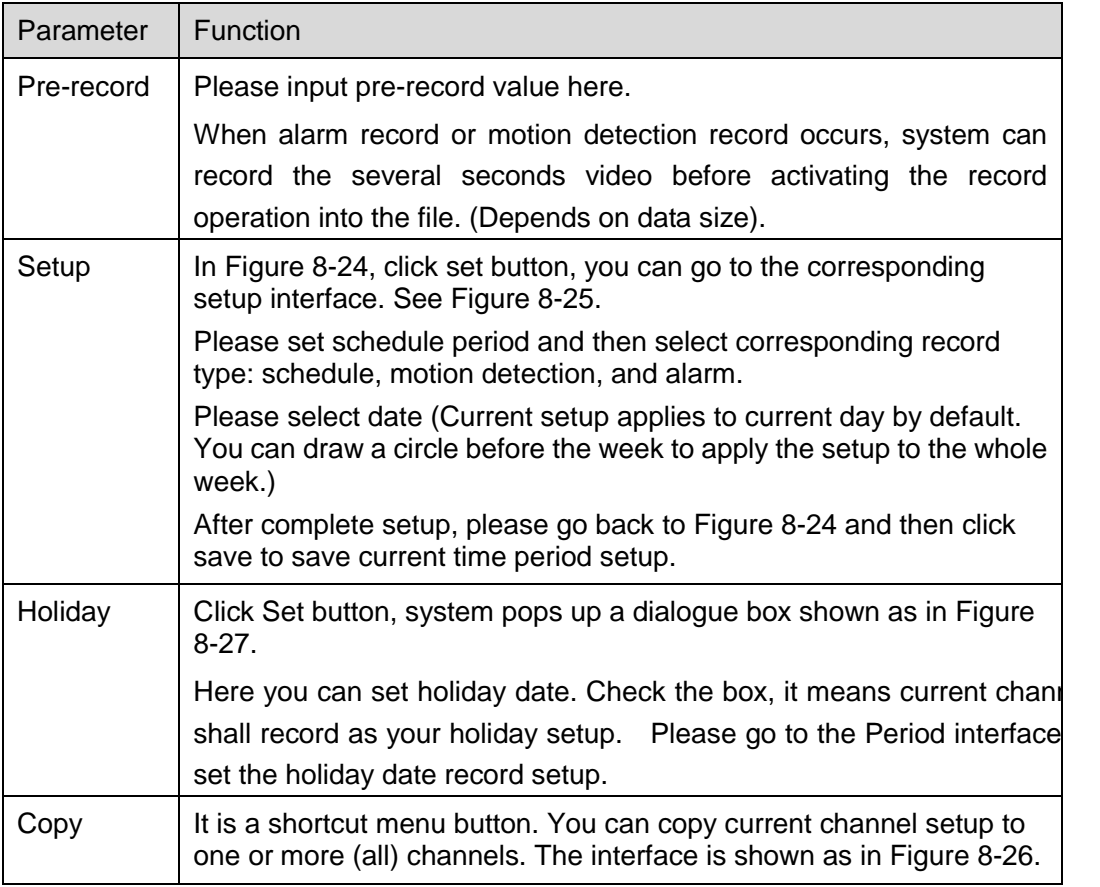

#### 8.4.2.4 RS232

The RS232 interface is shown as in [Figure 8-28.](#page-117-0)

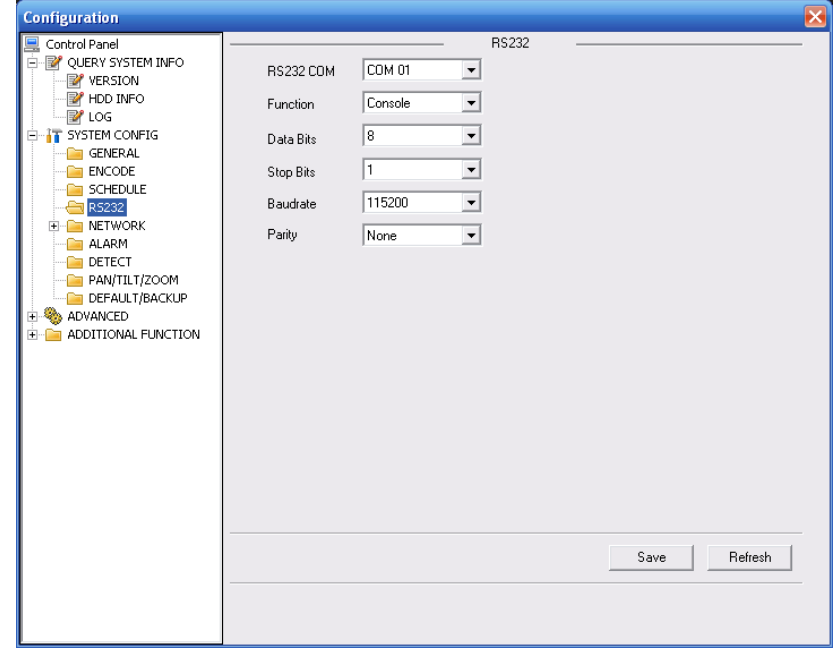

<span id="page-117-0"></span>Figure 8-28 RS232

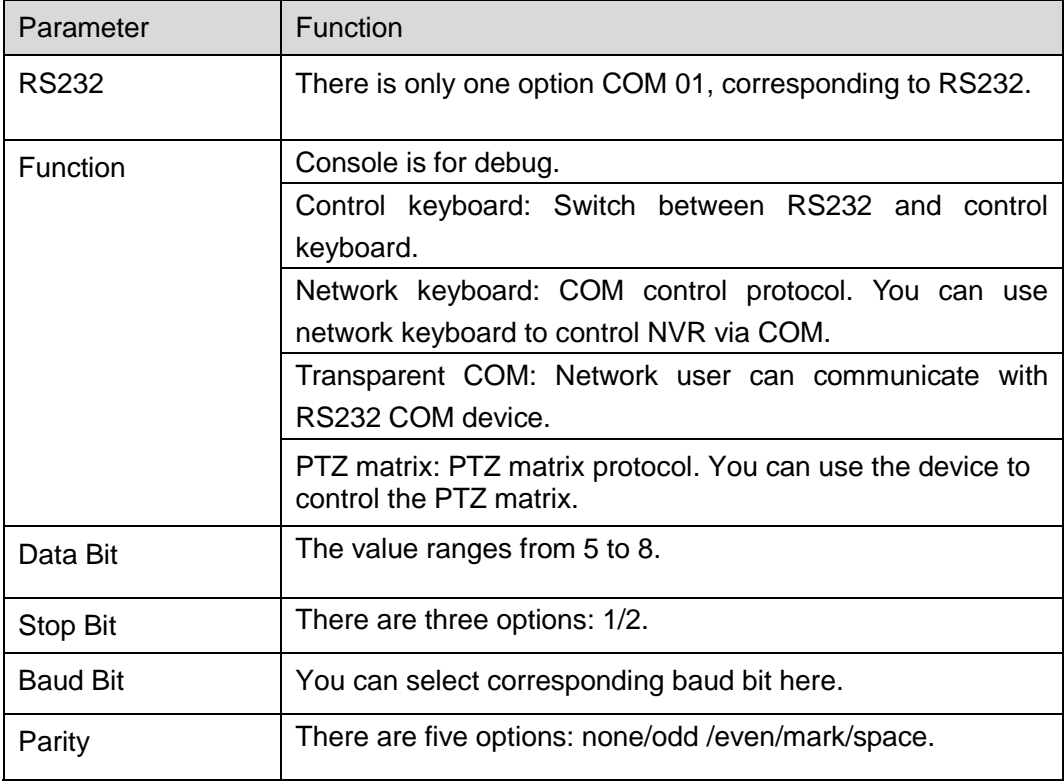

## 8.4.2.5 Network

Network interface is shown as in [Figure 8-29.](#page-118-0)

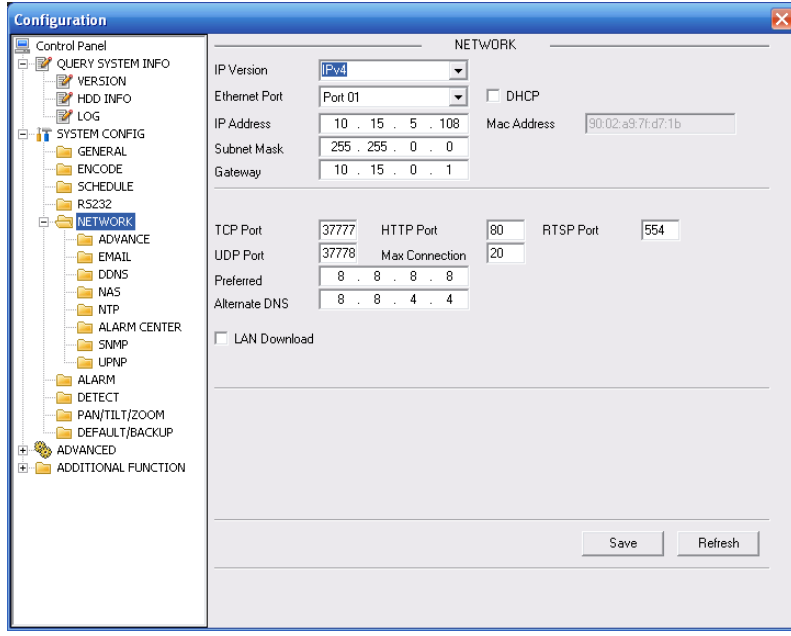

Figure 8-29 Network

<span id="page-118-0"></span>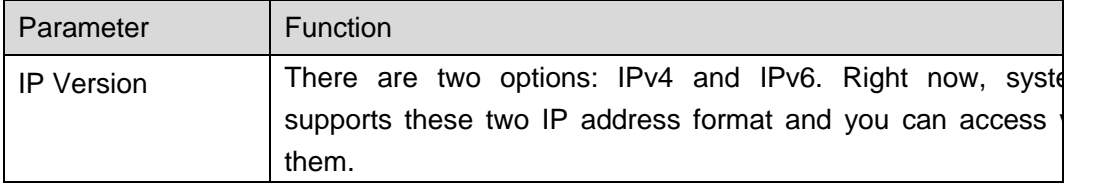

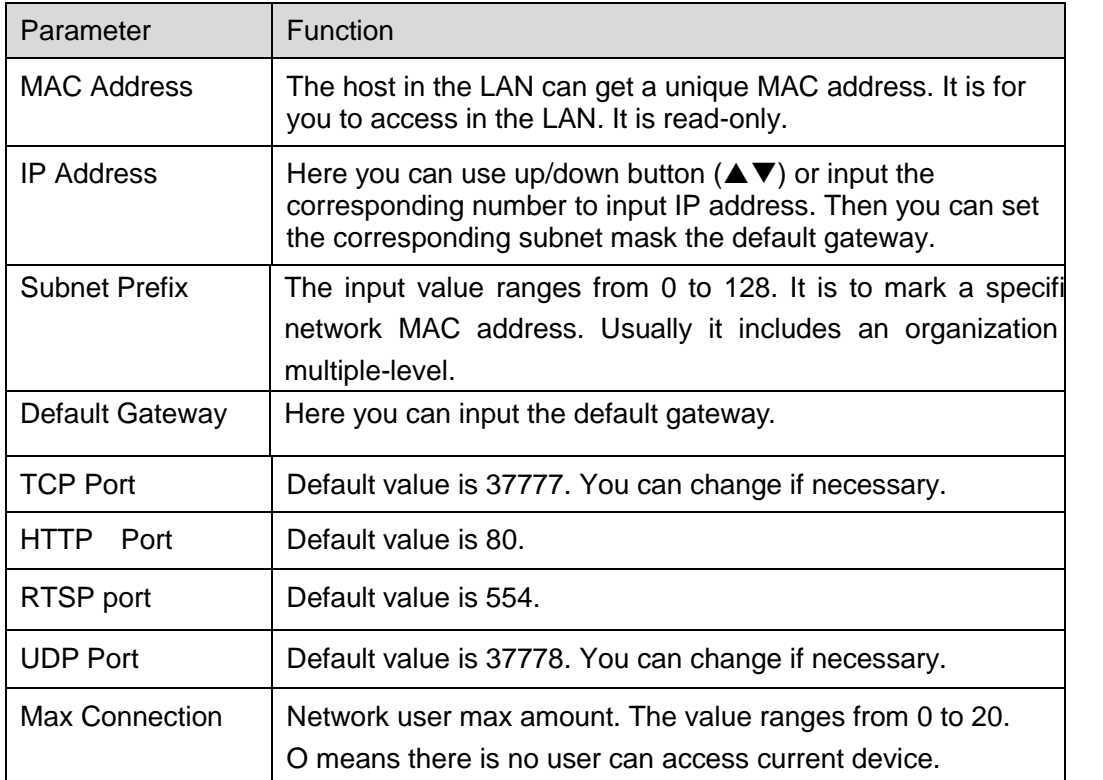

**Please note system needs to check the validity of all IPv6 addresses. The IP address and the default gateway shall be in the same IP section. That is to say, the specified length of the subnet prefix shall have the same string.**

For the IP address of IPv6 version, default gateway, preferred DNS and alternate DNS, the input value shall be 128-digit. It shall not be left in blank.

#### **Advanced setup**

The remote host can choose multi-cast and PPOE to set. See [Figure 8-30.](#page-119-0)

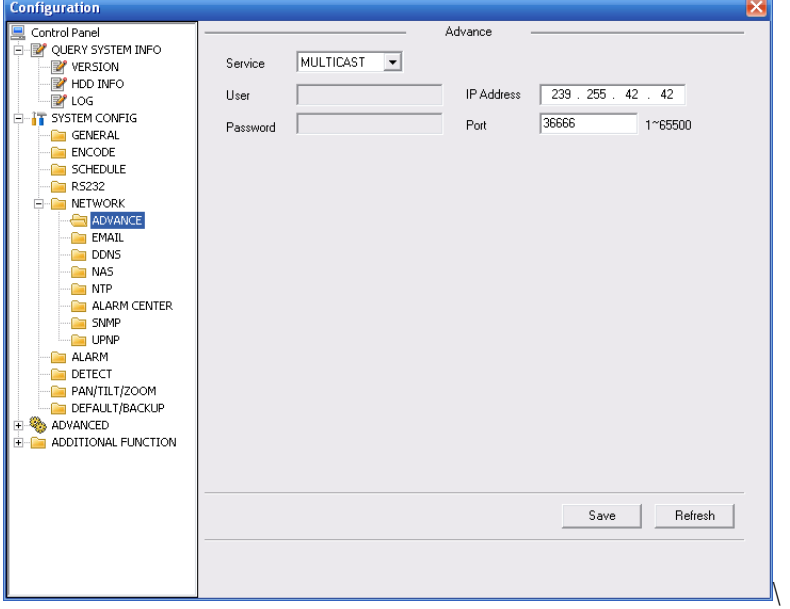

<span id="page-119-0"></span>Figure 8-30 Network

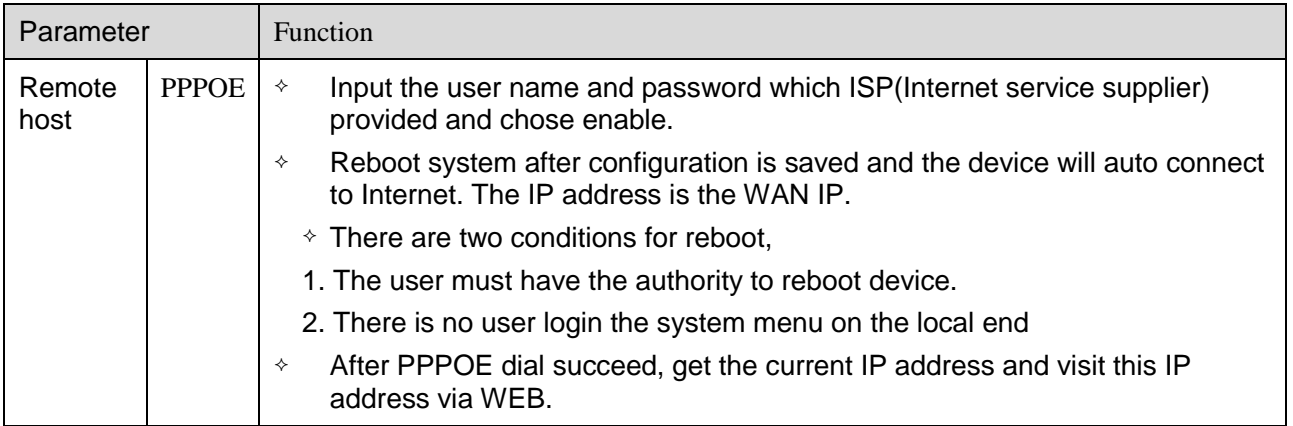

#### **Email**

The email interface is shown as in [Figure 8-31.](#page-120-0)

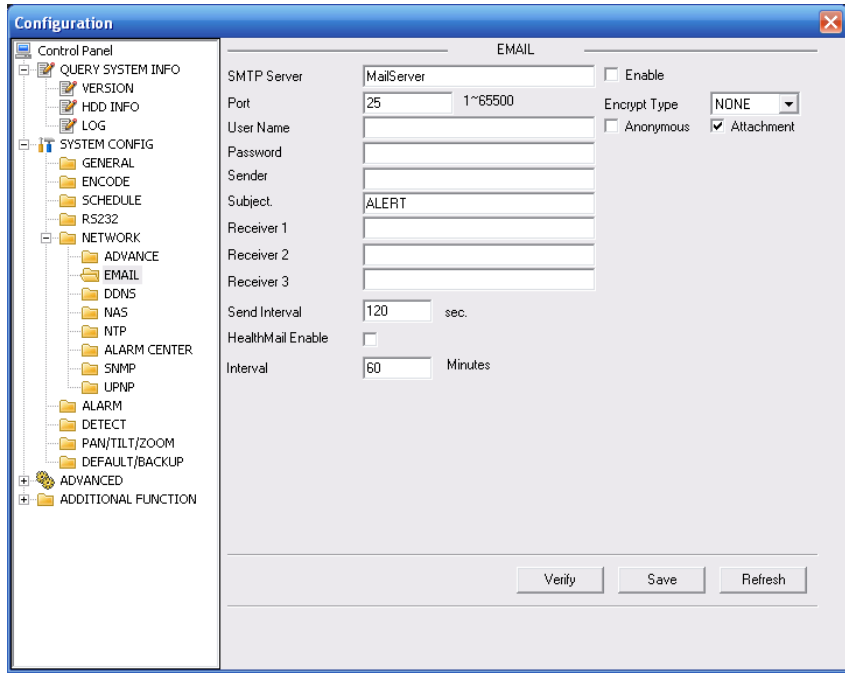

## Figure 8-31 Email

<span id="page-120-0"></span>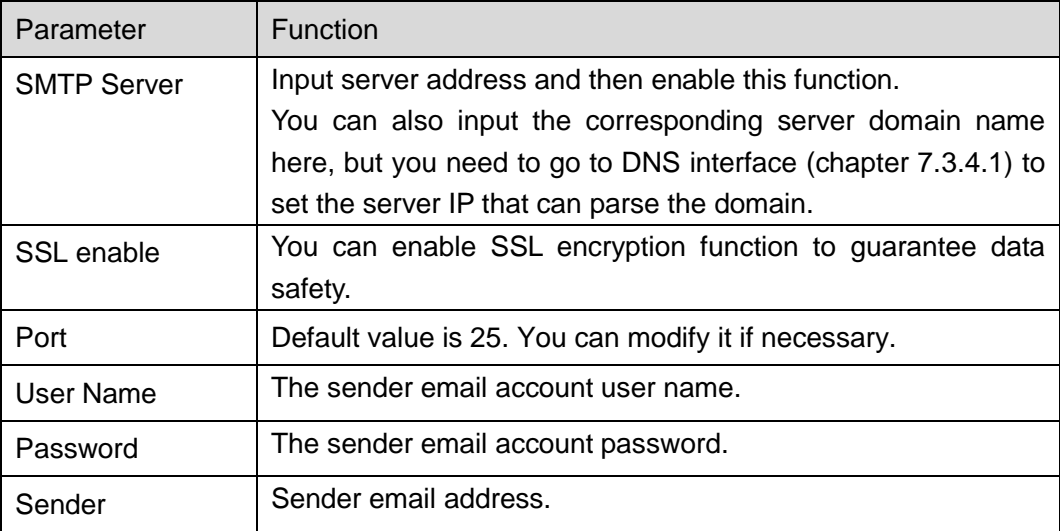

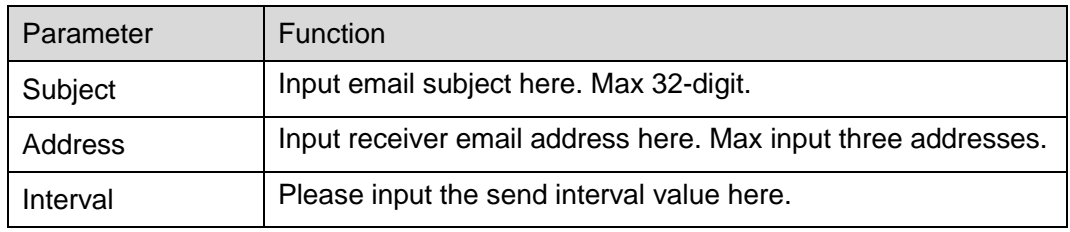

## **DDNS**

The DDNS interface is shown as in [Figure 8-32.](#page-121-0)

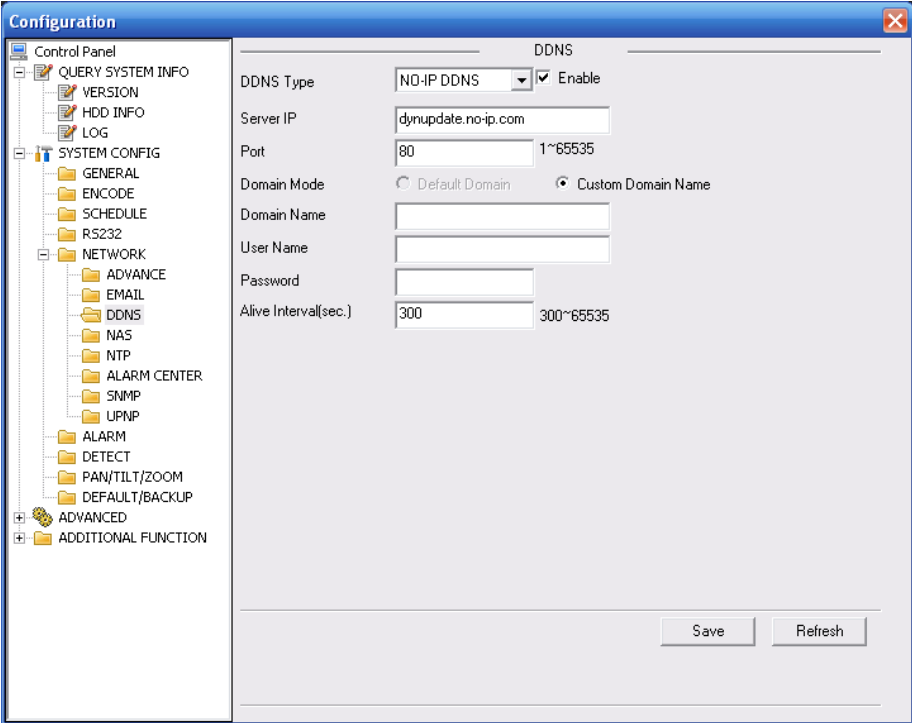

#### Figure 8-32 DDNS

<span id="page-121-0"></span>Please refer to the following sheet for detailed information.

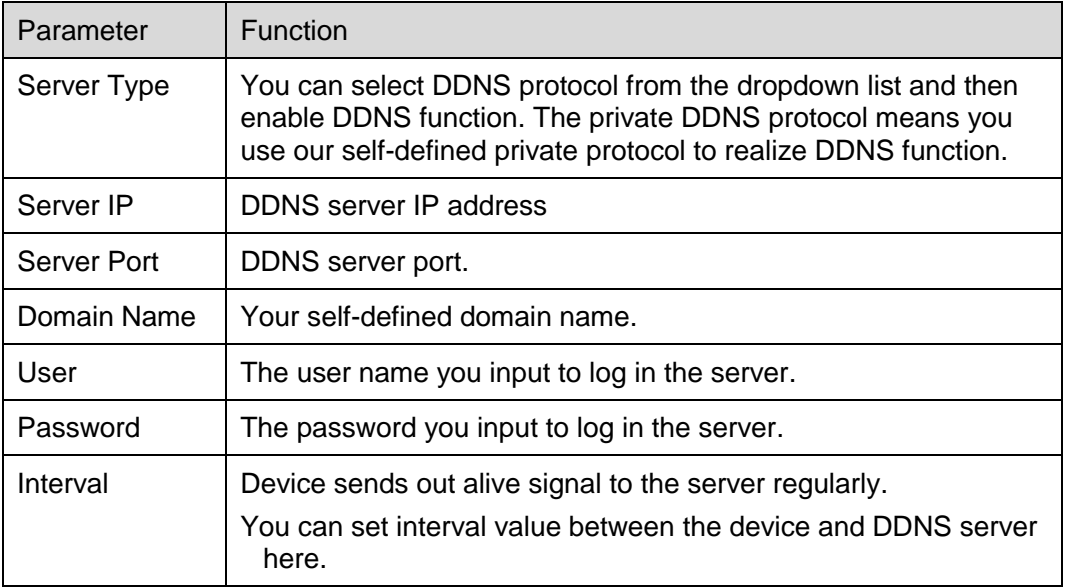

#### **Private DDNS and Client-end Introduction**

#### **1) Background Introduction**

Device IP is not fixed if you use ADSL to login the network. The DDNS function allows you to

access the NVR via the registered domain name. Besides the general DDNS ,the private DDNS works with the device from the manufacturer so that it can add the extension function.

#### **2) Function Introduction**

The private DDNS client has the same function as other DDNS client end. It realizes the bonding of the domain name and the IP address. Right now, current DDNS server is for our own devices only. You need to refresh the bonding relationship of the domain and the IP regularly. There is no user name, password or the ID registration on the server. At the same time, each device has a default domain name (Generated by MAC address) for your option. You can also use customized valid domain name (has not registered.).

#### **3) Operation**

Before you use our private DDNS, you need to enable this service and set proper server address, port value and domain name.

- Server address:www.dahuaddns.com
- Port number: 80
- Domain name: There are two modes: Default domain name and customized domain name.

Except default domain name registration, you can also use customized domain name (You can input your self-defined domain name.) After successful registration, you can use domain name to login installed of the device IP.

User name: It is optional. You can input your commonly used email address.

#### **Important**

- Do not register frequently. The interval between two registrations shall be more than 60 seconds. Too many registration requests may result in server attack.
- System may take back the domain name that is idle for one year. You can get a notification email before the cancel operation if your email address setup is OK.

#### **NAS**

NAS interface is shown as in [Figure 8-33.](#page-122-0)

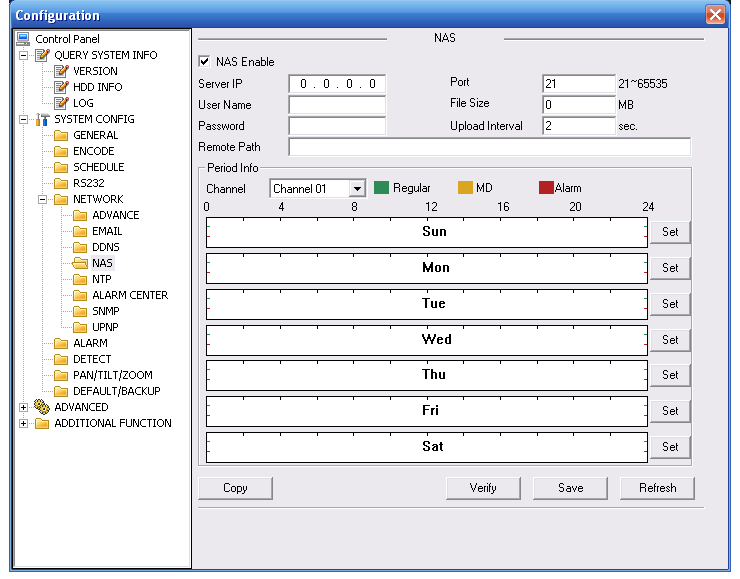

<span id="page-122-0"></span>Figure 8-33 NAS

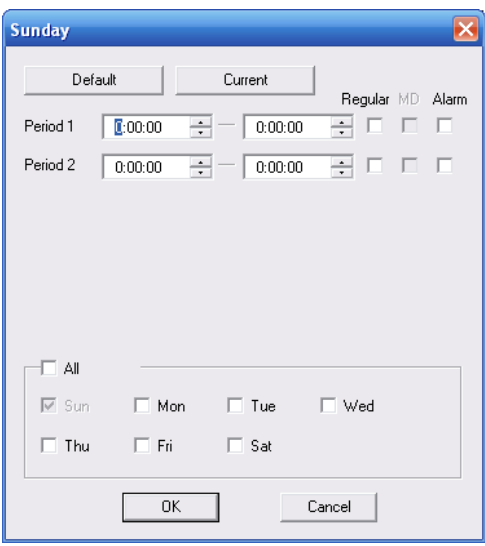

Figure 8-34 NAS Setup

<span id="page-123-0"></span>Please refer to the following sheet for detailed information.

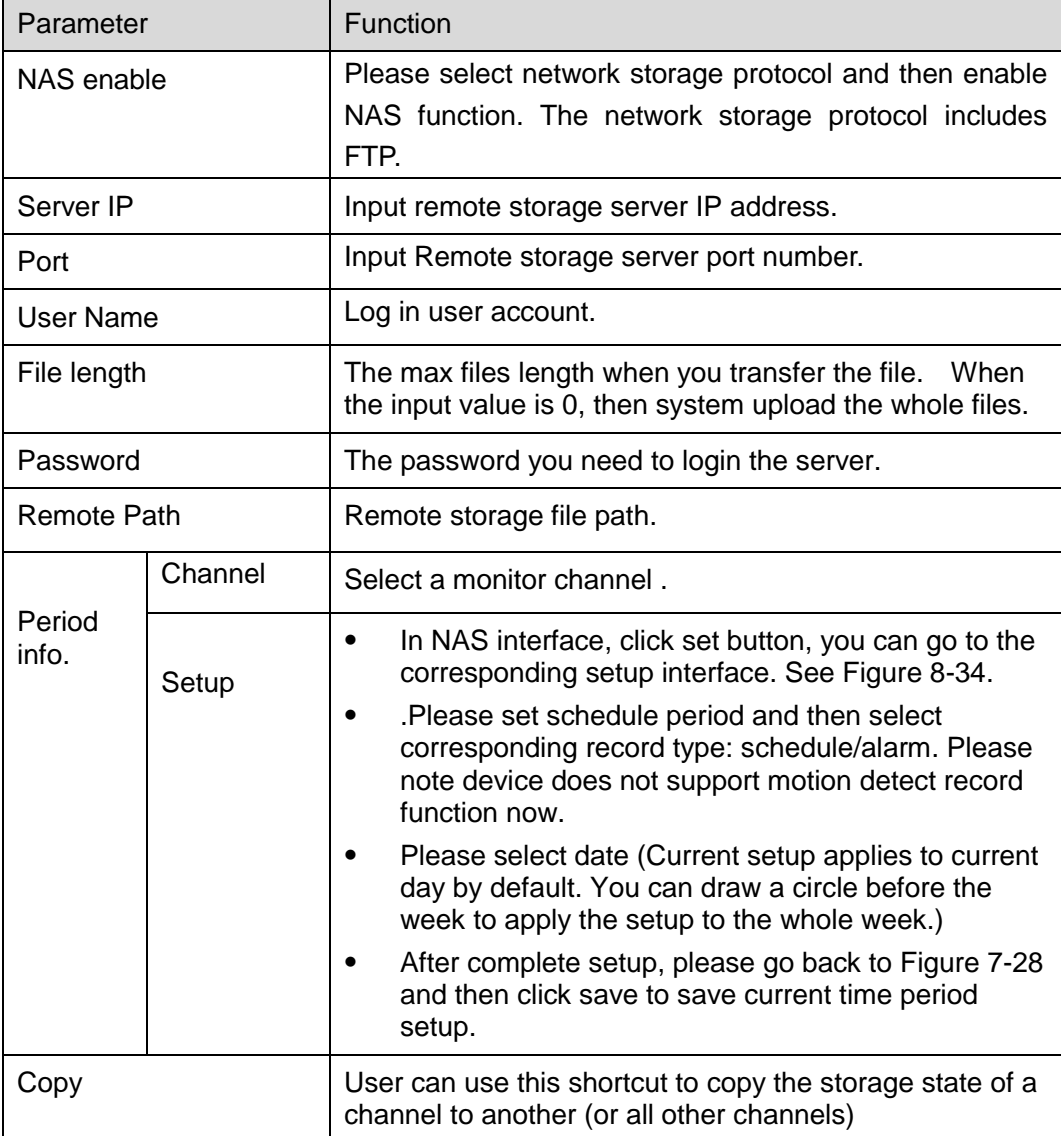

#### **NTP**

The NTP interface is shown as in [Figure 8-35.](#page-124-0)

Here you can realize network time synchronization. Please enable current function and then input server IP, port number, time zone and time.

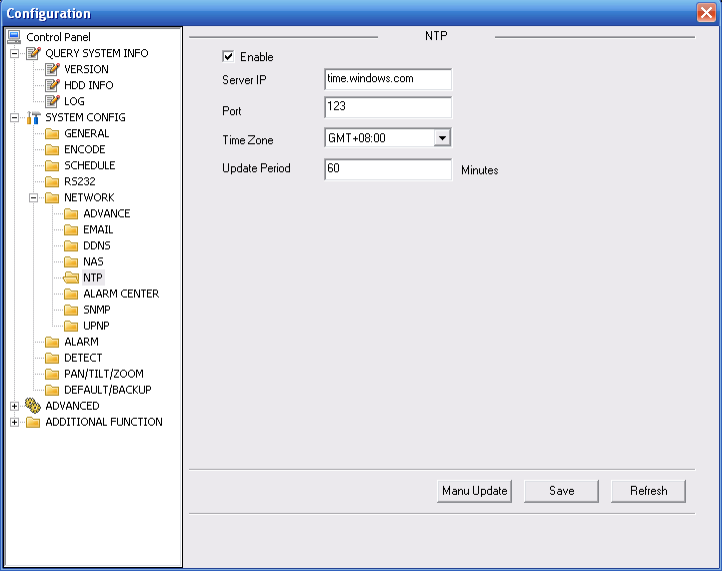

Figure 8-35 NTP

<span id="page-124-0"></span>Please refer to the following sheet for detailed information.

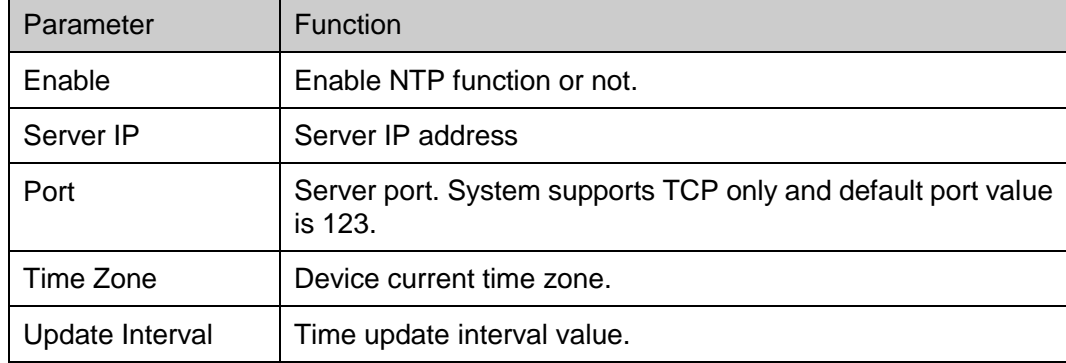

#### **Alarm Centre**

Alarm centre interface is shown as below. See [Figure 8-36.](#page-125-0)

Please input alarm centre server IP, port number. Once there is an alarm occurred, system can notify the alarm centre as you specified here.

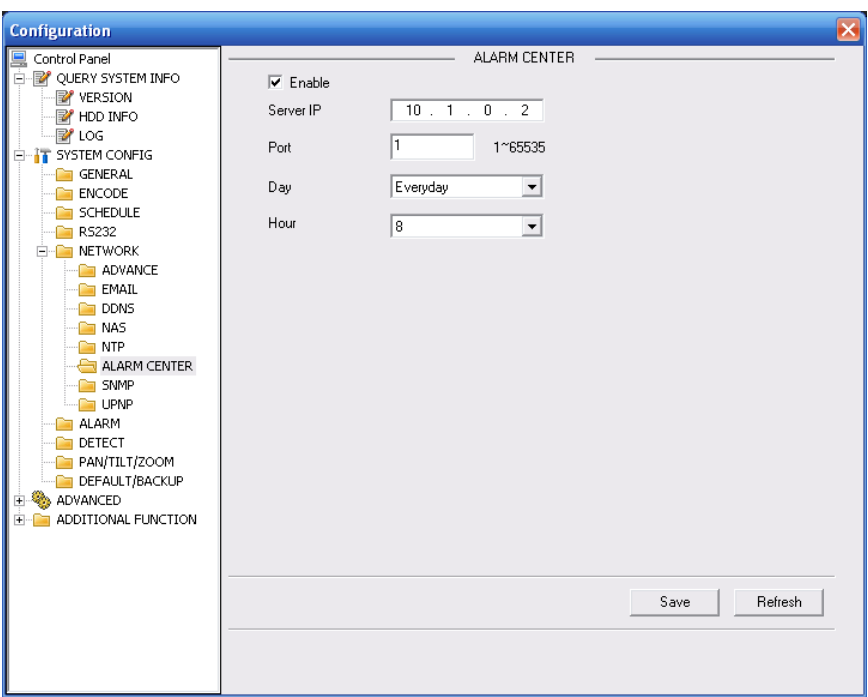

Figure 8-36 Alarm Centre

#### <span id="page-125-0"></span>**UNPN**

Go to the UPnP interface, you can see an image is shown as in [Figure 8-37.](#page-125-1)

It allows you to establish the mapping relationship between the LAN and the public network. Here you can also add, modify or remove UPNP item.

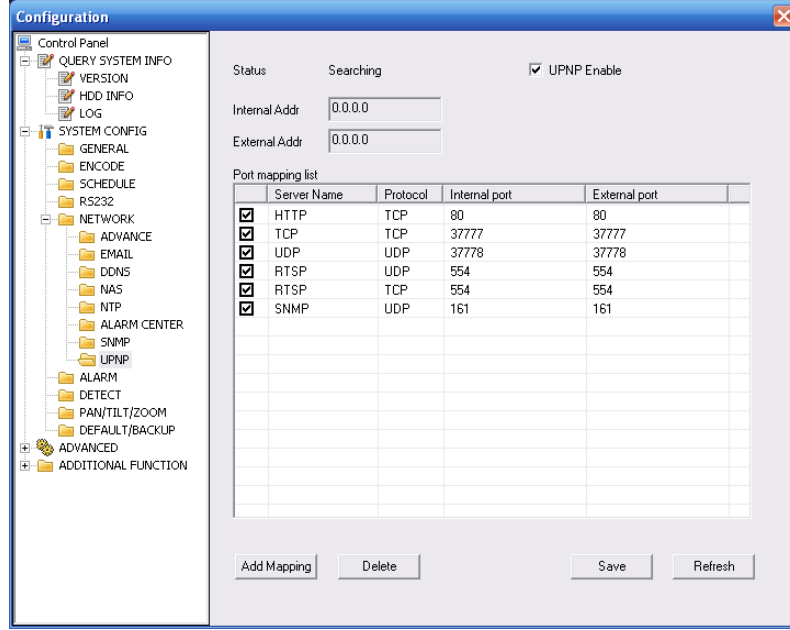

Figure 8-37 UNPN

#### <span id="page-125-1"></span>**SNMP**

The SNMP interface is shown as in [Figure 8-38.](#page-126-0)

SNMP is an abbreviation of Simple Network Management Protocol. It provides the basic network management frame of the network management system. The SNMP widely used in many environments. It is used in many network device, software and system.

Please refer to chapter [6.6.5.12](#page-68-0) SNMP for detailed information.

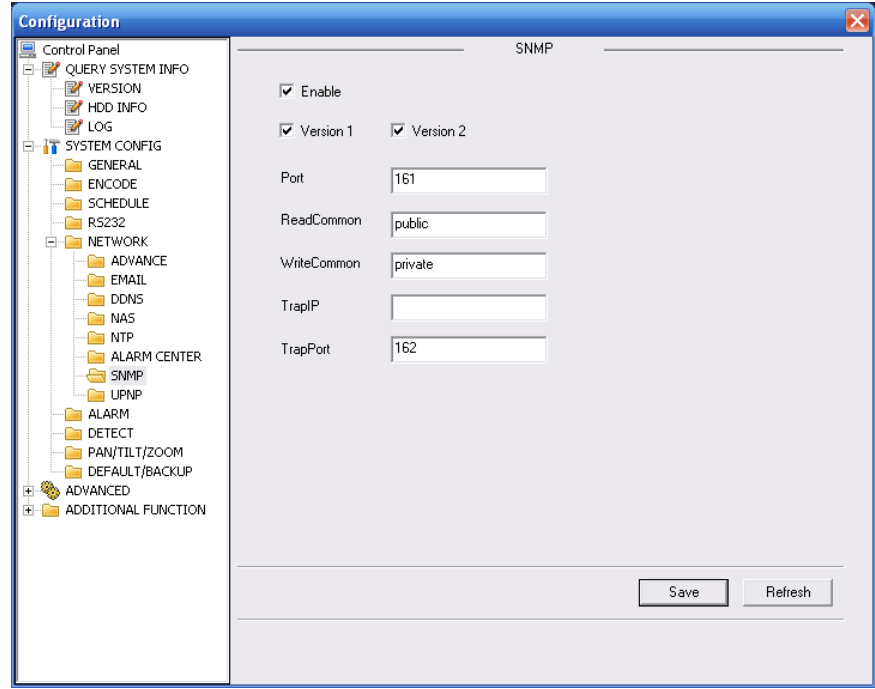

Figure 8-38 SNMP

# <span id="page-126-0"></span>8.4.2.6 Alarm

Alarm setup interface is shown as in [Figure 8-39.](#page-126-1)

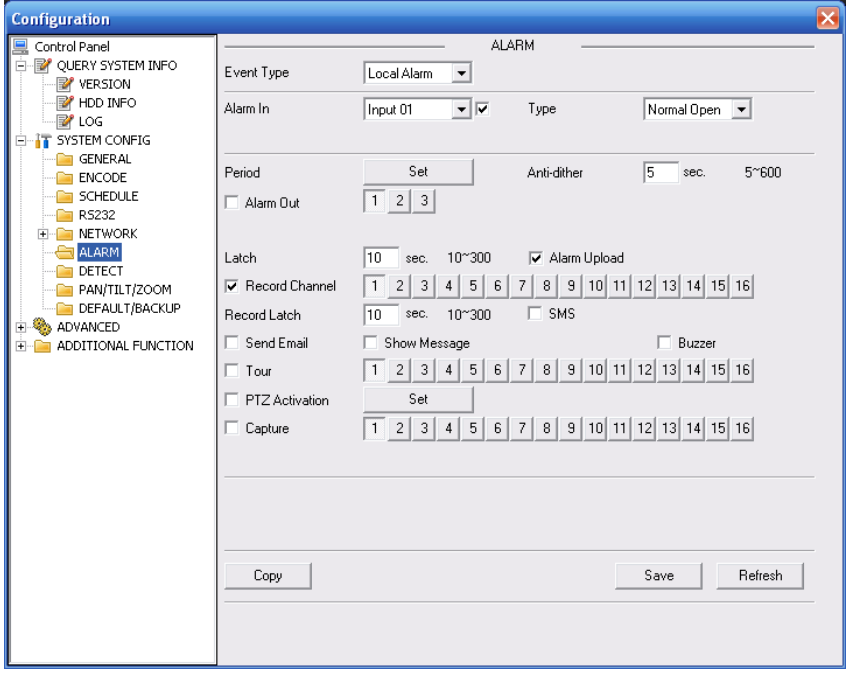

<span id="page-126-1"></span>Figure 8-39 Alarm Setup

| Pan/Tilt/Zoom |            |                      |         |            |                              |                 |        |                           |    |       |                                |  |
|---------------|------------|----------------------|---------|------------|------------------------------|-----------------|--------|---------------------------|----|-------|--------------------------------|--|
| Channel       | Event Type | Addr.                | Channel | Event Type | Addr.                        |                 |        |                           |    |       |                                |  |
| 01            | Never      | 치아                   | 09      | Never      | ⊻<br>10                      | 17              | Never  | $\mathbf{I}$ 0            | 25 | Never | $-10$                          |  |
| 02            | Never      | $\mathbf{v}$ 0       | 10      | Never      | $\mathbf{v} \mid \mathbf{0}$ | 18              | Never  | $\mathbf{v}$   0          | 26 | Never | $-10$                          |  |
| 03            | Never      | $\mathbf{v}$ 0       | 11      | Never      | $\mathbf{v} \mid \mathbf{0}$ | 19              | Never  | $-10$                     | 27 | Never | $\overline{\phantom{a}}$<br> 0 |  |
| 04            | Never      | 치미                   | 12      | Never      | $\mathbf{v} \mid \mathbf{0}$ | 20 <sup>°</sup> | Never  | $\mathbf{I}$ $\mathbf{0}$ | 28 | Never | $-10$                          |  |
| 05            | Never      | $-$ 0                | 13      | Never      | $\mathbf{v} \mid \mathbf{0}$ | 21              | Never  | $-10$                     | 29 | Never | $\mathbf{v}$<br>10             |  |
| 06            | Never      | $\frac{1}{\sqrt{2}}$ | 14      | Never      | $\mathbf{r} \mid \mathbf{0}$ | 22              | Never  | $\mathbf{I}$ 0            | 30 | Never | $\mathbf{I}$  0                |  |
| 07            | Never      | 치미                   | 15      | Never      | $\mathbf{v}$ 0               | 23              | Never  | $\blacksquare$            | 31 | Never | $\mathbf{I}$ 0                 |  |
| 08            | Never      | $\mathbf{r}$ 0       | 16      | Never      | $\mathbf{v} \mid \mathbf{0}$ | 24              | Never  | $\mathbf{I}$  0           | 32 | Never | $\mathbf{I}$   $\mathbf{0}$    |  |
|               |            |                      |         |            | 0K                           |                 | Cancel |                           |    |       |                                |  |

Figure 8-40 PTZ Setup

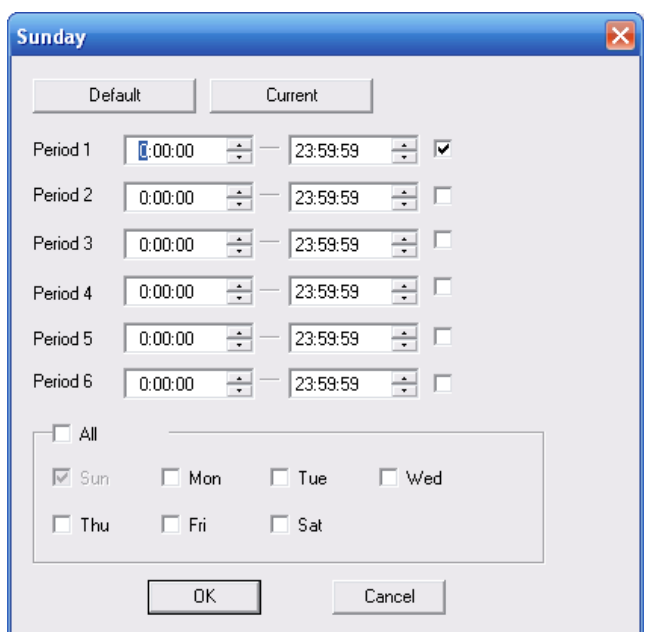

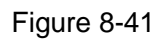

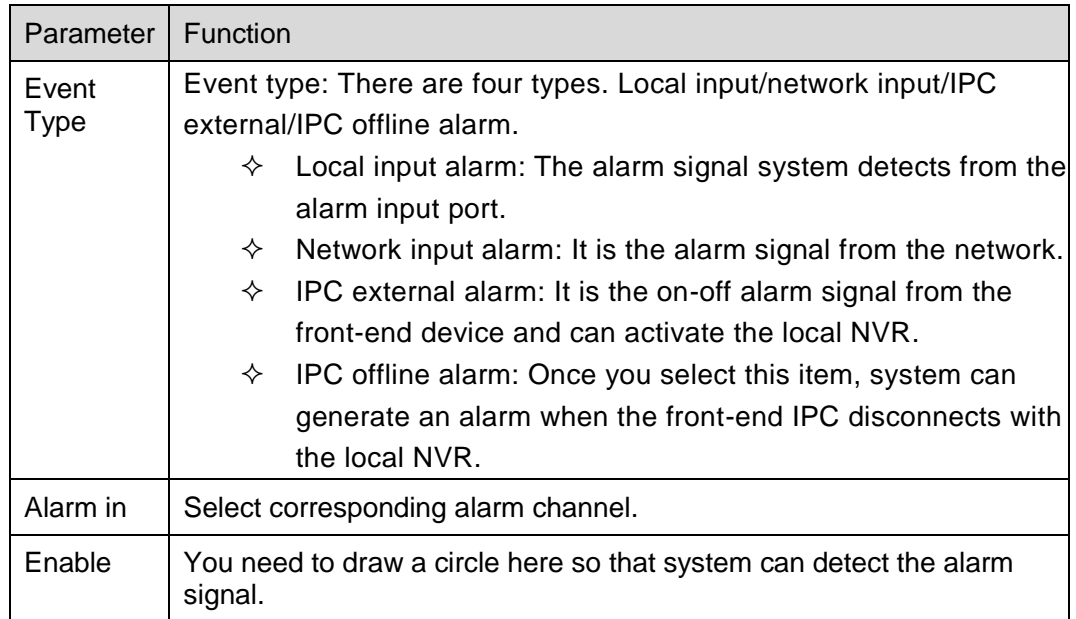

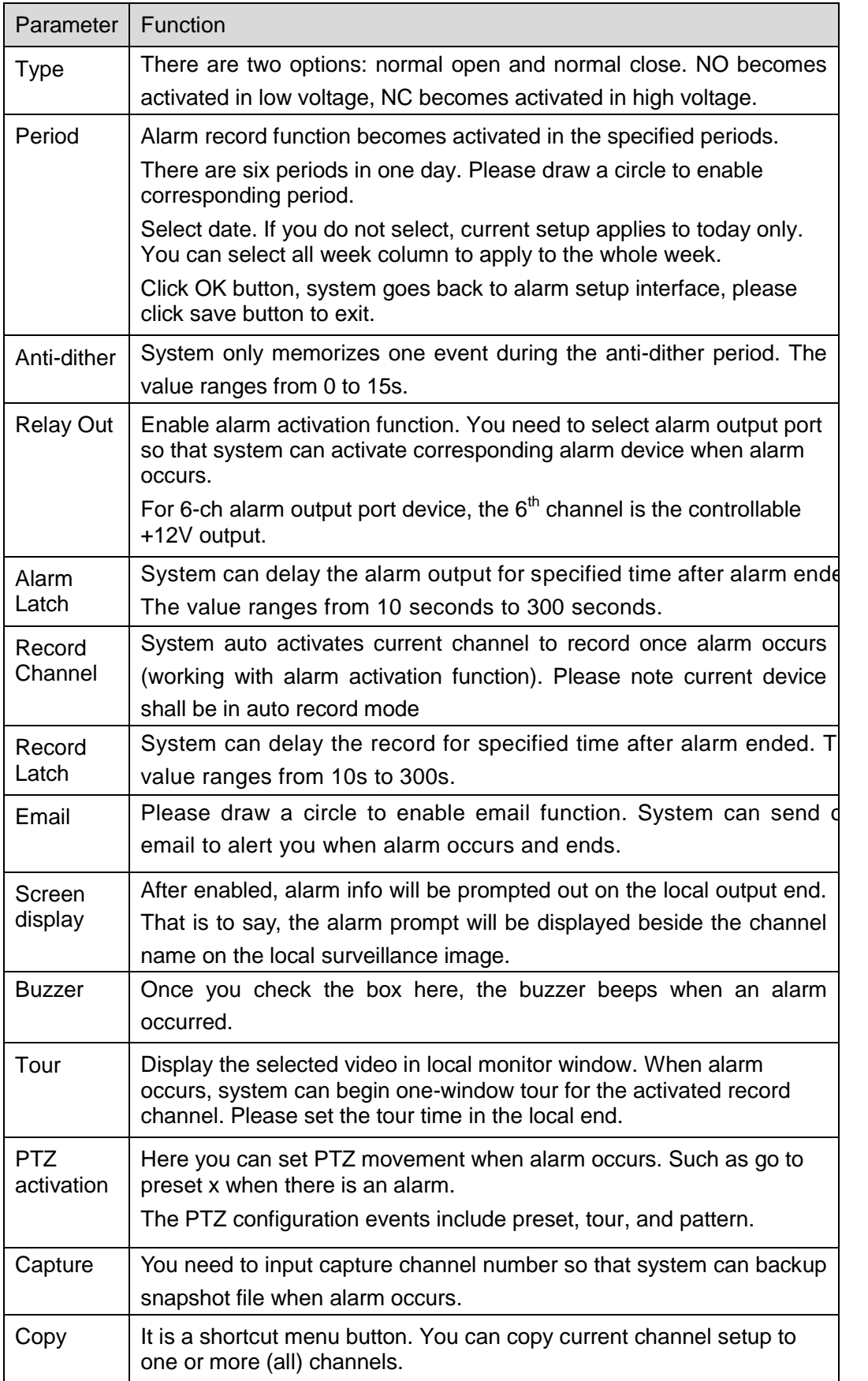

## 8.4.2.1 Detect

By analyzing video image, system will boot video detection alarm when it senses the motion

signal which meets the senility standard that is previously set. See [Figure 8-42.](#page-130-0)

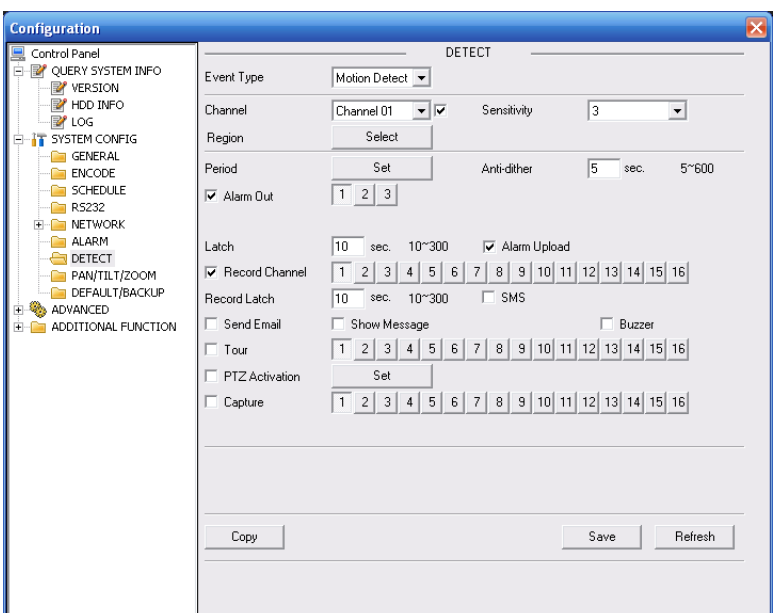

#### Figure 8-42 Detect

<span id="page-130-0"></span>Please refer to the following sheet for detailed information.

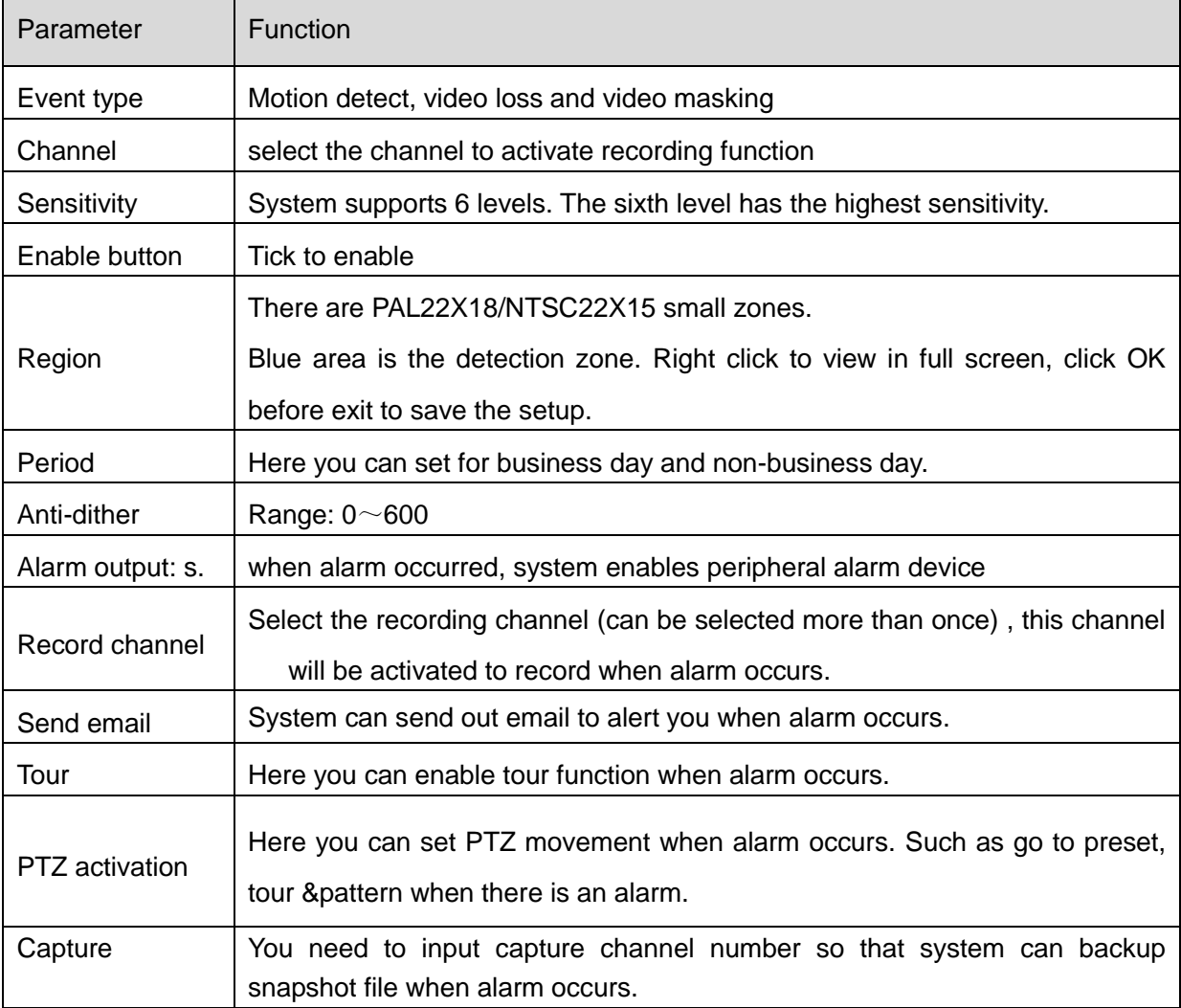

PTZ interface is shown as in [Figure 8-43](#page-131-0)

Please note, before operation please make sure you have set speed dome address and the NVR

#### and speed dome connection is OK.

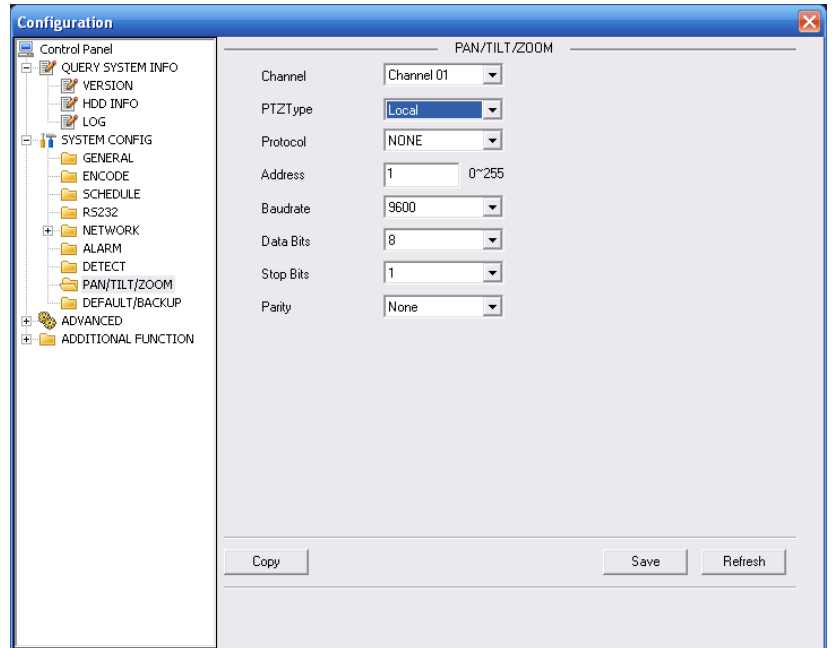

Figure 8-43 PTZ

<span id="page-131-0"></span>Please refer to the following sheet for detailed information.

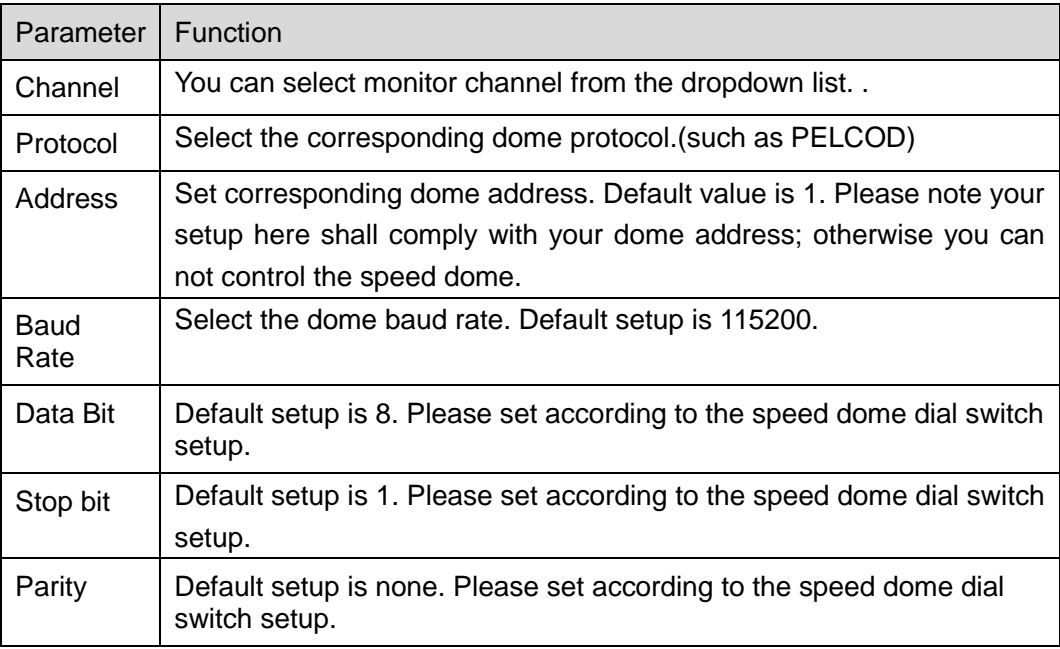

#### 8.4.2.3 Default & Backup

Default: Restore factory default setup. You can select corresponding items.

Backup: Export current configuration to local PC or import configuration from current PC. Please refer to [Figure 8-44.](#page-132-0)

Please note system can not restore some information such as network IP address.

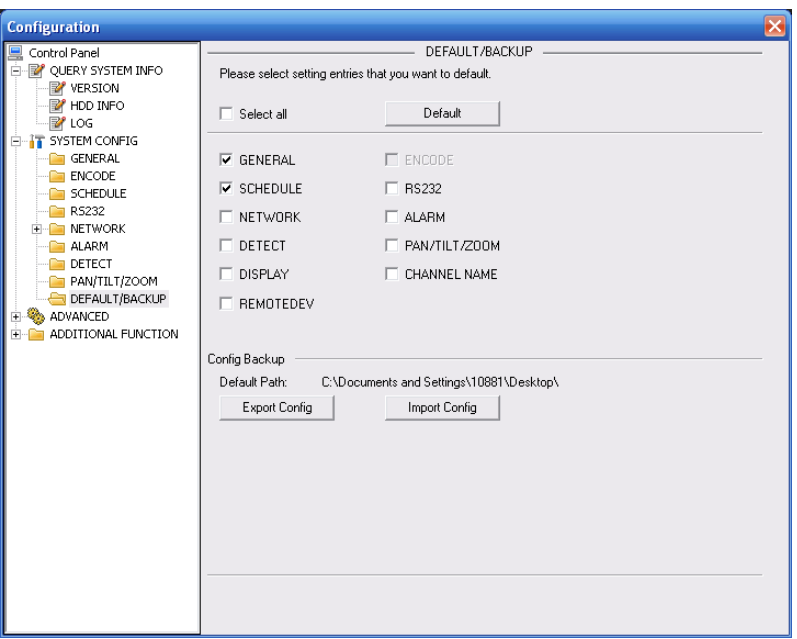

Figure 8-44 Default and Backup

<span id="page-132-0"></span>

| Please refer to the following sheet for detailed information. |
|---------------------------------------------------------------|
|---------------------------------------------------------------|

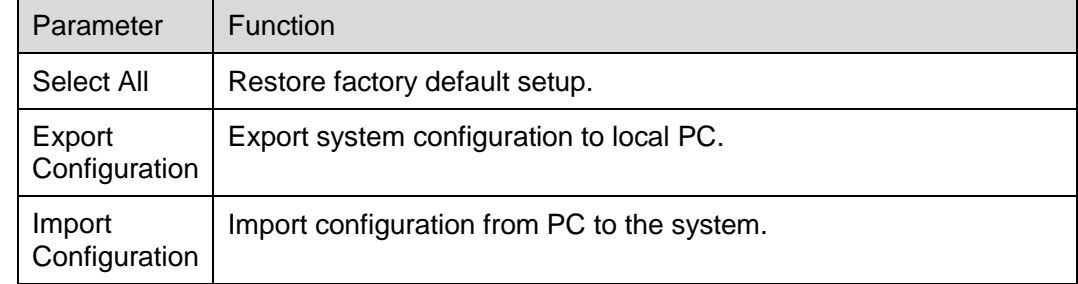

## **8.4.3 Advanced**

## 8.4.3.1 HDD Management

Please select the storage device first and then you can see the items on your right become valid. You can check the corresponding item here. See [Figure 8-45.](#page-132-1)

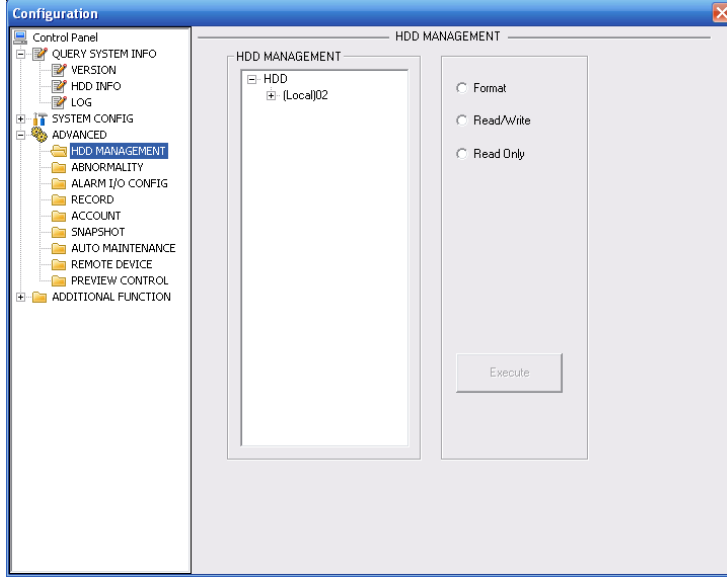

<span id="page-132-1"></span>Figure 8-45 HDD Management

Please refer to the following sheet for detailed information.

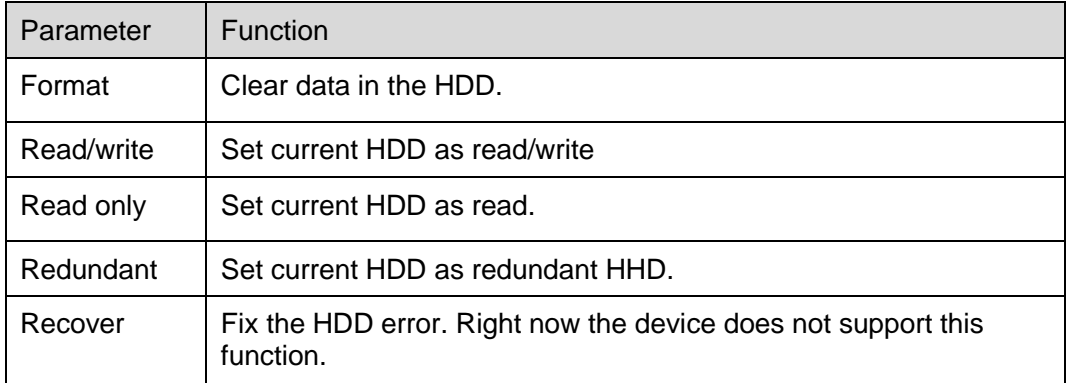

## 8.4.3.2 Abnormity

The interface is shown as in below. See [Figure 8-46](#page-133-0) and [Figure 8-47.](#page-133-1)

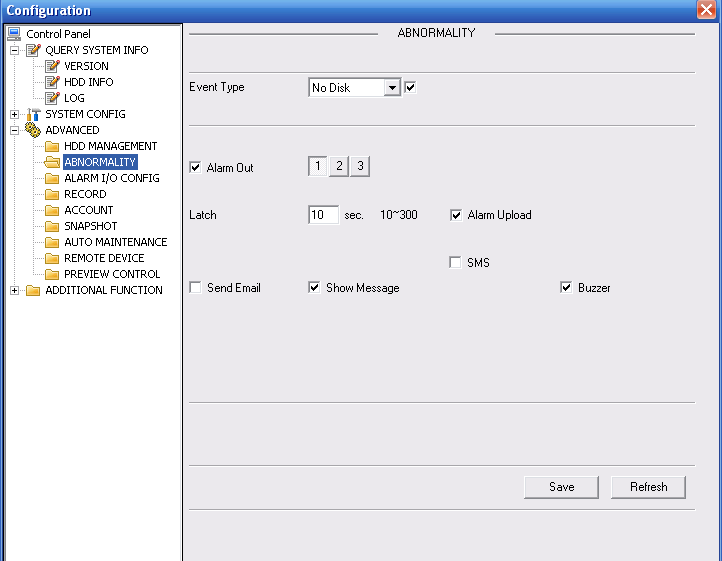

Figure 8-46 Abnormity -1

<span id="page-133-0"></span>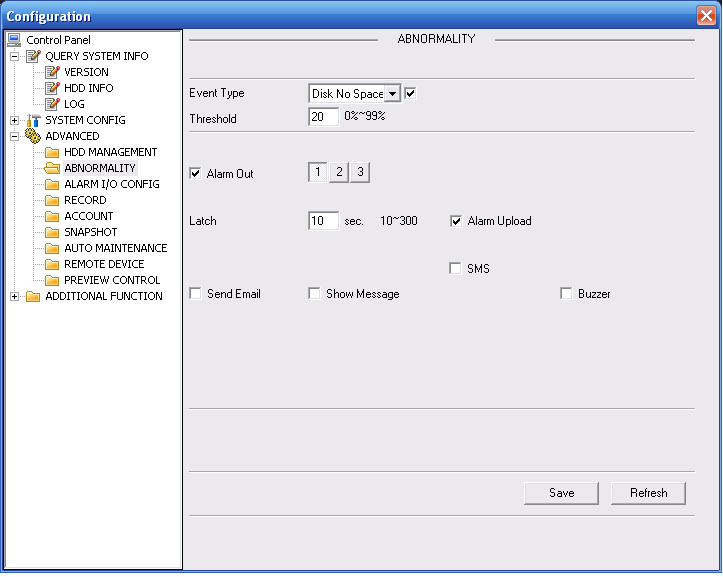

<span id="page-133-1"></span>Figure 8-47 Abnormity -2

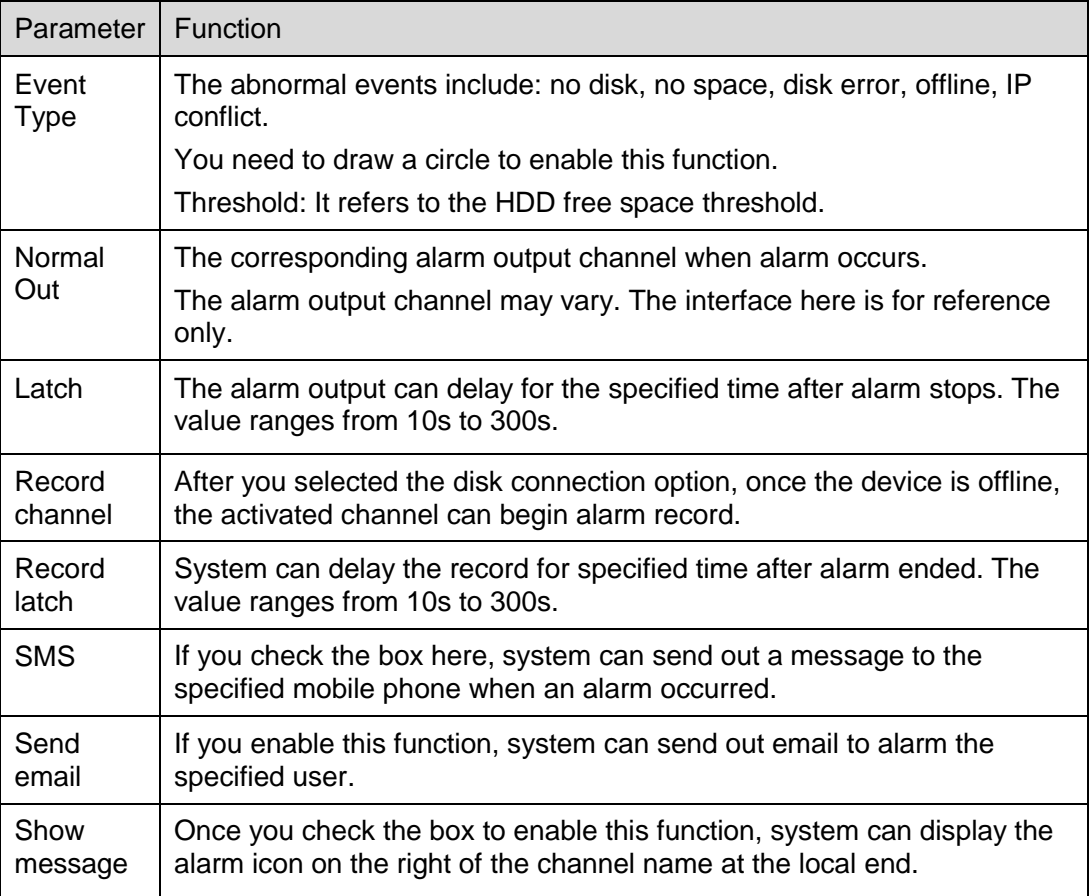

### 8.4.3.3 Alarm I/O

Here you can search alarm output status. See [Figure 8-48.](#page-134-0)

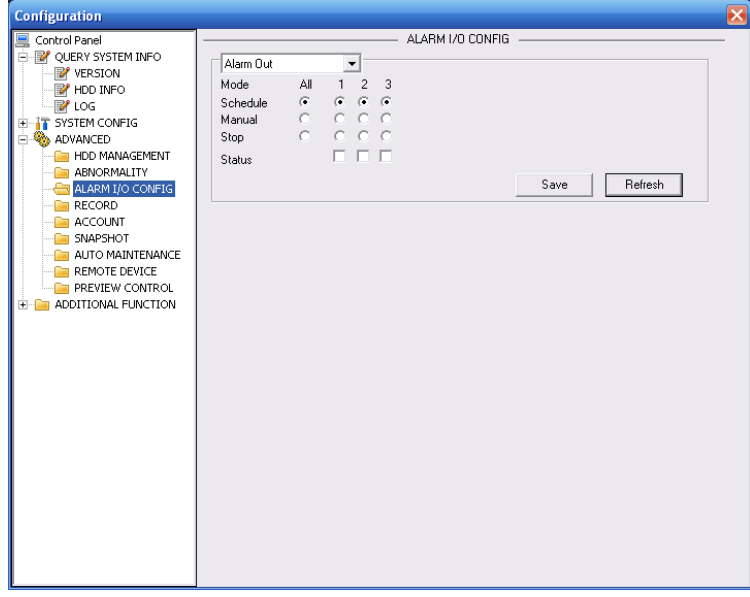

#### Figure 8-48 Alarm I/O Configuration

#### <span id="page-134-0"></span>**Important**

The alarm output port should not be connected to high power load directly (It shall be less than 1A) to avoid high current which may result in relay damage. Please use the co contactor to realize the connection between the alarm output port and the load.

Please refer to the following sheet for detailed information.

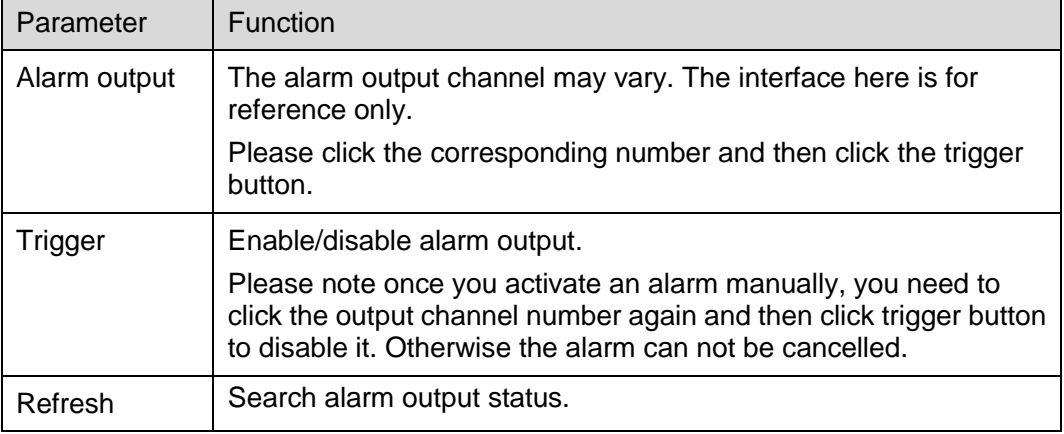

#### 8.4.3.4 Record

Record control interface is shown as in [Figure 8-49.](#page-135-0)

The bit stream type includes main stream and extra stream.

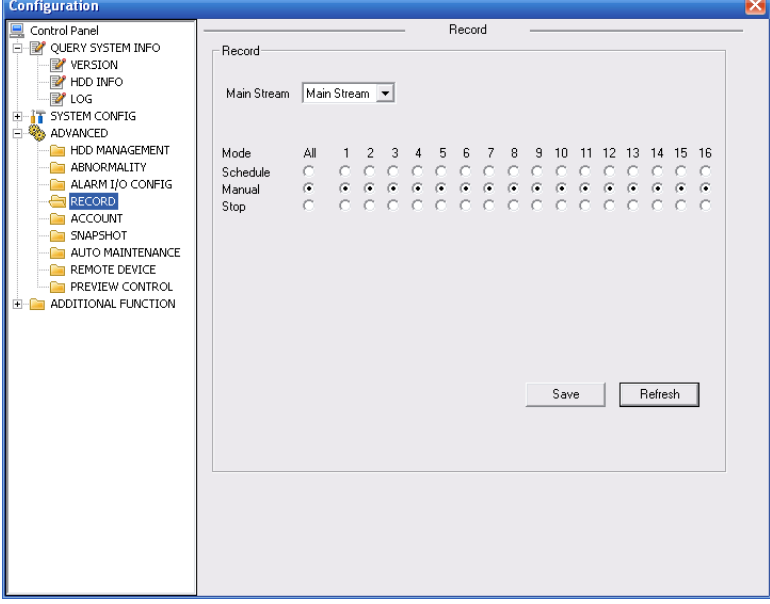

#### Figure 8-49 Record

<span id="page-135-0"></span>Please refer to the following sheet for detailed information.

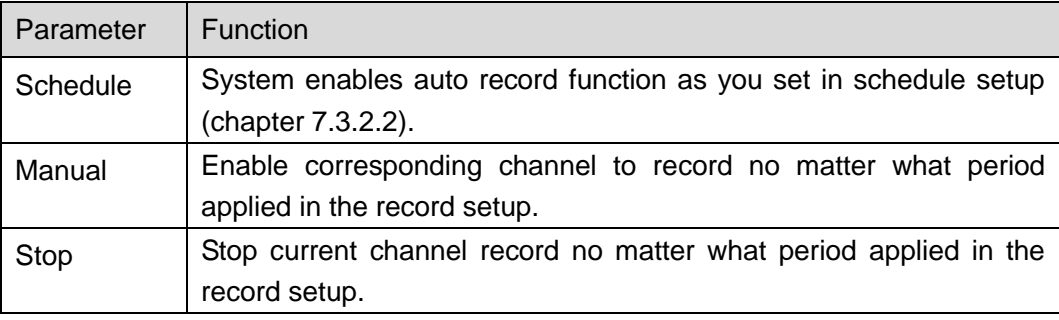

## 8.4.3.5 Account

Here you can add, remove user or modify password. See [Figure 8-50.](#page-136-0)

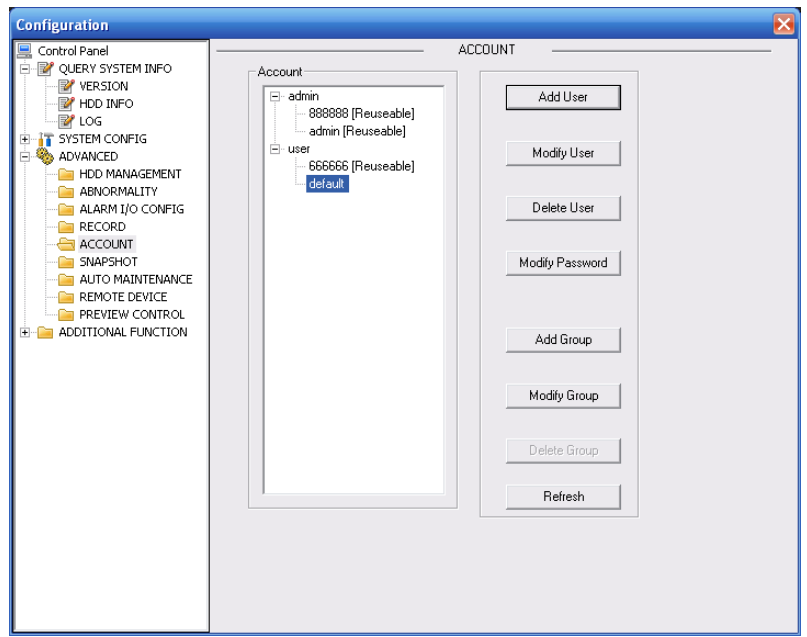

Figure 8-50 Account

<span id="page-136-0"></span>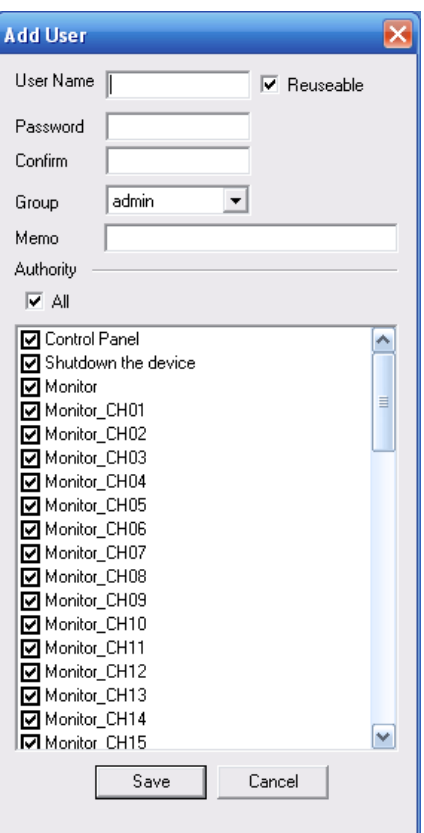

Figure 8-51 Add user

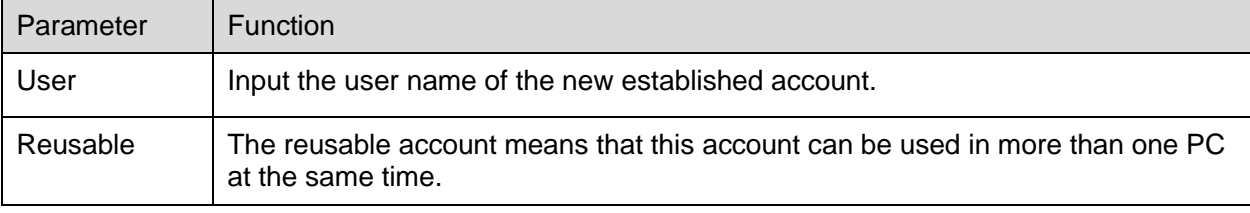

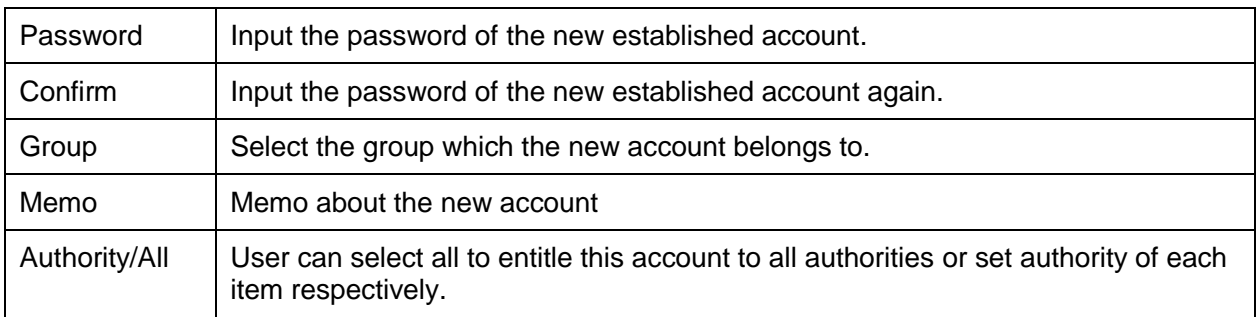

#### 8.4.3.6 Snapshot

Snapshot interface is shown as in [Figure 8-52.](#page-137-0)

Here you can set snap mode, frequency, resolution and quality of each channel.

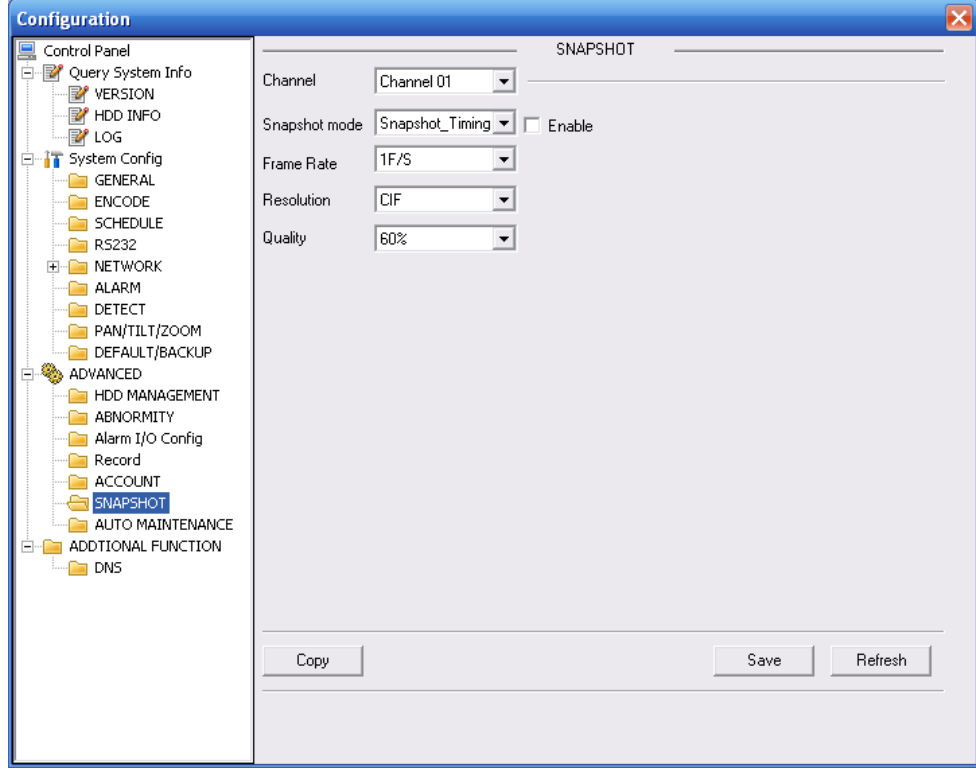

Figure 8-52

#### 8.4.3.7 Auto Maintenance

<span id="page-137-0"></span>Here you can select auto reboot and auto delete old files interval from the dropdown list. See [Figure 8-53.](#page-138-0)

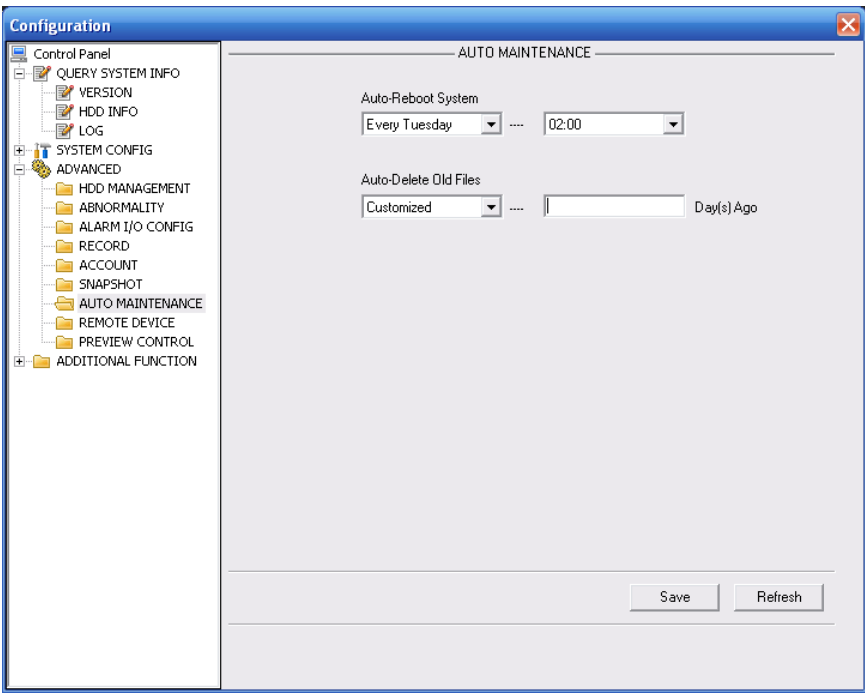

Figure 8-53 Auto Maintenance

## 8.4.3.8 Remote device

<span id="page-138-0"></span>Remote device interface is shown as in [Figure 8-54.](#page-138-1)

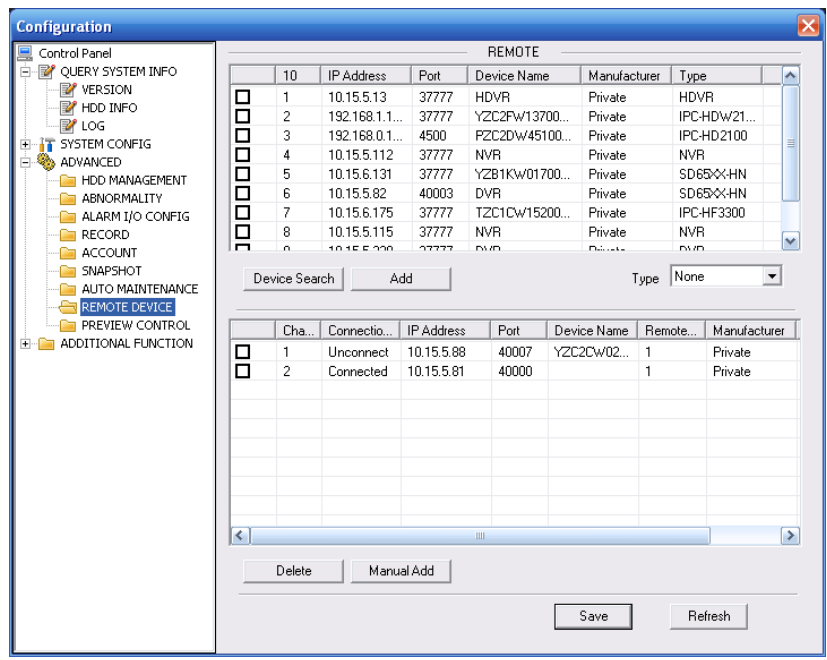

<span id="page-138-1"></span>Figure 8-54 Remote device

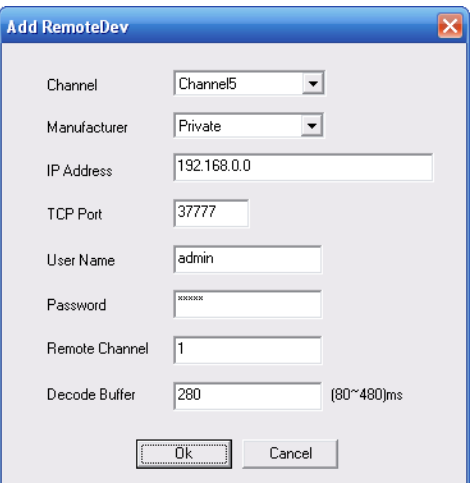

#### Figure 8-55 Manual Add

<span id="page-139-0"></span>Please refer to the following sheet for detailed information.

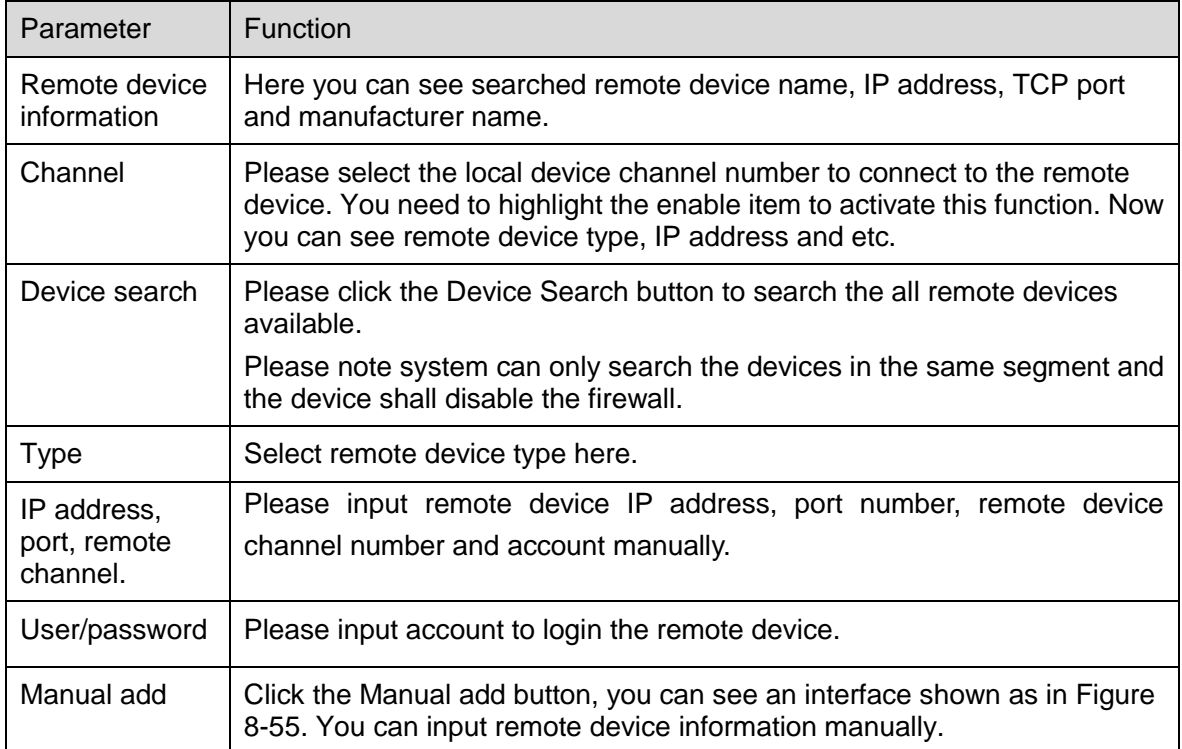

#### 8.4.3.9 Preview Control

Here you can set preview mode: 1/4/8/9/16-window. See [Figure 8-56.](#page-140-0)

For 16-channel series product, the preview channel ranges from channel 1 to channel 16. For 32-channel series product, the preview channel ranges from channel 1 to channel 32.

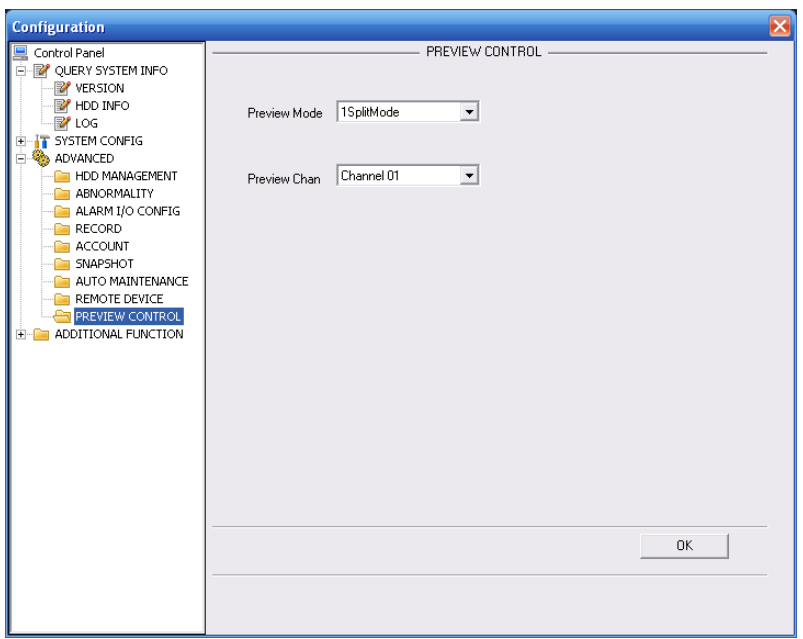

Figure 8-56 Preview Control

## <span id="page-140-0"></span>**8.4.4 Additional Function**

8.4.4.1 Auto register

The auto register interface is shown as in [Figure 8-57.](#page-140-1)

You can set the server IP and port if you want to use the auto register function. After the device registered to the server, you can access the device after the client-end connected to the server.

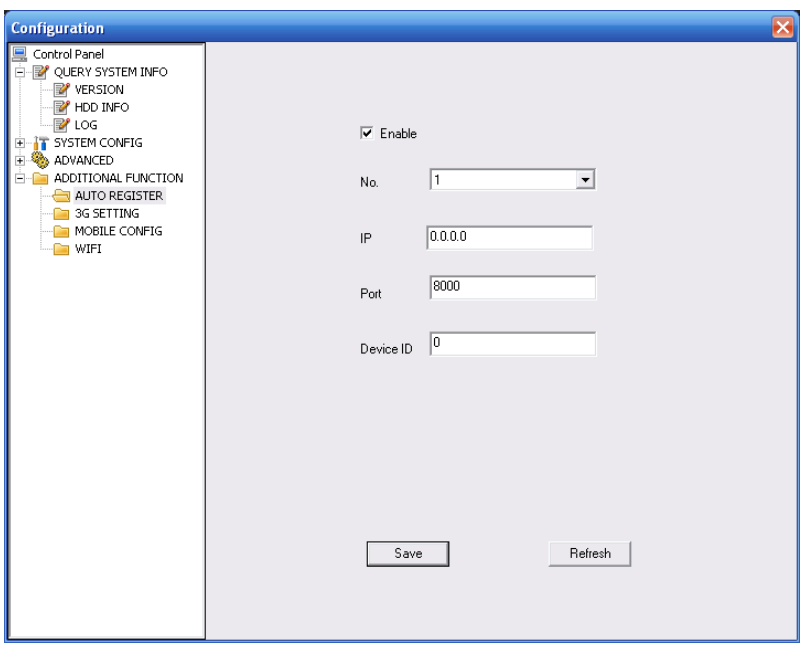

Figure 8-57 Auto register

#### <span id="page-140-1"></span>8.4.4.2 Mobile Config

The mobile setup interface is shown as in [Figure 8-58.](#page-141-0)

Here you can activate or disconnect device 3G connection such as telephone or mobile phone, or the alarm activated message No.

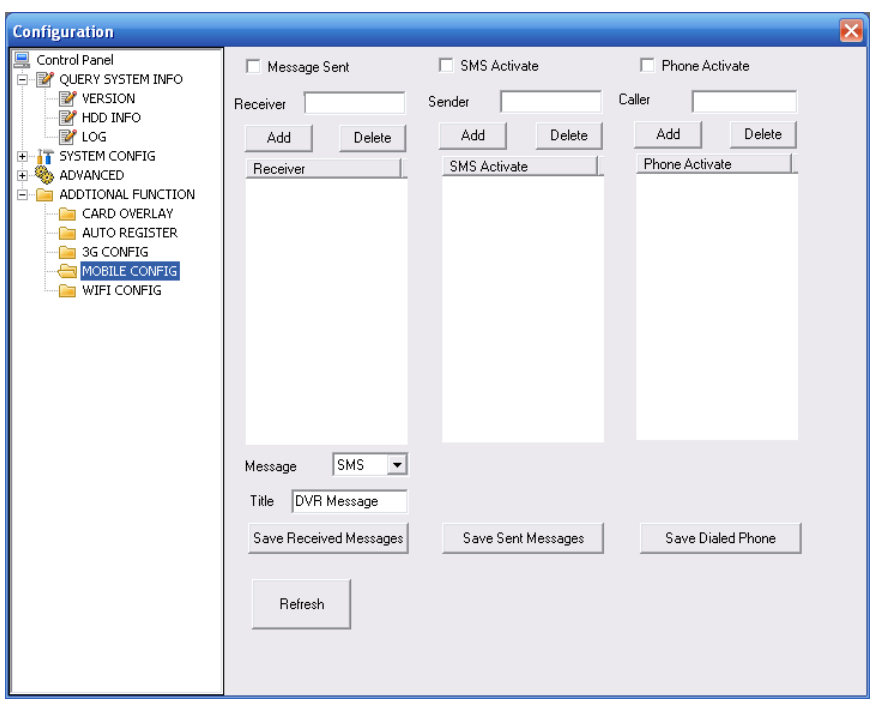

Figure 8-58 Mobile Setup

#### <span id="page-141-0"></span>8.4.4.3 WIFI Config

The WIFI interface is shown as in [Figure 8-59.](#page-141-1)

Here you can view WIFI connection status. System displays as no connection if there is no connection. You can view connection status and IP address if there is a connection. See [Figure](#page-142-0)  [8-60.](#page-142-0)

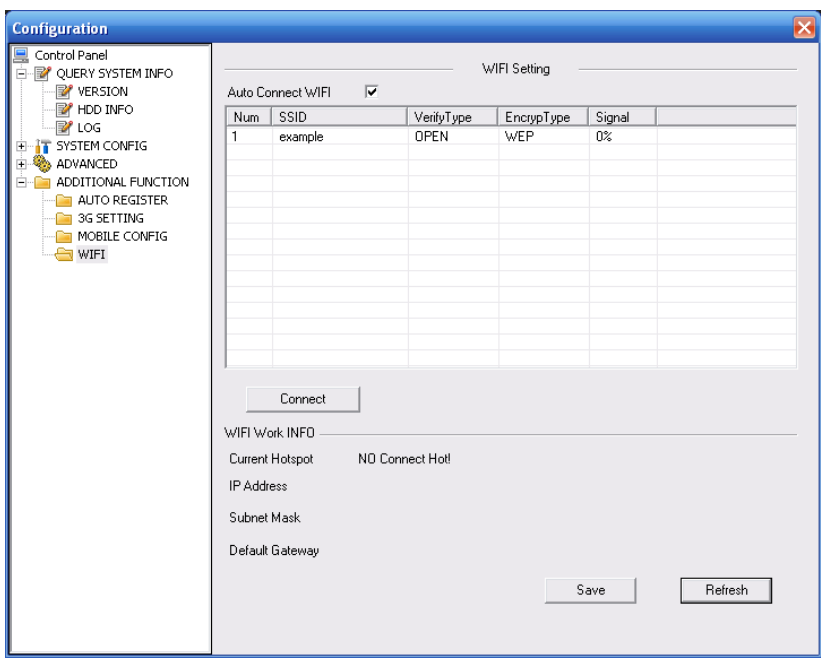

<span id="page-141-1"></span>Figure 8-59 WIFI Setup

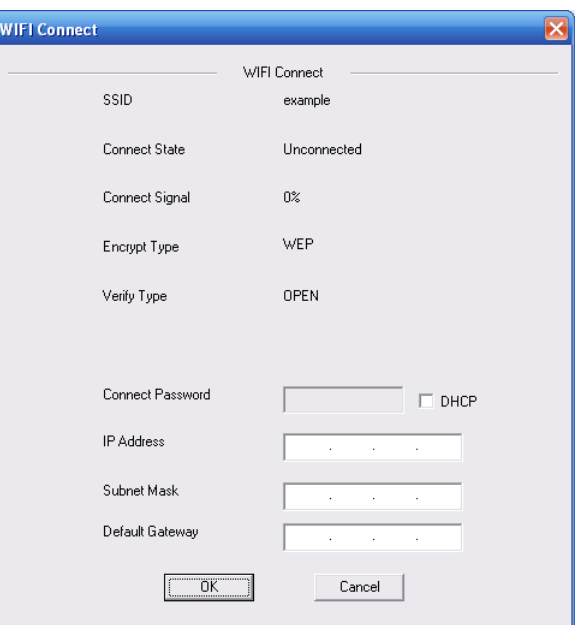

Figure 8-60

<span id="page-142-0"></span>Please refer to the following sheet for detailed information.

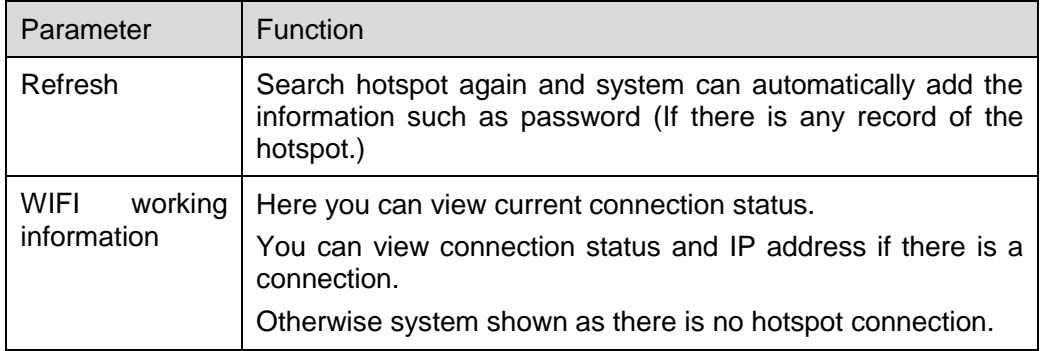

## 8.5 Search

Click search button, you can see an interface is shown as in Figure 7-60.

Please set record type, record date, window display mode and channel name.

You can click the date on the right pane to select the date. The green highlighted date is system current date and the blue highlighted date means it has record files.

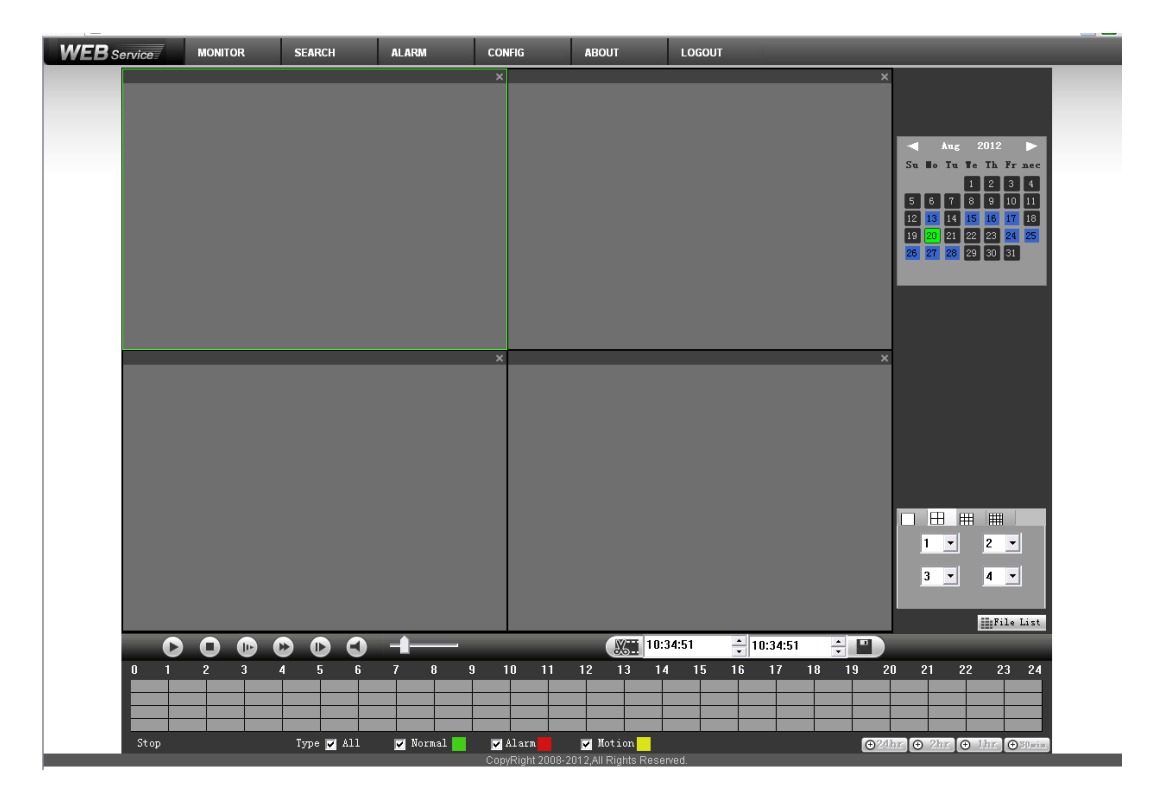

Figure 8-61

Then please click search button, you can see the corresponding files in the list. See Figure 7-61.

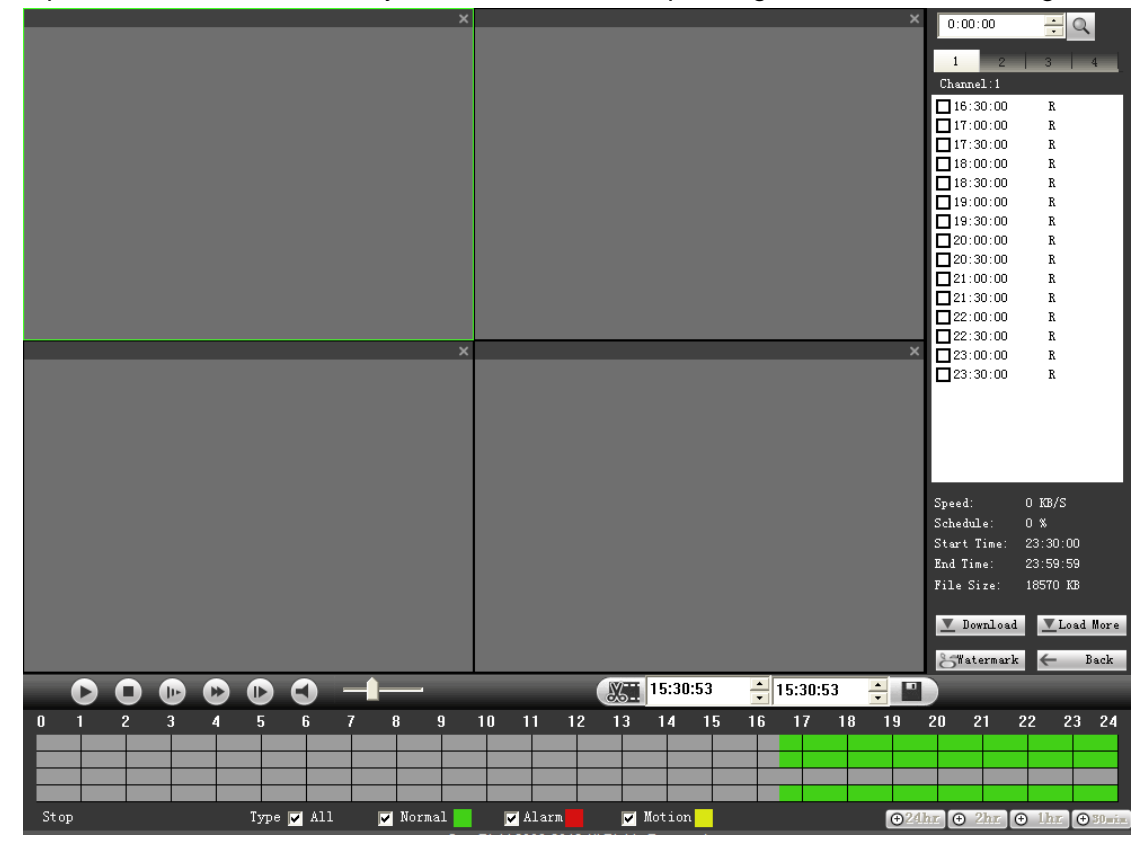

Figure 8-62

Select the file(s) you want to download and then click download button, system pops up a dialogue box shown as in Figure 7-62, then you can specify file name and path to download the file(s) to your local pc.
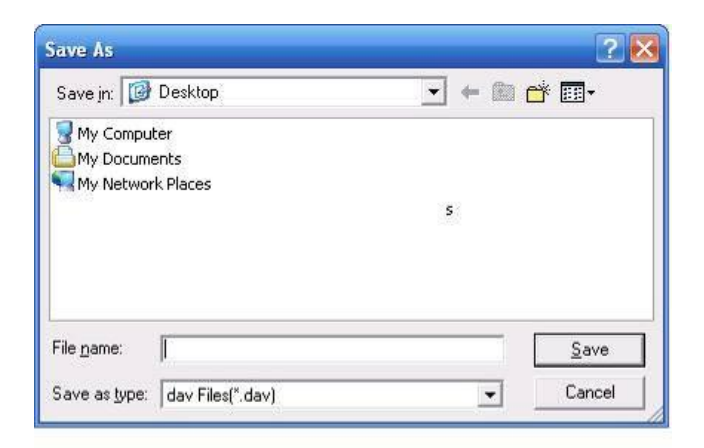

Figure 8-63

#### **Load more**

It is for you to search record or picture. You can select record channel, record type and record time to download. See [Figure 8-64.](#page-144-0)

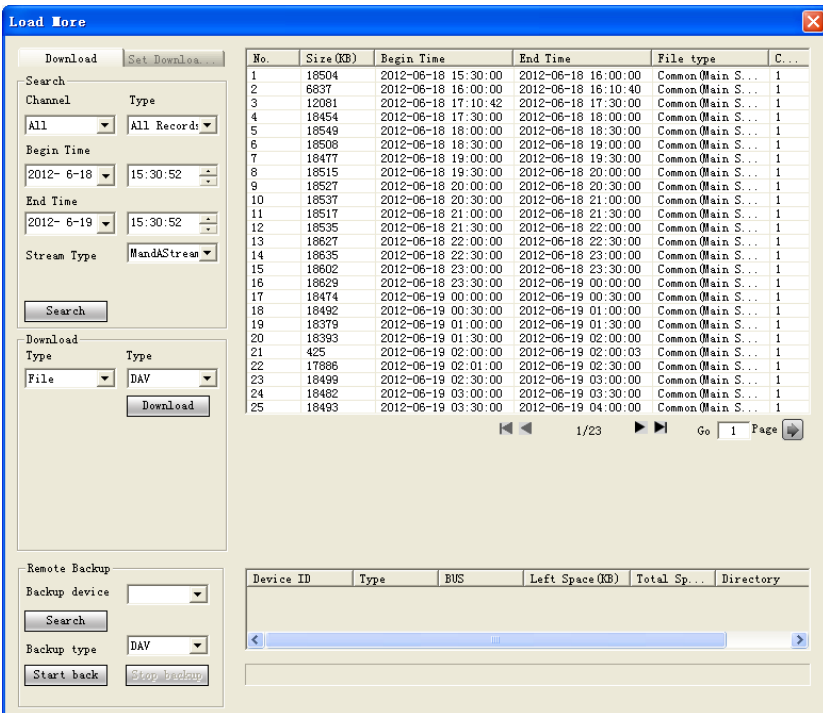

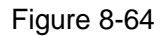

<span id="page-144-0"></span>In [Figure 8-64,](#page-144-0) there is a remote back pane at the left bottom of the pane. It allows you to backup the record or picture to your local USB storage media via the Web remotely. Click the search button; you can view the available storage device. See [Figure 8-64.](#page-144-0) Please select from the dropdown list and then begin the backup. Please refer to chapter [8.2.5](#page-107-0) to set device download path.

| Download                         | Set Downloa.                          | No.                          | Size (KB)       | Begin Time          |             | End Time               | File type                      |           | $C_{\cdot\cdot\cdot}$ . |
|----------------------------------|---------------------------------------|------------------------------|-----------------|---------------------|-------------|------------------------|--------------------------------|-----------|-------------------------|
| Search                           |                                       | $\overline{1}$               | 18504           | 2012-06-18 15:30:00 |             | 2012-06-18 16:00:00    | Common Main S                  |           | $\mathbf{1}$            |
|                                  |                                       | $\overline{2}$               | 6837            | 2012-06-18 16:00:00 |             | 2012-06-18 16:10:40    | Common Cain S                  |           | $\mathbf{1}$            |
| Channel                          | Type                                  | 3                            | 12081           | 2012-06-18 17:10:42 |             | 2012-06-18 17:30:00    | Common Chain S                 |           | $\mathbf{1}$            |
| $\overline{\phantom{a}}$         |                                       | 4                            | 18454           | 2012-06-18 17:30:00 |             | 2012-06-18 18:00:00    | Common Cain S                  |           | $\mathbf{1}$            |
| A11                              | All Records                           | 5                            | 18549           | 2012-06-18 18:00:00 |             | 2012-06-18 18:30:00    | Common Chain S                 |           | 1                       |
| Begin Time                       |                                       | 6                            | 18508           | 2012-06-18 18:30:00 |             | 2012-06-18 19:00:00    | Common Main S                  |           | $\mathbf{1}$            |
|                                  |                                       | $\overline{7}$               | 18477           | 2012-06-18 19:00:00 |             | 2012-06-18 19:30:00    | Common Main S                  |           | 1                       |
| $2012 - 6 - 18$                  | 15:30:52<br>÷                         | 8                            | 18515           | 2012-06-18 19:30:00 |             | 2012-06-18 20:00:00    | Common Main S.                 |           | $\mathbf{1}$            |
|                                  |                                       | 9                            | 18527           | 2012-06-18 20:00:00 |             | 2012-06-18 20:30:00    | Common Cain S                  |           | $\mathbf{1}$            |
| End Time                         |                                       | 10                           | 18537           | 2012-06-18 20:30:00 |             | 2012-06-18 21:00:00    | Common Main S                  |           | $\mathbf{1}$            |
|                                  |                                       | 11                           | 18517           | 2012-06-18 21:00:00 |             | 2012-06-18 21:30:00    | Common Chain S                 |           | 1                       |
| $2012 - 6 - 19$                  | ÷<br>15:30:52                         | 12                           | 18535           | 2012-06-18 21:30:00 |             | 2012-06-18 22:00:00    | Common Main S                  |           | $\mathbf{1}$            |
|                                  |                                       | 13                           | 18627           | 2012-06-18 22:00:00 |             | 2012-06-18 22:30:00    | Common Cain S                  |           | $\mathbf{1}$            |
| Stream Type                      | MandAStream                           | 14                           | 18635           | 2012-06-18 22:30:00 |             | 2012-06-18 23:00:00    | Common Chain S                 |           | $\mathbf{1}$            |
|                                  |                                       | 15                           | 18602           | 2012-06-18 23:00:00 |             | 2012-06-18 23:30:00    | Common (Main S                 |           | $\mathbf{1}$            |
|                                  |                                       | 16                           | 18629           | 2012-06-18 23:30:00 |             | 2012-06-19 00:00:00    | Common Main S.                 |           | $\mathbf{1}$            |
|                                  |                                       | 17                           | 18474           | 2012-06-19 00:00:00 |             | 2012-06-19 00:30:00    | Common Main S                  |           | 1                       |
| Search                           |                                       | 18                           | 18492           | 2012-06-19 00:30:00 |             | 2012-06-19 01:00:00    | Common Main S                  |           | $\mathbf{1}$            |
|                                  |                                       | 19                           | 18379           | 2012-06-19 01:00:00 |             | 2012-06-19 01:30:00    | Common (Main S                 |           | $\mathbf{1}$            |
| Download                         |                                       | 20                           | 18393           | 2012-06-19 01:30:00 |             | 2012-06-19 02:00:00    | Common Cain S                  |           | $\overline{1}$          |
| Type                             | Type                                  | 21                           | 425             | 2012-06-19 02:00:00 |             | 2012-06-19 02:00:03    | Common Main S.                 |           | $\mathbf{1}$            |
|                                  |                                       | 22                           | 17886           | 2012-06-19 02:01:00 |             | 2012-06-19 02:30:00    | Common (Main S                 |           | $\mathbf{1}$            |
| Time<br>$\overline{\phantom{a}}$ | DAV<br>$\overline{\phantom{a}}$       | 23                           | 18499           | 2012-06-19 02:30:00 |             | 2012-06-19 03:00:00    | Common Main S                  |           | $\mathbf{1}$            |
|                                  |                                       | 24                           | 18482           | 2012-06-19 03:00:00 |             | 2012-06-19 03:30:00    | Common Cain S                  |           | 1                       |
| Channel                          | Download                              | 25                           | 18493           | 2012-06-19 03:30:00 |             | 2012-06-19 04:00:00    | Common Gain S                  |           | 1                       |
| $\overline{\phantom{0}}$         | Stream Type                           |                              |                 |                     |             | $\blacksquare$<br>1/23 | $\blacktriangleright$<br>$G_0$ | $1$ Page  |                         |
| Begin Time                       | Main Stream                           |                              |                 |                     |             |                        |                                |           |                         |
| $2012 - 6 - 18$                  | 15:30:52<br>$\div$                    |                              |                 |                     |             |                        |                                |           |                         |
| End Time                         |                                       |                              |                 |                     |             |                        |                                |           |                         |
|                                  |                                       |                              |                 |                     |             |                        |                                |           |                         |
| $2012 - 6 - 19$                  | 15:30:52<br>÷                         |                              |                 |                     |             |                        |                                |           |                         |
| Remote Backup                    |                                       |                              |                 |                     |             |                        |                                |           |                         |
|                                  |                                       | Device ID                    |                 | Type                | <b>BUS</b>  | Left Space (KB)        | Total Sp                       | Directory |                         |
| Backup device                    | sde5 (USB<br>$\overline{\phantom{a}}$ |                              | sde5 (USB DISK) | <b>DISK</b>         | <b>USB</b>  | 7455744                | 7817728                        | /nfs      |                         |
| Search                           |                                       |                              |                 |                     |             |                        |                                |           |                         |
|                                  |                                       | $\left\langle \right\rangle$ |                 |                     | <b>IIII</b> |                        |                                |           |                         |
| Backup type                      | DAV<br>$\blacktriangledown$           |                              |                 |                     |             |                        |                                |           |                         |
|                                  |                                       |                              |                 |                     |             |                        |                                |           |                         |

Figure 8-65

Now you can see system begins download and the download button becomes stop button. You can click it to terminate current operation.

At the bottom of the interface, there is a process bar for your reference.

# 8.6 Alarm

Click alarm function, you can see an interface is shown as in [Figure 8-66.](#page-146-0)

Here you can set device alarm type and alarm sound setup.

When alarm occurs, system can display the alarm information in the corresponding interface. For motion detect, video loss, camera masking, you need to set the event in the motion detection interface. Current series product does not support this function.

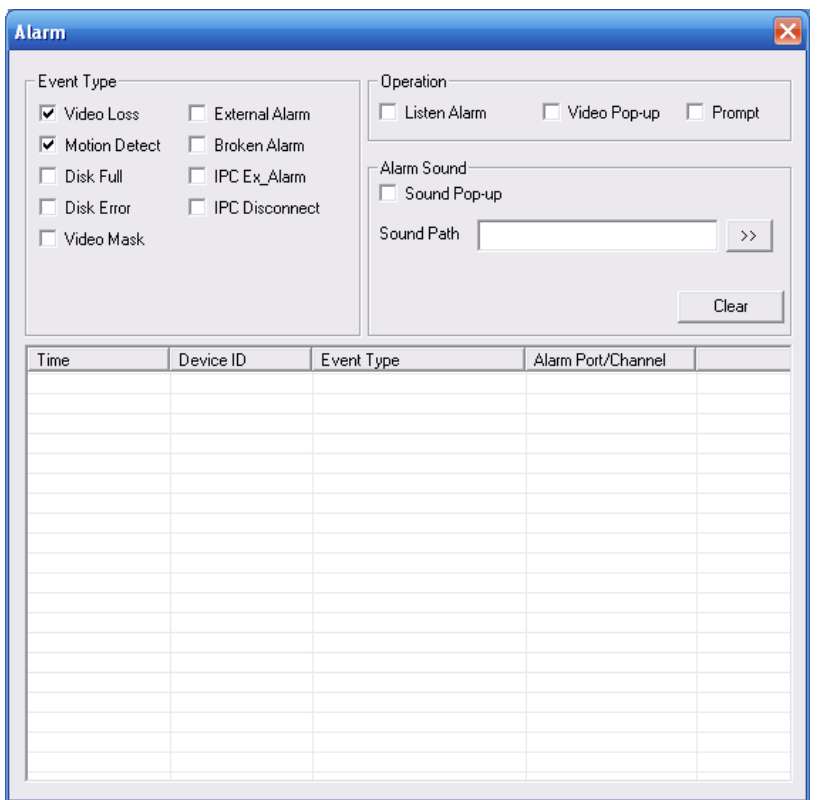

## Figure 8-66 Alarm

<span id="page-146-0"></span>Please refer to the following sheet for detailed information.

| <b>Type</b>    | Parameter              | <b>Function</b>                                         |  |  |  |  |  |
|----------------|------------------------|---------------------------------------------------------|--|--|--|--|--|
| Alarm          | Video loss             | System alarms when video loss occurs.                   |  |  |  |  |  |
| <b>Type</b>    | Motion detection       | System alarms when motion detection alarm               |  |  |  |  |  |
|                |                        | occurs,                                                 |  |  |  |  |  |
|                | Disk full              | System alarms when disk is full.                        |  |  |  |  |  |
|                | Disk error             | System alarms when disk error occurs.                   |  |  |  |  |  |
| Camera masking |                        | System alarms when camera is viciously masking.         |  |  |  |  |  |
|                | External alarm         | Alarm input device sends out an alarm.                  |  |  |  |  |  |
|                | Offline alarm          | NVR local-end offline alarm.                            |  |  |  |  |  |
|                | <b>IPC</b><br>external | It refers to the on-off alarm signal from the front-end |  |  |  |  |  |
|                | alarm                  | device and can activate NVR local operation.            |  |  |  |  |  |
|                | IPC offline alarm      | System can generate an alarm when the front-end         |  |  |  |  |  |
|                |                        | IPC disconnects with the local NVR.                     |  |  |  |  |  |
| Operation      | Listening alarm        | System notifies web when alarm occurs (you select       |  |  |  |  |  |
|                |                        | from the above event type), and then web can            |  |  |  |  |  |
|                |                        | notify user.                                            |  |  |  |  |  |
|                | Video                  | When alarm occurs, system auto enables video            |  |  |  |  |  |
|                |                        | monitor.                                                |  |  |  |  |  |
|                |                        | This function only applies to video detection alarm     |  |  |  |  |  |
|                |                        | (motion detection, video loss and camera masking).      |  |  |  |  |  |
|                |                        | This function is not available in current device.       |  |  |  |  |  |
|                | Prompt                 | Automatically pops up alarm dialogue box.               |  |  |  |  |  |

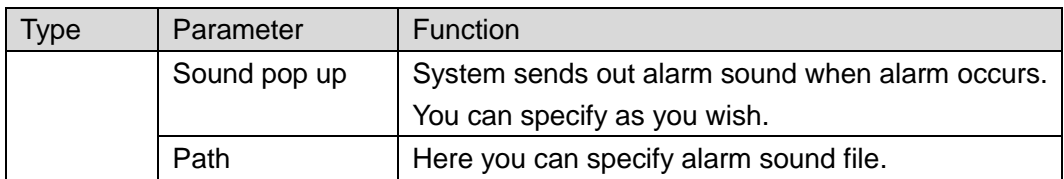

# 8.7 About

Click about button, you can view the web information. See [Figure 8-67.](#page-147-0)

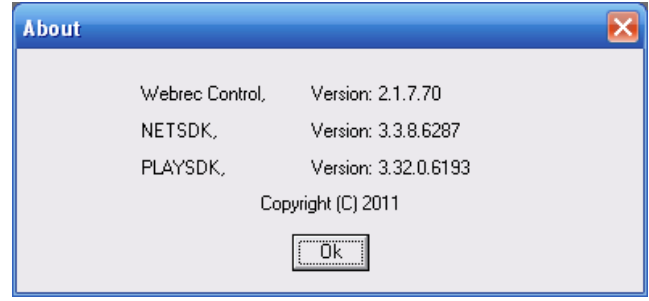

Figure 8-67 About

# <span id="page-147-0"></span>8.8 Log out

Click log out button, you can go back to log in interface. See [Figure 8-68.](#page-147-1)

<span id="page-147-1"></span>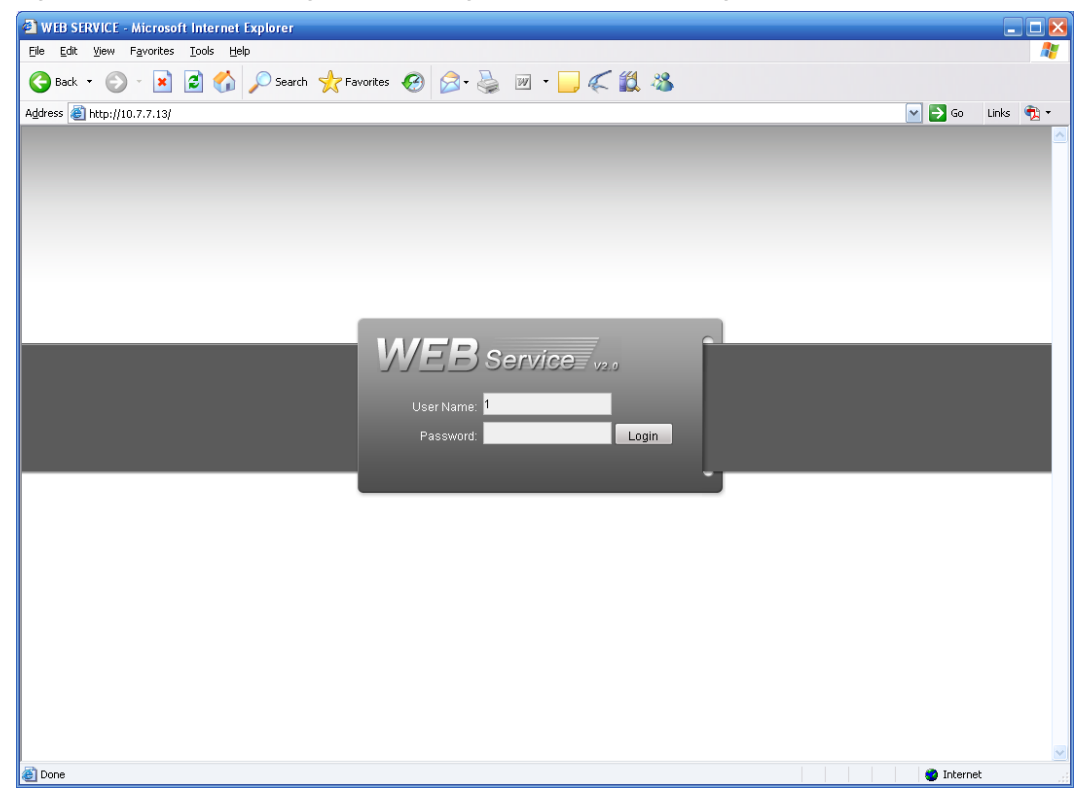

Figure 8-68 Logout

# 9 FAQ

## **1. Device can not boot up properly.**

There are following possibilities:

- Input power is not correct.
- Power connection is not correct.
- Power switch button is damaged.
- Program upgrade is wrong.
- $\bullet$  HDD malfunction or something wrong with HDD ribbon.
- Seagate DB35.1, DB35.2, SV35 or Maxtor 17-g has compatibility problem. Please upgrade to the latest version to solve this problem.
- **•** Front panel error.
- $\bullet$  Main board is damaged.

#### **2. Device often automatically shuts down or stops running.**

There are following possibilities:

- **•** Input voltage is not stable or it is too low.
- $\bullet$  HDD malfunction or something wrong wit the ribbon.
- Button power is not enough.
- Front video signal is not stable.
- Working environment is too harsh, too much dust.
- Hardware malfunction

#### **3. System can not detect hard disk.**

There are following possibilities:

- $\bullet$  HDD is broken.
- HDD ribbon is damaged.
- $\bullet$  HDD cable connection is loose.
- $\bullet$  Main board SATA port is broken.

## **4. There is no video output whether it is one-channel, multiple-channel or all-channel output.**

There are following possibilities:

- **•** Program is not compatible. Please upgrade to the latest version.
- **•** Brightness is 0. Please restore factory default setup.
- There is no video input signal or it is too weak.
- Check privacy mask setup or your screen saver.
- Device hardware malfunctions.

#### **5. Real-time video color is distorted.**

There are following possibilities:

- When using BNC output, NTSC and PAL setup is not correct. The real-time video becomes black and white.
- Device and monitor resistance is not compatible.
- Video transmission is too long or degrading is too huge.

Device color or brightness setup is not correct.

#### **6. Can not search local records.**

There are following possibilities:

- HDD ribbon is damaged.
- HDD is broken.
- Upgraded program is not compatible.
- The recorded file has been overwritten.
- Record function has been disabled.

#### **7. Video is distorted when searching local records.**

There are following possibilities:

- Video quality setup is too low.
- Program read error, bit data is too small. There is mosaic in the full screen. Please restart the device to solve this problem.
- HDD data ribbon error.
- HDD malfunction.
- Device hardware malfunctions.

#### **8. There is no audio when monitor.**

There are following possibilities:

- $\bullet$  It is not a power picker.
- $\bullet$  It is not a power acoustics.
- Audio cable is damaged.
- Device hardware malfunctions.

#### **9. There is audio when monitor but there is no audio when system playback.**

There are following possibilities:

- Setup is not correct. Please enable audio function
- Corresponding channel has no video input. Playback is not continuous when the screen is blue.

#### **10. Time display is not correct.**

There are following possibilities:

- Setup is not correct
- Battery contact is not correct or voltage is too low.
- Crystal is broken.

#### **11. Device can not control PTZ.**

There are following possibilities:

- Front panel PTZ error
- **PTZ decoder setup, connection or installation is not correct.**
- Cable connection is not correct.
- **•** PTZ setup is not correct.
- **•** PTZ decoder and device protocol is not compatible.
- PTZ decoder and device address is not compatible.
- When there are several decoders, please add 120 Ohm between the PTZ decoder A/B cables furthest end to delete the reverberation or impedance matching. Otherwise the PTZ control is not stable.
- The distance is too far

## **12. Motion detection function does not work.**

There are following possibilities:

- Period setup is not correct.
- $\bullet$  Motion detection zone setup is not correct.
- Sensitivity is too low.
- **•** For some versions, there is hardware limit.

## **13. Can not log in client-end or web.**

There are following possibilities:

- For Windows 98 or Windows ME user, please update your system to Windows 2000 sp4. Or you can install client-end software of lower version. Please note right now, our device is not compatible with Windows VISTA control.
- ActiveX control has been disabled.
- No dx8.1 or higher. Please upgrade display card driver.
- Network connection error.
- Network setup error.
- Password or user name is invalid.
- Client-end is not compatible with device program.

## **14. There is only mosaic no video when preview or playback video file remotely.**

There are following possibilities:

- Network fluency is not good.
- Client-end resources are limit.
- There is multiple-cast group setup in device. This mode can result in mosaic. Usually we do not recommend this mode.
- **•** There is privacy mask or channel protection setup.
- **•** Current user has no right to monitor.
- Device local video output quality is not good.

## **15. Network connection is not stable.**

There are following possibilities:

- Network is not stable.
- IP address conflict
- $\bullet$  MAC address conflict.
- PC or device network card is not good.

## **16. Burn error /USB back error.**

There are following possibilities:

● Burner and device are in the same data cable.

- System uses too much CPU resources. Please stop record first and then begin backup.
- Data amount exceeds backup device capacity. It may result in burner error.
- **•** Backup device is not compatible.
- Backup device is damaged.

#### **17. Keyboard can not control device.**

There are following possibilities:

- Device serial port setup is not correct
- Address is not correct
- When there are several switchers, power supply is not enough.
- **•** Transmission distance is too far.

#### **18. Alarm signal can not been disarmed.**

There are following possibilities:

- Alarm setup is not correct.
- Alarm output has been open manually.
- Input device error or connection is not correct.
- Some program versions may have this problem. Please upgrade your system.

#### **19. Alarm function is null.**

There are following possibilities:

- Alarm setup is not correct.
- Alarm cable connection is not correct.
- Alarm input signal is not correct.
- There are two loops connect to one alarm device.

#### **20. Remote control does not work.**

There are following possibilities:

- Remote control address is not correct.
- Distance is too far or control angle is too small.
- Remote control battery power is low.
- Remote control is damaged or device front panel is damaged.

#### **21. Record storage period is not enough.**

There are following possibilities:

- Camera quality is too low. Lens is dirty. Camera is installed against the light. Camera aperture setup is not correct.
- HDD capacity is not enough.
- $\bullet$  HDD is damaged.

#### **22. Can not playback the downloaded file.**

There are following possibilities:

- There is no media player.
- No DXB8.1 or higher graphic acceleration software.
- There is no DivX503Bundle.exe control when you play the file transformed to AVI via media player.
- No DivX503Bundle.exe or ffdshow-2004 1012 .exe in Windows XP OS.

#### **23. I forgot local menu operation password or network password**

Please contact your local service engineer or our sales engineer for help. We can guide you to solve this problem.

#### **24. There is no video. The screen is in black.**

There are following possibilities:

- **IPC IP address is not right.**
- IPC port number is not right.
- IPC account (user name/password) is not right.

#### **25. The displayed video is not complete.**

Please cheek current resolution setup. If the current setup is 1920\*1080, then you need to set the monitor resolution as 1920\*1080.

#### **26. There is no HDMI output.**

There are following possibilities:

- Displayer is not in HDMI mode.
- HDMI cable connection is not right.

## **27. The video is not fluent when I view in multiple-channel mode from the client-end.**

There are following possibilities:

- The network bandwidth is not sufficient. The multiple-channel monitor operation needs at least 100M or higher.
- Your PC resources are not sufficient. For 16-ch remote monitor operation, the PC shall have the following environment: Quad Core, 2G or higher memory, independent displayer, display card memory 256M or higher.

# **Daily Maintenance**

- Please use the brush to clean the board, socket connector and the chassis regularly.
- The device shall be soundly earthed in case there is audio/video disturbance. Keep the device away from the static voltage or induced [voltage.](http://www.iciba.com/voltage/)
- Please unplug the power cable when you remove the audio/video signal cable, RS232 or RS485 cable.
- Always shut down the device properly. Please press the power button in the front pane for at least three seconds to shut down the device. Otherwise it may result in HDD malfunction.
- Please make sure the device is away from the direct sunlight or other heating sources. Please keep the sound ventilation.
- Please check and maintain the device regularly.

# 10 Appendix A HDD Capacity Calculation

Calculate total capacity needed by each device according to video recording (video recording type and video file storage time).

Step 1: According to Formula (1) to calculate storage capacity  $q_i$  that is the capacity of each channel needed for each hour, unit Mbyte.

$$
q_i = d_i \div 8 \times 3600 \div 1024 \tag{1}
$$

In the formula:  $d_i$  means the bit rate, unit Kbit/s

Step 2: After video time requirement is confirmed, according to Formula (2) to calculate the storage capacity  $m<sub>i</sub>$ , which is storage of each channel needed unit Mbyte.

$$
m_i = q_i \times h_i \times D_i \tag{2}
$$

In the formula:

 $h_i$  means the recording time for each day (hour)

 $D_i^{\phantom{\dagger}}$  means number of days for which the video shall be kept

Step 3: According to Formula (3) to calculate total capacity (accumulation)  $q_T$  that is needed for all channels in the device during **scheduled video recording**.

$$
q_T = \sum_{i=1}^{c} m_i \tag{3}
$$

In the formula: *c* means total number of channels in one device

Step 4: According to Formula (4) to calculate total capacity (accumulation)  $q_T$  that is needed for all channels in device during **alarm video recording (including motion detection)**.

$$
q_T = \sum_{i=1}^{c} m_i \times \mathbf{a} \tag{4}
$$

In the formula:*a%* means alarm occurrence rate

# 11 Appendix B Compatible SATA HDD

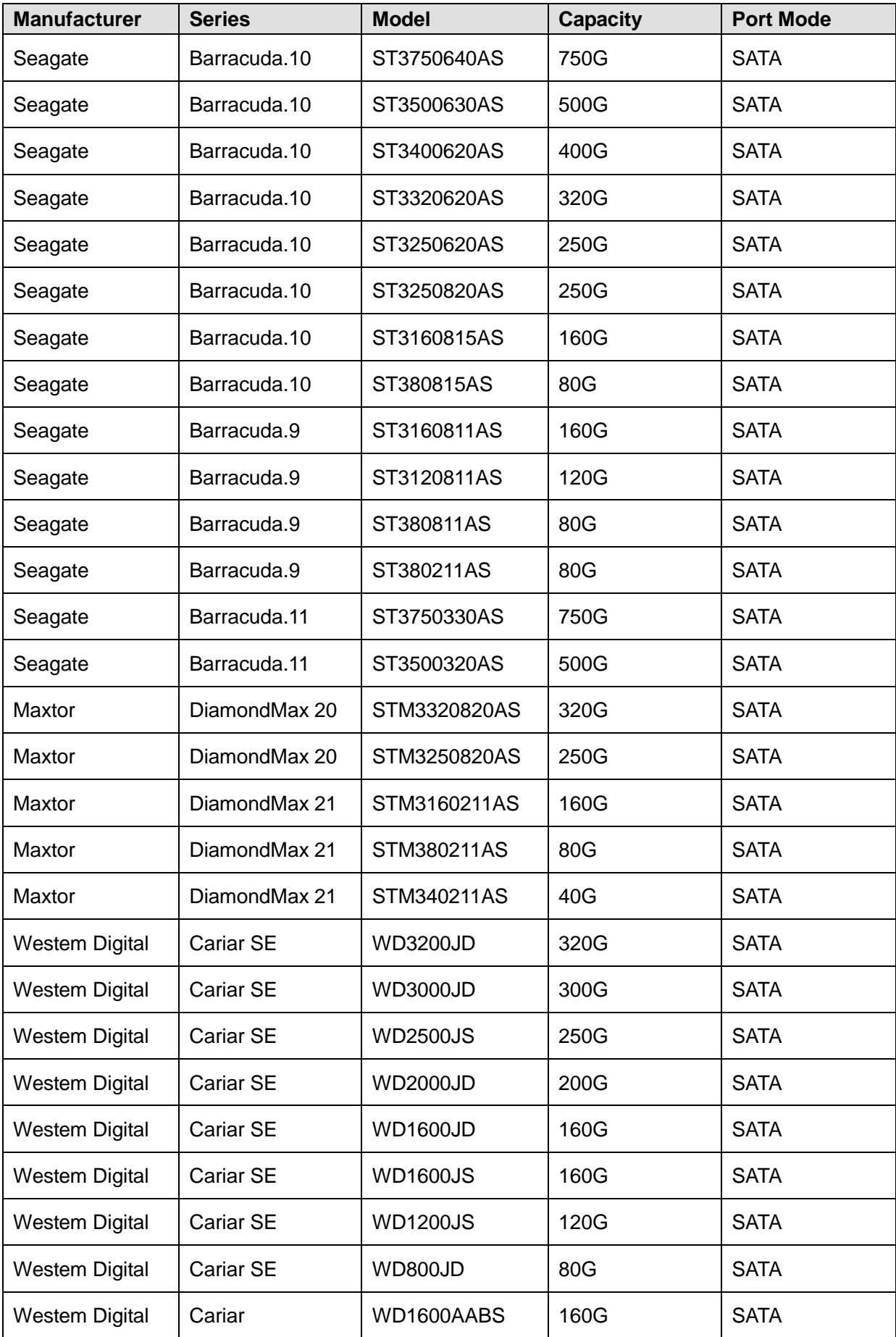

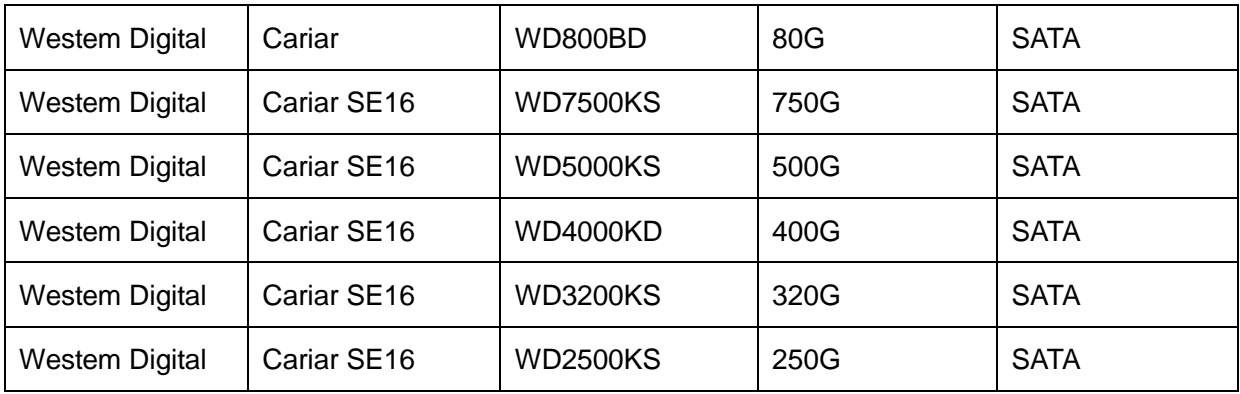

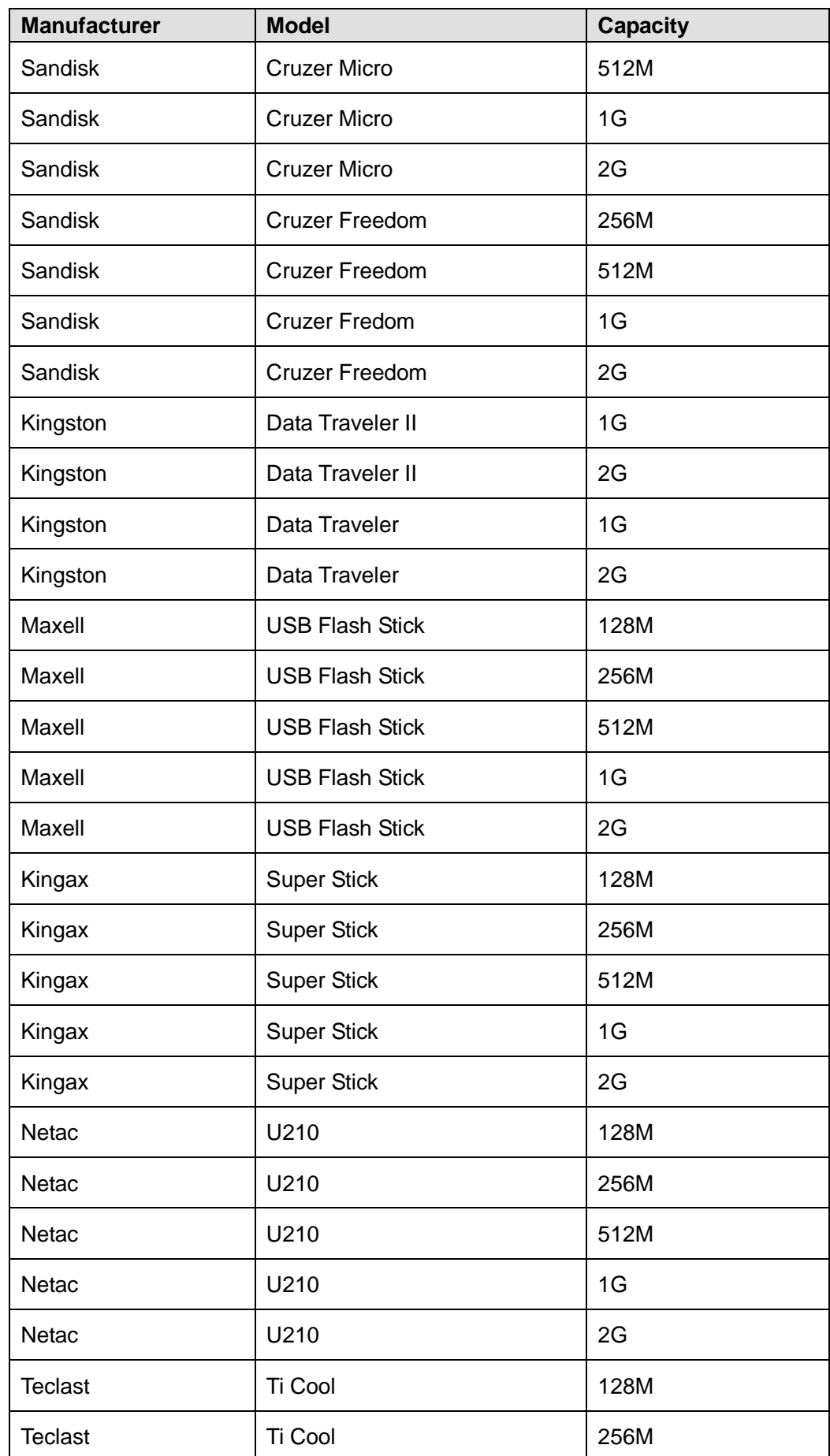

# 12 Appendix C Compatible USB List

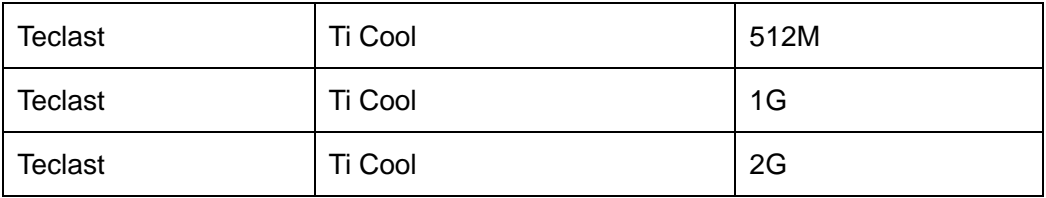

# 13 Appendix D Compatible Displayer List

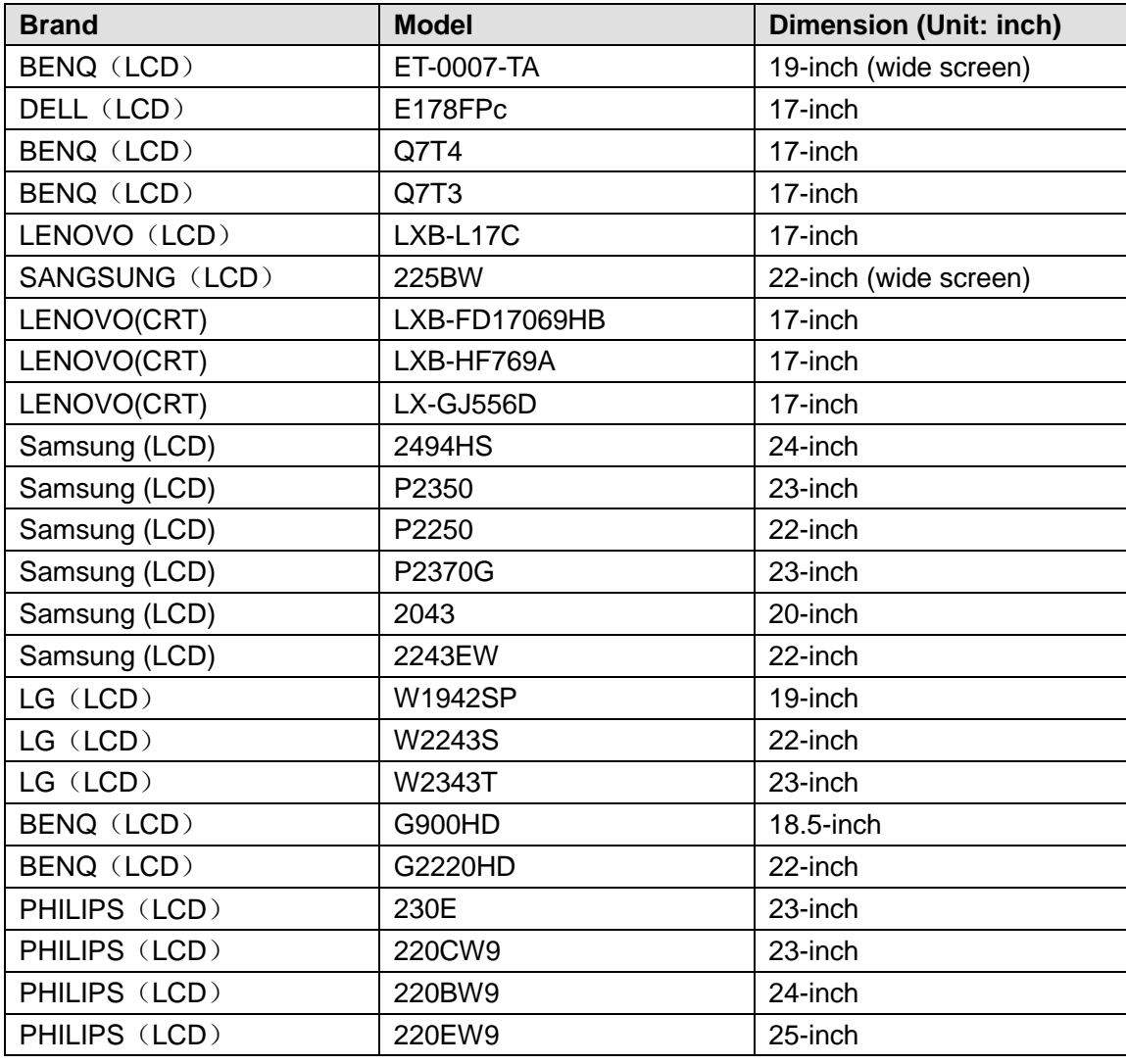

# 14 Appendix E No-IP DDNS

Please double click DDNS to go to the configuration interface. You can see an interface is shown

as in [Figure 14-1.](#page-159-0)

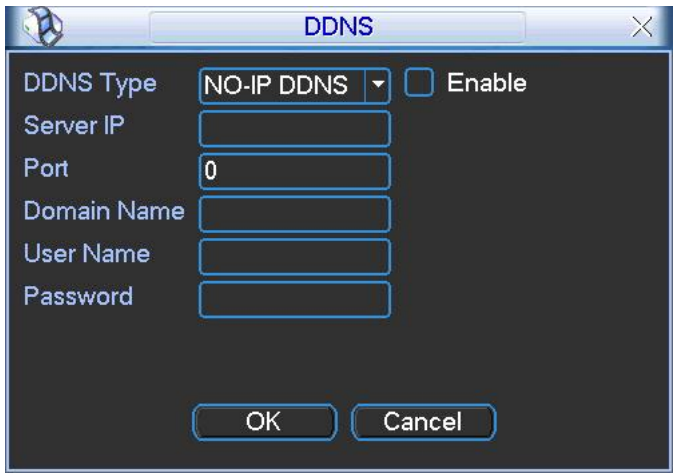

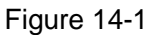

- <span id="page-159-0"></span>• DDNS Type: You can select from the dropdown list. There are five options: No-IP, DynDNS, CN99, Private and Oray.
- Server IP: You can use ping command to get server's IP
- Port: input server port here.
- Domain Name: Get the domain name you get from your DDNS service provider.
- User: Get the user name you get from your DDNS service provider.
- Password: Enter corresponding password.

Highlight the icon in front of Enable to enable the DDNS server configuration.

It's a system of dynamic DNS service. If you do not have a Static IP address on the Internet, you need to have a dynamic IP. It is to say your IP address changes after a certain period of time.

You can follow the steps listed below to display image on your device even your IP is dynamic.

You need to use a DDNS service and create a domain name that is not necessarily direct use the IP address.

After completed configuration in the device DDNS service can constantly inform the latest

device's connection IP, and modify its IP on the table of data from the server. Then we have a constant domain name in the Web browser, along with the HTTP port, send a request to identify the car IP of the domain name typed. The server will direct the domain name to the IP connection, thus allowing access to the device which does not have a fixed IP in the network.

**Note:** It is important to note that to gain access to the device in a local network, it is necessary to achieve the redirect the port of your modem or router to your device.

To receive domain name in the No-IP DDNS service, please follow the steps listed below.

**1.** Please visit www.no-ip.com; the page of No-IP appears as below. Se[e Figure 14-2.](#page-160-0)

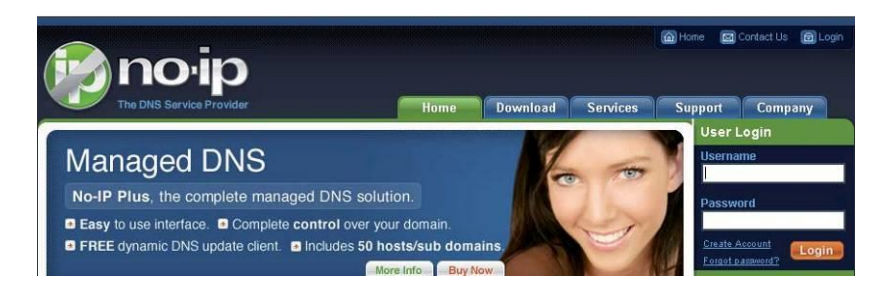

Figure 14-2

<span id="page-160-0"></span>**2.** Left click mouse on the "Create Account" button, account Information interface is shown as i[n Figure 14-3.](#page-160-1)

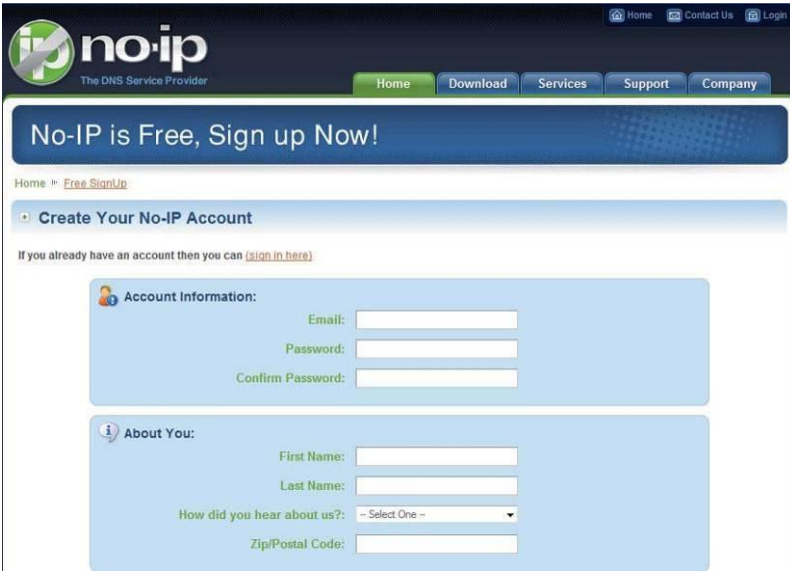

Figure 14-3

<span id="page-160-1"></span>**3.** Fill in the requested fields and click I Accept button. Then you can get an email containing username and password. You can use this account to access the service.

**4.** Open the e-mail sent by trusted rmação No-IP and double-click the link that is below the

phrase "To activate your account please click the following URL:" in the body of the email.

See [Figure 14-4.](#page-161-0)

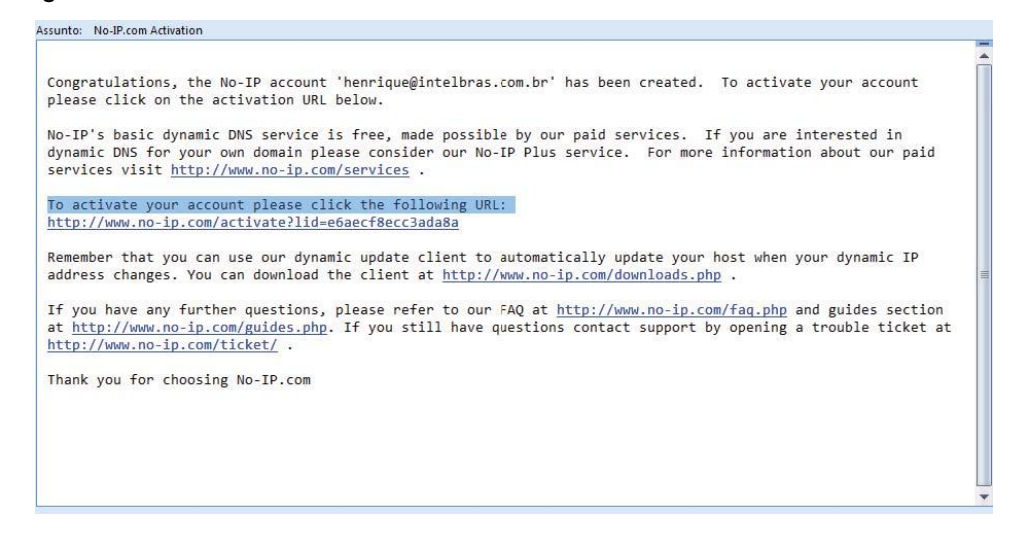

Figure 14-4

<span id="page-161-0"></span>**5.** Now you can see an interface is shown as in [Figure 14-5.](#page-161-1) You have successfully created an account.

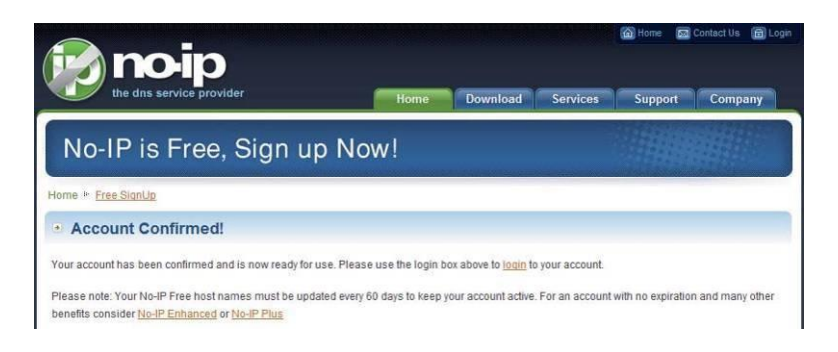

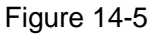

<span id="page-161-1"></span>**6.** In [Figure 14-5,](#page-161-1) click to sign and enter the email address and password you get earlier. Click "login" to sign up, you can see the welcome interface and configuration option of account. See [Figure 14-6.](#page-162-0) You can highlight manage host item.

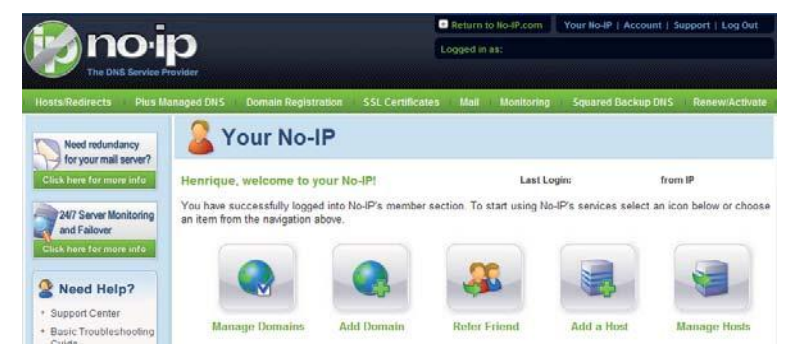

#### Figure 14-6

<span id="page-162-0"></span>**7.** The Manage Hosts interface is shown as in [Figure 14-7.](#page-162-1) Click the Add Host button you can access the creation of a domain name.

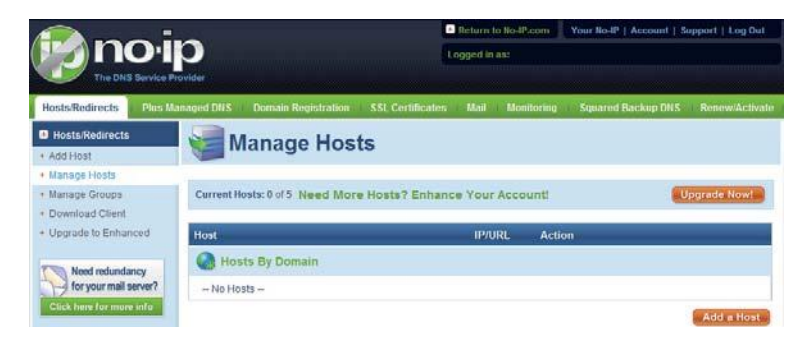

Figure 14-7

<span id="page-162-1"></span>**8.** In [Figure 14-8,](#page-162-2) input corresponding host name in the filed. You can use this name to access device from an external network. In the field to the right of the name, select the desired area. This is your domain name for access to the device. Click "Create Host" button at the bottom of the page.

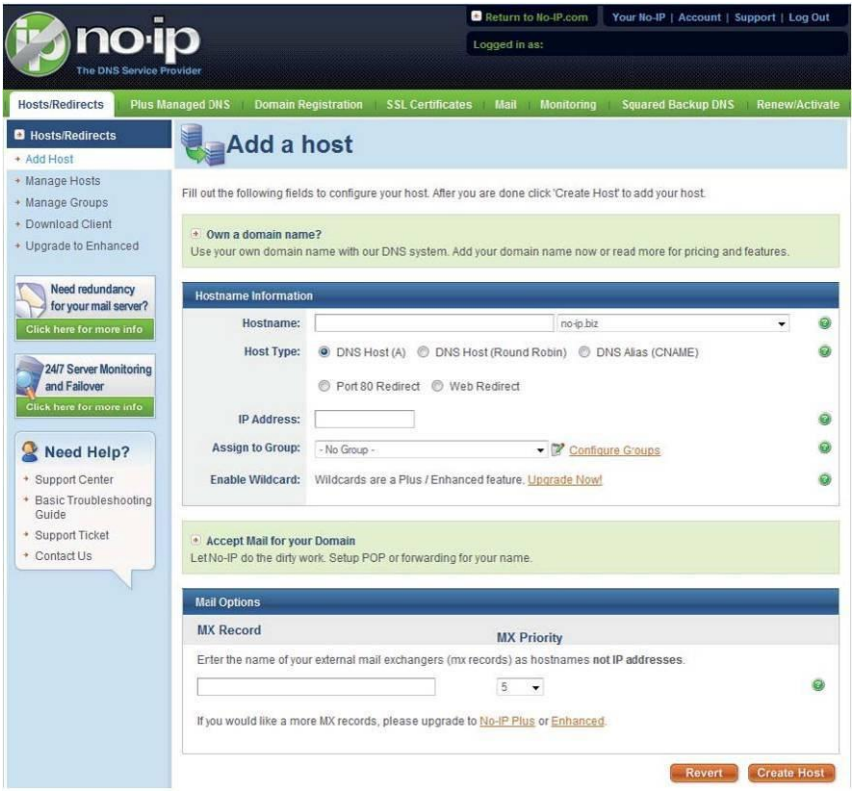

<span id="page-162-2"></span>Figure 14-8

**9.** Now you can see an interface is shown as in [Figure 14-9.](#page-163-0) Here you can view domain name and the computer's current IP setup. If you already have a domain name equal to gurado trusted, you must define another name for the host.

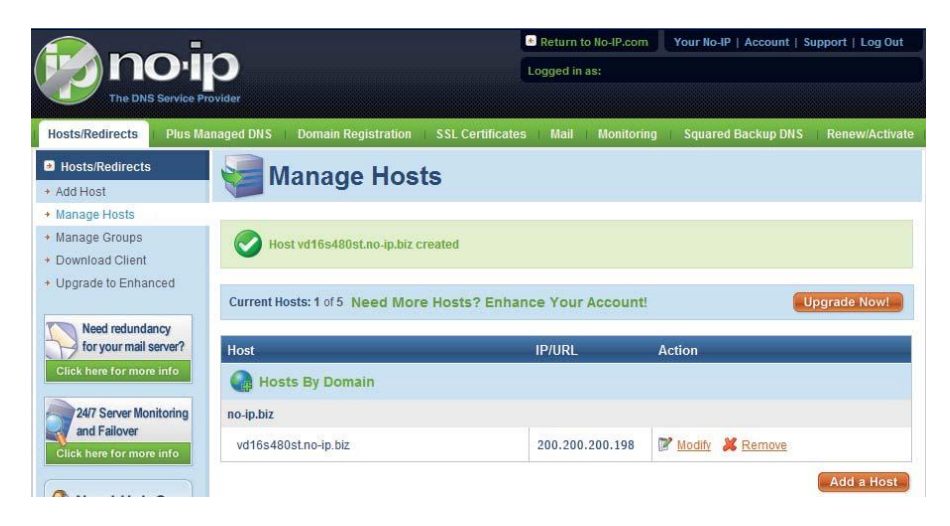

Figure 14-9

<span id="page-163-0"></span>**10.** Now you need to define the definition of the server's IP in IP-device able to access this service DDNS. To get DDNS service, you need to have a computer connected to the Internet on the same network with device. Then please type the command dynupdate. no ping-ip.com at the command prompt, Windows ®. The server's IP will be displayed on the screen. See [Figure](#page-163-1)  [14-10.](#page-163-1) Your device can use this IP to find the No-IP server.

| C:\>ping dynupdate.no-ip.com                                                                                                    |
|----------------------------------------------------------------------------------------------------|
| Disparando dynupdate.no-ip.com [204.16.252.79] com 32 bytes de dados:                                                                                                    |
| Resposta de 204.16.252.79: bytes=32 tempo=309ms TTL=235<br>Resposta de 204.16.252.79: bytes=32 tempo=318ms TTL=235<br>Resposta de 204.16.252.79: bytes=32 tempo=304ms IIL=235<br>Resposta de 204.16.252.79: bytes=32 tempo=329ms TTL=235 |
| Estatísticas do Ping para 204.16.252.79:<br>Pacotes: Enviados = 4, Recebidos = 4, Perdidos = 0 $Qz$ de<br>perda),                                                                                                    |
| Aproximar um número redondo de vezes em milissegundos:<br>Mínimo = $304ms$ , Máximo = $329ms$ , Média = $315ms$                                                                                                    |
|                                                                                                    |

Figure 14-10

- <span id="page-163-1"></span>**11.** Please go to the device and access the MAIN MENU> SETTING> NETWORK> DDNS. Input server IP you get in the above step. Select the DDNS Type as No-IP DDNS and highlight the icon in front of Enable to enable the DDNS function. Now fill the fields as described below, and click OK to save current setup.
	- **Server IP:** Enter the IP noted in step 10.
	- **Port:** Enter the port 80.
	- **Domain Name:** Enter the domain name created in step 8.
- **User:** Enter your username (email address) created in step 3.
- **Password:** Enter the password created in step 3.

The figure Configuration file of No-IP is shown as i[n Figure 14-11.](#page-164-0)

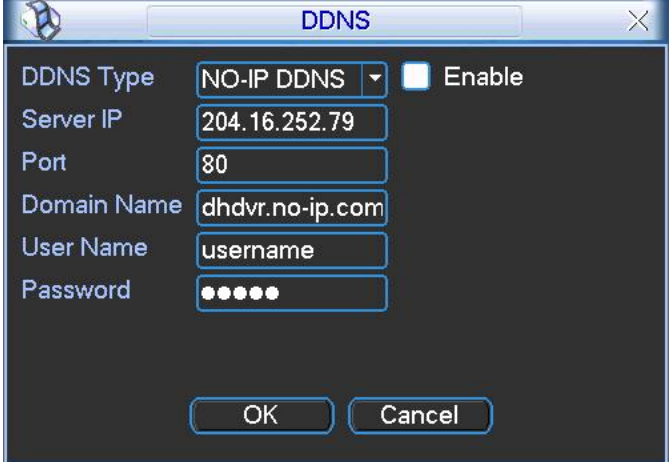

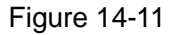

<span id="page-164-0"></span>**12.** Now you have completed device setup. Open Internet Explorer ® in another foreign network with Internet access, unlike the network where the device is connected to, you need to follow the steps listed below:

1. Enter the address into your browser: http://nome the field created in step 8. For example:

[http://vd16s480st.no-ip.biz](http://vd16s480st.no-ip.biz/)

2. If the device HTTP port is 80, just type the domain name. Otherwise, enter in the browser address as: http://nome the field created in Step 8: port number of HTTP. For example:

[http://vd16s480st.no-ip.biz:9090](http://vd16s480st.no-ip.biz:9090/)

3. Press Enter. The system will ask install application webrec.cab control or not. Please click Yes to perform a successful connection.

4. If the page does not appear on the computer screen, you need to lower your system safety setup. From Tools> Internet Options> Security, select Internet and then click Custom Level, you can enable ActiveX controls. See [Figure 14-12](#page-165-0) . Then open your browser and re-enter the domain name of the device.

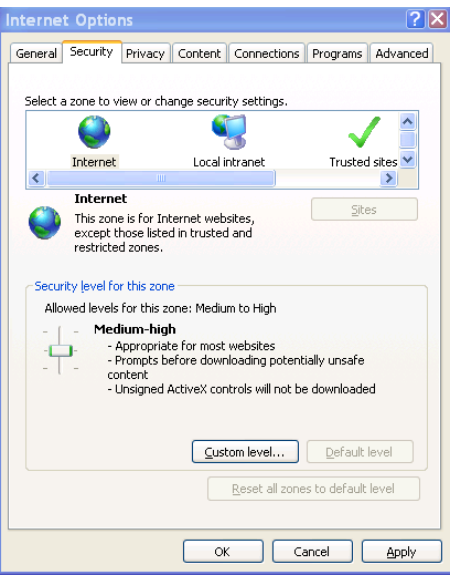

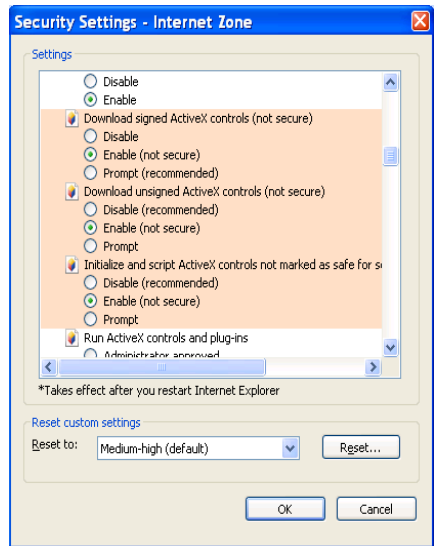

<span id="page-165-0"></span>Figure 14-12

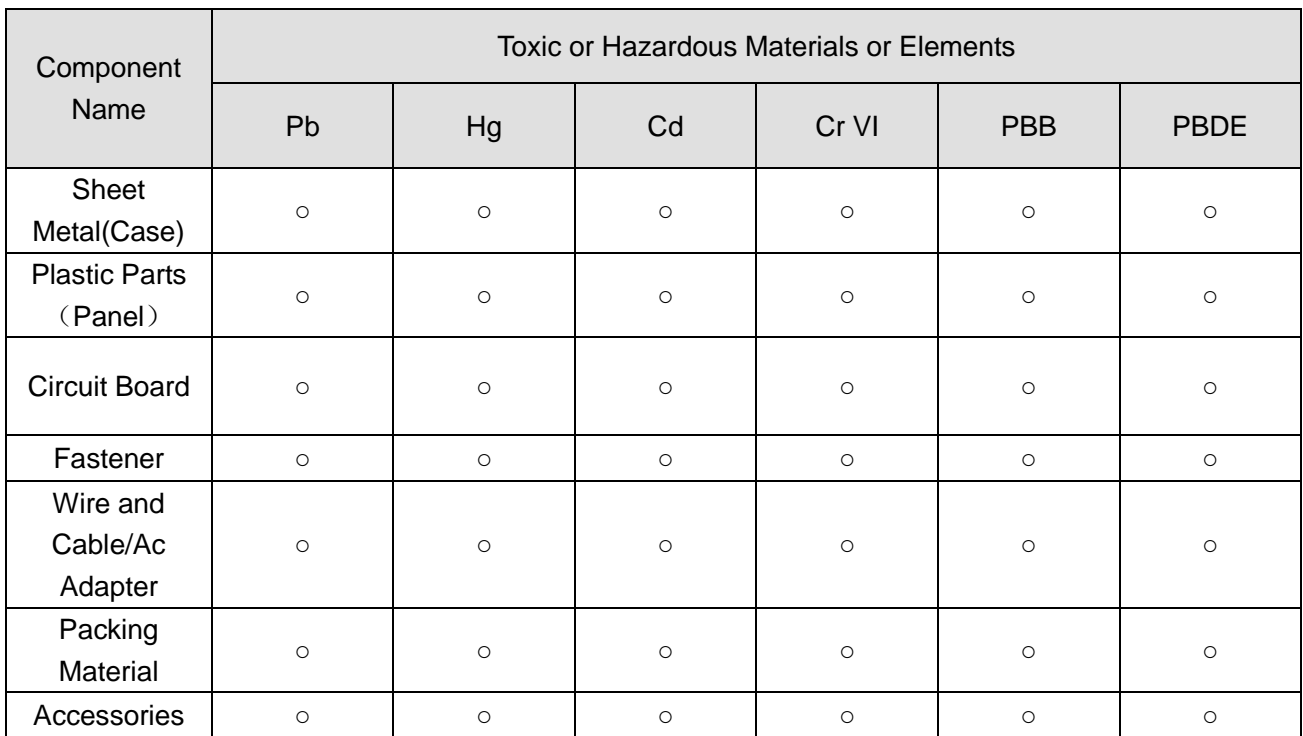

# Appendix H Toxic or Hazardous Materials or Elements

#### **Note**

O: Indicates that the concentration of the hazardous substance in all homogeneous materials in the parts is below the relevant threshold of the SJ/T11363-2006 standard.

X: Indicates that the concentration of the hazardous substance of at least one of all homogeneous materials in the parts is above the relevant threshold of the SJ/T11363-2006 standard. During the environmental-friendly use period (EFUP) period, the toxic or hazardous substance or elements contained in products will not leak or mutate so that the use of these (substances or elements) will not result in any severe environmental pollution, any bodily injury or damage to any assets. The consumer is not authorized to process such kind of substances or elements, please return to the corresponding local authorities to process according to your local government statutes.

## **Note**

- **This manual is for reference only. Slight difference may be found in the user interface.**
- **All the designs and software here are subject to change without prior written notice.**
- **[All trademarks and registered trademarks are the properties](http://www.affordablelaundry.com/all-trademarks-and-registered-trademarks-are-the-property-of-their-respective-owners) of their respective [owners.](http://www.affordablelaundry.com/all-trademarks-and-registered-trademarks-are-the-property-of-their-respective-owners)**
- **If there is any uncertainty or controversy, please refer to the final explanation of us.**
- **Please visit our website or contact your local service engineer for more information.**